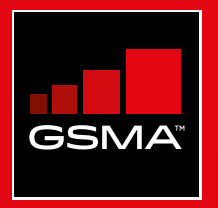

## **Connected Society**  Outil de formation à l'internet mobile

Un guide de formation aux compétences de base pour utiliser l'internet mobile

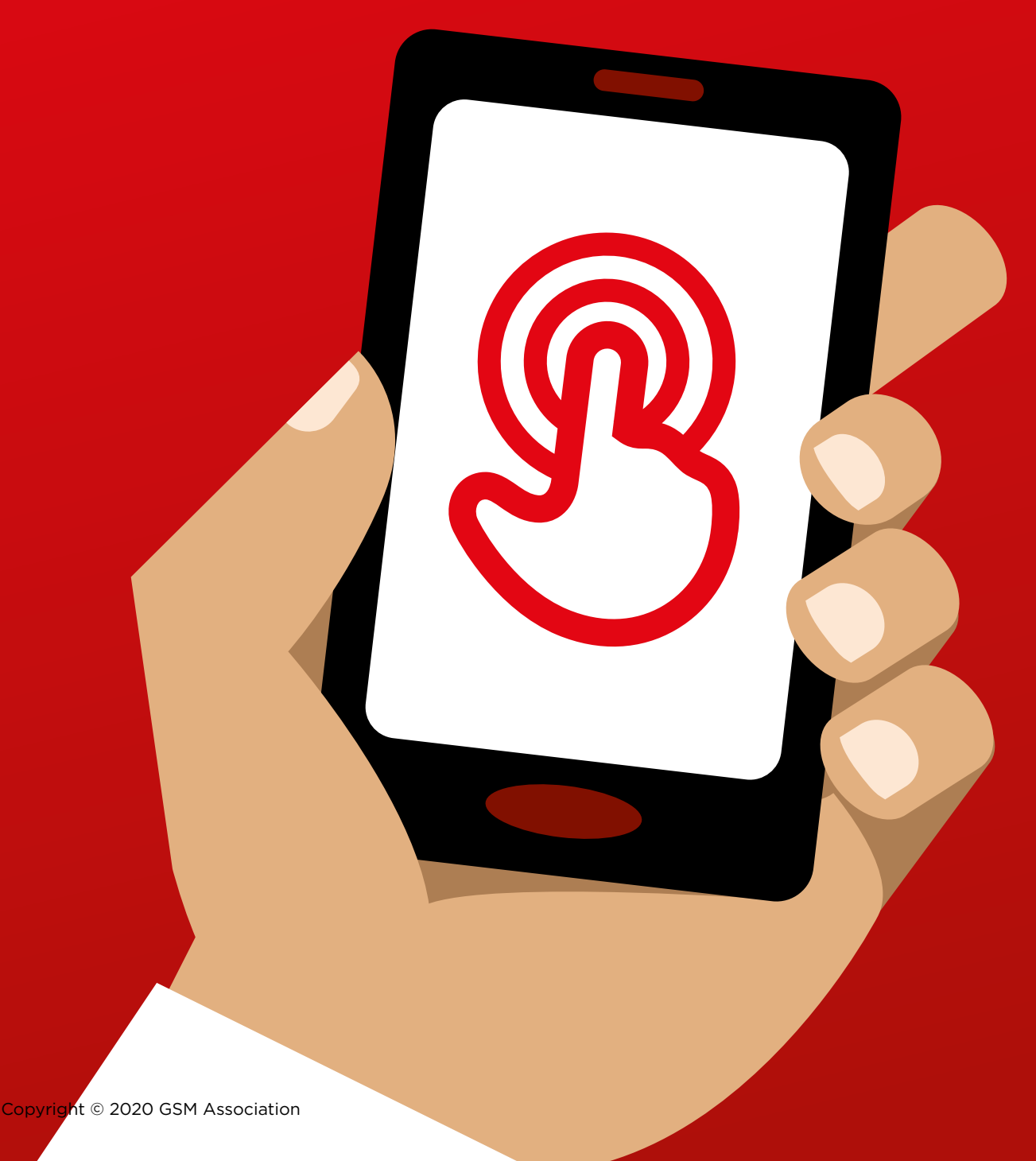

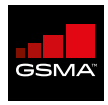

La GSMA, qui représente les intérêts des opérateurs de téléphonie mobile dans le monde entier, rassemble plus de 750 opérateurs et environ 400 entreprises de l'écosystème mobile au sens large (fabricants de téléphones et appareils mobiles, éditeurs de logiciels, fournisseurs d'équipements, prestataires Internet et organismes issus de secteurs liés). La GSMA organise également les MWC, événements de premier plan du secteur, à [Barcelone,](https://www.mwcbarcelona.com/) [Los Angeles](https://www.mwclosangeles.com/) et [Shangai](https://www.mwcshanghai.com/), ainsi que la série de conférences régionales [Mobile 360.](https://www.mobile360series.com/)

Pour de plus amples informations, rendez-vous sur le site Web de la GSMA : [www.gsma.com](http://www.gsma.com)

Suivez la GSMA sur Twitter : [@GSMA](https://twitter.com/GSMA)

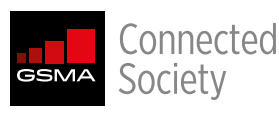

Le programme GSMA *Connected Society* travaille avec le secteur de la téléphonie mobile et les principale parties prenantes pour encourager l'adoption de l'Internet par les populations défavorisées en s'attaquant aux principaux obstacles : couverture des réseaux, accessibilité, compétences numériques et pertinence des contenus.

Pour en savoir davantage, visitez le site officiel de la GSMA à [www.gsma.com/mobilefordevelopment/programmes/](http://www.gsma.com/mobilefordevelopment/programmes/connected-society) connected-society

Ou contactez-nous à : [connectedsociety@gsma.com](mailto:connectedsociety@gsma.com)

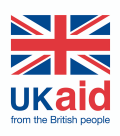

Cette publication est le résultat d'un projet financé par la UK aid de le gouvernement britannique. Les opinions exprimées dans la publication sont celles de l'auteur et ne reflètent pas nécessairement celles de le gouvernement politiques officielles.

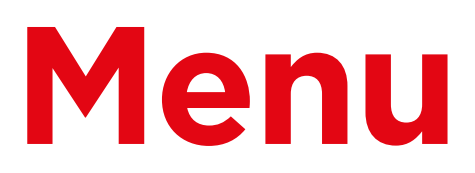

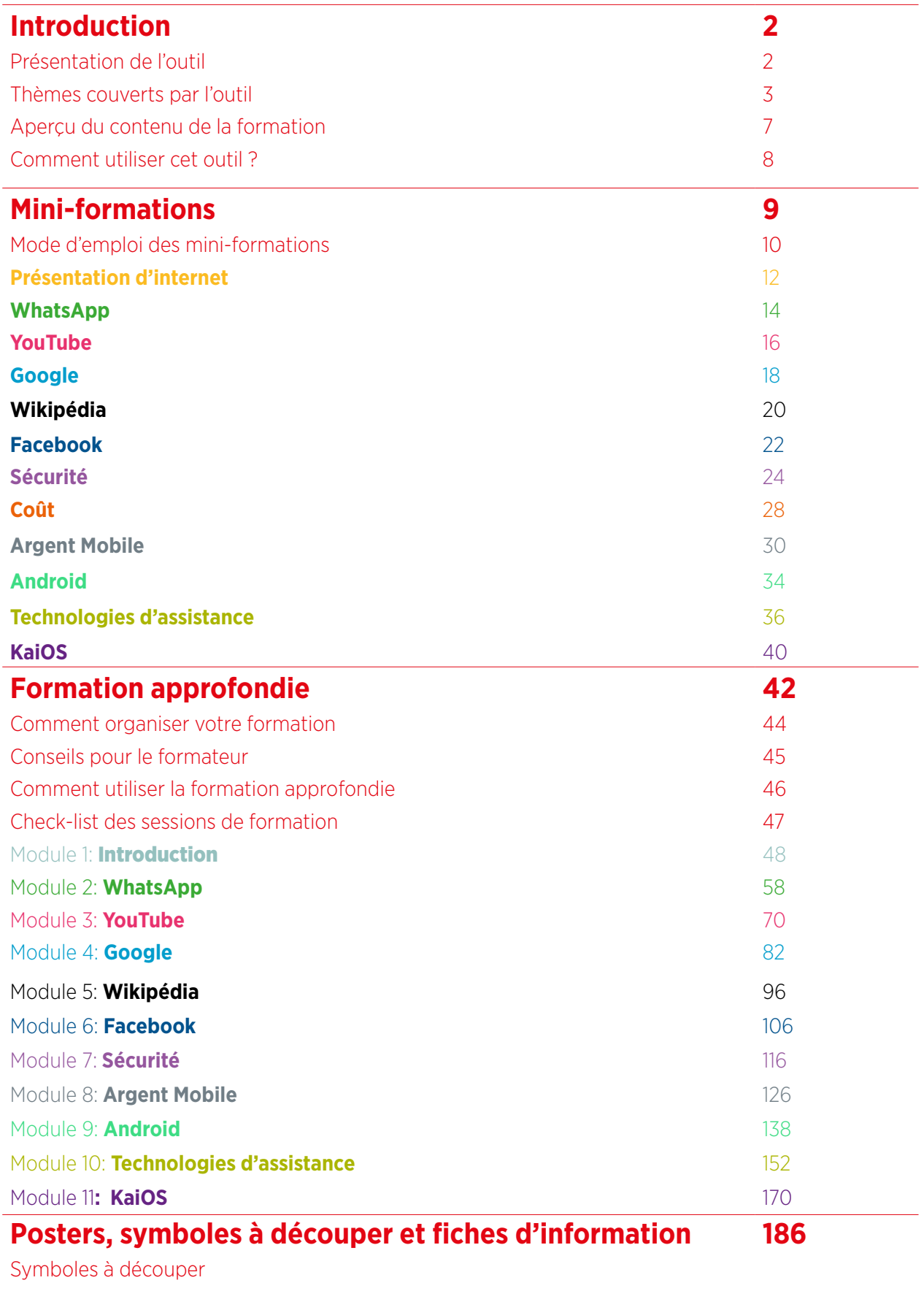

**[Certificats](#page-222-0)** 

## <span id="page-3-1"></span>**Présentation de l'outil**

Les téléphones portables ne servent pas simplement à téléphoner. Dans le monde entier, ils sont de plus en plus le principal moyen d'accès à internet. Tout en offrant de nombreux avantages, l'utilisation d'internet sur un téléphone portable exige des connaissances et des compétences spécifiques. Les personnes qui n'ont pas cette culture numérique de base se retrouvent par conséquent privées d'accès aux services internet susceptibles d'améliorer leur vie.

#### **Quel est l'objectif de cet outil ?**

Cet outil est destiné aux opérateurs de réseaux mobiles (ORM), aux organisations non gouvernementales (ONG), aux organismes de développement et aux gouvernements qui souhaitent améliorer les compétences de base de la population en matière d'internet mobile au moyen d'une formation spécifique.

Les supports et ressources qu'il contient permettent aux formateurs d'expliquer l'intérêt et les fonctionnalités d'internet sur les téléphones portables. Les bénéficiaires de la formation auront ainsi une meilleure compréhension des utilisations possibles d'internet et des connaissances de base qui permettent d'y accéder. Nous pensons que cela permettra de développer la connaissance et l'utilisation de services internet utiles à la vie quotidienne.

<span id="page-3-0"></span>Les formations présentées dans cet outil sont destinées aux personnes qui ne connaissent pas ou peu l'internet mobile. Elles offrent une

première découverte de l'internet mobile et des possibilités de communication et de recherche en ligne. Elles ne sont pas adaptées aux personnes qui ne savent pas utiliser un téléphone portable et ne couvrent pas les fonctionnalités de base (appels, SMS). C'est la raison pour laquelle l'outil ne contient pas d'informations sur la manière de télécharger des applications ou d'ouvrir un compte e-mail, ces processus étant généralement trop complexes pour les personnes qui ne connaissent pas ou peu l'internet mobile. Il n'est pas non plus destiné aux personnes qui connaissent déjà bien l'internet mobile.

## **Présentation de l'outil**

#### **Qu'est-ce que le « Mode d'emploi » ?**

Le « Mode d'emploi » (« How To Guide » en anglais) doit être utilisé en conjonction avec ce document. Il permet aux formateurs de préparer et de dispenser des formations adaptées au contexte de chaque pays en vue d'améliorer la culture de base des participants en matière d'internet mobile. Le guide propose des activités et des recommandations pour préparer des sessions de formation adaptées et pertinentes.

Le guide « Mode d'emploi » comporte également toute une série d'exemples pouvant être utilisés en complément des informations et des conseils d'utilisation figurant dans l'outil. Nous encourageons les utilisateurs de l'outil à consulter les sections les plus pertinentes du « Mode d'emploi » pour compléter leurs sessions de formation.

#### <span id="page-4-0"></span>**Thèmes couverts par l'outil**

L'outil se veut un guide de découverte de l'internet mobile sur des smartphones de base. Il suit une démarche progressive, faisant passer les participants de compétences de communication de base à des compétences plus complexes, telles que les recherches sur internet. Bien que ce cadre structure la construction générale de l'outil, chaque session est indépendante, ce qui permet au formateur de choisir, le cas échéant, les session les plus adaptées à son auditoire.

Les applications retenues pour introduire les participants à l'utilisation d'internet sont WhatsApp, YouTube, Google, Wikipédia, Facebook kaiOS et Android. L'outil contient également une présentation générale d'internet et des sections consacrées à la sécurité et au coût (consommation de données) ainsi qu'une introduction à l'argent mobile et aux fonctionnalités d'accessibilité sur pour les personnes sourdes ou malentendantes et aveugles ou malvoyantes.

Selon le lieu d'utilisation de l'outil, il peut s'avérer nécessaire d'adapter la formation aux spécificités locales, en fonction des centres d'intérêt des participants (cf. « Mode d'emploi »).

#### **Thèmes couverts par l'outil**

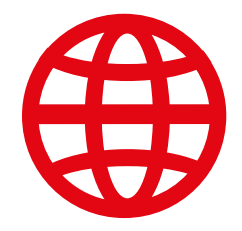

#### **Présentation d'internet**

Beaucoup de personnes ne savent pas ce qu'est l'internet mobile, même lorsqu'elles en ont entendu parler. Nous donnons quelques explications simples pour répondre aux questions les plus courantes entendues à propos d'internet.

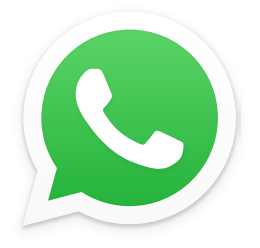

#### **WhatsApp**

Comme dans beaucoup de pays, la population indienne manifeste un intérêt important pour WhatsApp. En raison de l'utilisation des SMS, les gens connaissent souvent sa fonctionnalité de messagerie. L'utilisation de WhatsApp comme « point d'entrée » permet aux formateurs de s'appuyer sur ce que les gens savent déjà pour présenter les avantages de la communication par internet et les compétences nécessaires pour s'en servir.

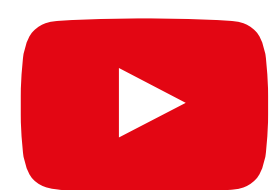

#### **YouTube**

YouTube permet aux personnes formées de découvrir des contenus internet dans un cadre simple, engageant et relativement fermé. Ce service permet également aux formateurs de s'appuyer sur l'intérêt de la population indienne pour les canaux audio-visuels, tout en présentant les compétences nécessaires à l'utilisation de l'internet mobile. Pour des raisons de connectivité, YouTube n'est pas forcément accessible partout. Dans ce cas, nous suggérons soit de sauter le module YouTube, soit d'utiliser une autre application audio-visuelle ayant besoin de moins de données pour fonctionner (par exemple, une application de recherche d'images comme Google Images).

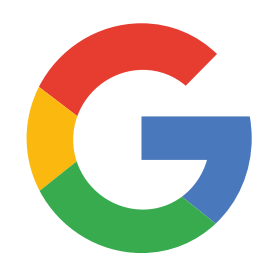

#### **Recherche Google**

Google permet aux utilisateurs de rechercher des contenus qui les intéressent sur internet. Cela permet aux personnes formées de découvrir tout l'éventail et la portée des informations à leur disposition sur internet. Google leur permet également de mettre en pratique leurs compétences de recherche et de navigation. Pour les formateurs qui font passer leurs élèves par le module YouTube, ce module leur offre la possibilité d'exploiter les connaissances ainsi acquises.

## **Quels sont les thèmes couverts par cet outil ?**

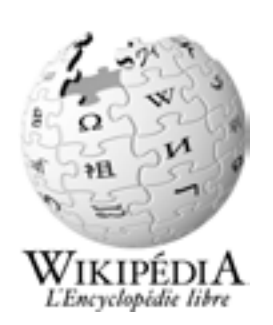

#### **Wikipédia**

Wikipédia est une référence internet (ou encyclopédie) gratuite, qui offre des informations factuelles et neutres sur un ensemble de sujets éducationnels. Ce module présente aux participants des exemples du large éventail d'informations que l'on peut trouver sur internet, n' utilisant qu'une petite quantité de données mobiles du client. Il les expose également à l'idée que le contenu d'internet est souvent créé par des personnes ordinaires du monde entier.

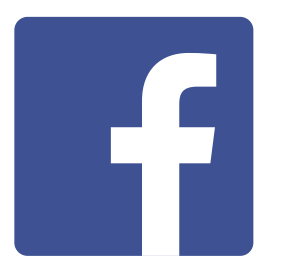

#### **Facebook**

Facebook est un réseau social qui permet à ses utilisateurs de rester en contact avec leurs relations professionnelles, de recevoir des nouvelles, de correspondre avec de la famille ou des amis ou de suivre des célébrités ou des équipes sportives. Ce module illustre le large éventail des possibilités offertes par les réseaux sociaux et permet de mieux comprendre les notions de « compte » et de « partage » de contenu.

# KaiOS

#### **KaiOS**

Un téléphone KaiOS est comme un smartphone sans écran tactile, mais à un prix plus abordable. Les téléphones KaiOS sont équipés d'un appareil photo, d'une connexion Wi-Fi, du Bluetooth, du GPS et d'applications mobiles qui permettent de faire bien plus que de passer des appels et d'envoyer des SMS.

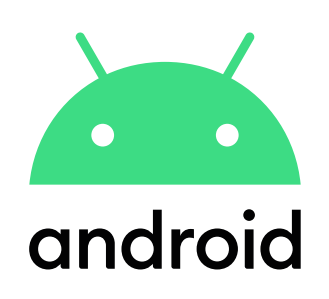

#### **Android**

Les appareils compatibles Android sont largement utilisés à travers le monde. Ils donneront aux participants l'accès à une gamme complète de services Internet. Ce module s'appuie sur les modules précédents, présentant une gamme de services Internet plus « avancés» disponible via les appareils Android (par exemple, Google Assistant) et donnera aux participants une compréhension plus approfondie de la façon dont leur appareil peut être configuré (par exemple, un compte Google), y compris des paramètres qui peuvent leur faire économiser de l'argent ou les protéger.

## **Quels sont les thèmes couverts par cet outil ?**

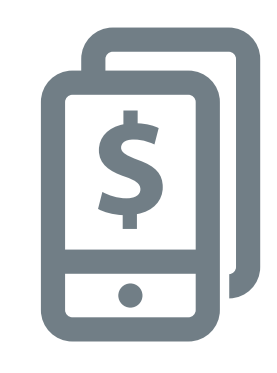

#### **Argent Mobile**

La mobile money ou argent mobile offre aux utilisateurs l'une des principales voies d'accès aux services financiers. Ce module fournit aux participants une introduction à l'utilisation de la mobile money, y compris : comprendre le processus d'inscription ; envoyer de l'argent à un ami ou membre de sa famille ; payer une facture et comprendre les principes d'usages de précautions. Ce module peut être enseigné en tant que module seul ou avec le reste de l'outil.

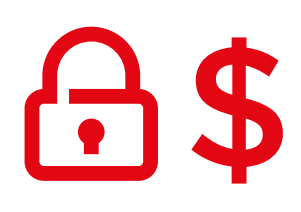

#### **Sécurité et coût**

Les aspects de sécurité et de coût de l'utilisation de l'internet mobile sont évoqués dans chacun des modules. Nos recherches montrent que ces deux aspects sont une préoccupation importante pour les utilisateurs de l'internet mobile. Nous avons donc décidé de les traiter au sein de chaque module d'approfondissement ainsi que dans le cadre d'une mini-formation spécifique et d'une formation longue.

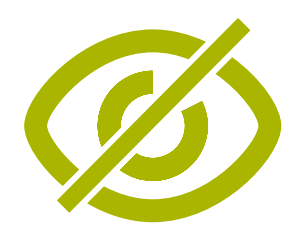

#### **Fonctionnalités d'accessibilité**

Environ 15% de la population mondiale vit avec une forme ou une autre de handicap, et 80% d'entre eux vivent dans des pays à revenu faible ou intermédiaire. Pour beaucoup, la vie peut être difficile car ils se heurtent à des obstacles pour accéder à des services essentiels tels que l'éducation et les soins de santé. Les téléphones portables peuvent aider à éliminer certains de ces obstacles et permettre aux personnes handicapées de faire des activités de la vie de tous les jours. Ce module donne des conseils aux formateurs qui souhaitent aider ceux qui ont des déficiences visuelles et auditives.

## **Ce schéma fournit un aperçu des principaux services et des principales fonctionnalités et compétences couverts par cette formation.**

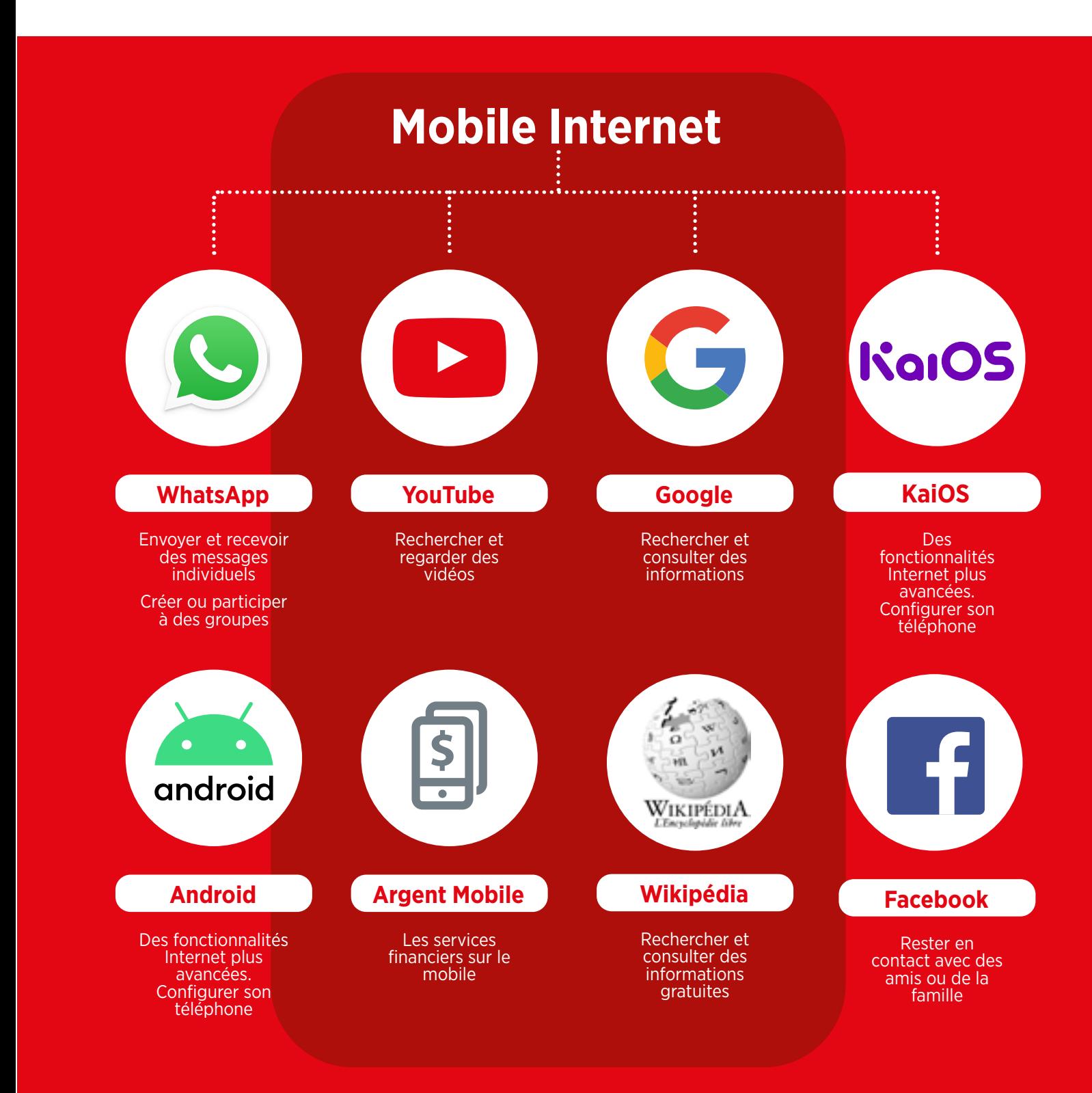

## <span id="page-9-0"></span>**Comment utiliser cet outil ?**

Vous avez la possibilité d'utiliser cet outil de différentes manières selon le temps dont vous disposez avec les participants.

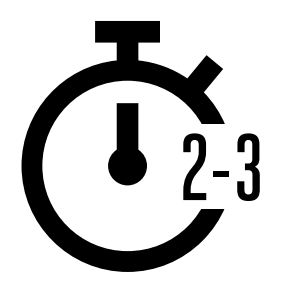

**Pour les formateurs qui n'ont que 2 à 3 minutes à la fois**, nous proposons des « mini-formations » de 2 à 3 minutes par session. Chaque session couvre l'un des onze thèmes suivants : Présentation d'internet, WhatsApp, YouTube, Google, Wikipédia, Facebook, Sécurité Coût kaiOS, Argent Mobile, Android et Fonctionnalité d'accessibilité.

Ces mini-formations peuvent également servir de « piqûre de rappel » pour les personnes déjà formées qui souhaitent bénéficier d'un bref rappel de ce qu'elles ont appris.

Voir page 10 pour les « mini-formations ».

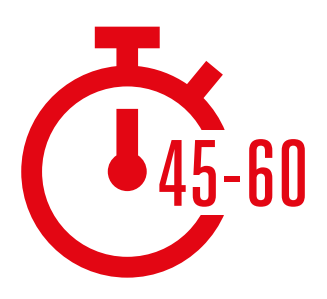

**Pour les formateurs qui disposent de 45 à 60 minutes avec les participants**, nous proposons dix formations « approfondies ». Elles commencent par une session d'introduction de 45 à 60 minutes, suivie de cinq sessions de durée égale consacrées aux services internet mobiles suivants. Les aspects de sécurité et de coût sont intégrés à chacune de ces sessions.

Voir page 40 pour les sessions de formation « approfondies ».

# <span id="page-10-0"></span>Miniformations

# <span id="page-11-0"></span>**Mode d'emploi des miniformations**

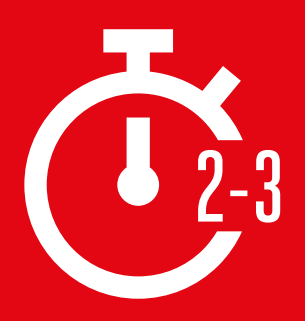

**Cette section est destinée aux formateurs qui n'ont que 2 à 3 minutes** pour travailler avec les participants. Elle peut également servir de « piqûre de rappel » pour les personnes déjà formées qui souhaitent bénéficier d'un bref rappel de ce qu'elles ont appris.

Couvrant l'un des huit thèmes suivants : présentation d'internet, WhatsApp, YouTube, Google, Wikipédia, Facebook, sécurité kaiOS, Argent Mobile, Android, Fonctionnalité d'accessibilité et coût, chaque session s'articule autour d'une brève explication du service et d'exercices pratiques sur un téléphone.

## **Chaque mini-formation est structurée de la même manière :**

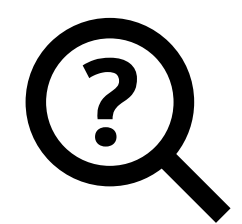

## **Qu'est-ce que c'est ?**

Donnez une brève explication du service. Les guillemets signalent ce que le formateur peut dire.

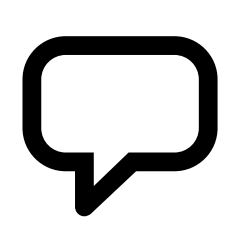

## **À quoi ça sert ?**

Faites une brève présentation des avantages du service. Les guillemets signalent ce que le formateur peut dire.

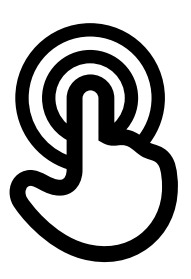

## **Comment ça marche ?**

#### **Soyons pratiques !**

Utilisez les « posters mode d'emploi » pour aider les participants à utiliser le service sur un téléphone (celui que vous fournissez ou celui du participant)

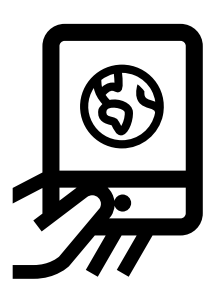

## **Entraînez-vous !**

**Exercices pratiques**, avec des exemples adaptés aux participants

<span id="page-13-0"></span>Cette page a pour but d'aider les formateurs à répondre aux questions d'ordre général que les participants à la formation peuvent avoir concernant l'internet mobile. Elle fournit des réponses simples aux questions fréquemment entendues sur internet. Il peut être utile d'imprimer cette page. Ces exemples sont également intégrés aux modules de formation de l'outil.

## **Qu'est-ce que c'est ?**

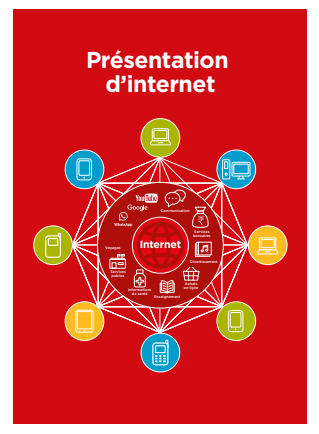

**Montrez le poster « internet »** (p.86) « L'internet est un réseau composé de millions d'ordinateurs dans le monde entier qui sont reliés par des lignes téléphoniques, des satellites ou des câbles. Il vous permet d'accéder à une énorme quantité d'informations et de services et se développe en permanence. L'internet est accessible à tous, sans restriction. Il vous suffit d'avoir un ordinateur, un téléphone portable ou une tablette et une connexion de données. »

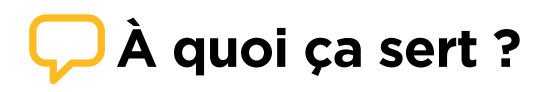

« L'internet vous permet de faire beaucoup de choses. Vous pourrez par exemple envoyer des messages à vos proches ou leur parler, envoyer des photos, regarder des vidéos, écouter de la musique, acheter ou vendre des choses, envoyer de l'argent. Il vous permet également de trouver des informations sur quasiment n'importe quel sujet, qu'il s'agisse de l'actualité, de la météo, des loisirs, des horaires de transport, de la religion ou du sport. Internet est également utile pour chercher du travail, obtenir des conseils de santé ou acquérir de nouvelles compétences. »

Il est conseillé au formateur de mentionner des exemples personnels de la manière dont internet a pu l'aider. **Choisissez des exemples pertinents** pour vos interlocuteurs et expliquez en quoi cela peut les aider dans leur vie quotidienne.

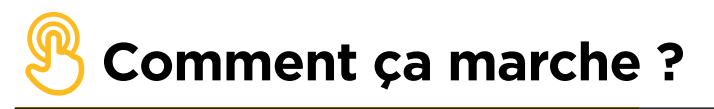

**Il existe deux sortes de téléphones portables qui vous permettent d'accéder à internet :** 

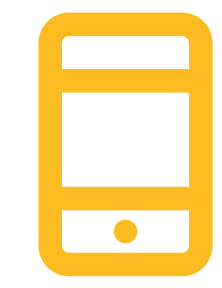

#### **1. Les smartphones (« téléphones intelligents ») :**

ces téléphones s'apparentent à de mini-ordinateurs. Ils fonctionnent généralement au moyen d'un écran tactile plutôt que d'un clavier, vous permettent de prendre des photos, de jouer de la musique ou des vidéos, et ont des « applications » pour accéder rapidement aux services internet.

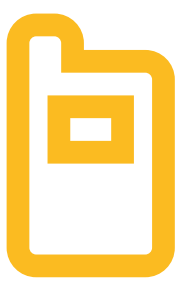

#### **2. Les téléphones numériques :**

ces appareils ont moins de fonctionnalités que les smartphones. Ils n'ont pas d'écran tactile, mais vous permettent de jouer de la musique ou de prendre des photos. Vous pouvez accéder à internet au moyen d'un navigateur pour utiliser les services internet que vous souhaitez.

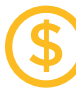

#### **Consommation de données**

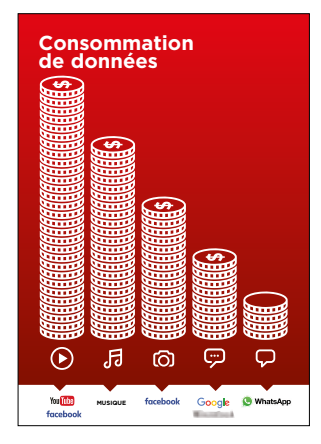

« Pour accéder à internet au moyen de votre téléphone portable, vous pouvez utiliser une connexion de données mobiles ou une connexion Wi-Fi. »

**Montrez le poster « Consommation de données »** (p.88).

« Normalement, lorsque vous utilisez internet sur votre téléphone, vous utilisez des données mobiles que vous devez acheter auprès du représentant local de votre réseau mobile ou dans un point de vente de crédit téléphonique.

Certaines activités sur internet, comme par exemple les vidéos ou la musique, utilisent plus de données et sont donc plus coûteuses. »

## **Qu'est-ce que c'est ?**

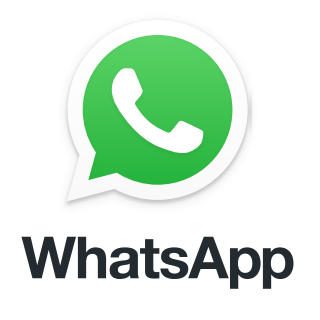

#### <span id="page-15-0"></span>**Montrez WhatsApp sur le téléphone**

« WhatsApp est un service de messagerie, un peu comme les SMS, qui vous permet aussi d'envoyer des messages vocaux et des photos et de communiquer avec un groupe de personnes. »

« WhatsApp utilise les données internet et peut donc s'avérer moins cher pour envoyer des messages. La distance ne change pas le prix. Par exemple, si vous avez un proche dans un autre pays, vous pouvez communiquer avec cette personne et cela ne vous coûtera pas plus cher que si elle vivait à côté de chez vous. »

#### **Matériel nécessaire**

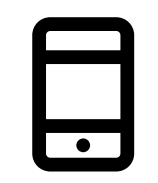

**Smartphone** 

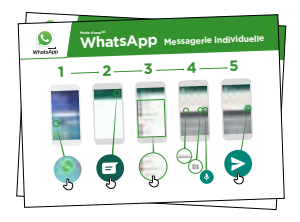

Posters WhatsApp

#### **À quoi ça sert ?**

« Vous pouvez vous en servir pour communiquer facilement avec vos proches »

« Vous pouvez aussi vous en servir pour communiquer avec un large groupe de collègues, de contacts professionnels, de camarades de classe ou de clients, pour faire de la publicité, diffuser des conseils, discuter des cours ou des devoirs scolaires. »

Il est conseillé au formateur de donner des exemples personnels des avantages de WhatsApp et de la manière dont il/elle s'en sert.

**Choisissez des exemples pertinents** pour vos interlocuteurs et expliquez en quoi cela peut les aider dans leur vie quotidienne.

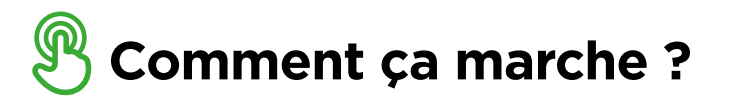

**Aidez les participants à accomplir les tâches suivantes sur un téléphone** 

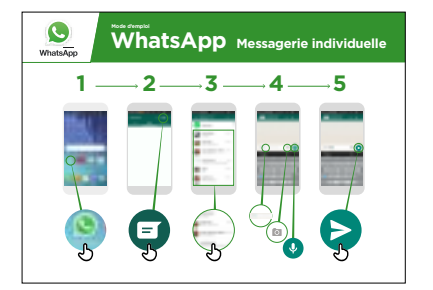

#### **Utiliser la messagerie individuelle WhatsApp**  Montrez le poster et suivez les étapes pour envoyer: message texte / photo / message vocal

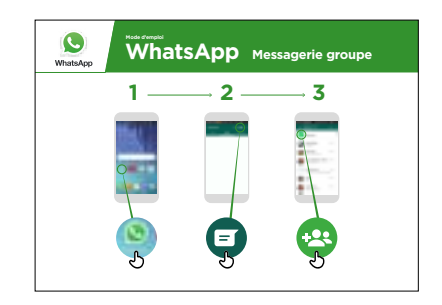

#### **Utiliser la messagerie de groupe WhatsApp**

Montrez le poster et suivez les étapes pour démarrer un chat de groupe

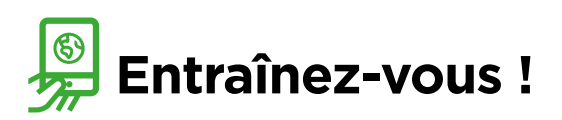

#### **« Maintenant que vous savez comment utiliser WhatsApp, qu'est-ce que vous voulez faire avec ? »**

Le formateur aide le participant à envoyer des messages WhatsApp aux contacts de son choix sur son téléphone.

**Conseil :** « WhatsApp a de nombreuses fonctionnalités. Vous pouvez par exemple vous en servir pour appeler vos contacts ou leur envoyer votre emplacement sur une carte pour qu'ils sachent où vous êtes. »

**Expliquez :** il existe d'autres services de messagerie qui ressemblent à WhatsApp. Hike est un service populaire en Inde. Il ressemble à WhatsApp mais permet aussi d'envoyer des stickers.

## **Qu'est-ce que c'est ?**

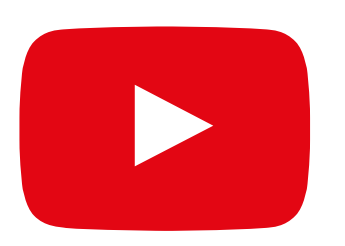

#### <span id="page-17-0"></span>**Montrez YouTube sur le téléphone**

« YouTube vous permet de regarder des vidéos, comme à la télé, mais avec plus de choix. Vous pouvez choisir les vidéos que vous voulez regarder et le moment de les regarder. »

« Vous dites à YouTube le type de vidéo que vous voulez regarder, et l'application cherche dans toutes les vidéos postées dans l'application celles qui correspondent à ce que vous cherchez. »

#### **Matériel nécessaire**

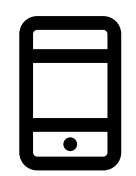

Smartphone

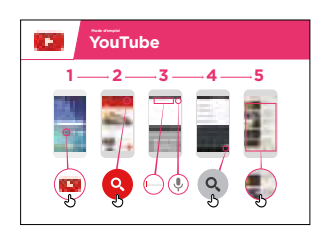

Poster YouTube

## **À quoi ça sert ?**

« Il y a plein de vidéos différentes que vous pouvez regarder : films, chansons, informations, sport, recettes, enseignement. Beaucoup de vidéos vous expliquent aussi comment faire les choses, par exemple pour apprendre une nouvelle langue, pour danser, pour faire une recette ou pour réparer un pneu de vélo. »

« Vous pouvez aussi faire vos propres vidéos pour les poster sur YouTube. »

Le formateur peut également mentionner des exemples personnels des avantages de YouTube et de la manière dont il/elle s'en sert.

**Choisissez des exemples pertinents** pour vos interlocuteurs et expliquez en quoi cela peut les aider dans leur vie quotidienne.

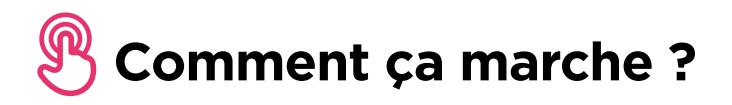

**Aidez les participants à accomplir les tâches suivantes sur un téléphone**

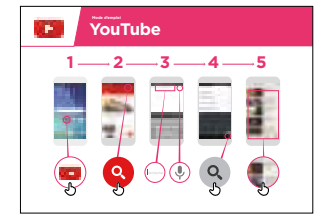

**Montrez le poster** et suivez les étapes pour trouver une vidéo connue.

**« Vous pouvez vous servir du micro** pour faire des recherches vocales. Vous n'avez pas besoin de taper du texte. »

**Faites une démonstration du micro :**  expliquez où il se trouve et comment s'en servir.

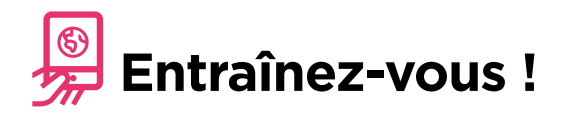

**« Maintenant que vous connaissez YouTube, qu'est-ce que vous voulez faire avec ? »**

Donnez au participant des mots clés de recherche en fonction de ses intérêts (essayez de n'utiliser qu'un ou deux mots pour que la recherche reste simple)

**Conseil :** YouTube est utile pour les vidéos, mais internet est bien plus riche que YouTube ! Il existe beaucoup plus d'informations sur internet. Pour faire une recherche sur l'ensemble d'internet, vous pouvez faire une « recherche Google ».

**Expliquez :** il existe d'autres services similaire à YouTube qui permettent de télécharger et de regarder des vidéos, comme par exemple Dailymotion ou Vimeo.

## **Qu'est-ce que c'est ?**

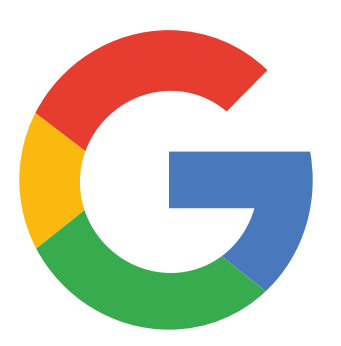

#### <span id="page-19-0"></span>**Montrez Google sur le téléphone**

« Google vous permet de trouver les informations dont vous avez besoin. Dites à Google ce que vous cherchez, par exemple : « Quel est le nombre d'habitants à ma ville ? », et l'application consulte toutes les informations postées sur internet pour trouver la réponse à votre question. »

#### **Matériel nécessaire**

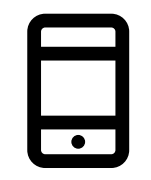

Smartphone

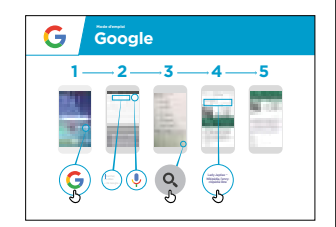

Poster Google

## **À quoi ça sert ?**

« Vous pouvez trouver des informations sur quantité du sujets : travail, cuisine, films, chansons, actualités, renseignements sur les écoles, l'université, les examens, etc. »

« Vous n'avez pas besoin de vous déplacer pour obtenir ces informations : elles sont toutes disponibles sur votre téléphone via internet »

Le formateur peut également inclure des exemples personnels des avantages de Google et de la manière dont il/elle s'en sert.

**Choisissez des exemples pertinents** pour vos interlocuteurs et expliquez en quoi les recherches Google peuvent les aider dans leur vie quotidienne.

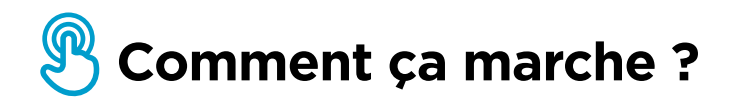

**Aidez les participants à accomplir les tâches suivantes sur un téléphone** 

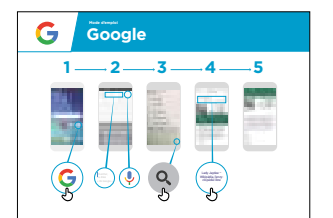

**Montrez le poster** et suivez les étapes pour faire une recherche simple, concernant par exemple un monument local ou une célébrité.

**Expliquez :** « Vous pouvez vous servir du micro pour faire des recherches. Vous n'avez pas besoin de taper du texte. »

**Faites une démonstration du micro :**  expliquez où il se trouve et comment s'en servir.

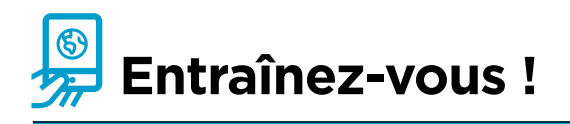

#### **« Maintenant que vous connaissez Google, qu'est-ce que vous voulez faire avec ? »**

Donnez au participant des mots clés de recherche en fonction de ses intérêts (essayez de n'utiliser qu'un ou deux mots pour que la recherche reste simple)

**Conseil :** « Il existe beaucoup de bonnes informations sur internet, mais aussi des mauvaises ou des informations fausses. Il vaut toujours mieux consulter deux ou trois résultats au minimum pour obtenir une réponse valable. »

**Expliquez :** il existe d'autres services que Google pour faire des recherches sur internet, comme par exemple Yahoo ou Bing.

## **Qu'est-ce que c'est ?**

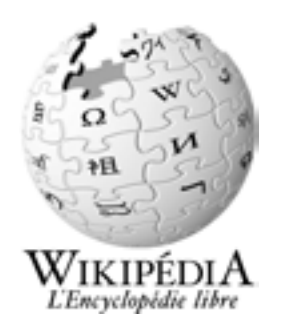

#### <span id="page-21-0"></span>**Montrez Wikipédia sur le téléphone**

« Wikipédia est une référence internet (ou encyclopédie) gratuite, qui offre des informations factuelles et neutres sur des sujets éducationnels. C'est souvent le premier site qui apparaît quand vous faites une recherche Google, ou vous pouvez taper le mot « wiki » avec les mots de votre recherche. »

« Le contenu de Wikipédia est rédigé par des personnes ordinaires du monde entier. Il est mis à jour toutes les heures. Vous pouvez vérifier la fiabilité des informations présentées en consultant le bas de chaque page, qui contient la source des informations citées. »

#### **Matériel nécessaire**

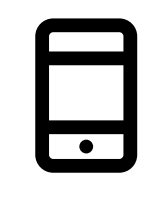

**Smartphone** 

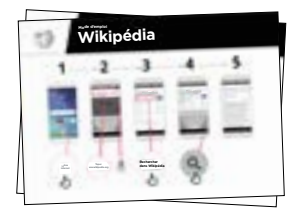

Posters Wikipédia

#### **À quoi ça sert ?**

« Vous pouvez utiliser Wikipédia pour faire des recherches sur de nombreux sujets, comme par exemple le sport, la musique, l'histoire, les autres pays ou les sciences. »

« Wikipédia est disponible dans près de 300 langues. Chaque version est rédigée par des personnes qui parlent la langue en question, ce qui fait que certaines contiennent plus d'articles que d'autres. Par exemple Wikipédia en Français compte environ deux millions d'articles, alors qu'il en existe plus de cinq millions sur Wikipédia en anglais. »

**Expliquez :** Le formateur peut donner des exemples personnels des avantages de Wikipédia et de la manière dont il/elle s'en sert.

**Choisissez des exemples pertinents** pour vos interlocuteurs et expliquez en quoi cela peut les aider dans leur vie quotidienne.

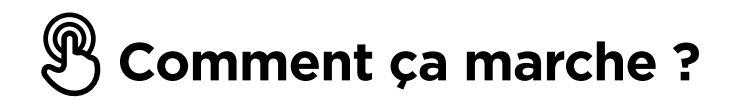

**Aidez les participants à accomplir les tâches suivantes sur un téléphone Comment utiliser Wikipédia** 

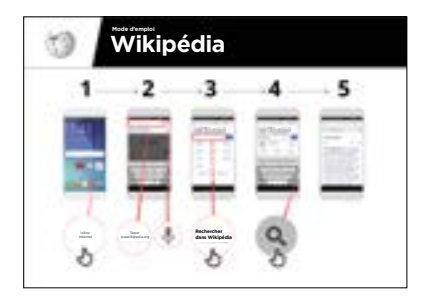

Montrez le poster et suivez les étapes pour chercher un article sur Wikipédia (ex. Afrique, musique ou Coupe du monde)

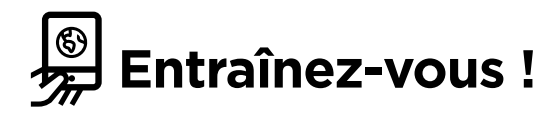

#### **« Maintenant que vous connaissez Wikipédia, qu'est-ce que vous voulez faire avec ? »**

Formateur : aidez le participant à rechercher un article Wikipédia sur son téléphone

**Conseil :** Wikipédia est disponible dans près de 300 langues. Chaque version est rédigée par des personnes qui parlent la langue en question, ce qui fait que certaines contiennent plus d'articles que d'autres. Par exemple, Wikipédia en Française compte plus de 2 millions d'articles. Il en existe plus de 5 millions sur Wikipédia en anglais. »

**Expliquez :** « Vous constaterez peut-être que Wikipédia apparaît lorsque vous utilisez un autre service, comme Google ou Yahoo, pour faire une recherche sur internet. Wikipédia est souvent le premier résultat d'une recherche. Vous pouvez souvent regarder Wikipédia en premier pour avoir un aperçu du sujet, en explorant ensuite les références pour trouver d'autres informations fiables. »

## **Qu'est-ce que c'est ?**

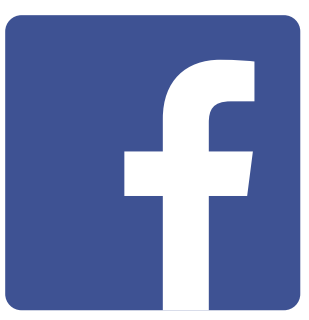

#### <span id="page-23-0"></span>**Montrez Facebook sur le téléphone**

« Facebook vous permet de rester en contact avec des personnes de votre entourage ou du monde entier. Vous pouvez vous en servir pour communiquer avec des relations professionnelles, recevoir des nouvelles, correspondre avec de la famille ou des amis ou suivre vos équipes sportives ou vos célébrités préférées. »

« Vous pouvez ainsi communiquer avec une personne, un groupe de personnes défini ou des personnes du monde entier au moyen de messages, de photos et de vidéos. »

#### **Matériel nécessaire**

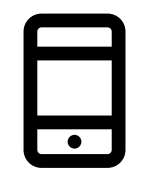

**Smartphone** 

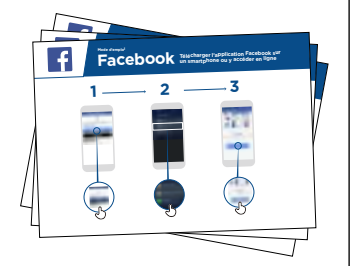

Posters Facebook

### **À quoi ça sert ?**

« Vous pouvez vous en servir pour rester en contact avec de la famille ou des amis, dans n'importe quelle ville ou village, pour lire des nouvelles locales ou internationales ou suivre l'actualité de vos équipes sportives ou célébrités préférées. »

« Vous pouvez également partager vos propres photos, vidéos ou réflexions avec tout le monde, vos amis, ou juste les personnes de votre choix. »

**Choisissez des exemples pertinents** pour vos interlocuteurs et expliquez en quoi cela peut les aider dans leur vie quotidienne.

Exemple : Partager des photos avec des amis, trouver des nouvelles ou entrer en contact avec de nouvelles personnes ou des entreprises.

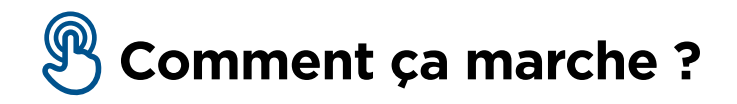

**Aidez les participants à accomplir les tâches suivantes sur un téléphone** 

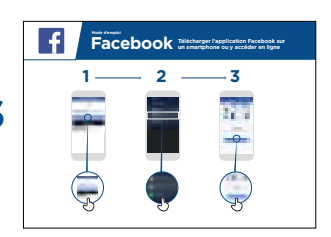

1) Accéder à Facebook 2) Créer un compte 3) Ajouter des amis

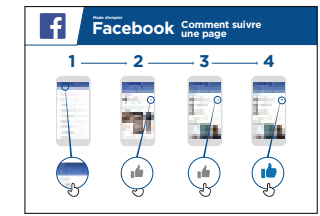

4) « Aimer » des célébrités, des sports ou des nouvelles

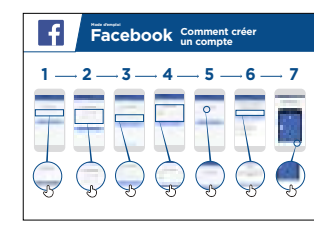

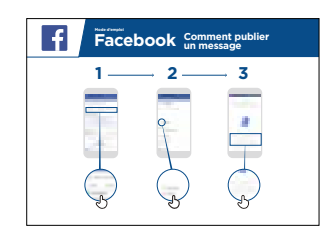

 $\overline{f}$  $\overline{\mathbf{Facebook}}$  Comment ajouter 1  $-$  2  $-$  3 Simon Okeke Simon Okeke  $\sim$ Jacob Smith Jacob Smith Jack Simonds Jack Simonds

5) Publier un texte ou des photos

**Aidez le participant** à télécharger Facebook et à ouvrir un compte.

**Demandez-lui** ce qui l'intéresse le plus (renseignements sur un sujet, opportunités professionnelles, sports/divertissement ou son entreprise) et consacrez le temps limité dont vous disposez à ce qui est le plus important pour lui.

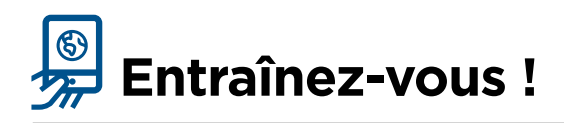

#### **« Maintenant que vous connaissez Facebook, qu'est-ce que vous voulez faire avec ? »**

Formateur : aidez l'utilisateur à suivre l'un des posters ci-dessus.

**Expliquez :** « Vous avez la maîtrise de qui peut voir les informations que vous mettez sur Facebook. Vous pouvez rendre un message public (pour tous les utilisateurs de Facebook) ou le limiter aux amis de votre choix. »

## **Qu'est-ce que c'est ?**

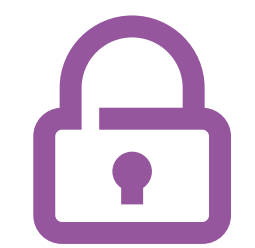

<span id="page-25-0"></span>« Internet permet de faire beaucoup de choses intéressantes et utiles, mais il est important de se rappeler que n'importe qui peut s'en servir dans le monde entier. Il est donc important de considérer Internet comme un lieu public (un marché par exemple) et de se protéger. »

#### **Matériel nécessaire**

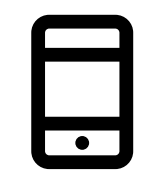

Smartphones

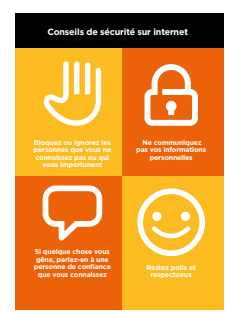

Poster « Sécurité »

## **À quoi ça sert ?**

#### **< Distribuez la fiche « Conseils de sécurité » >**

- « Comme dans un lieu public, vous devez :
- 1. « bloquer » ou ignorer les personnes que vous ne connaissez pas ou qui vous importunent
- 2. protéger vos données personelles (p.ex. votre identité, votre adresse, vos mots de passe et codes confidentiels)
- 3. parler à quelqu'un que vous connaissez et en qui vous avez confiance si vous rencontrez une situation ou quelque chose qui vous met mal à l'aise sur Internet
- 4. rester polis et respectueux et ne pas importuner les gens »

**Formateur :** donnez des exemples tirés de votre expérience personnelle pour chaque conseil (si vous avez le temps).

## **Comment se protéger ?**

Demandez aux participants quels sont les services pour lesquels ils veulent apprendre à se protéger (WhatsApp, YouTube, Wikipédia, Facebook, KaiOS, Android ou Mobile Money).

#### **Expliquez comment faire en suivant les indications ci-dessous :**

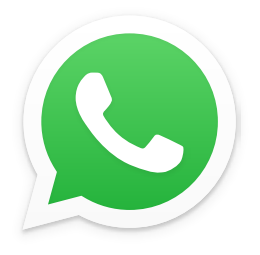

**WhatsApp** « Si quelqu'un que vous ne connaissez pas vous envoie des messages ou vous importune sur WhatsApp et que vous voulez y mettre fin, vous pouvez « bloquer » la personne pour l'empêcher de vous contacter de nouveau. »

Montrer le poster « Processus de blocage » et faites la démonstration des étapes à suivre (voir p. 225).

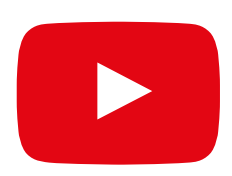

**YouTube** « Si vous regardez des vidéos sur YouTube et que vous tombez sur quelque chose que vous jugez inapproprié ou offensant, vous pouvez revenir à la page précédente, modifier votre recherche et continuer de regarder d'autres vidéos. »

Faites la démonstration sur YouTube : appuyez sur le bouton retour, effacez les mots clés de votre recherche et relancez la recherche avec d'autres mots clés.

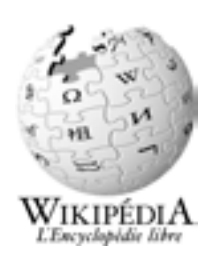

**Wikipédia** « Si vous consultez Wikipédia, les informations proviennent de personnes du monde entier. N'oubliez pas de vérifier la source des informations pour avoir la certitude qu'elles sont correctes ! »

Faites la démonstration sur Wikipédia : montrez aux participants la liste des notes et références au bas d'une page Wikipédia.

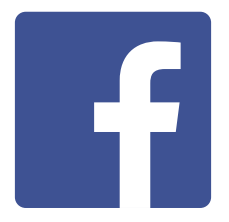

**Facebook** « Si vous êtes sur Facebook, vous avez la possibilité de choisir qui peut voir votre profil et qui peut vous contacter. »

Faites la démonstration sur Facebook : montrez aux participants comment accéder aux raccourcis de confidentialité pour paramétrer les utilisateurs autorisés à voir leur profil ou à leur envoyer une demande d'ami.

## **KarOS**

**KaiOS** « Si vous utilisez un téléphone KaiOS, il existe plusieurs manières de modifier la configuration de votre téléphone pour vous protéger. Vous les trouverez dans le menu « confidentialité et sécurité » de votre téléphone. »

Faites la démonstration sur KaiOS : montrez aux participants comment accéder aux paramètres de sécurité et de confidentialité à partir du menu principal KaiOS.

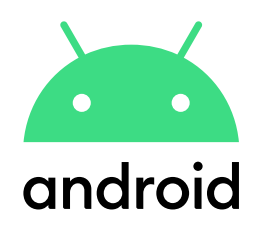

**Android** « Si vous n'utilisez pas votre téléphone Android pendant un moment, l'écran finit par s'éteindre pour économiser la batterie. Il est important de créer un mot de passe pour que les gens ne puissent pas se servir de votre téléphone s'ils le trouvent. »

Faites la démonstration sur Android : montrez aux participants comment créer un code confidentiel ou un mot de passe pour protéger leur téléphone.

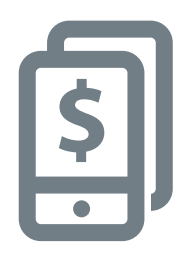

**Argent Mobile** « Rappelez-vous que votre 'code confidentiel' est un numéro personnel privé. Il est extrêmement important de le conserver en sécurité, parce qu'il permet d'accéder à votre compte. Faites attention à ne pas le communiquer à qui que ce soit, même pas un agent ou un conseiller client, que ce soit en personne, par téléphone, par SMS ou via Internet ! »

Faites la démonstration sur un service de mobile money : montrez aux participants les moments auxquels ils ont besoin de leur code confidentiel pour faire une transaction (p.ex. pour envoyer de l'argent à un proche).

#### MINI-FORMATION : SÉCURITÉ

## **Qu'est-ce que c'est ?**

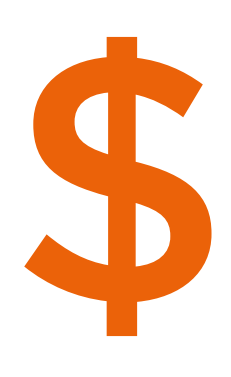

<span id="page-29-0"></span>« Chaque fois que vous utilisez internet sur votre téléphone, vous utilisez des « données ». Vous devez donc acheter des données auprès de votre réseau mobile. Certaines activités utilisent plus de données que d'autres, et coûtent donc plus cher. »

« Vous pouvez acheter des données pour internet, de la même manière que vous achetez du crédit pour téléphoner ou envoyer des SMS. Les données internet peuvent être achetées auprès du représentant local de votre réseau mobile ou d'un revendeur de crédit téléphonique qui les rechargera pour vous. »

« Il est parfois possible d'acheter des données sous forme de « bons » ou de « cartes de données » qui vous permettent de recharger vous-même votre crédit internet »

#### **Matériel nécessaire**

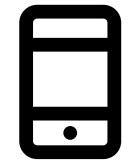

**Smartphones** 

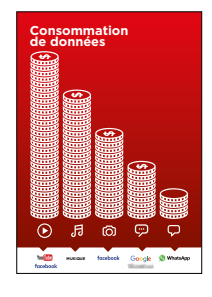

Poster coût

#### **Qu'est ce qui utilise des données ?**

#### **Montrez le poster « Consommation de données »**

- « Certaines activités utilisent plus de données que d'autres. Consulter du texte est l'activité qui coûte le moins de données. Consulter des images, jouer et télécharger de la musique, des stickers ou des sonneries utilise davantage de données. Regarder et télécharger des vidéos est l'activité qui utilise le plus de données. Les vidéos consomment généralement plus de données que les autres utilisW
- « Certains services internet sont liés à des activités qui utilisent davantage de données :
- Ex. regarder des vidéos sur YouTube consomme généralement beaucoup de données
- Ex. Google coûte moins cher pour consulter des textes ou des images, mais coûtera plus cher si vous regardez des vidéos. »

**Expliquez :** « Les mises à jour de logiciel consomment également des données et coûtent donc de l'argent. »

### **\$)** Comment vérifier votre consommation **de données ?**

**Aidez les participants à accomplir les tâches suivantes sur un téléphone** 

« Il est important de vérifier vos données pour savoir ce que vous utilisez et connaître le coût de vos activités.

Vous pouvez vérifier la quantité de données que vous avez, de la même manière que vous vérifiez le solde de votre crédit téléphonique ou de vos SMS, en tapant sur votre téléphone le code fourni par votre réseau mobile. »

**Montrez** aux participants comment vérifier leurs données. La procédure varie selon les pays et les réseaux, renseignez-vous auprès d'un agent si vous avez besoin d'aide. »

**Conseil :** « Vous pouvez acheter différents montants de données selon votre utilisation d'internet. Demandez conseil à votre agent mobile local pour savoir quel est le montant le plus adapté à vos besoins. »

## **Qu'est-ce que l'argent mobile ?**

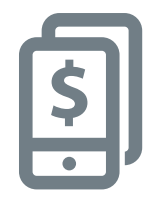

<span id="page-31-0"></span>**Montrez** un téléphone portable de base avec un service de mobile money, en veillant à ce que le menu soit ouvert sur les principales fonctionnalités.

#### **Matériel nécessaire**

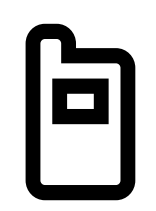

Téléphone portable

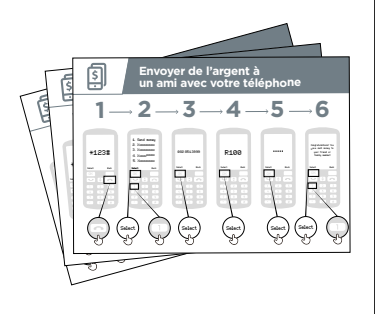

Posters sur l'argent mobile

## **À quoi ça sert ?**

**Expliquez :** « Un compte d'argent mobile est comme un portemonnaie sur votre téléphone. Avec l'argent mobile, vous pouvez envoyer et recevoir de l'argent et faire des paiements uniquement avec votre téléphone, sans avoir besoin d'un compte bancaire. Selon l'opérateur de réseau mobile que vous utilisez, vous pouvez également faire plein d'autres choses, comme par exemple payer des factures, épargner ou emprunter de l'argent. »

**Donnez** des exemples tirés de votre expérience personnelle pour illustrer les utilisations possibles de l'argent mobile.

**Faites ressortir l'intérêt de l'argent mobile** pour les participants en expliquant ses avantages dans la vie quotidienne.

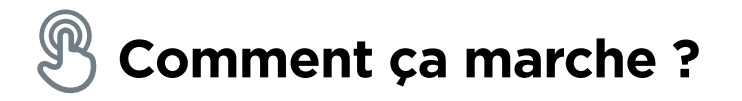

#### **Distribuez un téléphone aux participants (ou dites-leur de prendre le leur) et guidez-les dans les étapes suivantes**

**Montrez** aux participants comment envoyer de l'argent à un ami en suivant les étapes présentées dans le poster

**Conseil pratique :** au début de la séance de formation, vérifiez si les participants possèdent déjà un compte d'argent mobile. Si certains n'en ont pas, guidez-les dans le processus d'enregistrement (voir la section « formation approfondie » pour en savoir davantage).

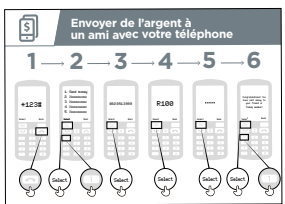

**Montrez le poster « Envoyer de l'argent à un proche au moyen de votre téléphone »** 

**Expliquez** « Je vais maintenant vous montrer comment envoyer de l'argent à un ami au moyen de votre téléphone ! »

**Demandez** « Si vous voulez envoyer de l'argent à quelqu'un pour de bon, nous pouvons le faire ! Si vous n'avez pas d'argent sur votre compte, ou si vous ne voulez pas faire de virement maintenant, je peux vous faire une démonstration pour que vous sachiez comment le faire à l'avenir. »

**Conseil pratique :** si les participants ne veulent pas envoyer d'argent, montrez-leur comment le faire sans envoyer les fonds.

## **Comment ça marche ?**

- Votre opérateur de téléphonie mobile aura un numéro d'appel abrégé pour accéder à son service d'argent mobile, du type \*123#. Composez le numéro et appuyez sur le bouton « appel »
- Une liste d'options s'affichera à l'écran (p. ex. 1, 2, 3, 4, 5). Vous devez choisir « transférer/ envoyer » (de l'argent). C'est généralement l'option 1 en haut de la liste. Appuyez sur 1 sur le clavier de votre téléphone, puis sur « sélectionner/ok »
- Tapez le numéro de téléphone de votre ami ou de la personne à qui vous souhaitez envoyer de l'argent, puis appuyez sur « sélectionner/ok »
- Tapez maintenant le montant que vous souhaitez envoyer (100 par exemple), puis appuyez sur « sélectionner/ok »
- Tapez votre code confidentiel. Ce code est un numéro spécial que vous choisissez et que êtes seul(e) à connaître. Il sert à protéger votre compte. Choisissez un code qui est difficile à deviner. Appuyez sur « sélectionner/ok »
- Vous devez enfin appuyer sur 1 pour « confirmer » que vous voulez envoyer cet argent. Appuyez sur « sélectionner/ok ». Bravo ! Vous avez envoyé de l'argent à votre ami ou membre de votre famille !

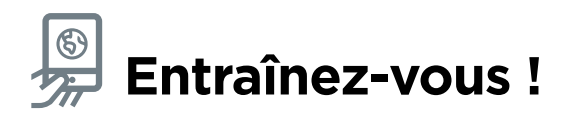

**Demandez :** « maintenant que nous avons vu comment envoyer de l'argent avec l'argent mobile, à qui pourriez-vous envoyer de l'argent ? »

**Formateur :** laissez le temps aux participants d'effectuer par eux mêmes le processus d'envoi d'argent. Intervenez s'ils ont besoin d'aide à un moment donné.

**Conseil pratique :** rappelez-vous que votre « code confidentiel » est un numéro personnel privé. Il est extrêmement important de le conserver en sécurité, parce qu'il permet d'accéder à votre compte. Faites attention de ne pas le communiquer à qui que ce soit, ni même à des agents l'argent mobile ou au personnel du service client, que ce soit en personne, par téléphone, par SMS ou via internet.

## **Android, qu'est-ce que c'est?**

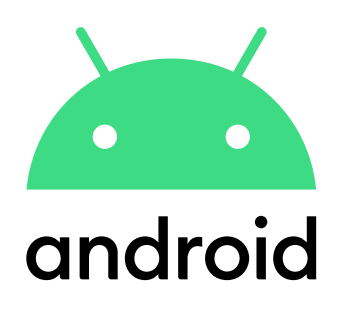

<span id="page-35-0"></span>**Expliquez :** « Un smartphone c'est comme un mini-ordinateur que vous pouvez contrôler en touchant l'écran au lieu d'utiliser un clavier. Vous pouvez vous en servir pour prendre des photos, écouter de la musique ou regarder des vidéos, et utiliser des applications qui vous permettent de profiter d'Internet et de faire plein d'autres choses avec votre téléphone. Les appareils Android sont largement utilisés à travers le monde. Votre téléphone Android vous permet d'accéder rapidement à Internet, ce qui vous permet de rechercher des informations sur Google, de regarder des vidéos sur YouTube et de partager des photos ».

#### **Matériel nécessaire**

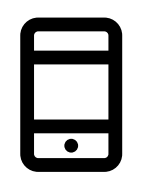

Téléphone Android

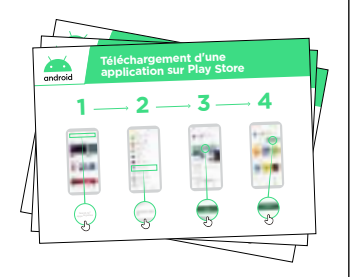

Posters Android

## **À quoi ça sert ?**

**Expliquez :** « Les smartphones Android vous permettent d'accéder à Internet. Cela veut dire que vous pouvez vous en servir pour consulter l'actualité, partager des photos avec vos proches, écouter de la musique ou regarder vos sports préférés. Vous pouvez aussi consulter des cartes et choisir le meilleur trajet pour votre prochain déplacement grâce à Google Maps ou apprendre à faire de nouvelles choses avec YouTube ».

**Donnez** des exemples tirés de votre expérience personnelle pour illustrer l'intérêt des smartphones.

**Faites ressortir l'intérêt** du téléphone Android pour le participant en lui expliquant ses avantages dans la vie quotidienne.
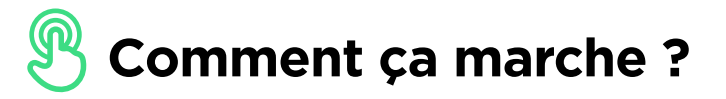

**Donnez le téléphone au participant et aidez-le à suivre les étapes.** 

**Montrez** au participant comment télécharger une application à partir du Play Store.

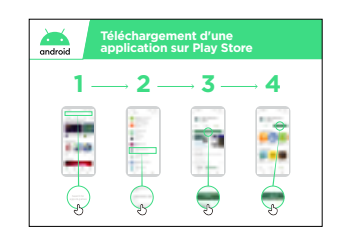

**Montrez le poster « Télécharger une application à partir sur le Google Play Store »** 

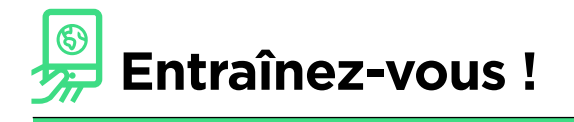

« Maintenant que vous savez télécharger des applis sur le Play Store, quelles sont celles qui vous intéressent ? »

**Faites une démo :** aidez le participant à télécharger une application à partir du Play Store. Aidez-le ensuite à s'en servir. S'il ne sait pas quel genre d'application peut l'intéresser, faites des suggestions (ex. sport, météo, méthode linguistique, musique).

**Conseil :** une fois que vous avez téléchargé une application sur votre téléphone, elle y reste jusqu'à ce que vous la supprimiez (en la désinstallant). Vous n'avez pas besoin de revenir à chaque fois sur le Play Store pour vous en servir.

# Technologies d'assistance (personnes aveugles ou malvoyantes)

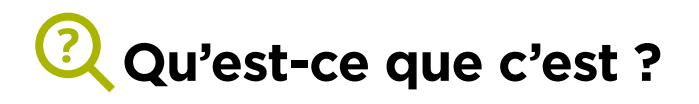

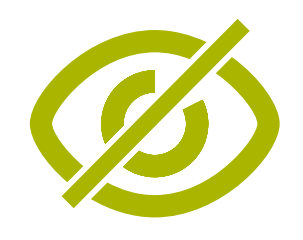

#### **Expliquez :**

 « Les téléphones portables comportent de nombreuses fonctionnalités qui peuvent aider les personnes aveugles ou malvoyantes à s'en servir plus facilement. Nous aurons besoin de choisir les plus utiles. Les gens utilisent souvent une combinaison de fonctions ».

#### **Matériel nécessaire**

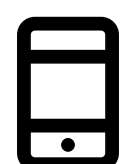

Téléphone Android

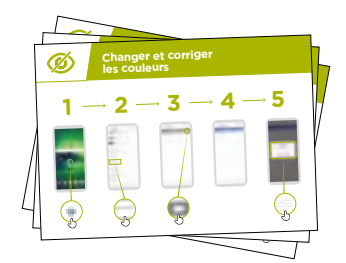

Poster de **Technologies** d'assistance

# **À quoi ça sert ?**

**Expliquez :** « Votre téléphone portable peut vous aider si vous avez des problèmes de vision ! Voici trois choses qui peuvent vous aider »

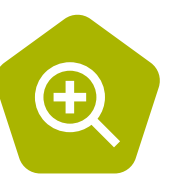

**• Zoom (agrandir le contenu affiché à l'écran) :**  « Le zoom est une fonction qui permet d'agrandir ce qui est affiché à l'écran. Beaucoup de gens utilisent cette fonction pour voir ce qui est trop petit ! Pour les personnes malvoyantes, cela leur permet d'utiliser un écran »

« Michel utilise le zoom pour lire les informations chaque jour, c'est plus facile pour lui de lire des articles avec beaucoup de texte quand les caractères sont grossis trois fois »

#### MINI-FORMATION - TECHNOLOGIES D'ASSISTANCE

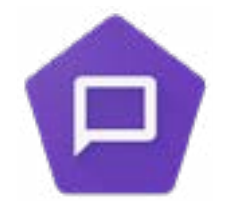

**• Activer le TalkBack :** « La fonction TalkBack vous permet de simplement écouter votre téléphone sans avoir besoin de consulter l'écran. Lorsque vous faites quelque chose sur votre téléphone, il vous répond et vous dit ce qui se passe. Il peut également vibrer pour vous prévenir qu'il se passe quelque chose ! »

« Ayesha utilise le zoom depuis longtemps sur son téléphone (ce qui fait apparaître l'écran plus grand), mais elle a récemment remarqué que cela lui faisait mal aux yeux au bout d'un moment ; elle utilise donc TalkBack lorsque ça lui arrive »

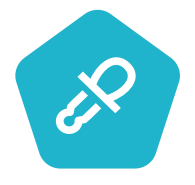

**• Modifier les couleurs et les contrastes :** « Certaines personnes ont du mal à voir certaines couleurs, ce qui les empêche de bien voir ce qui est à l'écran. Pour les aider, vous pouvez modifier les couleurs d'affichage et la manière dont elles apparaissent à l'écran, ce qui peut faciliter l'utilisation du téléphone »

« Suzanne utilise un affichage à fort contraste pour lire plus facilement ce qu'elle écrit quand elle utilise WhatsApp ou son courrier électronique. Elle trouve qu'elle fait moins d'erreurs lorsque tout est plus clair »

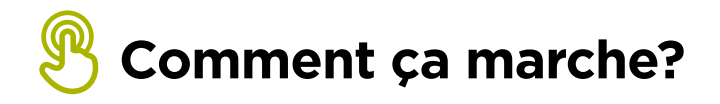

- **Demandez** à la personne qui a un handicap ce qu'elle souhaite faire avec son téléphone.
- **Le formateur** vérifie que les fonctions d'accessibilité sont installées sur le téléphone de la personne concernée

# Technologie d'assistance (personnes sourdes ou malentendantes)

# **Qu'est-ce que c'est ?**

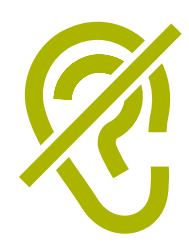

#### **Expliquez :**

« Les personnes sourdes ou malentendantes utilisent des téléphones pour beaucoup de raisons, qui sont le plus souvent les mêmes que tout le monde. Les téléphones portables peuvent leur faciliter la vie ! »

#### **Matériel nécessaire**

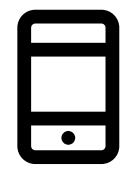

Téléphone Android

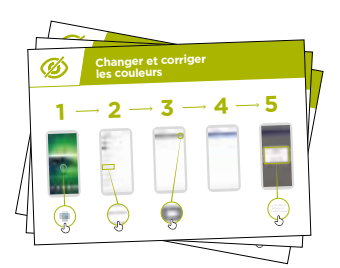

Poster de **Technologies** d'assistance

# **À quoi ça sert ?**

**Expliquez :** « Votre téléphone portable peut vous aider si vous ne pouvez entendre ! Voici trois choses qui peuvent vous aider »

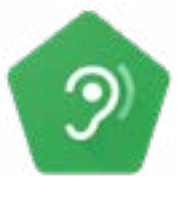

• **Amplification :** « Si vous avez du mal à entendre ce que les gens disent autour de vous, votre téléphone Android peut vous aider ! Il existe une fonction appelée « Amplificateur de Son » qui vous permet d'entendre les sons de votre environnement de façon plus audible »

« André se sert de l'amplification sonore quand il bavarde avec des gens dans un café. Il trouve que cela lui permet de mieux entendre ce qu'on lui dit en réduisant le bruit de fond. »

#### MINI-FORMATION - TECHNOLOGIES D'ASSISTANCE

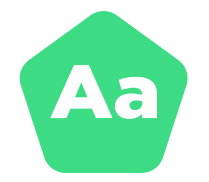

• **Sous-titrage :** « Lorsque vous regardez des vidéos ou écoutez des enregistrements audio sur votre téléphone, vous pouvez activer le sous-titrage pour voir les dialogues ou les paroles à l'écran. Cette fonction est très utile pour les personnes qui ont du mal à entendre des chansons ou des vidéos »

« Sandra utilise les sous-titres pour les appels vidéos. Cela lui permet de mieux se concentrer sur la conversation lorsqu'elle a du mal à entendre certains mots »

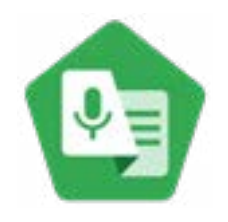

• **Transcription :** « la fonction de transcription instantanée ressemble au sous-titrage. Lorsque les gens parlent, cette fonction permet de voir sur l'écran ce qu'ils disent ! Pour les personnes sourdes ou malentendantes, cette fonction de « transcription instantanée » peut s'avérer très utile »

« Sahid connecte ses prothèses auditives à son téléphone, ce qui lui permet de mieux entendre ce que son frère ou sa sœur lui disent quand ils se parlent sur WhatsApp »

Faites ressortir l'intérêt de ces fonctions pour votre interlocuteur en lui expliquant leurs avantages dans la vie quotidienne.

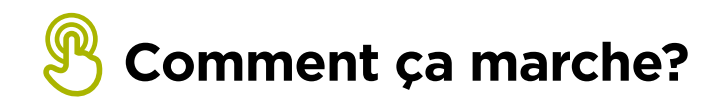

- **Demandez** à la personne qui a un handicap ce qu'elle souhaite faire avec son téléphone.
- **Le formateur** vérifie que les applications d'accessibilité sont installées sur le téléphone de la personne concernée.

# **Qu'est-ce que KaiOS?**

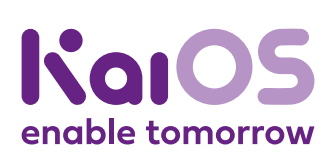

#### **Montrez un téléphone KaiOS:**

"Un téléphone KaiOS est comme un smartphone sans écran tactile, mais à un prix plus abordable. Les téléphones KaiOS sont équipés d'un appareil photo, d'une connexion Wi-Fi, du Bluetooth, du GPS et d'applications mobiles qui permettent de faire bien plus que de passer des appels et d'envoyer des SMS. Les téléphones KaiOS utilisent moins de données mobiles et bénéficient d'une meilleure autonomie."

"Un téléphone KaiOS vous permet d'accéder à Internet. Vous pouvez l'utiliser pour rechercher des informations sur Google, regarder des vidéos sur YouTube et partager des photos sur WhatsApp et Facebook. Plus de 100 millions de personnes utilisent des téléphones KaiOS pour se connecter à Internet."

#### **Vous aurez besoin de:**

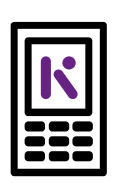

Téléphone KaiOS

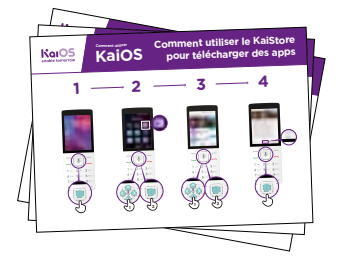

Affiches KaiOS

#### **Quels sont les avantages de KaiOS?**

"Vous pouvez utiliser votre téléphone KaiOS pour rechercher des informations, partager des photos avec vos amis et consulter les actualités."

"Vous pouvez utiliser votre téléphone KaiOS pour faire les mêmes choses qu'avec un smartphone: consulter les publications de vos amis sur Facebook, envoyer gratuitement des messages avec WhatsApp, obtenir un itinéraire avec Google Maps ou apprendre de nouvelles compétences sur YouTube."

**Partagez des exemples** de votre quotidien sur les avantages d'avoir un téléphone connecté à Internet.

**Personnalisez la présentation** en discutant des avantages de KaiOS pour les apprentis.

# **Comment utiliser KaiOS**

### **Donnez un téléphone et aidez les apprentis à suivre les étapes**

**Aidez les apprentis** à télécharger leur première application et à effectuer leur première recherche dans le navigateur.

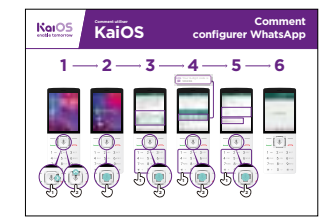

Se connecter en Wi-Fi: Montrez l'affiche et présentez les étapes pour se connecter en Wi-Fi (bouton central > icône Paramètres > Wi-Fi > Activer > recherche de réseaux disponibles > sélectionner).

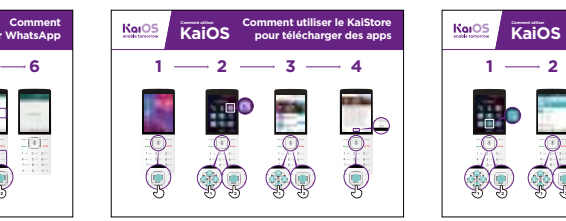

Télécharger des apps: Montrez l'affiche et présentez les étapes pour télécharger des applications (bouton central > icône KaiStore > sélectionner une app > valider).

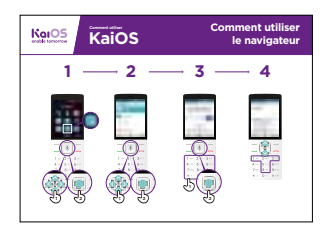

Utiliser le navigateur: Montrez l'affiche et présentez les étapes pour accéder au navigateur (bouton central > icône Navigateur > sélectionner l'application).

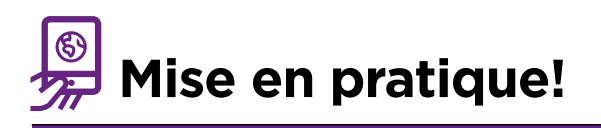

#### **"Maintenant que vous avez découvert différents usages, que voulez-vous faire avec votre téléphone KaiOS?"**

Formateur: Aidez vos apprentis à télécharger une application depuis le KaiStore, puis aidez-les à utiliser l'application.

**Astuce:** Si un site Web est difficile à lire, appuyez sur "1" pour effectuer un zoom arrière ou sur "3" pour faire un zoom avant.

**Expliquez:** "Les applications sont plus faciles à utiliser que le navigateur car elles sont conçues spécifiquement pour KaiOS."

"Visitez le site Web de KaiOS pour en apprendre davantage sur l'Internet, les applications mobiles et les téléphones KaiOS: [https://life.kaiostech.com/fr/"](https://life.kaiostech.com/fr/)

# Formation approfondie

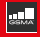

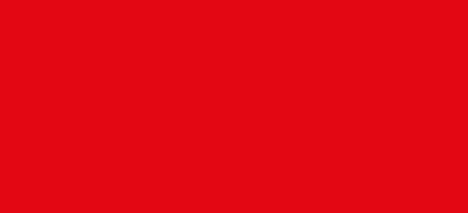

# **Comment organiser votre formation**

Voici quelques suggestions pour l'organisation des formations approfondies.

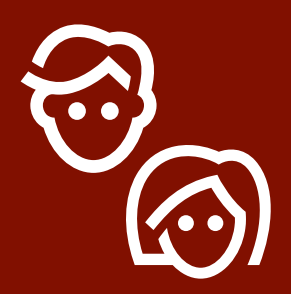

# **1. Sessions hommes/femmes**

Organisez des sessions distinctes pour les hommes et les femmes. Cela facilite la participation de tous aux expériences pratiques et permet d'aborder de façon plus ouverte les intérêts ou les préoccupations propres à chaque sexe.

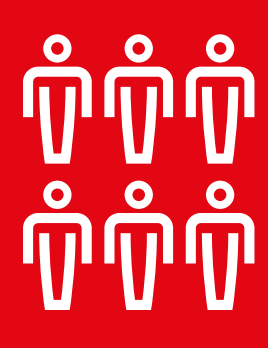

# **2. Entraînement en sous-groupe**

Répartissez les participants en sous-groupes ne dépassant pas 6 personnes. Prévoyez un animateur par groupe. Cela permet aux participants d'acquérir une expérience pratique et facilite l'apprentissage et l'entraide entre participants.

# **3. Groupes de niveau**

Composez des groupes rassemblant des participants ayant un niveau similaire de connaissance et de compétence. N'hésitez-pas à changer les personnes de groupe au cours de la formation s'il s'avère que leur niveau est différent de celui du reste du groupe.

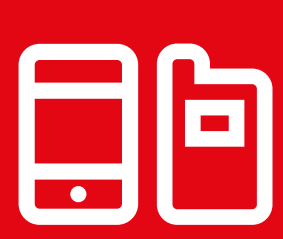

# **4. Téléphones communs**

Prévoyez des smartphones de base équipés de données pour les personnes qui n'auraient pas leur téléphone personnel. Essayez de vous assurer que les téléphones soient similaires (même système d'exploitation notamment) et possèdent des fonctionnalités comparables. Cela permet aux participants de suivre les mêmes étapes dans la formation et d'éviter les soucis liés à l'utilisation ou au partage de renseignements personnels. L'idéal est de ne pas avoir plus de trois participants par appareil.

# **Conseils pour les formateurs**

# **Commencez par les bases**

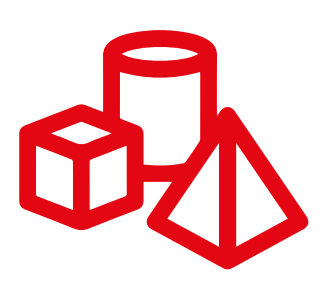

Même si les participants connaissent déjà certains services Internet, ils auront des lacunes

# **Restez simple**

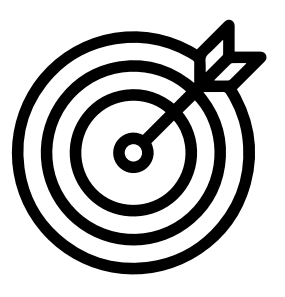

Utilisez des explications courtes et non techniques

# **Soyez pertinent**

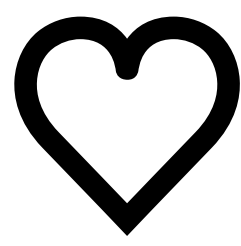

Utilisez les intérêts personnels des participants pour encourager leur participation

# **Encouragez la pratique**

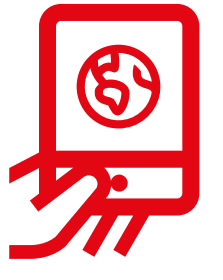

Donnez la priorité aux exercices pratiques sur un téléphone

# **Récompensez Les participants**

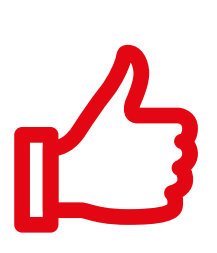

Encouragez les participants en les félicitant régulièrement. Distribuez des certificats de formation si votre session s'y prête.

# **Dialoguez avec les participants**

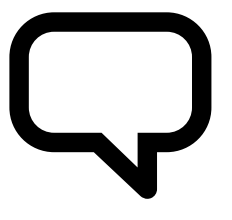

Encouragez la communication dans les deux sens entre les participants et le formateur

# **Comment utiliser la formation approfondie**

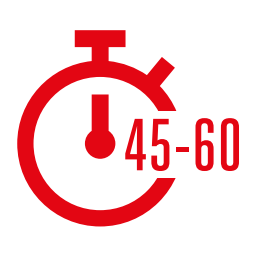

**Ceci est un guide de formation approfondie pour les formateurs qui disposent de 45 à 60 minutes avec les participants.**

La formation se compose de quatre sessions de 45 à 60 minutes chacune. Elle commence par une session d'introduction suivie de cinq sessions couvrant chacune un sujet : WhatsApp, YouTube, Google, Wikipédia et Facebook ou encore kaiOS, Android, l'Argent Mobile et les Technologies d'Assistance. Les aspects de sécurité et de coût sont intégrés à chaque session.

Bien que la formation a été concue de manière à ce que chaque session s'appuie sur la précédente, les sessions peuvent également être organisées de manière indépendante. Cela signifie que que vous pouvez choisir les sessions que vous voulez utiliser avec vos participants, selon ce qui les intéresse. Si vous ne pouvez pas utiliser YouTube là où vous vous trouvez en raison de problèmes de connectivité, vous pouvez sauter ce module et utiliser un autre service audio-visuel qui utilise moins de données.

#### **La formation approfondie se compose de quatre grands types d'activité :**

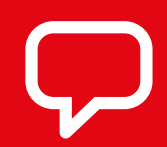

**Explication :** brève explication visant à présenter les avantages du service

**Activités :** exercices pratiques sur les téléphones

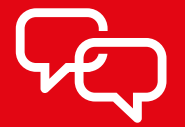

**Discussion :** pour encourager les participants à réfléchir à l'intérêt du service dans leur vie quotidienne

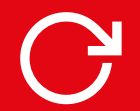

**Résumé :** pour renforcer les acquis de chaque module

# **Check-list des sessions de formation**

Avant chaque session de formation, prévoyez suffisamment de temps pour vous préparer. Vérifiez que vous avez assez de temps pour préparer les téléphones portables. Cela peut prendre plus longtemps qu'on l'imagine !

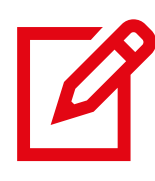

Vérifiez que vous avez tout le matériel nécessaire pour votre session (voir liste à la page de présentation de chaque module)

Vérifiez que tous les téléphones sont chargés

#### Installez et configurez tous les services que vous prévoyez d'utiliser sur les téléphones

*Cet outil ne contient pas de module sur le téléchargement des applications, car il s'agit d'un processus plus complexe et intimidant qui nécessite un compte e-mail, ce que beaucoup de participants n'auront pas. De plus, la plupart des appareils Android de base ont les services Google et YouTube préinstallés. Si vous avez besoin d'assistance pour télécharger WhatsApp, vous trouverez un guide utile ici* 

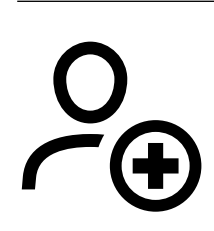

Vérifiez que tous les numéros de portable que vous prévoyez d'utiliser sont enregistrés sur tous les téléphones qui seront utilisés en formation

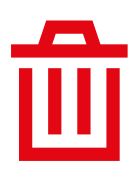

Effacez toutes les données personnelles (photos, messages, etc.) avant de remettre les téléphones aux participants

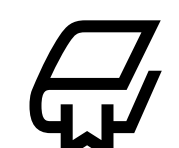

Comprenez le contenu de la formation

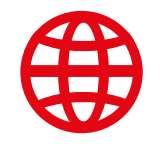

Activez l'internet mobile sur tous les téléphones avec un opérateur (n'oubliezpas que cela peut prendre quelques jours)

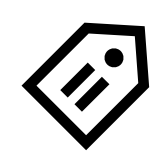

Marquez vos téléphones. Placez une étiquette au dos de chaque téléphone avec votre nom et numéro de téléphone pour les identifier pendant la formation.

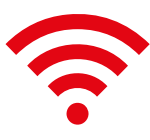

Vérifiez la connexion internet. Si vous utilisez le mi-fi/ wi-fi, vérifiez que le réseau fonctionne et que tous les téléphones sont bien connectés

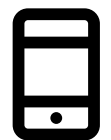

Chargez les données mobiles sur tous les téléphones

# 1 Module 1 introduction

**48** MODULE 1 - INTRODUCTION

# **Objectifs d'apprentissage**

- Comprendre l'objectif de la formation et faire connaissance avec les participants
- Donner le ton : vérifier que les participants se sentent en sécurité, qu'ils ont confiance, qu'ils ont la volonté d'en savoir davantage sur internet et qu'ils connaissent les règles de base
- Comprendre les avantages potentiels de l'utilisation d'internet dans leur vie quotidienne

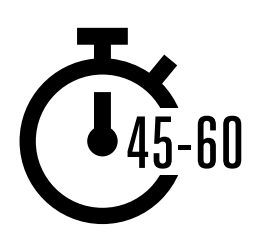

**Durée :**  45 à 60 min.

**Conseil :** sur les téléphones communs, configurez la page d'accueil internet sur les résultats de Google Image concernant un lieu connu localement. Cela permettra aux participants d'avoir un premier contact intéressant et amusant avec internet. Pour configurer la page d'accueil, ouvrez votre navigateur et allez sur la page web que vous voulez choisir comme page d'accueil. Ouvrez le menu de votre navigateur, tapez sur paramètres/options, puis choisissez la « page actuelle » (ou son lien) comme page d'accueil.

## **Matériel nécessaire :**

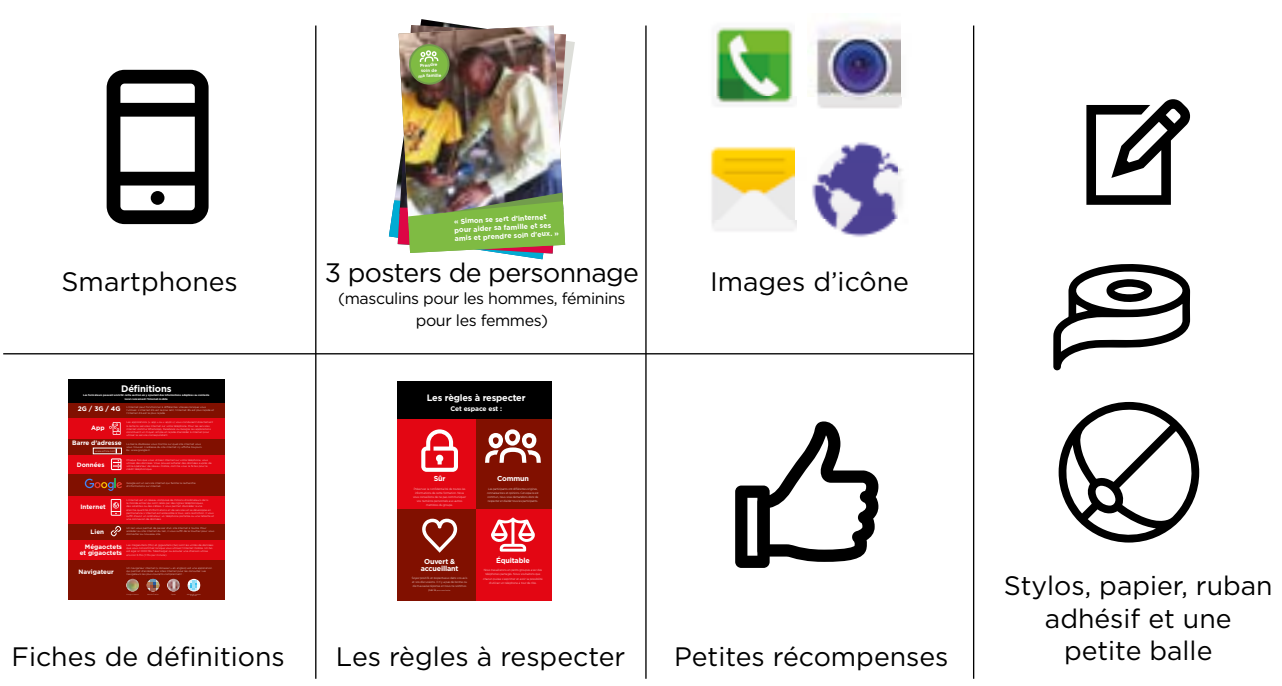

#### DÉTENDRE L'ATMOSPHÈRE / PRÉSENTER LA FORMATION / SOUS-GROUPES / AVANTAGES D'INTERNET / DISTRIBUTION DES TÉLÉPHONES

#### **Détendez l'atmosphère**

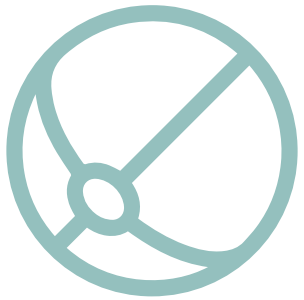

#### **Jeu d'introduction**

- Prenez une petite balle dans les mains et présentez-vous en tant que formateur/formatrice : indiquez votre nom, votre expérience et la raison de votre présence.
- Lancez ensuite la balle à l'un des participants et demandez-lui de se lever et de se présenter au groupe. Lorsque la personne a terminé, demandez-lui de lancer la balle à la personne suivante.
- Le jeu se termine lorsque tous les participants ont attrapé la balle et se sont présentés.

#### **Présentez le contenu de la formation**

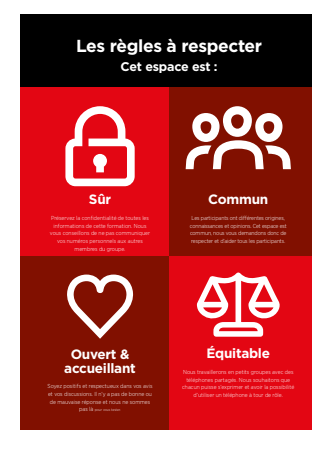

#### **Expliquez l'objectif de la formation :**

- « Nous sommes ici pour découvrir l'internet mobile : ce que c'est, comment s'en servir et ce qu'on peut faire avec »
- **Présentez** les règles de base
- **Expliquez** ce que vous allez couvrir dans la formation, par exemple, comment se servir de WhatsApp, de YouTube, de Google, de Wikipédia et de Facebook et à quoi sert chacun de ces services
- **Expliquez** : « Vous allez découvrir internet sur des smartphones »
- **Expliquez** le rôle des animateurs : « notre rôle est de vous aider à apprendre et de vous encourager »
- **Expliquez** : « Tout ce qui compte aujourd'hui, c'est vous ! Il n'y a pas de bonne ou de mauvaise réponse, ni de bonne ou mauvaise question. Ce n'est pas un examen. Nous voulons juste vous aider à apprendre ! »

#### MODULE 1 - INTRODUCTION

#### DÉTENDRE L'ATMOSPHÈRE / PRÉSENTER LA FORMATION / SOUS-GROUPES / AVANTAGES D'INTERNET / DISTRIBUTION DES TÉLÉPHONES

#### **Composition des sous-groupes**

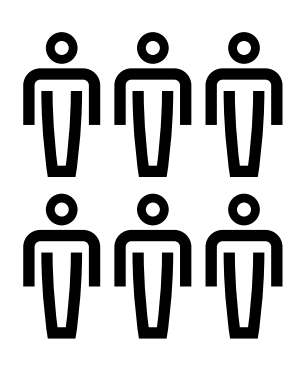

**Répartissez les participants en sous-groupes** (pas plus de 6 personnes par sous-groupe):

Tracez une ligne au milieu de la pièce et marquez trois endroits le long de la ligne :

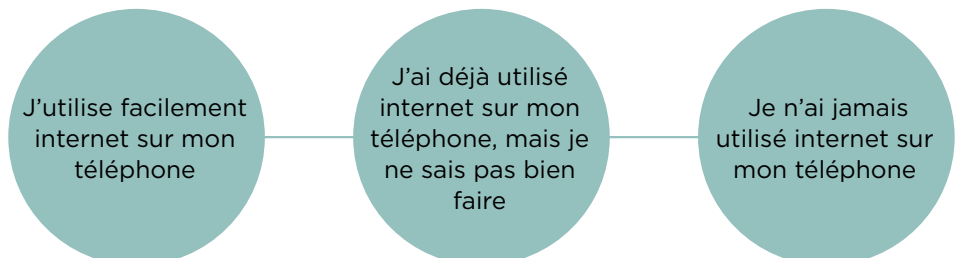

- **Demandez** aux participants de se placer sur l'endroit de la ligne qui semble correspondre le mieux à leur niveau d'utilisation de l'internet mobile.
- **Divisez les participants en sous-groupes** ne dépassant pas 6 personnes en fonction de l'endroit où ils se trouvent sur la ligne. Chaque formateur présent travaillera avec un groupe.
- **Expliquez** que ces groupes serviront pendant toute la durée de la formation.

**Conseil :** il est très important que les participants soient de même niveau au sein de chaque groupe pour se sentir en confiance et à l'aise. N'hésitez-pas à changer les personnes de groupe au cours de la formation s'il s'avère que leur niveau est différent de celui du reste du groupe.

#### **Présentations en sous-groupe :**

- **Demandez** à tous les participants d'indiquer leur nom / d'où ils viennent /ce qui les intéresse
- **Demandez** aux participants d'inscrire leur nom sur un morceau de ruban adhésif et de se le coller sur la poitrine
- **Identifiez les souhaits de formation** : posez-la question « qu'est-ce que vous voulez apprendre ? »
- **Notez** les souhaits de chaque participant sur une feuille de papier et collez-la au mur

DÉTENDRE L'ATMOSPHÈRE / PRÉSENTER LA FORMATION / SOUS-GROUPES/ AVANTAGES D'INTERNET / DISTRIBUTION DES TÉLÉPHONES

# **Présentez les avantages d'internet**

#### **Expliquez que le formateur va poser des questions et que les participants peuvent lever la main pour répondre**

- « Qui a déjà utilisé internet sur un téléphone portable ? »
- « Est-ce que quelqu'un peut se lever et nous dire ce qu'est internet ? »

#### **Expliquez ce qu'est internet et comment y accéder**

**• Expliquez :** « Votre opérateur de réseau mobile peut vous connecter à Internet par le biais de votre téléphone portable »

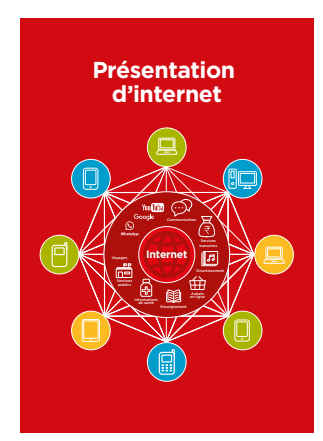

#### **Montrez le poster « Internet »**

**• Expliquez :** « L'internet est un réseau qui permet aux ordinateurs et à certains téléphones portables d'envoyer et de recevoir des informations dans le monde entier. On peut le comparer à une immense bibliothèque que les gens du monde entier peuvent consulter, utiliser et enrichir. »

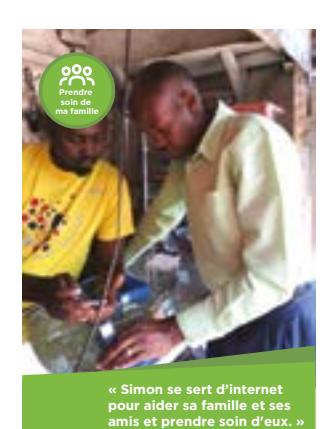

**Montrez les posters « Personnages »** 

Ces posters vous permettent d'illustrer les usages possibles d'internet

**• Expliquez :** « Internet peut vous aider à gérer votre entreprise, à améliorer vos compétences, à vous occuper de votre famille et de vos amis, et plus encore ! »

#### MODULE 1 - INTRODUCTION

DÉTENDRE L'ATMOSPHÈRE / PRÉSENTER LA FORMATION / SOUS-GROUPES / AVANTAGES D'INTERNET / DISTRIBUTION DES TÉLÉPHONES

# **Présentez les avantages d'internet**

#### **Donnez vie aux avantages d'internet !**

**Expliquez** à quoi internet vous sert à titre personnel (le formateur), et à quoi il sert pour vos amis, votre famille ou votre communauté. Exemples :

- Communiquer avec d'autres personnes sur WhatsApp pour obtenir des nouvelles de vos amis et de votre famille, faire connaître votre entreprise à votre réseau, etc.
- Apprendre et développer de nouvelles compétences ou se distraire sur YouTube, au moyen par exemple des vidéos « mode d'emploi » pour apprendre à danser, à faire des recettes de cuisine ou à changer un pneu de vélo.
- Trouver des informations utiles sur Google pour la vie quotidienne, les devoirs scolaires, les activités professionnelles, etc.

#### **Faites ressortir l'intérêt d'internet pour votre auditoire**

Discutez avec les participants de la manière dont internet pourrait les aider :

- **Demandez** « Qu'est-ce que vous pourriez apprendre à faire sur internet qui vous serait utile ? » - Faites des suggestions.
- **Demandez** « Qu'est-ce qui vous intéresse le plus et qu'est-ce que vous avez envie d'apprendre ? »

**Conseil :** Faites le lien entre les discussions et les activités de la formation et la manière dont internet peut aider les participants et leur être utile dans la vie quotidienne. Cela vous aidera à rendre la formation intéressante et pertinente pour votre auditoire.

#### DÉTENDRE L'ATMOSPHÈRE / PRÉSENTER LA FORMATION / SOUS-GROUPES / AVANTAGES D'INTERNET / DISTRIBUTION DES TÉLÉPHONES

# **Distribuez les smartphones**

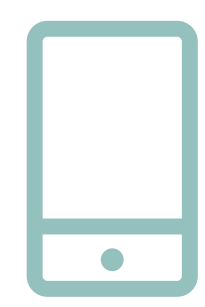

**Distribuez les téléphones** (en veillant à ce qu'il n'y ait pas plus de 3 personnes par téléphone)

- **Montrez** comment « taper » (toucher une icône sur l'écran), « balayer » (faire glisser le doigt de droite ou de gauche à travers l'écran), « zoomer » (faire glisser deux doigts sur l'écran en les écartant)
- **Demandez** aux participants de prendre le téléphone chacun à leur tour pour jouer avec et essayer de taper, balayer et zoomer.
- **Demandez** aux participants de « taper » sur les icônes de l'écran pour voir ce qui se passe.

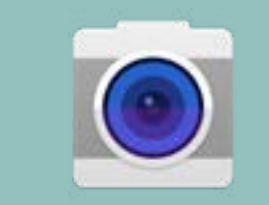

**Conseil :** pour les participants qui sont nerveux ou qui n'ont pas l'habitude du téléphone, montrez-leur l'icône « caméra » et encouragez-les à prendre des photos avec le téléphone. Cela peut les aider à s'amuser et à se sentir plus à l'aise pour manipuler l'écran

#### **Demandez à des participants de faire une photo de groupe (selfie de groupe !) avec le téléphone**

**• Demandez-leur** de montrer la photo au formateur et aux autres participants

#### **Parlez avec les participants de ce qu'ils reconnaissent sur le téléphone**

- **Demandez** « Qu'est-ce qui vous montre la charge de la batterie ? »
- **Demandez** « Qu'est-ce qui vous montre le signal du téléphone ? »

#### **Expliquez que « smartphone » veut dire « téléphone intelligent »**

**• Demandez** « Qu'est-ce qui fait que c'est un téléphone « intelligent » ? »

**Conseil :** laissez aux participants tout le temps nécessaire pour leur permettre d'explorer et de se sentir à l'aise avec le téléphone

#### MODULE 1 - INTRODUCTION

#### DÉTENDRE L'ATMOSPHÈRE / PRÉSENTER LA FORMATION /SOUS-GROUPES / AVANTAGES D'INTERNET / DISTRIBUTION DES TÉLÉPHONES

# **Activité : Jeu « trouvez le symbole »**

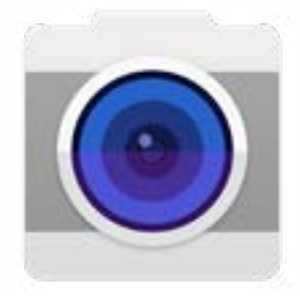

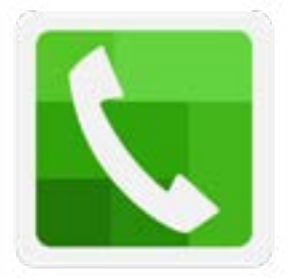

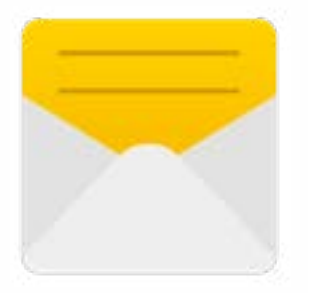

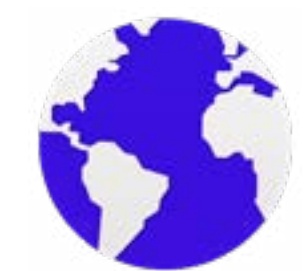

- **Tenez en l'air** chaque symbole, l'un après l'autre.
- **Demandez** « Où est-ce qu'il se trouve sur le téléphone et qu'est-ce que c'est ? »
- **Expliquez** aux participants la signification du symbole s'ils ont besoin d'aide
- **Donnez une petite récompense** (un bonbon par exemple) pour les bonnes réponses et scotchez ensuite les symboles au mur mur pour aider les participants à s'en rappeler

#### DÉTENDRE L'ATMOSPHÈRE / PRÉSENTER LA FORMATION / SOUS-GROUPES / AVANTAGES D'INTERNET / DISTRIBUTION DES TÉLÉPHONES

# **Activité : aller sur internet**

- **Demandez** aux participants de trouver l'icône « ronde » d'internet sur leur écran de téléphone et de taper dessus (internet s'ouvrira sur la page web de votre choix si vous l'avez configuré de la sorte – voir l'introduction du module en p. 20 pour plus de détails). Attention : les téléphones peuvent avoir des navigateurs internet différents (voir ci-dessous).
- **Expliquez :** « Vous êtes maintenant tous sur internet ! ce n'est pas plus difficile que cela ! Félicitations ! »
- **Laissez suffisamment de temps aux participants** pour leur permettre d'examiner et de parler de ce qu'ils voient.

**Conseil :** Il existe de nombreux « navigateurs » différents pour utiliser internet. Certaines des icônes les plus courantes sont présentées ci-dessous. Selon le téléphone que vous utilisez, il est possible que vous en utilisiez une qui est différente de celles représentée ci-dessous.

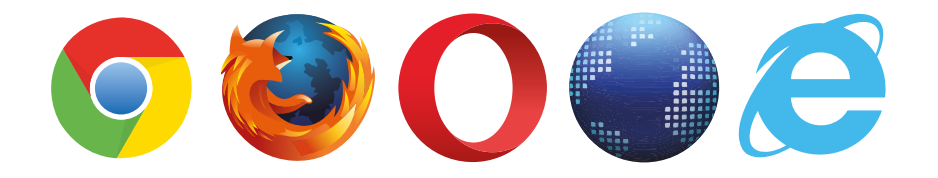

MODULE 2 - WHATSAPP MODULE 2 - WHATSAPP 58 MODULE 2 - WHATSAPP AND RESERVED TO A SERVER THE SERVER OF THE SERVER OF THE SERVER OF THE SERVER OF THE SERVER OF THE SERVER OF THE SERVER OF THE SERVER OF THE SERVER OF THE SERVER OF THE SERVER OF THE SERVER OF THE SE

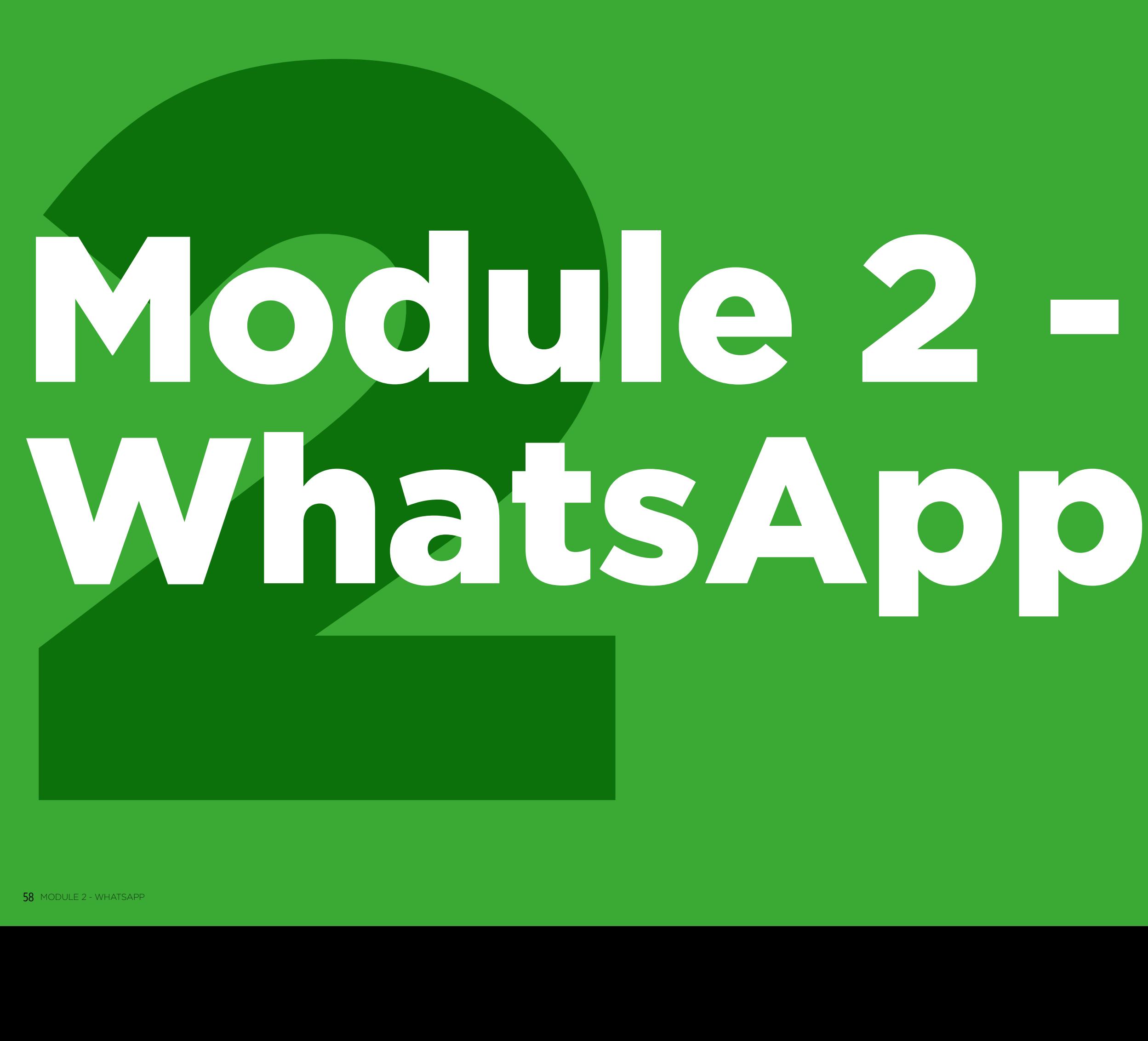

#### MODULE 2 - WHATSAPP MODULE 2 - WHATSAPP

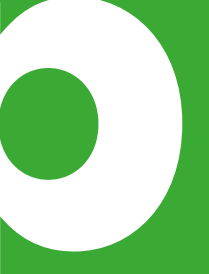

# **Objectifs d'apprentissage**

- Les participants savent communiquer au moyen de WhatsApp
- Les participants sont enthousiastes et motivés à l'idée d'utiliser des outils comme WhatsApp pour communiquer

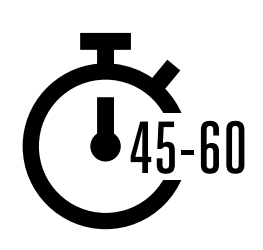

**Durée :**  45 à 60 min.

# **Matériel nécessaire :**

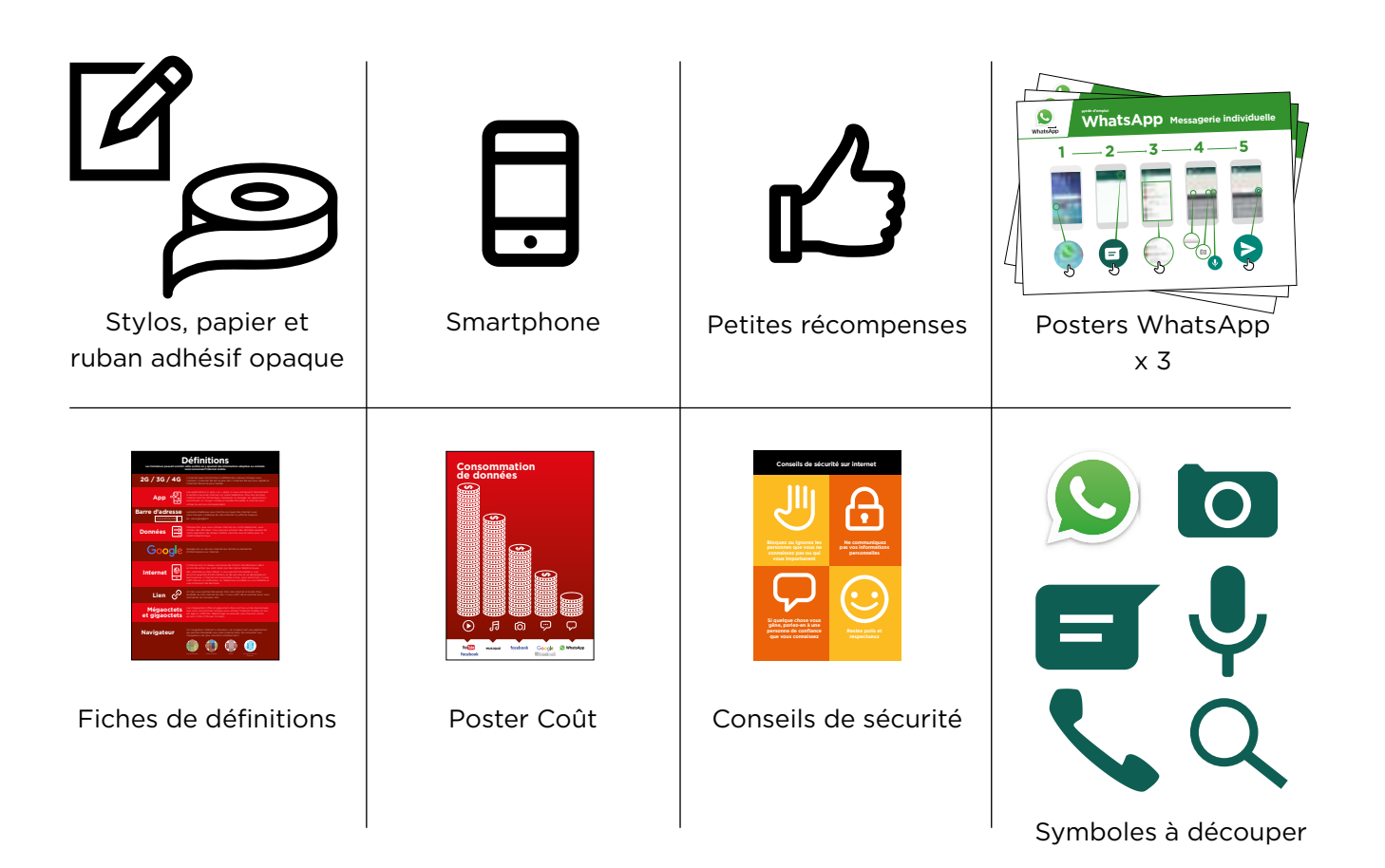

#### INTRO / MESSAGES INDIVIDUELS / MESSAGES DE GROUPE / USAGE PERSONNEL / SÉCURITÉ / COÛT / RÉSUMÉ

# **Présentez WhatsApp**

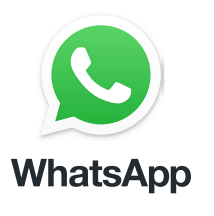

#### **Montrez aux participants l'icône WhatsApp et demandezleur de la trouver sur leur téléphone.**

**Demandez :** « Qui sait de quoi il s'agit ? À quoi ça sert ? »

#### **Expliquez brièvement ce qu'est WhatsApp :**

- « WhatsApp vous permet de rester en contact et de communiquer avec d'autres utilisateurs : famille, amis et collègues »
- « WhatsApp est un service de messagerie, un peu comme les SMS, qui vous permet aussi d'envoyer des messages vocaux, des photos ou des vidéos, à une ou plusieurs personnes. WhatsApp utilise les données internet et non le crédit téléphonique. Cela signifie que le service peut être moins cher pour envoyer des messages, et la distance à laquelle se trouve le destinataire ne change pas le coût. »

#### **Donnez vie aux avantages du service !**

- **Racontez** comment vous (le formateur), votre famille ou vos amis utilisent WhatsApp. Par exemple :
- Pour rester en contact avec des groupes professionnels de grande taille/des collègues/ des camarades de classe/des clients/des amis/de la famille, pour faire connaître des produits, donner des conseils, discuter des notes ou des devoirs de classe et partager des nouvelles
- Racontez des histoires ou des exemples spécifiques de la manière dont WhatsApp peut être utilisé.

#### **Faites ressortir l'intérêt de WhatsApp pour les participants**

Évoquez avec les participants les avantages de WhatsApp dans leur vie quotidienne :

- **Demandez** « Qu'est-ce que vous aimeriez faire avec WhatsApp dans votre vie quotidienne ? » (Faites des suggestions liées à leurs centres d'intérêt)
- **Demandez** « Qu'est-ce qui vous intéresse le plus et qu'est-ce que vous avez envie d'apprendre à propos de WhatsApp ? »"

**Rappel :** Faites le lien entre les discussions et les activités de la formation et la manière dont internet peut aider les participants et leur être utile dans la vie quotidienne. Cela vous aidera à rendre la formation intéressante et pertinente pour votre auditoire.

INTRO/ MESSAGES INDIVIDUELS / MESSAGES DE GROUPE / USAGE PERSONNEL / SÉCURITÉ / COÛT / RÉSUME

# **Activité : messages individuels**

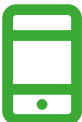

#### **Passons à la pratique !**

**Expliquez :** « Vous allez maintenant essayer d'utiliser WhatsApp sur votre téléphone »

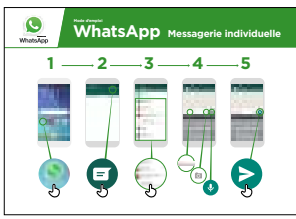

#### **Montrez le poster « Mode d'emploi des messages individuels dans WhatsApp »**

- **Expliquez :** « Ce poster vous présente les étapes à suivre pour envoyer des messages individuels sur WhatsApp »
- Aidez les participants à suivre les étapes sur leur téléphone commun et expliquez qu'il est possible d'envoyer des textes, des images ou des messages vocaux.

Demandez-leur de s'envoyer des messages entre eux

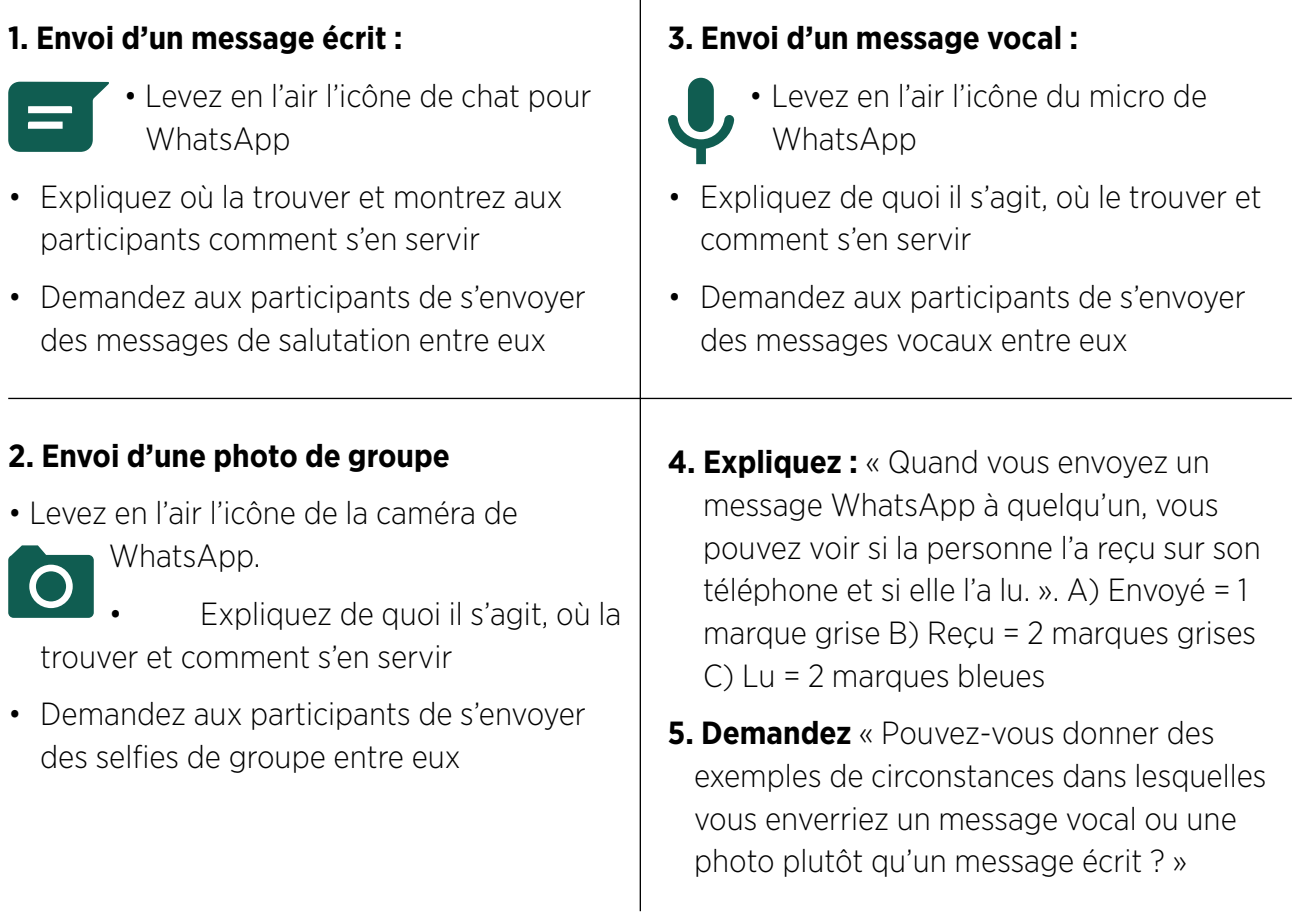

INTRO / MESSAGES INDIVIDUELS / MESSAGES DE GROUPE / USAGE PERSONNEL / SÉCURITÉ / COÛT / RÉSUMÉ

# **Activité : messages de groupe**

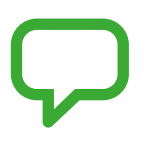

**Expliquez :** « Vous allez maintenant utiliser la messagerie de groupe » **Expliquez** le concept de **« discussion de groupe »** (*group chat)* : « sur WhatsApp, il

peut y avoir des conversations de groupe entre plusieurs personnes »

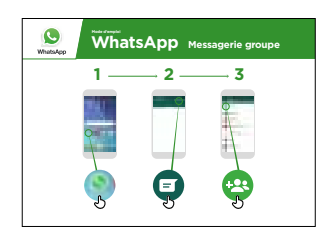

#### **Montrez le poster « Mode d'emploi des messages de groupe dans WhatsApp »**

- **Expliquez :** « Ce poster vous présente les premières épates de la création d'un groupe WhatsApp »
- **Montrez** comment créer un groupe WhatsApp et invitez tous les participants, sur leur téléphone de groupe, à rejoindre un même groupe WhatsApp (envoyez les invitations aux numéros des téléphones de groupe)
- **Envoyez un message écrit ou vocal** au groupe WhatsApp des participants pour leur demander de partager leurs selfies dans le groupe de discussion
- **Demandez** « Pouvez-vous donner des exemples de circonstances dans lesquelles vous enverriez un message de groupe plutôt que des messages individuels ? »

**Conseil :** Laissez le groupe WhatsApp des participants ouvert pendant le reste de la formation et demandez-leur de continuer à participer à la discussion de groupe, en partageant par exemple des commentaires, des réflexions ou des photos.

# **Usage personnel**

**Discutez** avec les participants de la manière dont WhatsApp peut les aider dans leur vie quotidienne :

- **Demandez** « Maintenant que vous savez utiliser WhatsApp, comment allez-vous vous en servir dans la vie courante ? » (Faites des suggestions liées à leurs centres d'intérêt)
- **Demandez** « Qu'est-ce qui vous intéresse le plus et qu'est-ce que vous avez envie de faire maintenant que vous avez commencé à apprendre à vous servir de WhatsApp ? »

#### INTRO/ MESSAGES INDIVIDUELS / MESSAGES DE GROUPE / USAGE PERSONNEL / SÉCURITÉ / COÛT / RÉSUME

# **Sécurité**

**Demandez** « Qu'est-ce que la sécurité veut dire pour vous ? »

**Demandez aux participants d'imaginer qu'ils se trouvent dans un endroit public typique**, comme par exemple un marché. Demandez-leur d'indiquer ce qu'ils feraient pour rester en sécurité dans cet endroit. Guidez-les en posant les questions suivantes et en suggérant des réponses possibles :

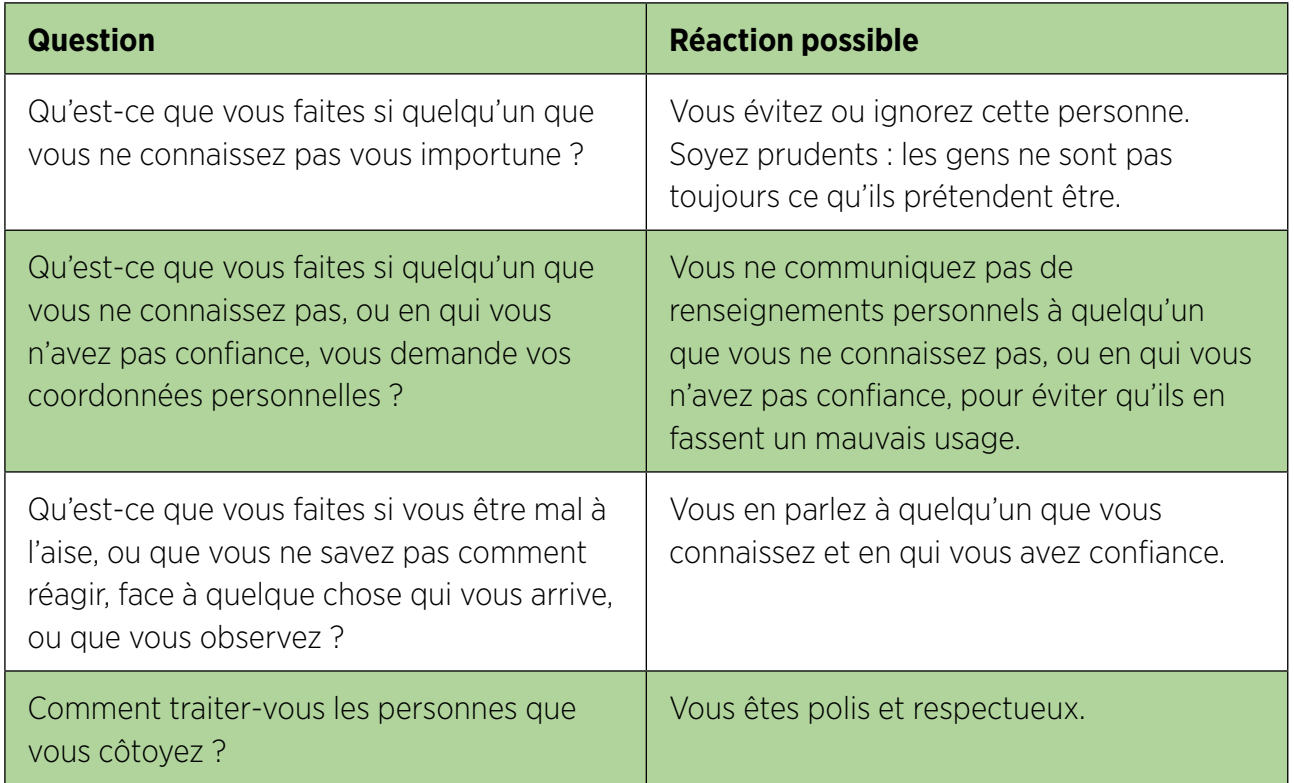

**Expliquez :** « Il est important de se rappeler qu'internet est un endroit public et qu'il convient de le considérer comme tel et de faire attention à sa sécurité »

#### INTRO / MESSAGES INDIVIDUELS / MESSAGES DE GROUPE / USAGE PERSONNEL / SÉCURITÉ / COÛT / RÉSUMÉ

# **Sécurité**

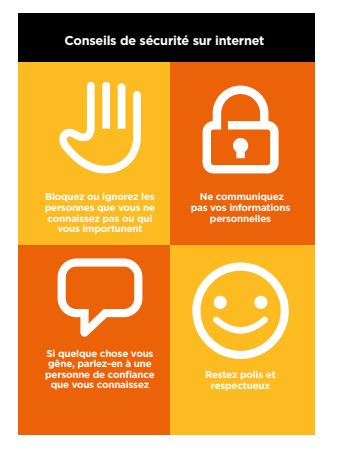

#### **Distribuez la fiche « Conseils de sécurité »**

- **Discutez** avec les participants de la signification de ces conseils lorsqu'ils utilisent internet.
- **Illustrez ces conseils** en donnant des exemples qui se rapportent à la vie des participants. Les femmes peuvent par exemple avoir le souci de ne pas être harcelées.

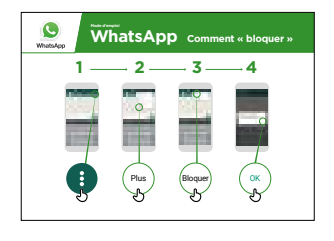

#### **Sécurité WhatsApp**

- **Demandez** « Si quelqu'un que vous ne connaissez pas essaie d'entrer en contact avec vous, ou vous importune sur WhatsApp, et que vous n'êtes pas d'accord, que pouvez-vous faire ? »
- **Expliquez :** « Vous pouvez les « bloquer » sur WhatsApp pour les empêcher de vous contacter de nouveau sur ce numéro »
- **Montrez le poster « Comment bloquer »** et expliquez comment bloquer des utilisateurs sur WhatsApp

#### INTRO/ MESSAGES INDIVIDUELS / MESSAGES DE GROUPE / USAGE PERSONNEL / SÉCURITÉ / COÛT / RÉSUME

# \$ **Coût**

**Expliquez :** « Maintenant que vous savez ce qu'on peut faire avec WhatsApp et comment l'utiliser, parlons de combien ça coûte ! Pour utiliser internet sur votre téléphone portable, vous avez besoin d'acheter des données auprès de votre opérateur de réseau mobile, comme vous le faites pour le crédit téléphonique. »

**Expliquez :** « Les messages Whatsapp coûtent beaucoup moins cher que les SMS. Si la personne avec laquelle vous communiquez est éloignée (y compris dans un autre pays), cela ne change pas le coût, qui reste le même qu'elle soit dans un autre état ou à côté de chez vous. »

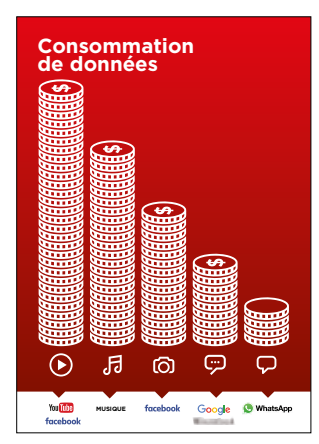

#### **Montrez le poster « Consommation de données »**

- **Expliquez :** « La quantité de données utilisée varie selon les activités. Regarder du texte consomme peu de données, regarder des photos en utilise davantage, jouer et télécharger de la musique encore plus, et regarder des vidéos est l'activité qui consomme le plus de données.
- **Expliquez :** « Certains services internet correspondent à des activités qui utilisent plus de données »
- **Demandez :** « Où se trouve WhatsApp dans ce poster ? » et « Qu'est-ce que cela signifie en termes de coût ? »
- **Demandez :** « Qu'est-ce qui le rend plus coûteux ? »

**Réponse** : « les vidéos »

**• Demandez :** « Qu'est-ce qui le rend moins cher ? »

**Réponse :** « utiliser les messages textes »

#### INTRO / MESSAGES INDIVIDUELS / MESSAGES DE GROUPE / USAGE PERSONNEL / SÉCURITÉ / COÛT / RÉSUMÉ

#### \$ **Coût**

#### **Vérifier les données**

**Demandez :** « Pourquoi est-il nécessaire de vérifier votre consommation de données ? »

**Réponse :** « Pour surveiller la quantité de données que vous utilisez et le coût des différentes activités »

- **Expliquez :** « Vous pouvez vérifier la quantité de données que vous avez, de la même manière que vous vérifiez le solde de votre crédit téléphonique ou de vos SMS, en tapant sur votre téléphone le code fourni par votre réseau mobile. »
- **Expliquez :** « Vous pouvez acheter différents montants de données selon votre utilisation d'internet. Demandez conseil à votre agent mobile local pour savoir quel est le montant le plus adapté à vos besoins. »
- **Expliquez :** « Si vous vous connectez à internet dans une zone wi-fi, vous ne consommerez pas les données que vous avez achetées. Votre agent mobile local peut vous indiquer où se trouvent les zones wi-fi proches de chez vous. Il est toutefois possible qu'elles soient trop éloignées pour vous y rendre. »
- **Montrez** aux participants comment vérifier leurs données.

**Conseil :** La manière de vérifier la quantité de données disponible varie selon les pays et les opérateurs. Demandez conseil à un agent mobile si vous avez besoin d'aide pour vérifier les données sur votre téléphone.

#### INTRO/ MESSAGES INDIVIDUELS / MESSAGES DE GROUPE / USAGE PERSONNEL / SÉCURITÉ / COÛT / RÉSUME

# **Résumé**

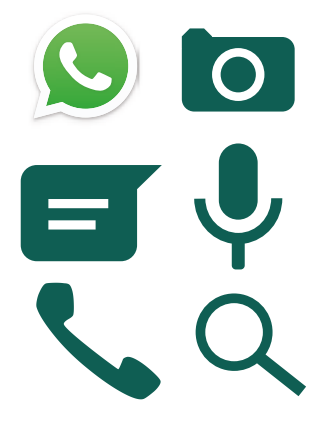

#### **Jeu des icônes WhatsApp**

- **Levez en l'air** les icônes WhatsApp, l'une après l'autre.
- **Demandez** : « Où se trouve-t-elle sur le téléphone et à quoi sert-elle ? »
- **Expliquez** aux participants la signification de chaque icône si cela s'avère nécessaire.
- **Distribuez de petites récompenses** (ex. bonbons) pour les bonnes réponses et collez ensuite les icônes au mur pour aider les participants à s'en rappeler.

**Expliquez :** il existe d'autres services de messagerie qui ressemblent à WhatsApp. D'autres services populaires sont : Messenger, WeChat and Viber.

**Conseil :** « Beaucoup d'applications ou de services sur internet utilisent des symboles et des termes similaires. Lorsque vous utilisez internet, guettez ces symboles, de sorte que la prochaine fois que vous les voyez, vous saurez ce qu'ils veulent dire. »

#### **Résumé WhatsApp**

- **Discutez avec les participants de ce qu'ils ont appris concernant WhatsApp**
- « Qu'est-ce que vous avez appris concernant l'utilisation de WhatsApp ? », « que pouvez en faire ? »
- « En quoi est-ce différent des SMS ? », « Qu'est-ce que vous pouvez faire avec WhatsApp que vous ne pouvez pas faire avec les SMS ? »
- « Est-ce que vous avez encore des interrogations concernant l'utilisation de WhatsApp ? »
- « À quoi WhatsApp peut vous servir dans votre vie quotidienne ? », « Qu'est-ce qui vous intéresse et vous motive le plus dans son utilisation ? »

**Conseil :** faites le résumé sous forme de quiz et distribuez des récompenses (ex. bonbons) pour faire jouer les participants

INTRO / MESSAGES INDIVIDUELS / MESSAGES DE GROUPE / USAGE PERSONNEL / SÉCURITÉ / COÛT / RÉSUMÉ

# **Résumé**

**Conseil :** si les participants ont envie d'accéder à internet et à WhatsApp sur leur téléphone personnel, laissez-leur du temps pour mettre en pratique ce qu'ils ont appris, avec votre aide et vos encouragements

#### **Passer au niveau supérieur**

Si vous arrivez à la fin de la session et qu'il vous reste du temps :

- **Demandez** : « Est-ce que vous avez d'autres questions à propos de ce que nous avons couvert dans cette session ? »
- **Demandez** : « Qu'est-ce que vous voudriez savoir d'autre concernant l'internet mobile ? »

Vous pouvez également évoquer avec les participants certaines fonctionnalités plus avancées de WhatsApp :

- **Télécharger des photos** dans une conversation à partir de votre galerie photo
- **Partager sa position** sur WhatsApp pour que vos amis et votre famille sachent où vous êtes
- **Créer un profil WhatsApp**, avec notamment les paramètres de confidentialité
- **Télécharger des applications** à partir de l'app store (vous devrez dans ce cas parler des comptes e-mail, car une adresse e-mail est nécessaire pour télécharger des applications)

MODULE 3 - YOUTUBE MODULE 3 - YOUTUBE MODULE 3 - YOUTUBE MODULE 3 - YOUTUBE MODULE 3 - YOUTUBE MODULE 3 - YOUTUBE 70 71

# Modul<br>YouTu Module 3 - YouTube

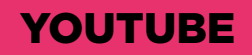

# **Objectifs d'apprentissage**

- Les participants savent utiliser YouTube pour regarder des vidéos et écouter de la musique
- Les participants ont connaissance de tout le contenu disponible et sont enthousiastes et motivés à l'idée d'accéder au contenu qui les intéresse sur YouTube

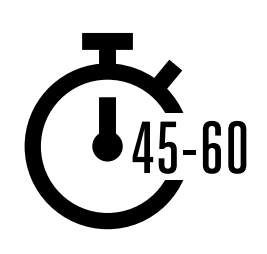

**Durée :**  45 à 60 min.

**Rappel :** YouTube peut ne pas être accessible partout en raison de problèmes de connectivité. Nous vous suggérons dans ce cas de ne pas faire le module, ou d'utiliser une autre application audio/vidéo qui consomme moins de données.

Vous pouvez également modifier la configuration du compte YouTube sur le téléphone pour regarder les vidéos avec un débit plus réduit, ou télécharger des vidéos YouTube pour les regarder hors ligne, en cliquant sur l'icône en-dessous de la vidéo.

#### **Matériel nécessaire :**

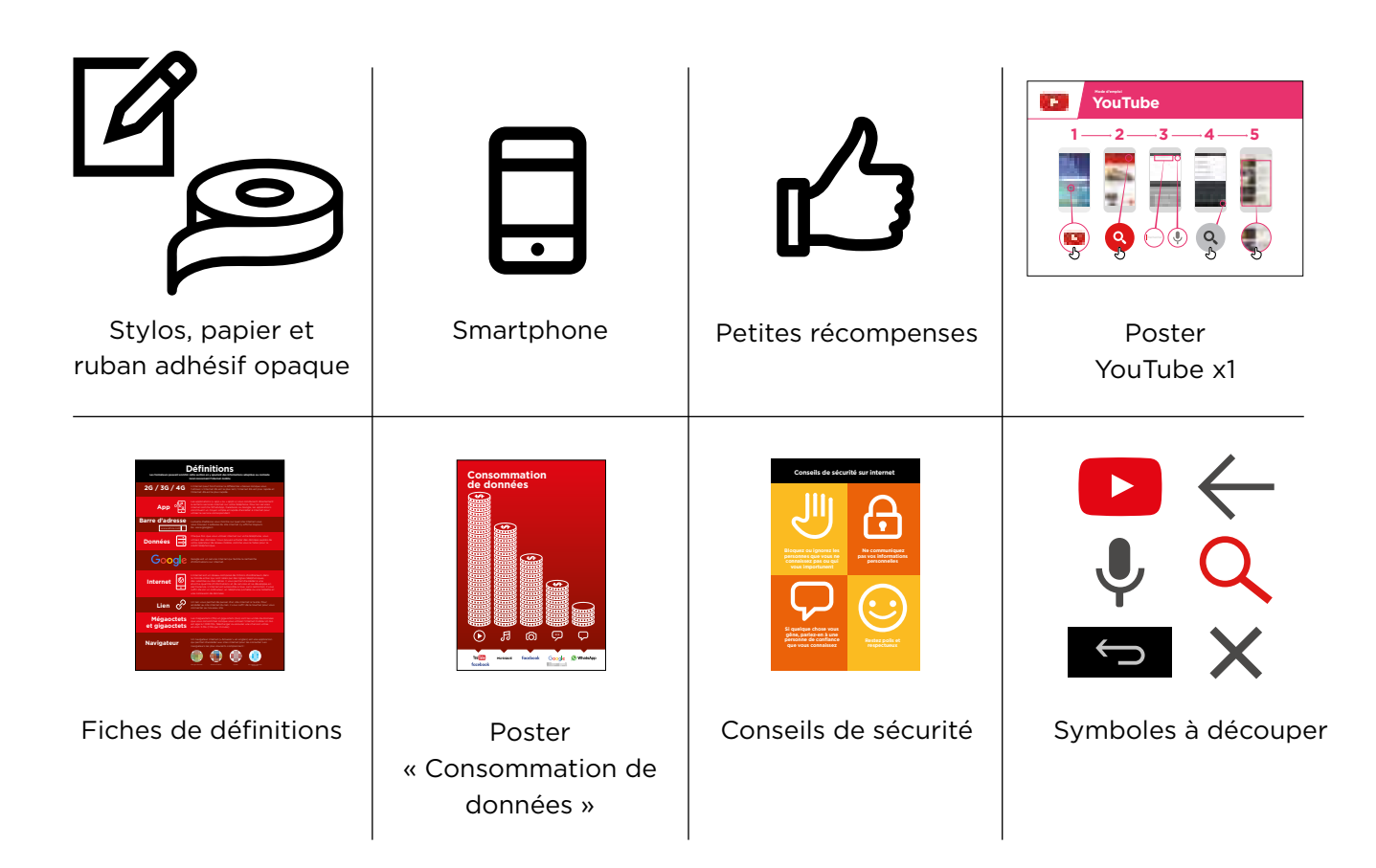

#### MODULE 3 - YOUTUBE

#### INTRO / UTILISATION DE BASE / RECHERCHE MULTI-MOTS / USAGE PERSONNEL / SÉCURITÉ / COÛT / RÉSUMÉ

## **Présentez YouTube**

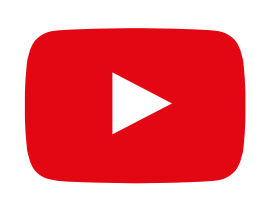

#### **Montrez l'icône YouTube aux participants et demandezleur de la trouver sur le téléphone**

**Demandez :** « Qui sait de quoi il s'agit ? À quoi ça sert ? »

#### **Expliquez brièvement ce qu'est YouTube**

- « YouTube vous permet de regarder des vidéos, comme à la télé, mais avec plus de choix. Vous pouvez choisir les vidéos que vous voulez regarder et le moment de les regarder. »
- « Vous dites à YouTube le type de vidéo que vous voulez regarder, et l'application cherche dans toutes les vidéos postées dans l'application celles qui correspondent à ce que vous cherchez. »
- « Vous pouvez regarder un grand nombre de vidéos différentes : films, chansons, informations, sport, recettes, enseignement. Beaucoup de vidéos vous expliquent aussi comment faire les choses, par exemple pour apprendre une nouvelle langue, pour danser, pour faire une recette de cuisine ou pour réparer un pneu de vélo. »
- « Vous pouvez aussi créer vos propres vidéos pour les poster sur YouTube. »

#### **Donnez vie aux avantages du service**

- **Racontez** comment vous (le formateur),  votre famille ou vos amis utilisent YouTube. Par exemple :
- pour regarder des chansons, apprendre à faire quelque chose, créer votre propre vidéo
	- Donnez des exemples précis de la manière dont YouTube peut être utilisé

#### **Faites ressortir l'intérêt de YouTube pour les participants**

Évoquez avec les participants les avantages de YouTube dans leur vie de tous les jours :

- **Demandez :** « Qu'est-ce que vous pourriez apprendre à faire avec YouTube ? » (Faites des suggestions liées à leurs centres d'intérêt)
- **Demandez :** « Qu'est-ce qui vous intéresse le plus et qu'est-ce que vous avez envie d'apprendre ? »

**Rappel :** Faites le lien entre les discussions et les activités de la formation et la manière dont internet peut aider les participants et leur être utile dans la vie quotidienne. Cela vous aidera à rendre la formation intéressante et pertinente pour votre auditoire.

•

# **Activité : utilisation de base de YouTube**

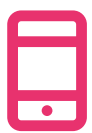

#### **Passons à la pratique !**

**Expliquez :** « Vous allez maintenant essayer d'utiliser YouTube sur le téléphone »

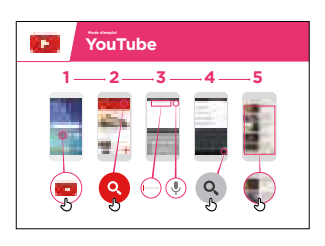

#### **Montrez le poster « mode d'emploi de YouTube »**

- **Expliquez :** « Ce poster vous montre les étapes à suivre pour chercher des vidéos sur YouTube »
- Aidez les participants à suivre les étapes sur leur téléphone commun pour faire une recherche simple sur YouTube

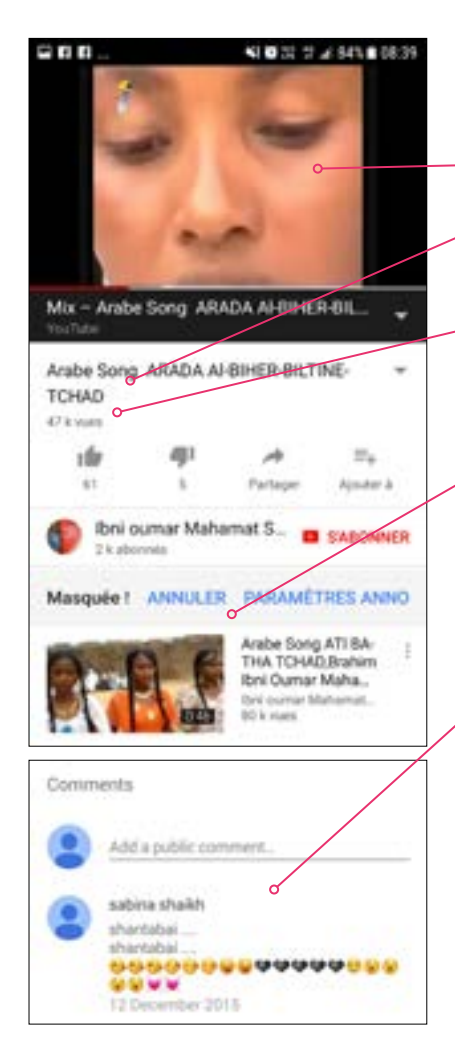

#### **Montrez la page de résultats pour une vidéo populaire**

- **Expliquez** le contenu de l'écran aux participants :
- « L'image en haut est la vidéo : vous pouvez la taper pour la démarrer ou l'arrêter. »
- « Ce chiffre est le nombre de fois que la vidéo a été regardée par les utilisateurs de YouTube. Cela vous indique sa popularité. »
- « Vous pouvez « aimer » ou « ne pas aimer » la vidéo en cliquant sur les icônes représentant un pouce dressé vers le haut ou vers le bas. Le chiffre à côté de chacune représente le nombre de personnes qui ont aimé ou n'ont pas aimé la vidéo. »
- « Ce sont des liens vers d'autres vidéos similaires que vous pouvez regarder. »
- « Lorsque vous faites défiler l'écran vers le bas, vous verrez un cadre de « commentaires », dans lequel vous pouvez laisser votre propre message concernant la vidéo, comme les autres utilisateurs. »

**Demandez :** « Est-ce que vous avez d'autres questions à propos de ce que vous voyez sur l'écran ? »
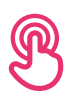

# **Activité : utilisation de base de YouTube**

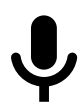

## **Levez en l'air l'image du micro de YouTube**

- **Expliquez :** « Vous pouvez utiliser le micro pour ne pas avoir à taper des mots. Lorsque vous ne savez pas comment écrire quelque chose, vous pouvez simplement énoncer les termes que vous cherchez. »
- **Montrez où le trouver :** « Tapez dans le cadre de recherche et le micro apparaîtra à droite »
- **Montrez comment s'en servir :** « Appuyez sur le symbole du micro et parlez lentement et distinctement »
- **Demandez** aux participants de chercher un chanteur connu en utilisant le micro

## **Demandez aux participants de s'entraîner à chercher des vidéos au moyen des exercices suivants :**

- 1. Tapez le nom d'une chanson connue dans le cadre de recherche de YouTube et regardez la vidéo.
- 2. Tapez le nom d'un endroit connu et regardez la vidéo.
- 3. Donnez aux participants des suggestions de recherche liées à leurs centres d'intérêt (par exemple : recettes, emploi, agriculture) et regardez les résultats.

## MODULE 3 - YOUTUBE

## INTRO / UTILISATION DE BASE / RECHERCHE MULTI-MOTS / USAGE PERSONNEL / SÉCURITÉ / COÛT / RÉSUMÉ

# **Activité : recherche multi-mots**

**Expliquez :** « Nous allons maintenant essayer de faire une recherche un peu plus détaillée en utilisant plusieurs mots de recherche – cela vous permettra de trouver plus facilement les vidéos que vous souhaitez. »

**Demandez** aux participants de s'entraîner à chercher des vidéos en combinant deux ou trois mots de recherche (avec le micro ou en les tapant). Suggérez-leur également des combinaisons de mots sur la base de leurs recherches précédentes, par exemple :

- « Recettes », « Afrique », « patate douce »
- « Emplois », « local », « français »

**Conseil :** laissez suffisamment de temps aux participants pour leur permettre d'essayer plusieurs combinaisons de mots et d'examiner les résultats

# **Activité : usage personnel**

**Discutez** avec les participants de la manière dont YouTube peut les aider dans leur vie quotidienne :

- **Demandez :** « Maintenant que vous savez utiliser YouTube, comment allez-vous l'utiliser dans votre vie ? » (Faites des suggestions liées à leurs centres d'intérêt)
- **Discutez** avec les participants des mots qu'ils peuvent utiliser dans leurs recherches en fonction de leurs centres d'intérêt (restez simple dans vos suggestions, en n'utilisant qu'un ou deux mots).
- **Demandez** aux participants de prendre le téléphone chacun à leur tour pour rechercher des vidéos qui les intéressent, et demandez aux autres participants de les aider.
- **Demandez :** « Quelles vidéos rechercherez-vous la prochaine fois ? »

**Conseil :** « Il y a beaucoup de bonnes informations sur internet, mais aussi des mauvaises ou des informations fausses ou mauvaises. Il vaut toujours mieux consulter deux ou trois résultats pour obtenir une réponse valable. »

# **Sécurité**

**Demandez** « Qu'est-ce que la sécurité veut dire pour vous ? »

**Demandez aux participants d'imaginer qu'ils se trouvent dans un endroit public typique**, comme par exemple un marché. Demandez-leur d'indiquer ce qu'ils feraient pour rester en sécurité dans cet endroit. Guidez-les en posant les questions suivantes et en suggérant des réponses possibles :

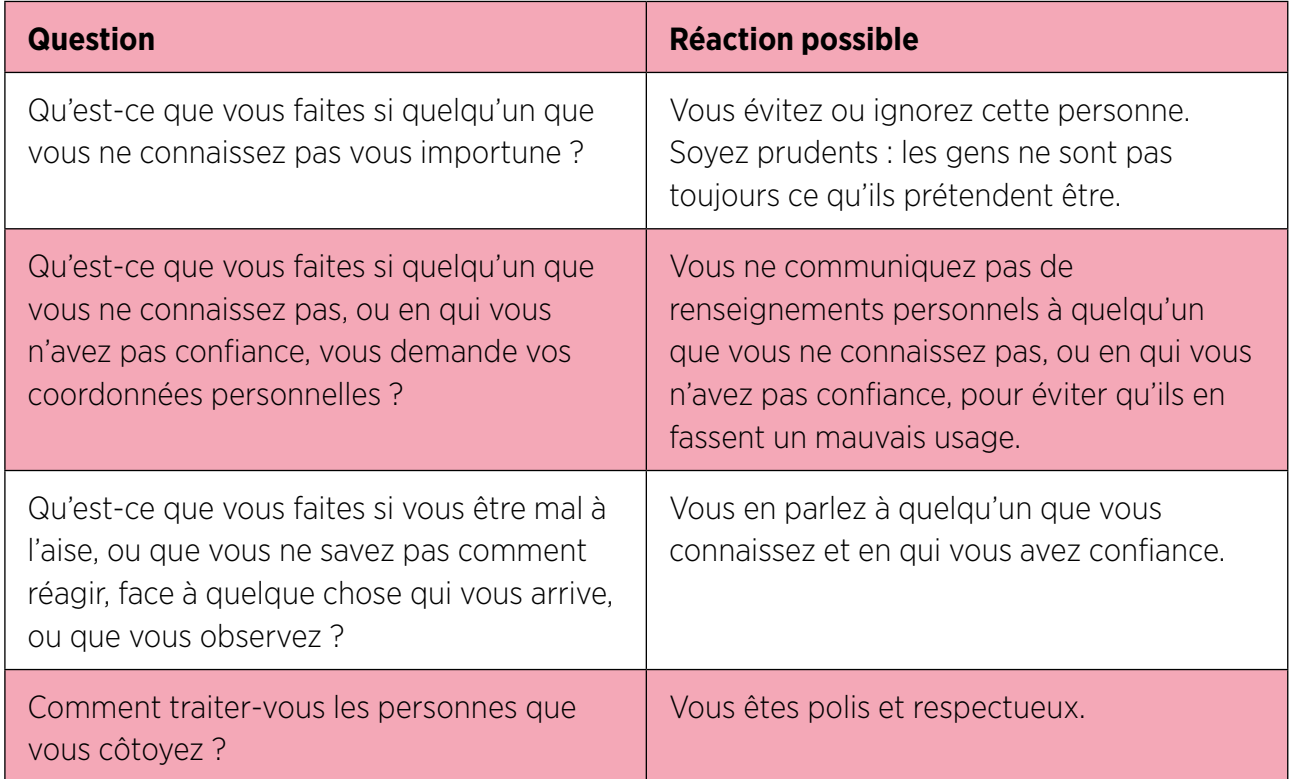

**Expliquez :** « Il est important de se rappeler qu'internet est un endroit public et qu'il convient de le considérer comme tel et de faire attention à sa sécurité »

## MODULE 3 - YOUTUBE

## INTRO / UTILISATION DE BASE / RECHERCHE MULTI-MOTS / USAGE PERSONNEL / SÉCURITÉ / COÛT / RÉSUMÉ

# **Sécurité**

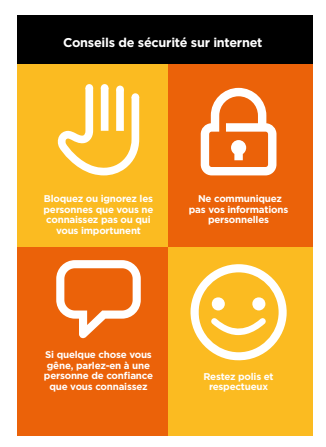

### **Distribuez la fiche « Conseils de sécurité »**

- **Discutez** avec les participants de la signification de ces conseils lorsqu'ils utilisent internet
- **Illustrez ces conseils** en donnant des exemples qui se rapportent à la vie des participants. Les femmes peuvent par exemple avoir le souci de ne pas être harcelées.

### **Sécurité YouTube**

- **Demandez :** « Est-ce qu'il y a quelque chose qui vous soucie dans l'utilisation de YouTube ? »
- **Demandez :** « Si vous regardez des vidéos sur YouTube et que l'une d'elles vous semble mauvaise ou choquante, que pouvez-vous faire ? »
- **Expliquez et montrez aux participants :** « Vous pouvez appuyer sur le bouton de retour, effacer les mots dans le cadre de recherche et modifier votre recherche en utilisant d'autres mots »

**Conseil :** « Vous avez la maîtrise de ce que vous recherchez, en bien ou en mal. Il vous appartient de faire attention à ce que vous recherchez. »

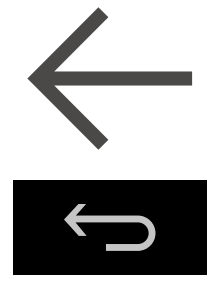

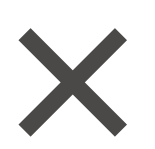

## **Coût**  \$

**Expliquez :** « Maintenant que vous savez ce qu'on peut faire avec YouTube et comment l'utiliser, parlons de combien ça coûte ! Pour utiliser internet sur votre téléphone portable, vous avez besoin d'acheter des données auprès de votre opérateur de réseau mobile, comme vous le faites pour le crédit téléphonique. »

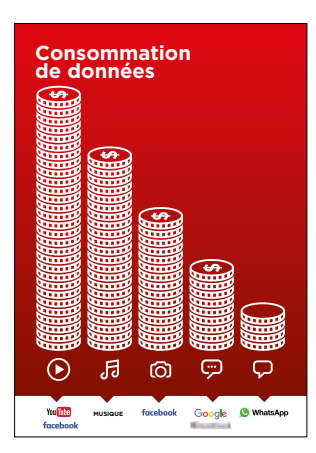

### **Montrez le poster « Consommation de données »**

- **Expliquez :** « La quantité de données utilisée varie selon les activités. Regarder du texte consomme peu de données, regarder des photos en utilise davantage, jouer et télécharger de la musique encore plus, et regarder des vidéos est l'activité qui consomme le plus de données. »
- **Expliquez :** « Certains services internet correspondent à des activités qui utilisent davantage de données »
- **Demandez :** « Quel est le service qui a tendance à coûter le plus cher ? »
- **Réponse :** « YouTube. Regarder des vidéos sur YouTube utilise généralement beaucoup de données. »

### **Vérifier les données**

- **Demandez :** « Pourquoi est-il nécessaire de vérifier votre consommation de données ? »
- **Réponse :** « Pour surveiller la quantité de données que vous utilisez et le coût des différentes activités »
- **Expliquez :** « Vous pouvez vérifier la quantité de données que vous avez, de la même manière que vous vérifiez le solde de votre crédit téléphonique ou de vos SMS, en tapant sur votre téléphone le code fourni par votre réseau mobile. »
- **Expliquez :** « Vous pouvez acheter différents montants de données selon votre utilisation d'internet. Demandez conseil à votre agent mobile local pour savoir quel est le montant le plus adapté à vos besoins. »
- **Expliquez :** « Si vous vous connectez à internet dans une zone wifi, vous ne consommerez pas les données que vous avez achetées. Votre agent mobile local peut vous indiquer où se trouvent les zones wi-fi proches de chez vous. Il est toutefois possible qu'elles soient trop éloignées pour vous y rendre. »
- **Montrez** aux participants comment vérifier leurs données.

manière de vérifier la quantité de données disponible varie selon les pays et les opérateurs. Demandez conseil à un agent mobile si vous avez besoin d'aide pour vérifier les données sur votre téléphone.

**Conseil :** La

## MODULE 3 - YOUTUBE

## INTRO / UTILISATION DE BASE / RECHERCHE MULTI-MOTS / USAGE PERSONNEL / SÉCURITÉ / COÛT / RÉSUMÉ

# **Recap**

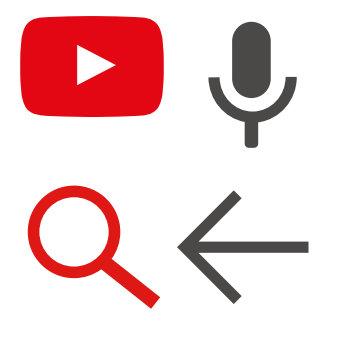

### **Jeu des symboles YouTube**

- **Levez en l'air** chacune des symboles YouTube, l'une après l'autre.
- **Demandez :** « Où est-ce qu'il se trouve sur le téléphone et à quoi il sert ? »
- **Expliquez** aux participants la signification de chaque symbole si cela s'avère nécessaire.
- **Distribuez de petites récompenses** (ex. bonbons) pour les bonnes réponses et collez ensuite les symboles au mur pour aider les participants à s'en rappeler.

**Expliquez :** il existe d'autres services similaires à YouTube, qui permettent également de télécharger et de regarder des vidéos, comme par exemple Dailymotion ou Vimeo.

**Conseil :** « Beaucoup d'applications ou de services sur internet utilisent des symboles et des termes similaires. Lorsque vous utilisez internet, guettez ces symboles, de sorte que la prochaine fois que vous les voyez, vous saurez ce qu'ils veulent dire. »

### **Résumé YouTube**

**Discutez** avec les participants de ce qu'ils ont appris concernant l'utilisation de YouTube

- « Qu'est-ce que vous avez appris concernant l'utilisation de WhatsApp?
- « En quoi est-ce que c'est différent de la télévision ? » « Qu'est-ce que vous pouvez faire avec YouTube que vous ne pouvez pas faire avec la télévision ? »
- « Est-ce que vous avez encore des interrogations concernant l'utilisation de YouTube ? »
- « Quelle utilisation pourriez-vous en faire à titre personnel ? À titre professionnel ? »
- « Comment allez-vous vous en servir dans votre vie ? Qu'estce qui vous intéresse et vous motive le plus dans l'utilisation de YouTube ? »

**Conseil :** Faites le résumé sous forme de quiz et distribuez des récompenses (ex. bonbons) pour faire jouer les participants

## MODULE 3 - YOUTUBE

INTRO / UTILISATION DE BASE / RECHERCHE MULTI-MOTS / USAGE PERSONNEL / SÉCURITÉ / COÛT / RÉSUMÉ

# **Résumé**

**Conseil :** YouTube est utile pour trouver des vidéos, mais internet est bien plus riche que YouTube ! Il existe beaucoup plus d'informations sur internet. Pour faire une recherche sur l'ensemble d'internet, vous pouvez faire une « recherche Google ».

**Conseil :** si les participants ont envie d'accéder à internet et à YouTube sur leur téléphone personnel, laissez-leur du temps pour mettre en pratique ce qu'ils ont appris, avec votre aide et vos encouragements

### **Passer au niveau supérieur**

Si vous arrivez à la fin de la session et qu'il vous reste du temps :

- **Demandez :** « Est-ce que vous avez d'autres questions à propos de ce que nous avons couvert dans cette session ? »
- **Demandez :** « Qu'est-ce que vous voudriez savoir d'autre concernant l'internet mobile ? »

Voici quelques fonctionnalités plus avancées que vous pouvez évoquer avec les participants :

- **Évaluer les résultats :** « Comment choisir la vidéo à regarder sur la page des résultats ? Comment savoir si une option est meilleure qu'une autre ? »
- **Créer des vidéos :** « Vous pouvez également faire vos propres vidéos pour les mettre en ligne sur YouTube »
- **Partager des vidéos :** « Si vous mettez une vidéo en ligne sur YouTube, comment pouvezvous la partager ? »
- **Télécharger des applications** à partir de l'app store (vous devrez dans ce cas parler des comptes e-mail, car une adresse e-mail est nécessaire pour télécharger des applications)

MODULE 4 - GOOGLE MODULE 4 - GOOGLE MODULE 4 - GOOGLE MODULE 4 - GOOGLE MODULE 4 - GOOGLE 82 83

# Modul<br>Googl Module 4 - Google

### MODULE 4 - GOOGLE MODULE 4 - GOOGLE

## MODULE 4 - GOOGLE

# **Objectifs d'apprentissage**

- Les participants savent utiliser Google pour accéder à des informations sur internet.
- Les participants ont conscience de tout le contenu disponible et sont enthousiastes et motivés à l'idée d'accéder au contenu qui les intéresse sur internet.

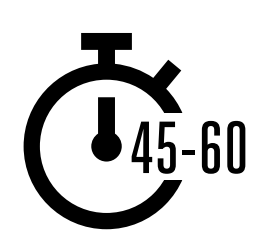

**Durée :**  45 à 60 min.

# **Matériel nécessaire :**

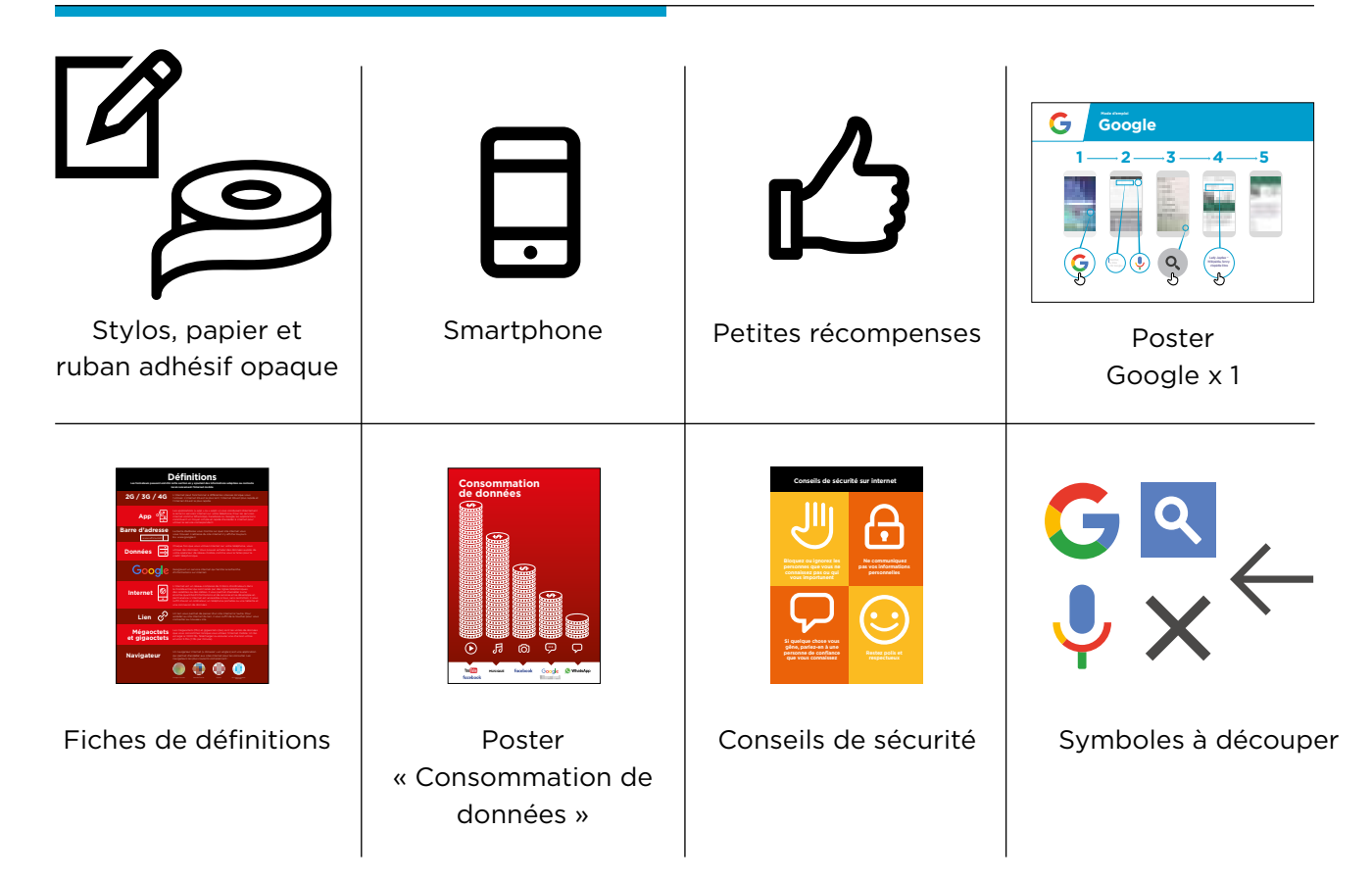

# **Présentez Google**

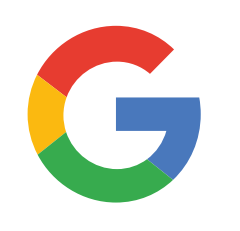

### **Montrez l'icône Google aux participants et demandez-leur de la trouver sur le téléphone**

**Demandez** : « Qui sait de quoi il s'agit ? À quoi ça sert ? »

### **Expliquez brièvement ce qu'est Google**

- « Google vous permet de trouver les informations dont vous avez besoin. Dites à Google ce que vous cherchez, par exemple : « Quel est le nombre d'habitants dans le monde ? », et l'application consulte toutes les informations publiées sur internet pour trouver la réponse à votre question. »
- « Vous pouvez trouver des renseignements sur les endroits où vous allez, l'actualité, les offres d'emploi, les recettes de cuisine, le cinéma, la musique, les écoles, les universités, les examens, etc. »

### **Donnez vie aux avantages des recherches Google**

- **Racontez** comment vous (le formateur), votre famille ou vos amis utilisent Google. Exemples :
- Trouver des renseignements sur des endroits, des emplois, l'actualité, des personnes, des célébrités, des recettes de cuisine, des films, des chansons, des écoles, des universités, des examens, etc. »
- Donnez des exemples précis de l'utilisation de Google pour faire des recherches

## **Faites ressortir l'intérêt des recherches Google pour les participants**

- Évoquez avec les participants comment Google peut les aider dans leur vie quotidienne :
- **Demandez :** « Qu'est-ce que vous pourriez faire avec les recherches Google ? » (Faites des suggestions liées à leurs centres d'intérêt)
- **Demandez :** « Qu'est-ce qui vous intéresse le plus et qu'est-ce que vous avez envie d'apprendre ?

**Rappel :** Faites le lien entre les discussions et les activités de la formation et la manière dont internet peut aider les participants et leur être utile dans la vie quotidienne. Cela vous aidera à rendre la formation intéressante et pertinente pour votre auditoire.

## MODULE 4 - GOOGLE

INTRO / UTILISATION DE BASE / RECHERCHE MULTI-MOTS / USAGE PERSONNEL / SÉCURITÉ / COÛT / RÉSUMÉ

# **Activité : utilisation de base de Google**

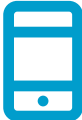

### **Passons à la pratique !**

**Expliquez :** « Vous allez maintenant essayer d'utiliser Google sur le téléphone ! »

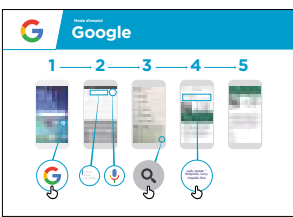

### **Montrez le poster « Mode d'emploi de Google »**

- **Expliquez :** « Ce poster vous présente les étapes à suivre pour trouver des informations au moyen d'une recherche sur Google »
- Aidez les participants à suivre les étapes sur leur téléphone de groupe pour faire une recherche simple

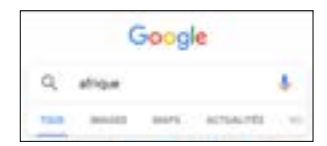

### **Présentez les onglets Google**

(« Tout », « Images », Vidéos » et « Cartes »)

- **Expliquez :** « Quand vous tapez sur l'un de ces onglets, Google vous présentera différents types de résultats ou de réponses, sous la forme indiquée par l'onglet. Par exemple, si vous tapez sur l'onglet « Images », vous n'obtiendrez que des images en réponse à votre recherche. »
- **Demandez** aux participants de taper sur les différents onglets et de décrire le type de résultats qu'ils obtiennent pour leur recherche**.**

### **Montrez la page de résultats pour l'onglet « Tout »**

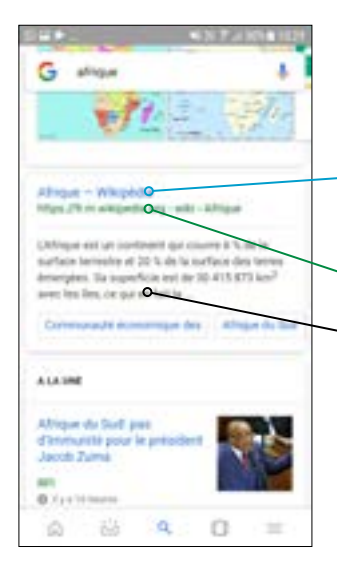

**Expliquez** le contenu de l'écran :

« Google vous présente la liste des différents sites web qui correspondent au mot que vous avez cherché »

- Le texte en **bleu** est le lien vers chaque site. Vous pouvez accéder au site en tapant sur ce lien**.**
- Le texte en **vert** est « l'adresse » du site sur internet
- Le texte en **noir** est une description ou un extrait de ce site

**Demandez :** « Est-ce que vous avez des questions à propos de ce que vous voyez sur l'écran ? »

# **Activité : utilisation de base de Google**

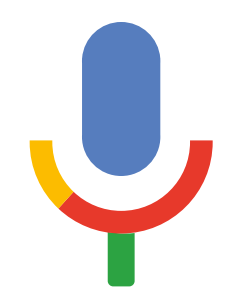

### **Levez en l'air le symbole du micro de Google**

- **Expliquez :** « Vous pouvez utiliser le micro pour ne pas avoir à taper du texte. Lorsque vous ne savez pas comment écrire quelque chose, vous pouvez simplement énoncer les termes que vous cherchez. »
- **Montrez où le trouver :** « Le symbole du micro apparaît à droite du champ de recherche »
- **Montrez comment s'en servir :** « Appuyez sur le symbole du micro et parlez lentement et distinctement »
- **Demandez** aux participants de faire une recherche sur le nom d'une célébrité au moyen du micro

### **Demandez aux participants de s'entraîner à chercher des informations avec les exercices suivants :**

- 1. Taper le nom d'une célébrité dans le champ de recherche et trouver des informations la concernant.
- 2. Taper le nom d'un endroit local connu dans le champ de recherche et regarder les images.
- 3. Suggérez aux participants un mot de recherche lié à leurs centres d'intérêt (par exemple : vélo, magasin, recettes, emplois, agriculture) et aidez-les à consulter les résultats.

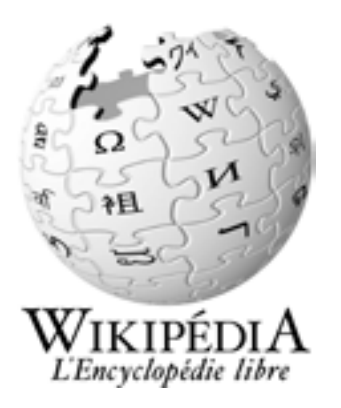

**Wikipédia** est un site internet qui apparaît souvent en haut de la liste des réponses quand vous faites une recherche Google. Ce site vous offre des informations sur un énorme éventail de sujets, comme une encyclopédie. Ses articles sont écrits par les personnes qui utilisent le site, et des milliers d'informations sont modifiées ou changées toutes les heures. Ces informations peuvent être utiles, mais vous devez garder un œil critique, car vous ne savez pas qui est l'auteur de ce que vous lisez.

## MODULE 4 - GOOGLE

INTRO / UTILISATION DE BASE / RECHERCHE MULTI-MOTS / USAGE PERSONNEL / SÉCURITÉ / COÛT / RÉSUMÉ

# **Activité : recherche multi-mots**

**Expliquez :** « Nous allons maintenant essayer de faire une recherche un peu plus détaillée en utilisant plusieurs mots de recherche – cela vous permettra de trouver plus facilement les informations que vous voulez. »

**Demandez** aux participants de s'entraîner à chercher des vidéos en combinant deux ou trois mots de recherche (avec le micro ou en les tapant). Suggérez-leur également des combinaisons de mots sur la base de leurs recherches précédentes.

**Conseil** : laissez suffisamment de temps aux participants pour leur permettre d'essayer plusieurs combinaisons de mots et d'examiner les résultats

# **Activité : usage personnel**

- **Discutez** avec les participants de la manière dont Google peut les aider dans leur vie quotidienne :
- **Demandez :** « Maintenant que vous savez utiliser Google, comment allez-vous l'utiliser dans  votre vie ? » (Faites des suggestions liées à leurs centres d'intérêt)
- **Discutez** avec les participants des mots qu'ils peuvent utiliser dans leurs recherches en  fonction de leurs centres d'intérêt (restez simple dans vos suggestions, en n'utilisant qu'un ou deux mots).
- **Demandez** aux participants de prendre le téléphone chacun à leur tour pour rechercher des  informations qui les intéressent, et demandez aux autres participants de les aider.
- **Demandez :** « Quelles informations rechercherez-vous la prochaine fois ? »

**Conseil** : « Il y a beaucoup de bonnes informations sur internet, mais aussi des mauvaises ou des informations fausses. Il vaut toujours mieux consulter deux ou trois résultats pour obtenir une réponse valable. »

# **Sécurité**

### **Demandez :** « Qu'est-ce que la sécurité signifie pour vous ? »

**Demandez aux participants d'imaginer qu'ils se trouvent dans un endroit public typique**, comme par exemple un marché. Demandez-leur d'indiquer ce qu'ils feraient pour rester en sécurité dans cet endroit. Guidez-les en posant les questions suivantes et en suggérant des réponses possibles :

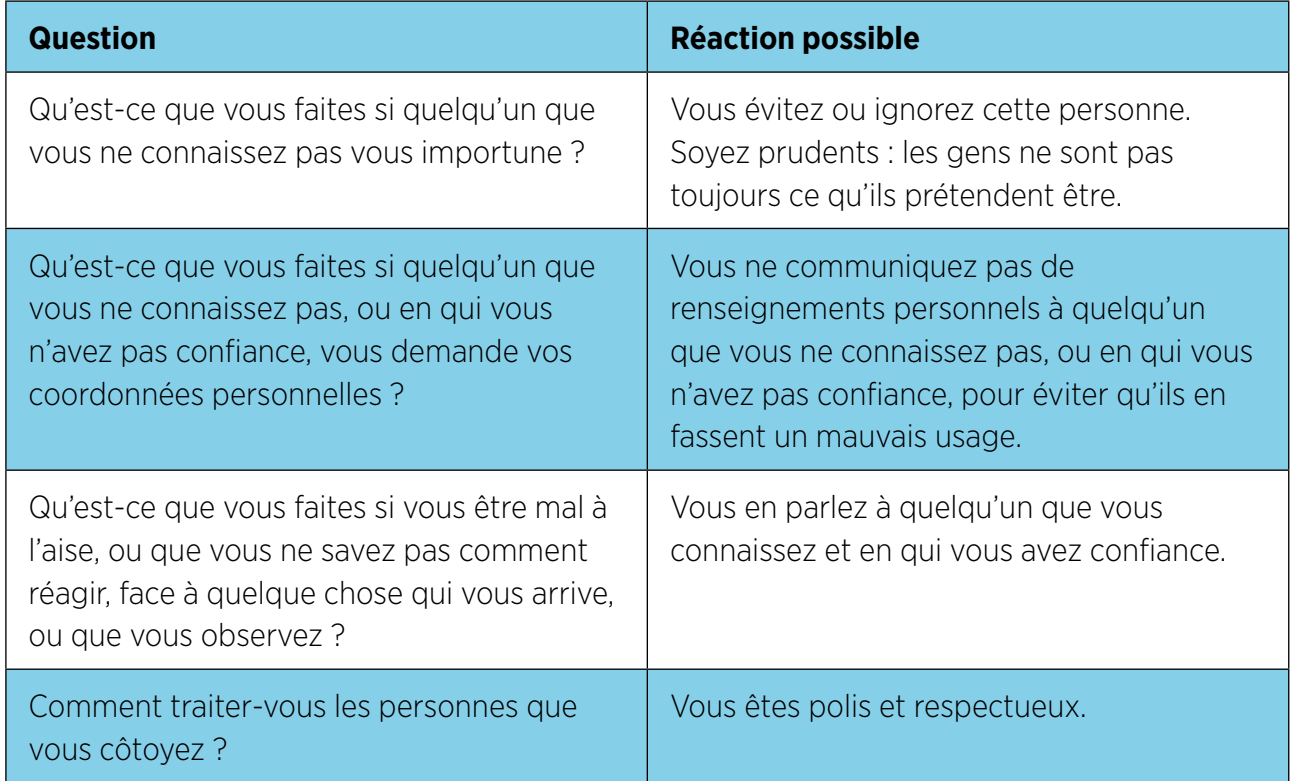

**Expliquez :** « Il est important de se rappeler qu'internet est un endroit public et qu'il convient de le considérer comme tel et de faire attention à sa sécurité »

## MODULE 4 - GOOGLE

## INTRO / UTILISATION DE BASE / RECHERCHE MULTI-MOTS / USAGE PERSONNEL / SÉCURITÉ / COÛT / RÉSUMÉ

# **Sécurité**

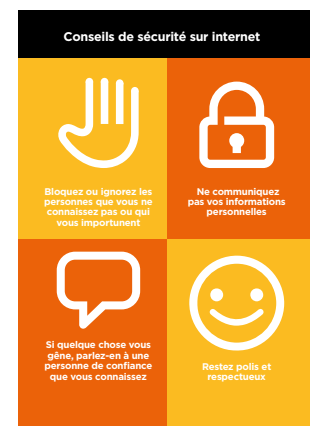

### **Distribuez la fiche « Conseils de sécurité »**

- **Discutez** avec les participants de la signification de ces conseils lorsqu'ils utilisent internet
- **Illustrez ces conseils** en donnant des exemples qui se rapportent à la vie des participants. Les femmes peuvent par exemple avoir le souci de ne pas être harcelées.

### **Sécurité Google**

- **Demandez :** « Est-ce qu'il y a quelque chose qui vous soucie dans l'utilisation de Google ? »
- **Demandez :** «Si vous consultez des informations sur Google et que certaines vous semblent mauvaises ou choquante, que faitesvous ? »
- **Expliquez et montrez aux participants :** « Vous pouvez appuyer sur le bouton de retour, effacer les mots dans le cadre de recherche et modifier votre recherche en utilisant d'autres mots »
- **Expliquez :** « Lorsque vous utilisez la fonction « recherche » de Google, vous créez un historique de recherche qui est enregistré sur votre téléphone par Google. Vous pouvez voir une partie de cet historique en tapant dans le champ de recherche. Il est possible d'effacer cet historique de recherche. »

**Conseil :** « Vous avez la maîtrise de ce que vous recherchez, en bien ou en mal. Il vous appartient de faire attention à ce que vous recherchez. »

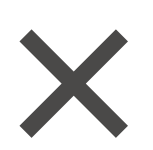

## **Coût**  \$

**Si vous avez déjà parlé du coût dans les modules WhatsApp et YouTube, utilisez cette section comme un résumé** 

**Expliquez :** « Maintenant que vous savez ce qu'on peut faire avec Google et comment l'utiliser, parlons de combien ça coûte ! Pour utiliser internet sur votre téléphone portable, vous avez besoin d'acheter des données auprès de votre opérateur de réseau mobile, comme vous le faites pour le crédit téléphonique. »

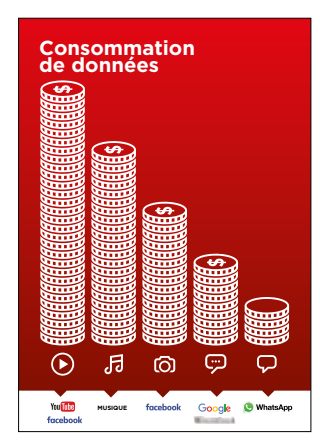

### **Montrez le poster « Consommation de données »**

- **Expliquez :** « La quantité de données utilisée varie selon les activités. Regarder du texte consomme peu de données, regarder des photos en utilise davantage, jouer et télécharger de la musique encore plus, et regarder des vidéos est l'activité qui consomme le plus de données. »
- **Expliquez :** « Certains services internet correspondent à des activités qui utilisent davantage de données »
- **Demandez :** « Où se trouve Google dans le poster ? Qu'est-ce que cela signifie en termes de coût ? »
- **Demandez :** « Qu'est-ce qui le rend plus coûteux ? »

 **Réponse :** « les vidéos »

**• Demandez :** « Qu'est-ce qui le rend moins cher ? »

 **Réponse :** « le texte »

## MODULE 4 - GOOGLE

## INTRO / UTILISATION DE BASE / RECHERCHE MULTI-MOTS / USAGE PERSONNEL / SÉCURITÉ / COÛT / RÉSUMÉ

### \$ **Coût**

### **Vérifier les données**

- **Demandez :** « Pourquoi est-il nécessaire de vérifier votre consommation de données ? »
- **Réponse :** « Pour surveiller la quantité de données que vous utilisez et le coût des différentes activités »
- **Expliquez :** « Vous pouvez vérifier la quantité de données que vous avez, de la même manière que vous vérifiez le solde de votre crédit téléphonique ou de vos SMS, en tapant sur votre téléphone le code fourni par votre réseau mobile. »
- **Expliquez :** « Vous pouvez acheter différents montants de données selon votre utilisation d'internet. Demandez conseil à votre agent mobile local pour savoir quel est le montant le plus adapté à vos besoins. »
- **Expliquez :** « Si vous vous connectez à internet dans une zone wi-fi, vous ne consommerez pas les données que vous avez achetées. Votre agent mobile local peut vous indiquer où se trouvent les zones wifi proches de chez vous. Il est toutefois possible qu'elles soient trop éloignées pour vous y rendre. »

### **Conseil :**

La manière de vérifier la quantité de données disponible varie selon les pays et les opérateurs. Demandez conseil à un agent mobile si vous avez besoin d'aide pour vérifier les données sur votre téléphone.

**• Montrez** aux participants comment vérifier leurs données.

# **Résumé**

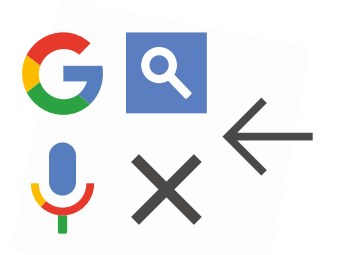

### **Jeu des symboles Google**

- **Levez en l'air** les symboles de Google, l'une après l'autre.
- **Demandez** : « Où est-ce qu'il sur le téléphone et à quoi il sert ? »
- **Expliquez** aux participants la signification de chaque symbole si nécessaire
- **Demandez** aux participants de trouver l'âge d'une célébrité connue
- **Distribuez de petites récompenses** (ex. bonbons) pour les bonnes réponses et collez ensuite les symboles au mur pour aider les participants à s'en rappeler

# **Résumé**

**Expliquez :** il existe d'autres services que Google pour faire des recherches sur internet, comme par exemple Yahoo ou Bing.

**Conseil :** « Beaucoup d'applications ou de services sur internet utilisent des symboles et des termes similaires. Lorsque vous utilisez internet, guettez ces symboles, de sorte que la prochaine fois que vous les voyez, vous saurez ce qu'ils veulent dire. »

### **Résumé Google**

**Discutez** avec les participants de ce qu'ils ont appris concernant l'utilisation des recherches Google

- « Qu'est-ce que vous avez appris concernant l'utilisation des recherches Google ? »
- « Est-ce que vous avez encore des questions concernant l'utilisation de Google ? »
- « Quelle utilisation pourriez-vous en faire à titre personnel ? À titre professionnel ? »
- « Comment voulez-vous vous en servir dans votre vie ? Qu'estce qui vous intéresse et vous motive le plus dans l'utilisation de Google ? »

**Conseil :** Faites le résumé sous forme de quiz et distribuez des récompenses (ex. bonbons) pour faire jouer les participants

**Conseil :** si les participants ont envie d'accéder à internet et à Google sur leur téléphone personnel, laissez-leur du temps pour mettre en pratique ce qu'ils ont appris, avec votre aide et vos encouragements

## MODULE 4 - GOOGLE

## INTRO / UTILISATION DE BASE / RECHERCHE MULTI-MOTS / USAGE PERSONNEL / SÉCURITÉ / COÛT / RÉSUMÉ

# **Résumé**

### **Passer au niveau supérieur**

Si vous arrivez à la fin de la session et qu'il vous reste du temps :

- **Demandez :** « Est-ce que vous avez d'autres questions à propos de ce que nous avons couvert dans cette session ? »
- **Demandez :** « Qu'est-ce que vous voudriez savoir d'autre concernant l'internet mobile ? »

Voici quelques fonctionnalités plus avancées que vous pouvez évoquer avec les participants :

- **Évaluer les résultats :** « Comment choisir le lien à consulter sur la page des résultats ? Comment savoir si une option est meilleure qu'une autre ? »
- **Repérer les publicités :** « Comment repérer les publicités dans les résultats des recherches Google ? Comment est-ce que Google utilise votre historique de recherche pour vous présenter des publicités personnalisées ? »
- **Google Maps :** « Comment utiliser les directions ? » « Où se trouve la Tour Eiffel ? »
- **Télécharger des applications** à partir de l'app store (vous devrez dans ce cas parler des comptes e-mail, car une adresse e-mail est nécessaire pour télécharger des applications)

OUTIL DE FORMATION À L'INTERNET MOBILE.  $\frac{1}{2}$ 

## MODULE 5 - WIKIPÉDIA MODULE 5 - WIKIPÉDIA

# Modu<br>Vikip Module 5 -Wikipédia

96 MODULE 5 - WIKIPÉDIA MODULE 5 - WIKIPÉDIA 97

# **Objectifs d'apprentissage**

- Les participants savent utiliser Wikipédia pour accéder à des connaissances et des informations gratuites.
- Les participants comprennent que Wikipédia est rédigé par des personnes du monde entier et se réjouissent de l'utiliser pour acquérir de nouvelles connaissances.

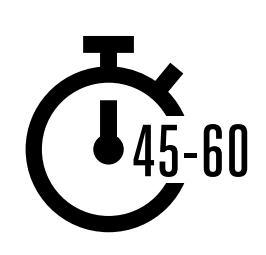

**Durée :**  45 à 60 min

# **Matériel nécessaire :**

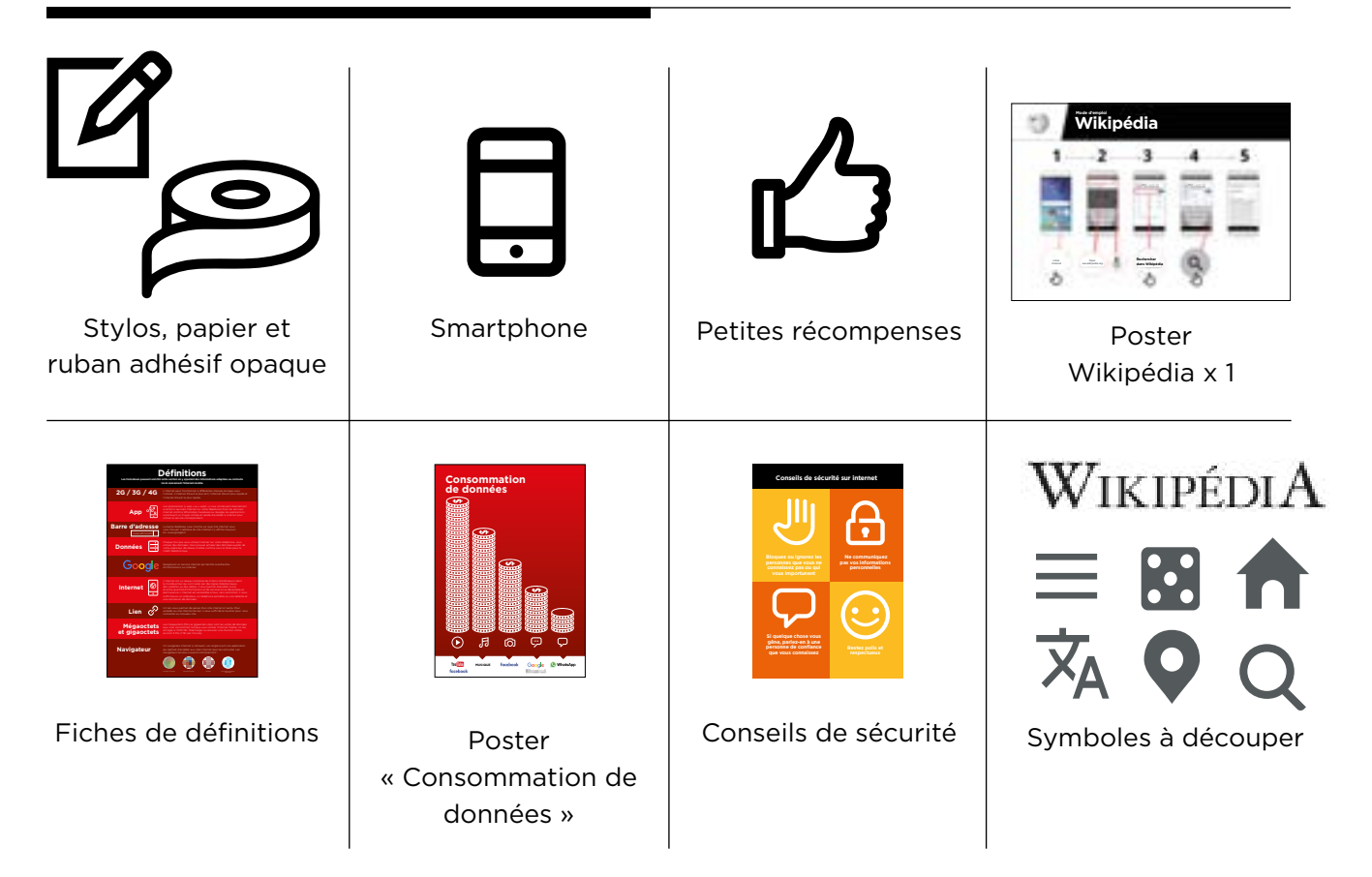

# **Présentez Wikipédia**

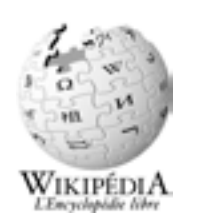

### **Montrez l'icône Wikipédia aux participants.**

**Demandez :** « Qui connaît Wikipédia ? À quoi ça sert ? »

**Expliquez** aux participants qu'ils peuvent accéder à Wikipédia en faisant une recherche sur Google. Demandez-leur d'ouvrir Google et de chercher « Wikipédia ».

### **Expliquez brièvement ce qu'est Wikipédia**

- « Wikipédia est une référence internet (ou encyclopédie) gratuite, qui offre des informations factuelles et neutres sur des sujets éducationnels. »
- « Wikipédia est un site internet. C'est souvent le premier site qui apparaît lorsque vous faites une recherche sur Google. Vous pouvez aussi taper le mot « wiki » avec les mots de votre recherche. »
- « Le contenu de Wikipédia est rédigé par des personnes ordinaires du monde entier. Il est actualisé toutes les heures. Vous pouvez vérifier la fiabilité des informations trouvées en consultant le bas de chaque page, qui contient la source des informations mentionnées. »

**Conseil :** Faites le lien entre les discussions et les activités de la formation et la manière dont internet peut aider les participants et leur être utile dans la vie quotidienne. Cela vous aidera à rendre la formation intéressante et pertinente pour votre auditoire.

### **Donnez vie aux avantages du service**

- **Racontez** comment vous (le formateur), votre famille ou vos amis utilisent Google. Par exemple, vous l'utilisez peut-être pour aider un enfant à faire ses devoirs, pour trouver la réponse à une question de géographie ou d'histoire. Donnez des exemples précis.
- **Demandez** aux participants d'indiquer les sujets qui les intéressent le plus : sport, jeu, musique ou événements actuels.

## **Faites ressortir l'intérêt de Wikipédia pour les participants**

- **Discutez** des avantages potentiels de Wikipédia dans leur vie quotidienne.
- **Demandez** « À quelles questions vous aimeriez répondre avec Wikipédia ? » Faites des suggestions liées à leurs centres d'intérêt :
	- Sports (ex. jeux olympiques, coupe du monde
	- Pop (ex. musique pop)
	- Histoire (ex. Afrique)
	- Autres pays (ex. USA)
	- Science (ex. éclipse solaire)

# **Activité : utilisation de base de Wikipédia**

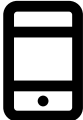

### **Passons à la pratique !**

**Expliquez :** « Nous allons maintenant utiliser Wikipédia sur le téléphone »

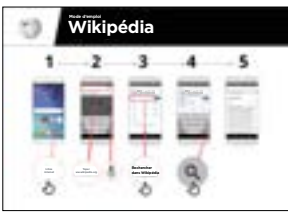

### **Montrez le poster « Comment utiliser Wikipédia »**

- **Expliquez :** « Ce poster vous montre la marche à suivre pour rechercher des informations sur Wikipédia »
- Aidez les participants à suivre le mode d'emploi sur les téléphones de groupe pour faire une recherche simple, sur des musiciens connus.

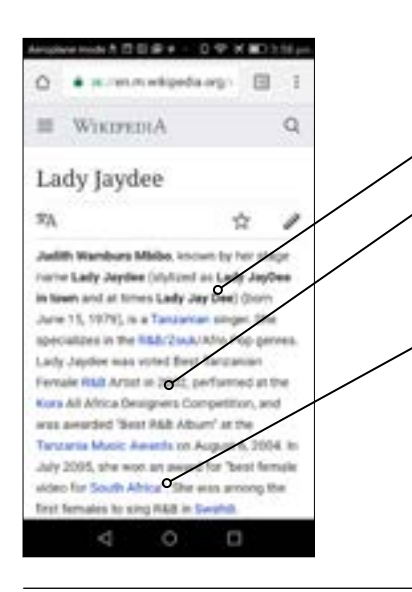

- **Expliquez** le contenu de l'écran :
- Chaque page commence par un résumé du sujet recherché.
- À mesure que vous faites défiler la page, vous découvrirez des informations plus détaillées : histoire, politique ou autres personnalités liées au sujet.
- Chaque information se termine par un chiffre de renvoi aux « notes et références » en bas de page, qui précisent la source des informations mentionnées.

**Demandez :** « Est-ce que vous avez des questions sur ce que vous voyez à l'écran ? »

### **Montrez aux participants comment en apprendre davantage sur un sujet :**

- **Expliquez :** « Wikipédia est organisé par sujet. Cette page concerne est à propos de votre favori
- musicien, mais aussi de la musique dans votre pays, et une autre page sur la musique africaine.»
- « À partir de cette page, vous pouvez passer directement aux autres pages, car tous les termes en bleu sont des liens. »
- « En tapant sur les mots en bleu, vous passerez à une autre page Wikipédia concernant le terme en question. »
- Demandez aux participants de taper sur l'un des mots en bleu de la page concernant l'Afropop et de décrire ce qu'ils voient.

# **Activité : vérifier les informations**

**Discutez** avec les participants de la manière dont Wikipédia peut les aider dans leur vie quotidienne :

- **Expliquez :** « Le contenu de Wikipédia est rédigé par des personnes du monde entier. Tout le monde peut ajouter ou mettre à jour des informations dans un article. Ceux qui le font doivent indiquer d'où proviennent leurs informations, de façon à ce que vous puissiez vérifier vous-même la fiabilité de ce que vous lisez. »
- **Demandez** aux participants de rechercher la page de Wikipédia sur la Tanzanie, puis de la faire défiler jusqu'aux références en bas de page.

# **Activité : usage personnel**

### **Demandez aux participants de s'entraîner à rechercher des informations sur les sujets suivants en utilisant Wikipédia :**

- Tapez « votre pays » dans la barre de recherche
- Tapez le nom de la grande ville la plus proche dans la barre de recherche
- Invitez les participants à tapez un sujet qui les intéresse dans la barre de recherche (ex. sport, passe-temps, profession)

**Conseil :** Encouragez les participants à taper sur les mots en bleu de chaque article pour trouver davantage d'informations sur ce qui les intéresse.

### **Wikipédia existe dans de nombreuses langues :**

- **Expliquez :** « Wikipédia est disponible dans près de 300 langues. Chaque version est rédigée par des personnes qui parlent la langue en question, ce qui fait que certaines versions contiennent plus d'articles que d'autres. Par exemple, Wikipédia en Française compte plus de 2 millions articles. Il en existe plus de 5 millions sur Wikipédia en anglais. »
- **Montrez** aux participants le bouton « Dans d'autres langues » en haut de la page.

# **Sécurité**

**Demandez** « Qu'est-ce que la sécurité signifie pour vous ? »

**Demandez aux participants d'imaginer qu'ils se trouvent dans un endroit public typique**, comme par exemple un marché. Demandez-leur d'indiquer ce qu'ils feraient pour rester en sécurité dans cet endroit. Guidez-les en posant les questions suivantes et en suggérant des réponses possibles :

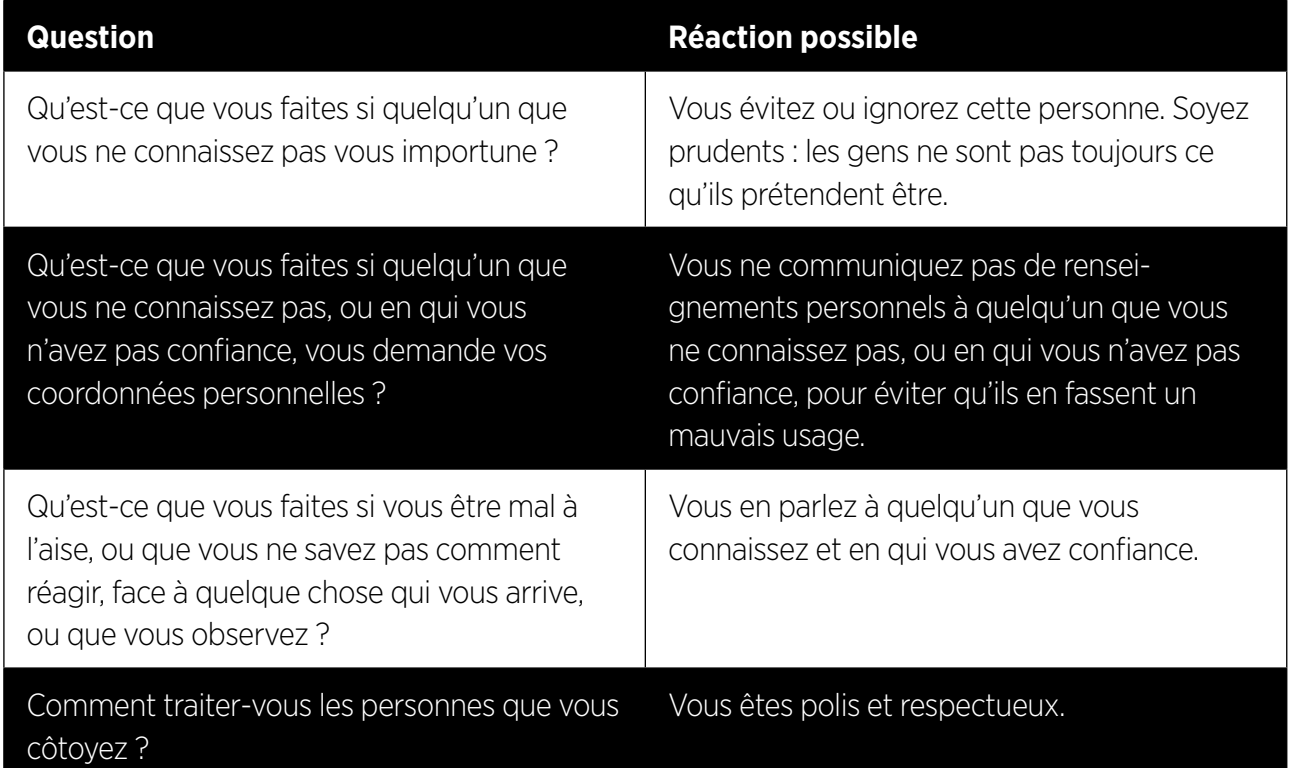

**Expliquez** « Il est important de se rappeler qu'internet est un endroit public et qu'il convient de le considérer comme tel et de faire attention à sa sécurité »

### **Sécurité sur Wikipédia**

- **Demandez :** « Est-ce qu'il y a quelque chose qui vous soucie dans l'utilisation de Wikipédia ? »
- **Demandez :** « Si vous voyez quelque chose sur Wikipédia qui vous semble mauvais ou choquant, que pouvez-vous faire ? »
- **Expliquez** et montrez aux participants : « Vous pouvez appuyer sur le bouton « retour » et consulter d'autres liens dans Wikipédia »

# \$ **Coût**

### **Si vous avez déjà parlé du coût dans les autres modules, profitez de cette section pour faire un résumé**

**Expliquez :** « Maintenant que vous savez ce qu'on peut faire avec Wikipédia et comment l'utiliser, parlons de combien ça coûte ! Pour utiliser internet sur votre téléphone portable, vous avez besoin d'acheter des données auprès de votre opérateur de réseau mobile, comme vous le faites pour le crédit téléphonique. »

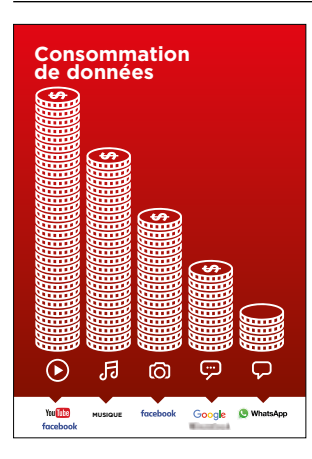

#### **Montrez le poster « Consommation de données »**

- **Expliquez :** « La quantité de données utilisée varie selon les activités. Regarder du texte consomme peu de données, regarder des photos en utilise davantage, jouer et télécharger de la musique encore plus, et regarder des vidéos est l'activité qui consomme le plus de données de données. »
- **Expliquez :** « Certains services internet correspondent à des activités qui utilisent davantage de données »
- **Demandez :** « Où se trouve Wikipédia dans le poster ? Qu'est-ce que cela signifie en termes de coût ? »

### **Vérifier les données**

- **Demandez :** « Pourquoi est-il nécessaire de vérifier votre consommation de données ? »
- **Réponse :** « Pour surveiller la quantité de données que vous utilisez et le coût des différentes activités »
- **Expliquez :** « Vous pouvez vérifier la quantité de données que vous avez, de la même manière que vous vérifiez le solde de votre crédit téléphonique ou de vos SMS, en tapant sur votre téléphone le code fourni par votre réseau mobile. »
- **Expliquez :** « Vous pouvez acheter différents montants de données selon votre utilisation d'internet. Demandez conseil à votre agent mobile local pour savoir quel est le montant le plus adapté à vos besoins. »
- **Expliquez :** « Si vous vous connectez à internet dans une zone wi-fi, vous ne consommerez pas les données que vous avez achetées. Votre agent mobile local peut vous indiquer où se trouvent les zones wi-fi proches de chez vous. Il est toutefois possible qu'elles soient trop éloignées pour vous y rendre. »
- **Montrez** aux participants comment vérifier leurs données.

### **Conseil :**

La manière de vérifier la quantité de données disponible varie selon les pays et les opérateurs. Demandez conseil à un agent mobile si vous avez besoin d'aide pour vérifier les données sur votre téléphone.

# **Résumé**

### **Jeu des symboles Wikipédia**

- **Levez en l'air** chacune des symboles utilisés dans Wikipédia, l'une après l'autre.
- **Demandez :** « Qu'est-ce que ce symbole vous permet de faire sur Wikipédia ? »
- **Expliquez** aux participants la signification de chaque symbole si nécessaire
- **Distribuez de petites récompenses** (ex. bonbons) pour les bonnes réponses et collez ensuite les symboles au mur pour aider les participants à s'en rappeler.

**Expliquez :** « Vous constaterez peut-être que Wikipédia apparaît lorsque vous utilisez un autre service, comme Google ou Yahoo, pour faire une recherche sur internet. Wikipédia est souvent le premier résultat d'une recherche. Vous pouvez souvent regarder Wikipédia en premier pour avoir un aperçu du sujet, en explorant ensuite les références pour trouver d'autres informations fiables. »

### **Résumé concernant Wikipédia**

**Discutez** avec les participants de ce qu'ils ont appris concernant l'utilisation de Wikipédia

- « Comment décririez-vous Wikipédia à un ami ou à un membre de votre famille ? »
- « Est-ce que vous avez encore des interrogation concernant l'utilisation de Wikipédia ? »
- « Quelle utilisation pourriez-vous en faire à titre personnel ou professionnel ? »
- « Qu'est-ce que vous avez le plus envie d'explorer sur Wikipédia ? »

**Conseil :** si les participants ont envie d'explorer Wikipédia sur leur téléphone personnel, laissez-leur du temps pour mettre en pratique ce qu'ils ont appris, avec votre aide et vos encouragements

# **Résumé**

### **Passer au niveau supérieur**

### **Si vous arrivez à la fin de la session et qu'il vous reste du temps :**

- **Demandez :** « Est-ce que vous avez d'autres questions à propos de ce que nous avons couvert dans cette session ? »
- **Demandez :** « Qu'est-ce que vous voudriez savoir d'autre concernant l'internet mobile ? »

Voici quelques fonctionnalités plus avancées que vous pouvez évoquer avec les participants :

- **Télécharger l'application Wikipédia App** Expliquez : « Vous pouvez faire des recherches directement dans Wikipédia en utilisant l'application. »
- **Demandez :** est-ce qu'il y a d'autres fonctionnalités ou sujets dont vous souhaitez parler ?

# Modul<br>Faceb Module 6 - Facebook

MODULE 6 - FACEBOOK MODULE 6 - FACEBOOK MODULE 6 - FACEBOOK MODULE 6 - FACEBOOK MODULE 6 - FACEBOOK

## MODULE 6 - FACEBOOK MODULE 6 - FACEBOOK

 $106$  MODULE 6 - FACEBOOK MODULE 6 - FACEBOOK  $107$ 

# **Objectifs d'apprentissage**

- Les participants ont créé un compte Facebook
- Les participants ont ajouté des amis, suivi des pages et publié un message
- Les participants ont envie d'utiliser Facebook et de se connecter avec des amis

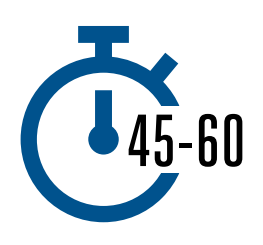

**Time Duration:**  45 à 60 mins

# **Matériel nécessaire :**

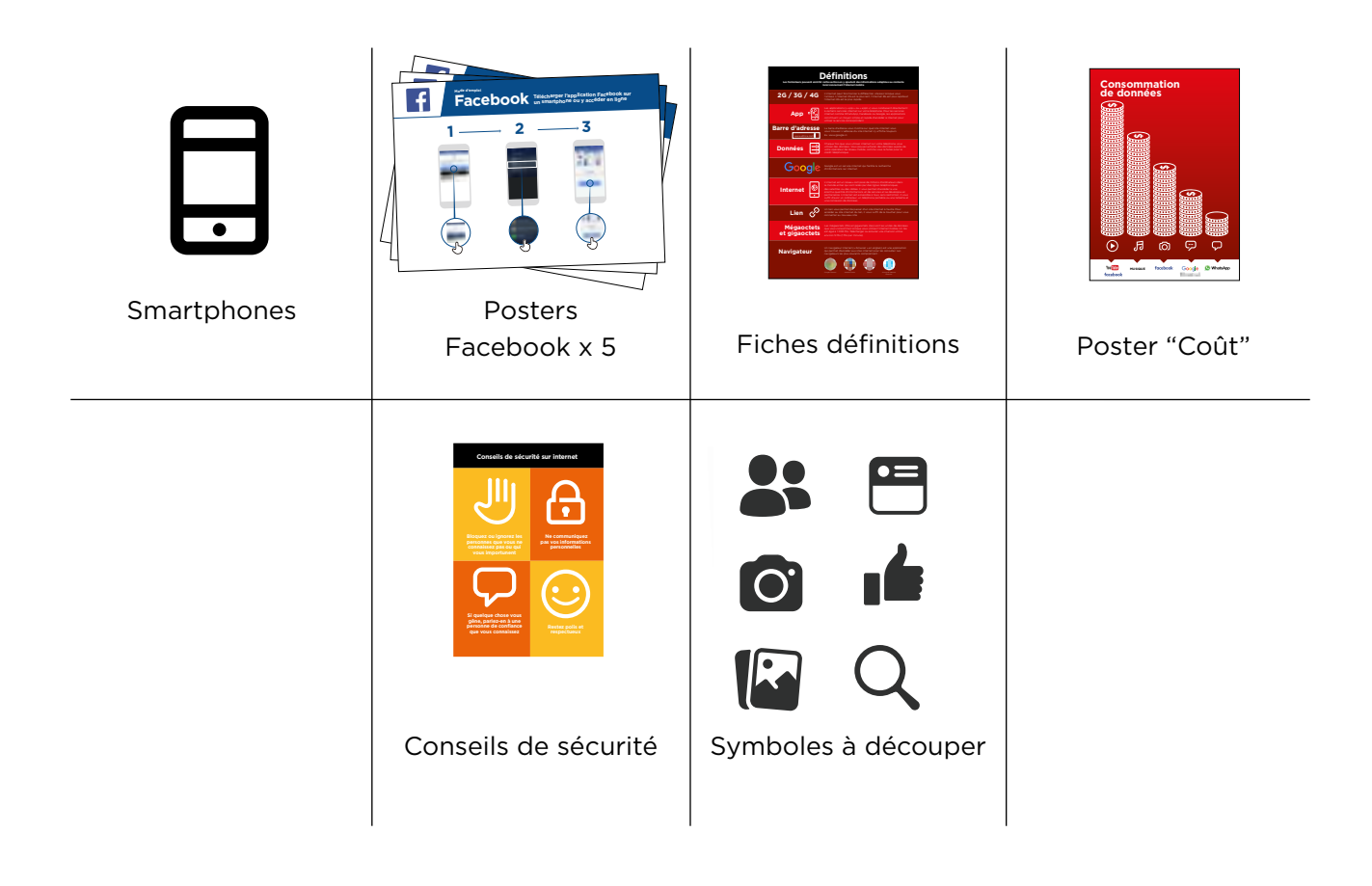

INTRO / ACCÈS & ENREGISTREMENT/ AJOUTER DES AMIS ET « AIMER » / PUBLIER UN MESSAGE/ / SÉCURITÉ RÉSUMÉ

# **Présentez Facebook**

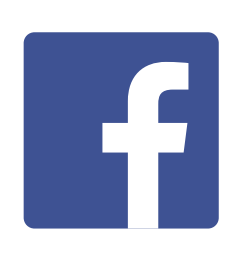

**Montrez aux participants l'icône Facebook et demandezleur de la trouver sur le téléphone.** 

### **Expliquez brièvement ce qu'est Facebook**

- « Facebook vous connecte à votre communauté, qu'elle soit éloignée ou proche de vous. Vous pouvez vous en servir pour communiquer avec des relations professionnelles, recevoir des nouvelles, rester en contact avec votre famille ou vos amis ou suivre l'actualité de vos équipes sportives ou de vos célébrités préférées. »
- « Avec des mots, des photos ou des vidéos, vous pouvez communiquer avec une personne, un groupe défini de personnes ou des millions de personnes sur Facebook. »

### **Donnez vie aux avantages du service !**

**Racontez** comment vous (le formateur), vos amis ou votre famille utilisent Facebook. Par exemple :

- Rester en contact avec des amis, de la famille ou des relations professionnelles
- Donner et recevoir des conseils
- Faire connaître votre entreprise/ vos produits
- Lire des nouvelles concernant le monde, les célébrités ou le sport

### **Faites ressortir l'intérêt du service pour les participants**

**Discutez** avec les participants des avantages de Facebook dans leur vie quotidienne :

**Demandez :** « Qu'est-ce que vous aimeriez faire sur Facebook ? » (Faites des suggestions liées à leurs centres d'intérêt)

INTRO / ACCÈS & ENREGISTREMENT / AJOUTER DES AMIS ET « AIMER »/ PUBLIER UN MESSAGE / SÉCURITÉ / RÉSUMÉ

# **Activité : accéder à Facebook sur le téléphone**

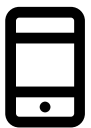

### **Passons à la pratique !**

**Expliquez :** « Vous pouvez accéder à Facebook par le biais d'une application ou d'un navigateur internet. »

**Conseil :** « Il vaut mieux télécharger et utiliser l'application Facebook si vous avez un smartphone et accéder à Facebook sur un navigateur si vous utilisez un téléphone numérique. »

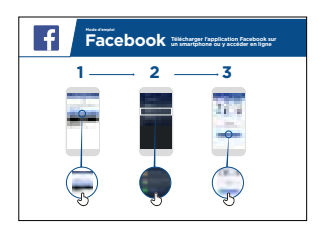

### **Montrez le poster « Comment télécharger l'application Facebook sur un Smartphone »**

- Allez sur [free.facebook.com/lite](http://free.facebook.com/lite) OU [facebook.com/lite](http://facebook.com/lite) si free n'est pas disponible
- Tapez Télécharger maintenant
- Ouvrez l'appli Facebook Lite
- Expliquez : « Ce poster vous présente la marche à suivre pour télécharger et accéder à Facebook et y créer un compte »
- Aidez les participants à suivre le mode d'emploi sur leurs téléphones et expliquez qu'ils peuvent ajouter des amis, partager des textes ou des photos et suivre l'actualité de célébrités, d'équipes sportives, et plus encore.

### **Montrez aux participants comment accéder à Facebook sur internet**

**Expliquez :** « Si vous avez un téléphone numérique, vous pouvez accéder à Facebook sur un navigateur internet. »

- Allez sur [free.facebook.com/lite](http://free.facebook.com/lite) OU [facebook.com/lite](http://facebook.com/lite) si free n'est pas disponible
- Mettez le site en signet pour que le participant puisse le retrouver.

INTRO / ACCÈS & ENREGISTREMENT / AJOUTER DES AMIS ET « AIMER »/ PUBLIER UN MESSAGE / SÉCURITÉ / RÉSUMÉ

# **Activité : créer un compte Facebook**

**Expliquez :** « Vous devez créer un compte pour que vos amis puissent vous trouver sur Facebook. »

**Demandez** aux participants si vous pouvez les aider à créer un compte et guidez-les en suivant les indications du poster :

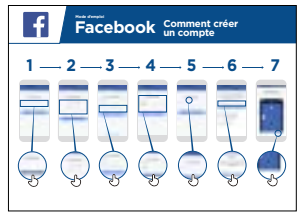

- 1. Tapez le nom réel
- 2. Sélectionnez la date de naissance
- 3. Tapez le numéro de portable
- 4. Sélectionnez le sexe
- 5. Choisissez un mot de passe sécurisé qui est facile à retenir
- 6. Recevez et saisissez le code de confirmation via SMS ou WhatsApp
- 7. Tapez sur « Ok » pour ouvrir la session

# **Activité : Inviter des amis**

**Expliquez :** « Sur Facebook, vous devez inviter des personnes à devenir vos « amis » pour voir les photos et les informations qu'elles publient et partager vos photos et commentaires.

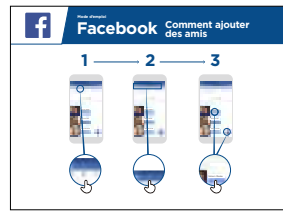

### **Montrez le poster « Ajouter des amis »**

Pour ajouter des amis :

- Levez en l'air l'icône « Amis » de Facebook et expliquez où la trouver
- Demandez aux participants de se connecter à cinq personnes ou plus sur la base des suggestions de la section « Connaissez-vous… »
- Demandez aux participants de retrouver au moins deux amis et de les ajouter
- Envoyez aux participants une invitation pour leur montrer comment l'accepter (ou la refuser)
- Expliquez qu'à partir de maintenant, lorsqu'ils utilisent Facebook, ils peuvent voir ce que leurs amis partagent sur le site

### INTRO / ACCÈS & ENREGISTREMENT / AJOUTER DES AMIS ET « AIMER »/ PUBLIER UN MESSAGE / SÉCURITÉ / RÉSUMÉ

# **Activité : « aimer » les pages de célébrités, d'équipes sportives ou d'informations**

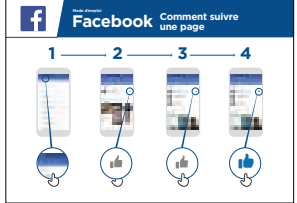

### **Montrez le poster « Comment suivre une page »**

**• Expliquez :** « Vous pouvez aussi suivre l'actualité de vos équipes sportives, célébrités ou sources d'information favorites en « aimant » leur page. Lorsque vous « aimez » une page, les informations qui y sont publiées apparaîtront lorsque vous vous connectez à Facebook. »

### **« Aimer » une page :**

- Levez l'icône **Rechercher** et expliquez où la trouver.
- Demandez aux participants quelles sont les célébrités, équipes sportives ou informations qui les intéressent et dites-leur d'en taper le nom dans le champ de recherche pour aller sur leur page.
- Montrez-leur l'icône **J'aime** et comment l'utiliser sur la page
- Montrez leur l'icône du **Fil d'actualité**, dites-leur de taper dessus et d'observer ce qui a changé.

**Conseil :** Laissez le temps aux participants d'explorer le service et d'ajouter autant d'amis et de pages qu'ils le souhaitent. Plus ils en ajoutent, plus l'application sera pertinente pour eux. Vous pouvez également leur indiquer les pages qui sont les plus populaires localement.

INTRO / ACCÈS & ENREGISTREMENT / AJOUTER DES AMIS ET « AIMER »/ PUBLIER UN MESSAGE / SÉCURITÉ / RÉSUMÉ

# **Activité : publier un message**

**Expliquez** : « Nous allons maintenant apprendre comment partager des informations personnelles ou commerciales sur Facebook »

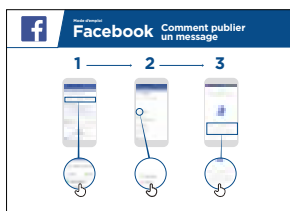

### **Montrez le poster « Publier un message »**

- **Montrez** l'icône photo/vidéo et dites aux participants de taper dessus
- **Expliquez** qu'ils peuvent également sélectionner l'icône caméra pour prendre des photos ou des vidéos et les publier
- **Expliquez** qu'ils peuvent publier des photos et des vidéos qui existent sur leur téléphone ou en faire de nouvelles
- **Expliquez** qu'ils peuvent ajouter un commentaire ou publier la photo/vidéo sans commentaire
- **Expliquez** qu'ils peuvent aussi publier un message écrit s'ils ne veulent pas inclure une photo ou une vidéo.

# **Usage personnel**

**Discutez** avec les participants de ce qu'ils pourraient vouloir partager sur Facebook. Partagez vos publications sur Facebook. Montrez-leur certaines de vos publications et expliquez-leur pourquoi vous les avez partagées.

- **Demandez :** « Qu'est-ce que vous aimeriez partager avec vos amis et votre famille ? »
- **Demandez :** « Qu'est-ce que vous aimeriez publier pour aider votre entreprise ? »
#### MODULE 6 - FACEBOOK

#### INTRO / ACCÈS & ENREGISTREMENT / AJOUTER DES AMIS ET « AIMER »/ PUBLIER UN MESSAGE / SÉCURITÉ / RÉSUMÉ

# **Sécurité**

**Expliquez :** « Comme dans la vie réelle, vous pouvez faire des choix sur Facebook concernant les personnes avec lesquelles vous souhaitez être en contact ou non. »

**Expliquez :** « La photo que vous avez choisie pour votre profil Facebook est visible par tous les utilisateurs de Facebook. Elle les aide à vous identifier et à vous ajouter en tant qu'ami(e) sur Facebook. »

**Demandez :** « Souhaitez-vous choisir les personnes qui voient ce que vous publiez ? »

**Montrez** comment sélectionner les destinataires au moment de publier quelque chose et comment modifier les paramètres de confidentialité ultérieurement.

**Expliquez :** « Vous pouvez choisir de rendre un message public (accessible à tous les utilisateurs de Facebook) ou le limiter à vos amis. »

**Expliquez** aux participants qu'ils ont accès à d'autres paramètres et outils de confidentialité. **Montrez-leur les « raccourcis de confidentialité »**, qui permettent de voir qui peut consulter leur profil, qui peut leur envoyer des invitations et comment bloquer les personnes qui les importunent.

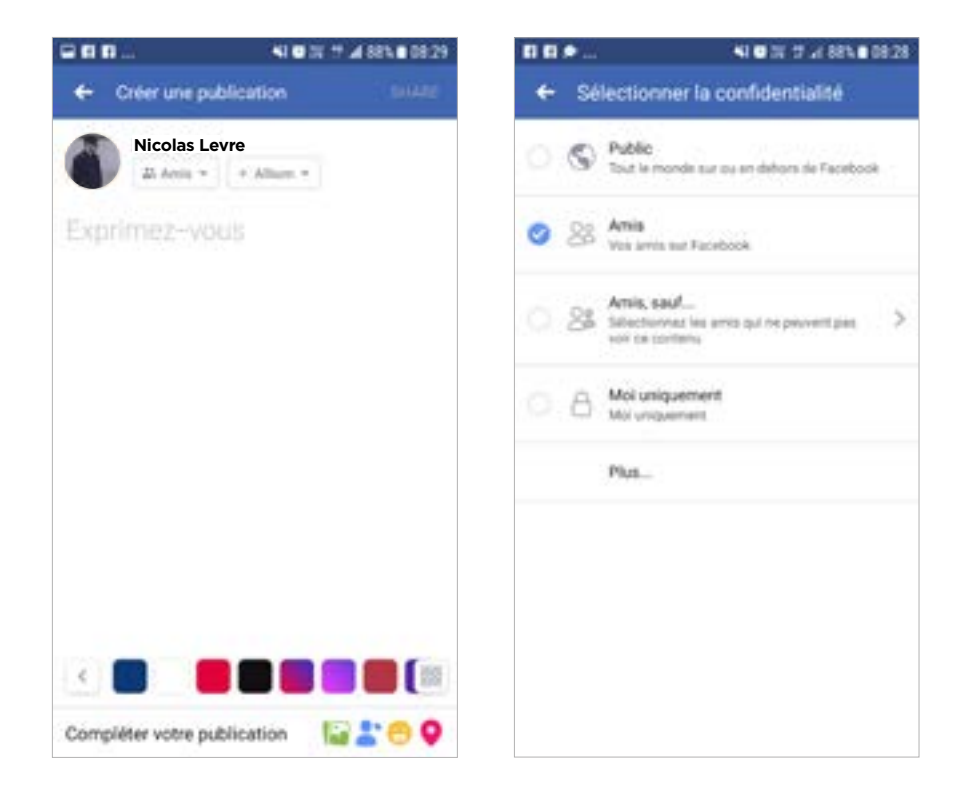

#### INTRO / ACCÈS & ENREGISTREMENT / AJOUTER DES AMIS ET « AIMER »/ PUBLIER UN MESSAGE / SÉCURITÉ / RÉSUMÉ

# **Résumé**

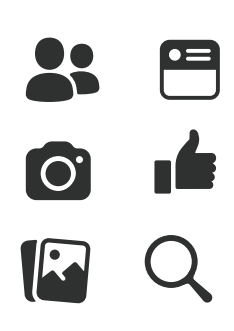

#### **Jeu des icônes Facebook**

- **Levez** les icônes Facebook en l'air, une à la fois
- **Demandez :** « Où se trouve-t-elle sur le téléphone et à quoi sert-elle ? »
- **Expliquez** aux participants la signification de chaque symbole, si nécessaire
- **Distribuez** de petites récompenses (ex. bonbons) pour les bonnes réponses et collez ensuite les icônes au mur pour aider les participants à s'en rappeler.

**Conseil :** Laissez aux participants la possibilité de jouer par eux-mêmes avec Facebook, pour publier des messages, partager des photos, chercher des pages et ajouter des amis. Encouragez-les à poser des questions à mesure qu'ils explorent Facebook.

# Modu<br>Sécur Module 7 - Sécurité

#### MODULE 7 - SÉCURITÉ NA MODULE 7 - SÉCURITÉ A RELACIÓN DE LA CONSTANTIA DE LA CONSTANTIA DE LA CONSTANTIA DE LA

8 - SÉCURITÉ AND MODULE 8 - SÉCURITÉ AUX DES SÉCURITÉS AUX DES SÉCURITÉS AUX DES SÉCURITÉS AUX DES SÉCURITÉS A

# **Objectifs d'apprentissage**

- Les participants comprendront les principes de base de la sécurité en ligne.
- Les participants comprendront l'importance de la sécurité en ligne pour les enfants **Durée : Durée : Durée : Durée : Durée : Durée : Durée : Durée : Durée : Durée : Durée : Durée : Durée : Durée : Durée : Durée : Durée : Durée : Durée : Durée : Duré**

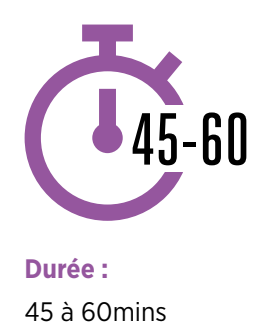

# **Matériel nécessaire**

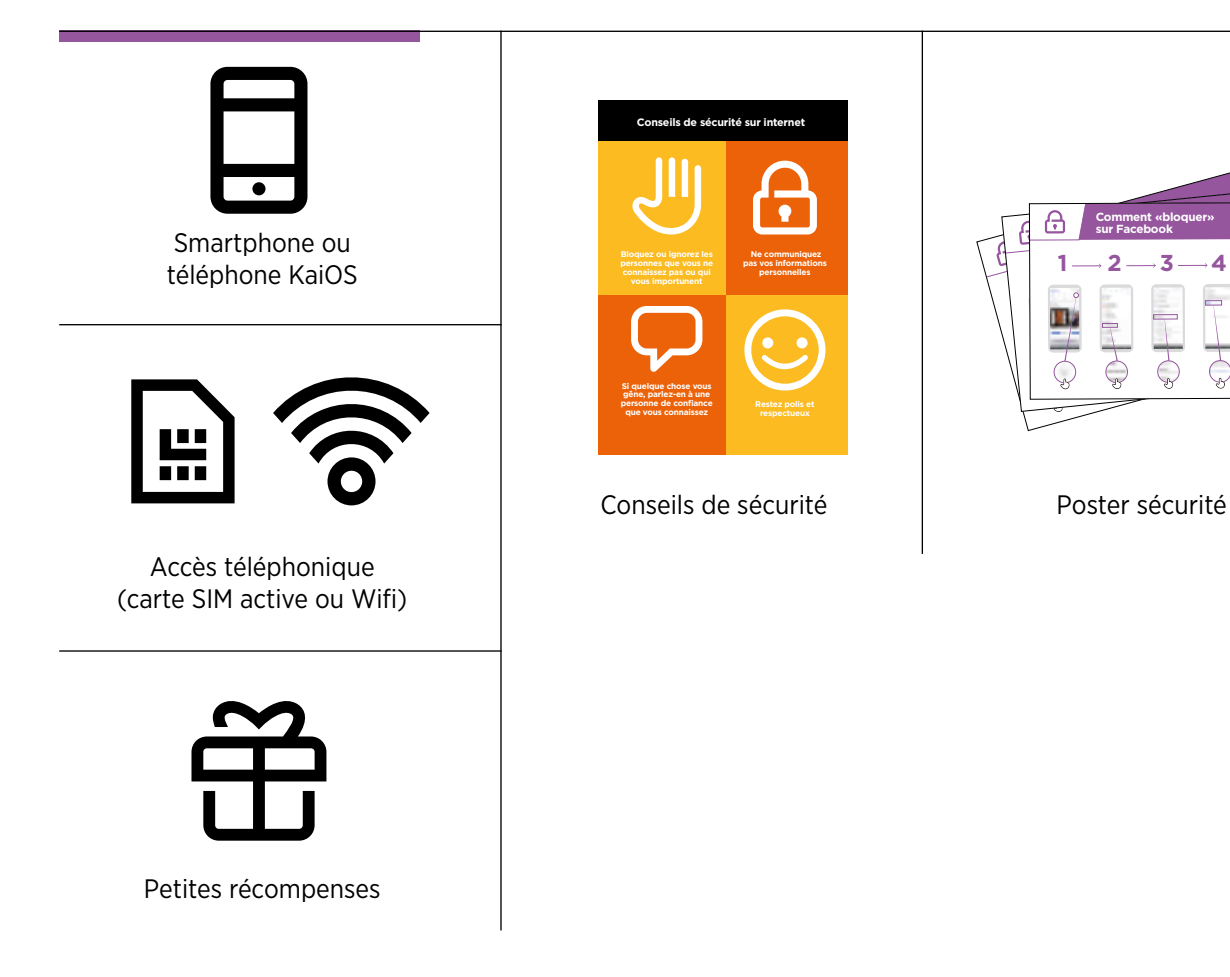

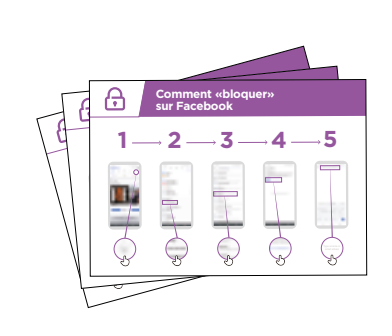

#### / GÉRER LES CONTACTS INDÉSIRABLES / / FIABILITÉ DE L'INFORMATION / SIGNALER UN CONTENU / INTRO / GÉRER LES CONTACTS INDÉSIRABLES / CONTENU INAPPROPRIÉ CONTRÔLE PARENTAL / FIABILITÉ DE L'INFORMATION / SIGNALER UN CONTENU / RÉCAPITULATIF

# **Présentation de la sécurité**

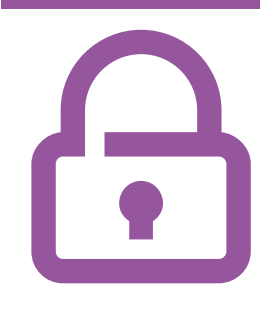

#### **Expliquez brièvement la notion de sécurité et son importance en matière de téléphonie mobile**

#### **Expliquez :**

« Internet permet de faire beaucoup de choses intéressantes et utiles, mais il est important de se rappeler que n'importe qui peut s'en servir dans le monde entier. Il faut donc considérer Internet comme un lieu public (un marché par exemple) et se protéger quand on l'utilise. »

« Il existe de nombreuses manières de se protéger lorsque vous utilisez l'Internet mobile. Les téléphones et les applications possèdent tous des « paramètres de configuration » que vous pouvez modifier pour vous protéger ! »

#### **Faites ressortir l'intérêt de ces fonctionnalités !**

- Donner des exemples tirés de votre expérience personnelle (formateur) pour expliquer comment vous vous protégez lorsque vous êtes en ligne. Vous pouvez également vous servir de l'exemple de vos proches.
- **Exemples possibles :** 
	- Blocage des numéros inconnus sur WhatsApp lorsqu'ils semblent dangereux ou malintentionnés
	- Utilisation du bouton « retour » pour éviter des contenus indésirables sur YouTube
	- Modification des paramètres de confidentialité sur Facebook pour que vos amis soient les seuls à pouvoir accéder à votre profile
	- Création d'un code confidentiel ou d'un mot de passe sur votre téléphone pour empêcher les gens de l'utiliser s'il est volé ou perdu
	- Modification des paramètres de confidentialité dans le système d'exploitation du téléphone (ex. Android ou KaiOS)
	- Protection du code confidentiel de mobile money pour éviter de se faire voler de l'argent.

#### **Expliquez l'importance de la sécurité**

#### **Expliquez aux participants**

pourquoi il est important de se protéger pour utiliser Internet.

#### **Demandez**

- « Quelles sont les principales choses que vous aimez (ou souhaitez) faire sur Internet ? » Faites des suggestions en fonction de leurs centres d'intérêt.
- « Est-ce qu'il y a des choses qui vous inquiètent lorsque vous utilisez l'Internet ? » Aidez les participants à comprendre comment se protéger dans les situations citées.

INTRO / GÉRER LES CONTACTS INDÉSIRABLES / CONTENU INAPPROPRIÉ CONTRÔLE PARENTAL / FIABILITÉ DE L'INFORMATION / SIGNALER UN CONTENU / RÉCAPITULATIF

# **Activité : gérer les contacts indésirables et les situations de harcèlement**

#### **Expliquez :**

- « Internet vous permet de communiquer avec vos proches. Vous pouvez même communiquer avec des personnes de l'autre côté de la planète que vous n'avez jamais rencontrées ! Cela signifie aussi que certaines personnes peuvent vous envoyer des messages que vous ne voulez pas recevoir. »
- « Il est vraiment important d'apprendre aux enfants comment se protéger lorsqu'ils utilisent des services de messagerie (WhatsApp par exemple). Lorsque les enfants utilisent Internet, ils peuvent recevoir des messages inappropriés. Vous pouvez contribuer à les protéger en leur apprenant à ne pas divulguer d'informations personnelles et à bloquer les contacts indésirables. »
- « Vous avez la possibilité de bloquer les messages indésirables sur votre téléphone et sur Internet. »

**Demandez** aux participants quel est le principal service qu'ils utilisent pour envoyer des messages à d'autres personnes en utilisant Internet.

**Montrez-leur** comment bloquer les messages indésirables dans les applications suivantes sur leur téléphone en suivant les étapes du poster : WhatsApp, Facebook, Gmail, KaiOS

**< Montrez le poster « processus de blocage » pour WhatsApp, Facebook, Gmail et KaiOS >**

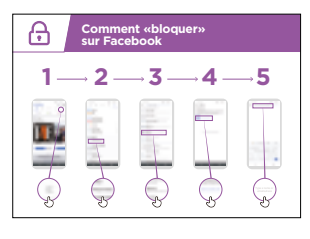

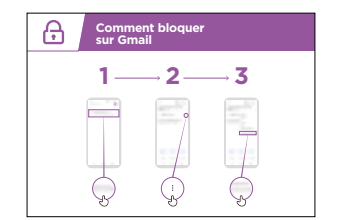

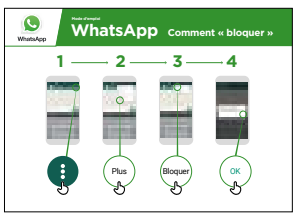

#### INTRO / GÉRER LES CONTACTS INDÉSIRABLES / CONTENU INAPPROPRIÉ CONTRÔLE PARENTAL / FIABILITÉ DE L'INFORMATION / SIGNALER UN CONTENU / RÉCAPITULATIF

#### **Expliquez**

- « Vous pouvez également contrôler les personnes qui peuvent voir vos 'publications' sur les réseaux sociaux. Si vous voulez que vos proches soient les seuls à voir une publication, empêchez les autres utilisateurs d'accéder à ce que vous avez publié. »
- « Rappelez-vous que l'Internet est un endroit public et que vous ne pouvez pas toujours contrôler ce qui s'y trouve. Publiez uniquement des choses que vous ne risquez pas de regretter. »

**Conseil :** Vous pouvez aider les participants à modifier leurs paramètres de confidentialité sur Facebook en vous référant au module Facebook, p. 108.

# **Activité : Contenu inapproprié**

**Expliquez :** « Internet est utile et intéressant et peut vous aider de multiples façons. Mais il faut rester prudent, car n'importe qui peut publier des textes, des photos ou des vidéos. Il existe par conséquent beaucoup de choses fausses ou inappropriées en ligne. »

« Il existe des moyens pour se protéger lorsque vous utiliser Internet. Vous pouvez contrôler ce que vous voyez sur votre téléphone et veiller à que les autres personnes qui utilisent votre téléphone (notamment les enfants) soient protégées. »

**Expliquez :** « Nous allons maintenant voir comment vous pouvez consulter l'historique des différents sites que vous avez visités avec Google Chrome. »

« Chaque fois que vous visitez un site Web, Google Chrome en garde la trace, comme un registre de tout ce que vous faites. Si quelqu'un utilise votre téléphone, vos enfants par exemple, Google Chrome enregistrera également les pages Web qu'ils regardent. »

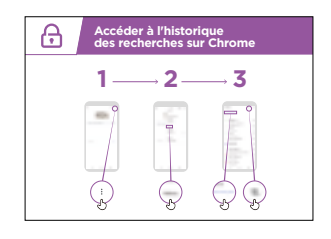

#### **< Montrez le poster « Consultation de l'historique de navigation sur Chrome » >**

**Montrez** aux participants comment consulter leur « historique de navigation » pour voir la liste de toutes les pages Web qu'ils ont visitées avec Chrome sur leur téléphone en utilisant le poster et le(s) téléphone(s) des participants. S'ils le souhaitent, montrez-

leur comment faire une recherche dans cet historique et comment effacer leur historique de navigation ».

**Expliquez :** « Si vous partagez un téléphone avec votre famille, il peut être utile d'activer SafeSearch. Cette fonction permet de limiter les recherches Google Chrome aux sites Web qui sont appropriés pour toute la famille. »

#### INTRO / GÉRER LES CONTACTS INDÉSIRABLES / CONTENU INAPPROPRIÉ CONTRÔLE PARENTAL / FIABILITÉ DE L'INFORMATION / SIGNALER UN CONTENU / RÉCAPITULATIF

# **Activité : Installer le contrôle parental**

**Expliquez :** « Internet a des contenus qui ne sont pas recommandés pour les enfants. Comme dans la vie de tous les jours, certaines choses ne sont pas recommandées pour les enfants. »

« Si vous avez des enfants qui utilisent votre téléphone, il existe des moyens simples de s'assurer qu'ils ne voient que des choses appropriées. »

**Montrez** aux participants comment installer le contrôle parental dans le Google Play Store.

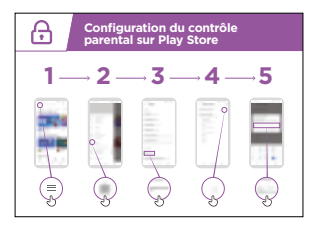

#### **< Montrez le poster d'explication du controle parental dans le play store >**

**Expliquez** que le contrôle parental permet de bloquer le téléchargement d'applications ou de jeux réservés aux adultes. Les enfants ne trouveront que des contenus et des jeux adaptés à leur âge dans le Play Store.

**Conseil :** Il est possible de configurer Android pour permettre aux parents de contrôler ce qui se trouve sur le téléphone de leur enfant. Expliquez aux participants que c'est possible s'ils sont intéressés.

#### INTRO / GÉRER LES CONTACTS INDÉSIRABLES / CONTENU INAPPROPRIÉ CONTRÔLE PARENTAL / FIABILITÉ DE L'INFORMATION / SIGNALER UN CONTENU / RÉCAPITULATIF

# **Activité : fiabilité de l'information**

**Expliquez :** « Internet contient des quantités infinies d'informations, de photos, de vidéos et de musique – vous n'en verrez jamais la fin ! Il est toutefois important de se rappeler qu'on ne peut pas faire confiance à tout ce qu'on trouve sur Internet. »

« Internet est un endroit public, comme un marché, et il est important de s'y comporter comme tel manière. Vous ne devez pas faire confiance à tout ce que vous voyez ou entendez. »

« Si vous avez des enfants, n'oubliez pas qu'ils auront besoin de votre aide pour faire la distinction entre ce qui est digne de confiance et ce qui ne l'est pas. Vous pouvez les aider à comprendre. »

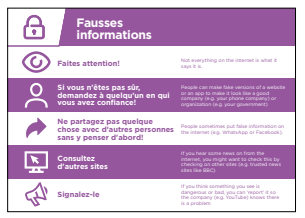

#### **Montrez le poster « 5 conseils clés pour repérer les fausses informations en ligne ».**

- **1.** Tout ce qui se trouve sur Internet n'est pas digne de confiance. **Soyez prudents !**
- **2.** Certaines personnes créent de fausses versions de sites Web ou d'applications pour se donner l'apparence d'une entreprise ou d'une organisation réputée (comme par exemple un opérateur téléphonique ou un organisme public). **En cas de doute, demandez l'avis de quelqu'un de confiance !**
- **3.** Certaines personnes publient de fausses informations (par exemple sur WhatsApp ou Facebook). **Ne les partagez pas sans réfléchir !**
- **4.** Si vous recevez des informations sur internet, il est conseillé de les **vérifier en consultant d'autres sites** (comme par exemple des sites d'information réputés tels que la BBC).
- **5.** Si vous estimez qu'un contenu est dangereux ou inapproprié, **vous pouvez le 'signaler'** pour que le site concerné (par exemple YouTube ou Facebook) sache qu'il y a un problème.

**Discutez** avec les participants de la signification de ces conseils lorsqu'ils utilisent l'Internet.

**Faites ressortir l'intérêt de ces conseils** en donnant des exemples tirés de votre expérience personnelle qui s'appliquent à la situation des participants. Ceux qui ont des enfants seront probablement plus intéressés par les moyens d'éviter que leurs enfants accèdent à des informations erronées.

#### INTRO / GÉRER LES CONTACTS INDÉSIRABLES / CONTENU INAPPROPRIÉ CONTRÔLE PARENTAL / FIABILITÉ DE L'INFORMATION / SIGNALER UN CONTENU / RÉCAPITULATIF

# **Activité : Signaler un contenu sur YouTube ou Facebook**

**Expliquez :** « Si vous estimez qu'un contenu internet est dangereux pour vous ou votre famille, vous pouvez le « signaler » au site de publication (Facebook, YouTube ou autre). Cela signifie que vous leur indiquez que quelque chose est inapproprié et qu'ils doivent l'examiner. »

**Expliquez :** « Vous pouvez signaler un contenu parce qu'il incite à la violence, au terrorisme, qu'il met quelqu'un en danger – des enfants en particulier – ou qu'il est exagérément sexuel. »

**Demandez** aux participants s'ils veulent apprendre à « signaler » quelque chose sur YouTube ou Facebook.

**Montrez** aux participants comment signaler un contenu sur YouTube ou Facebook en utilisant les posters étape par étape.

**< Montrez les posters de signalement de contenu sur youtube et facebook dans ppt >**

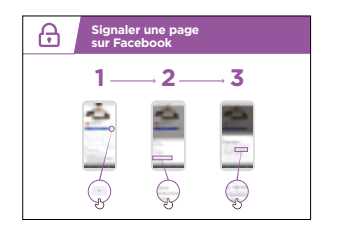

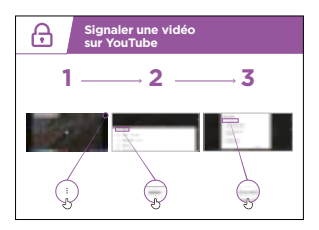

#### INTRO / GÉRER LES CONTACTS INDÉSIRABLES / CONTENU INAPPROPRIÉ CONTRÔLE PARENTAL / FIABILITÉ DE L'INFORMATION / SIGNALER UN CONTENU / RÉCAPITULATIF

# **Récapitulatif sur la sécurité**

**Discutez** avec les participants sur ce qu'ils ont appris en matière de sécurité pendant la formation.

#### **Conseil pratique**

Si vous le jugez utile, faites le récapitulatif sous la forme d'un quiz en distribuant des récompenses (bonbons par exemple) aux participants qui jouent le jeu.

- « Qu'est ce que vous avez appris à propos de la sécurité sur Internet ? »
	- Faites des suggestions si nécessaire : blocage de contact sur les plateformes de messagerie, signalement de contenu inapproprié, savoir reconnaître les informations fiables.
- Résumer les points clés
- **Demandez** « Est-ce que vous avez d'autres soucis de sécurité lorsque vous utilisez l'Internet ? »
	- Des aspects plus poussés sont suggérés ci-dessous pour ceux qui sont particulièrement intéressés.

#### **Passer au niveau suivant**

Si vous arrivez à la fin de la séance et qu'il vous reste encore un peu de temps :

**Demandez :** « Est-ce que vous avez d'autres questions à propos de la sécurité ? »

**Demandez :** « Qu'est-ce que vous aimeriez savoir d'autre pour vous protéger sur l'Internet mobile ? »

Sujets de discussion possibles, en fonction des centres d'intérêt des participants et/ou du formateur :

- Escroqueries financières courantes dans votre région
- Comment savoir si un site Web est digne de confiance (ex. pictogramme du « cadenas »)
- Les raisons pour lesquelles il peut être dangereux de télécharger des applications, de la musique ou des vidéos à partir d'un ordinateur ou d'une clé USB
- Comment effacer votre compte Google à partir d'un ordinateur ou d'un autre téléphone si votre téléphone est volé
- Qu'est-ce qu'un « virus » ? Utilisation d'un logiciel antivirus pour supprimer un virus sur un téléphone ou un ordinateur

#### MODULE 8 - ARGENT MOBILE NEWSLAUTHORIE AND A STRONG MODULE 8 - ARGENT MOBILE

# Modu<br>Arger<br>Mobil Module 8 - Argent Mobile

# **Objectifs d'apprentissage**

- Les participants comprendront ce qu'est l'argent mobile.
- Ils seront enthousiastes et motivés à utiliser de l'argent mobile et comprendront qu'il existe plusieurs manières de s'en servir pour améliorer leur quotidien.
- Les participants comprendront le processus d'enregistrement aux services de l'argent mobile, sauront comment envoyer de l'argent à un ami ou à un membre de leur famille et payer une facture et comprendront les règles de base à respecter pour utiliser l'argent mobile en toute sécurité.

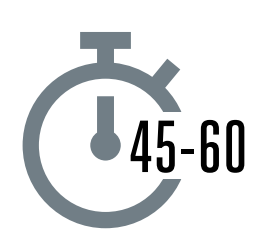

**Durée :**  45 à 60mins

# **Matériel nécessaire**

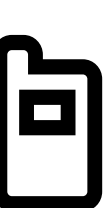

Téléphones portables

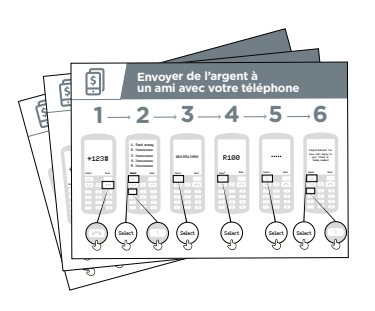

Posters Mobile Money

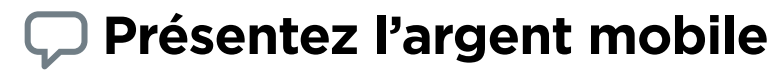

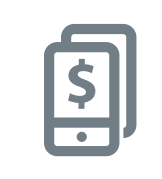

**Expliquez brièvement ce qu'est l'argent mobile ou « mobile money »** 

#### **Expliquez :**

- « Un compte de mobile money est comme un portemonnaie sur votre téléphone. Avec l'argent mobile, vous pouvez envoyer et recevoir de l'argent et faire des paiements uniquement avec votre téléphone, sans avoir besoin d'un compte bancaire ! Vous pouvez également faire plein d'autres choses, comme payer des factures, épargner ou emprunter de l'argent. »
- « À la différence de l'argent liquide, vous n'avez pas besoin de conserver des espèces sur vous pour faire des achats. C'est donc plus sûr et plus facile. »
- « Selon votre opérateur de réseau mobile, vous pouvez faire plein d'autres choses, comme par exemple payer vos factures et épargner ou emprunter facilement de l'argent. »

#### INTRO / ENREGISTREMENT / ENVOYER DE L'ARGENT / PAYER UNE FACTURE / SÉCURITÉ

# **Présentez l'argent mobile**

#### **Donnez vie aux avantages du service !**

- Expliquez comment vous vous servez de l'argent mobile à titre personnel (le formateur) ou comment vos amis ou votre famille l'utilisent. Selon votre opérateur, les exemples peuvent concerner les cas d'utilisation suivants :
	- Envoyer de l'argent à des proches qui habite loin
	- Se servir de l'argent mobile pour payer des entreprises ou des commerçants locaux (pour ne pas avoir à transporter des espèces)
	- Payer des services collectifs ou des frais de scolarité avec effet immédiat
	- Envoyer ou recevoir de l'argent en provenance de personnes à l'étranger
	- Faire des achats de produits ou de services auprès de différentes entreprises
	- Recevoir des intérêts sur votre épargne
	- Obtenir un prêt

#### **Faites ressortir l'intérêt de l'argent mobile pour les participants**

Évoquez avec les participants les avantages de l'argent mobile dans leur vie quotidienne :

#### **Demandez :**

- « Qu'est-ce que vous aimeriez faire avec la mobile money dans votre cas personnel ? » Faites quelques suggestions si les participants ne savent pas.
- « Qu'est-ce que vous intéresse le plus et qu'est-ce que vous avez envie d'apprendre à faire avec l'argent mobile ? »

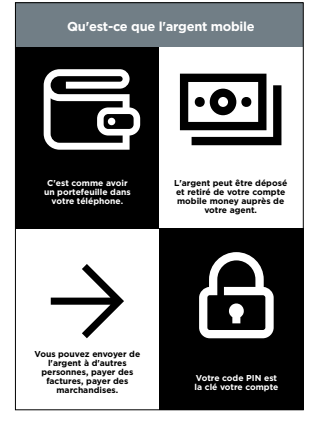

#### **Montrez le poster « Qu'est ce que l'argent mobile »**

- 1. Un compte de mobile money est comme un porte-monnaie sur votre téléphone.
- 2. Vous pouvez remettre de l'argent à un agent pour le déposer sur votre compte. Vous pouvez également faire des retraits sur votre compte auprès de cet agent.
- 3. Vous pouvez envoyer de l'argent à d'autres personnes, payer des factures ou faire des achats.
- 4. Votre code confidentiel est un numéro spécial qui vous permet d'utiliser votre compte.

#### MODULE 8 - ARGENT MOBILE

#### INTRO / ENREGISTREMENT / ENVOYER DE L'ARGENT / PAYER UNE FACTURE / SÉCURITÉ

# **Enregistrement**

**Expliquez :** « Pour utiliser l'argent mobile, vous devez avoir un « compte » auprès de votre opérateur mobile. Toute personne adulte qui possède une carte SIM peut ouvrir un compte de mobile money. C'est la même démarche que l'ouverture d'un compte pour faire des appels ou envoyer des SMS. Pour ouvrir un compte de mobile money, vous devez vous rendre chez un agent. »

**Expliquez :** « Votre agent est une personne très importante, chez qui vous pouvez acheter du crédit téléphonique et des données internet, mais également ouvrir votre compte de mobile money. Il vous aide également à déposer de l'argent sur votre compte ou à en retirer lorsque vous en avez besoin. Il peut également vous aider si vous avez des questions. »

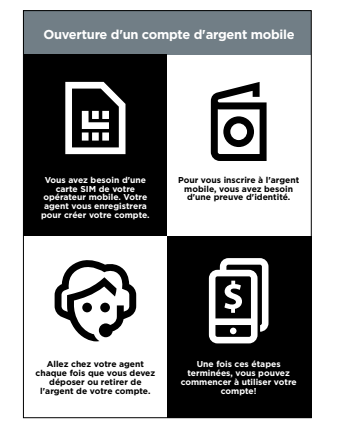

#### **Montrez le poster « Ouvrir un compte d'argent mobile »**

- 1. Si vous n'avez pas de carte SIM, vous devez d'abord vous en procurer une auprès de votre opérateur de réseau mobile. Une fois que vous avez une carte SIM, votre agent pourra vous aider à vous ouvrir un compte de mobile money. Vous devrez remplir un formulaire avec quelques renseignements personnels.
- 2. Pour ouvrir un compte de mobile money, vous devez présenter une pièce d'identité (passeport, permis de conduire ou carte d'électeur).
- 3. Pour commencer à utiliser l'argent mobile et faire des paiements, vous devez d'abord déposer de l'argent sur votre compte auprès de votre agent (ou d'un guichet automatique dans certains pays). Vous irez chez votre agent chaque fois que vous aurez besoin de déposer ou de retirer de l'argent sur votre compte.
- 4. Une fois que vous aurez fait ces démarches, vous aurez un compte d'argent mobile et vous pourrez commencer à vous en servir.

INTRO / ENREGISTREMENT / ENVOYER DE L'ARGENT / PAYER UNE FACTURE / SÉCURITÉ

# **Activité : envoyer de l'argent au moyen de l'argent mobile**

- **Formateur** Au début de la séance de formation, vérifiez si les participants possèdent déjà un compte d'argent mobile. S'il en y a qui n'en ont pas, guidezles dans le processus d'enregistrement (voir la section de présentation du mobile money pour plus d'information).
	- **Expliquez** « Vous allez maintenant apprendre à envoyer de l'argent à un ami ou à un membre de votre famille au moyen de l'argent mobile! »
	- **Demandez** « Si vous voulez envoyer de l'argent pour de bon, nous pouvons le faire ! Si vous n'avez pas d'argent sur votre compte, ou si vous ne voulez pas faire de virement maintenant, je peux vous faire une démonstration pour que vous sachiez le faire à l'avenir. »

**Conseil pratique :** Si les participants ne veulent pas envoyer d'argent, montrez-leur comment le faire sans envoyer les fonds.

**Montrez aux participants comment envoyer de l'argent à un ami ou à un membre de leur famille en suivant les étapes présentées dans le poster** 

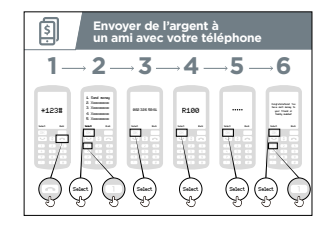

#### **Montrez le poster « Envoyer de l'argent à un proche au moyen de votre téléphone »**

**Expliquez** « Nous allons maintenant voir comment envoyer de l'argent à un ami au moyen de votre téléphone » :

- Votre opérateur de téléphonie mobile aura un numéro d'appel abrégé pour accéder à son service de mobile money, du genre \*123#. Composez le numéro et appuyez sur le bouton « appel »
- Une liste d'options s'affichera à l'écran (p. ex. 1, 2, 3, 4, 5). Vous devez choisir « transférer/envoyer » (de l'argent). C'est généralement l'option 1 en haut de la liste. Appuyez sur 1 sur le clavier de votre téléphone, puis sur « sélectionner/ok »
- Tapez le numéro de téléphone de votre ami ou de la personne à qui vous souhaitez envoyer de l'argent, puis appuyez sur « sélectionner/ok »
- Tapez maintenant le montant que vous souhaitez envoyer (100 par exemple), puis appuyez sur « sélectionner/ok »

#### INTRO / ENREGISTREMENT / ENVOYER DE L'ARGENT / PAYER UNE FACTURE / SÉCURITÉ

- Tapez votre code confidentiel. Ce code est un numéro spécial que vous choisissez et que vous êtes seul(e) à connaître. Il sert à protéger votre compte. Choisissez un code qui est difficile à deviner. Appuyez sur « sélectionner/ok »
- Vous devez enfin appuyer sur 1 pour « confirmer » que vous voulez envoyer cet argent. Appuyez sur « sélectionner/ok ». Bravo ! Vous avez envoyé de l'argent à votre ami ou membre de votre famille !

**Expliquez :** « Si vous vous rendez compte que vous avez envoyé l'argent à la mauvaise personne, il est possible que votre opérateur de réseau mobile puisse vous aider. Appelez le service client de votre opérateur dans les plus brefs délais ou demandez à votre agent de vous aider ».

**Conseil pratique :** Rappelez-vous que votre « code confidentiel » est un numéro personnel privé. Il est extrêmement important de le conserver en sécurité, parce qu'il permet d'accéder à votre compte. Faites attention à ne pas le communiquer à qui que ce soit, même des agents ou le personnel du service client, que ce soit en personne, par téléphone, par SMS ou via internet.

# **Activité : payer une facture**

**Expliquez :** « Avec l'argent mobile, vous pouvez faire beaucoup plus de choses que simplement envoyer de l'argent ! Par exemple, d'autres personnes peuvent vous envoyer de l'argent, vous pouvez payer des factures, épargner ou emprunter de l'argent. »

#### MODULE 8 - ARGENT MOBILE

#### INTRO / ENREGISTREMENT / ENVOYER DE L'ARGENT / PAYER UNE FACTURE / SÉCURITÉ

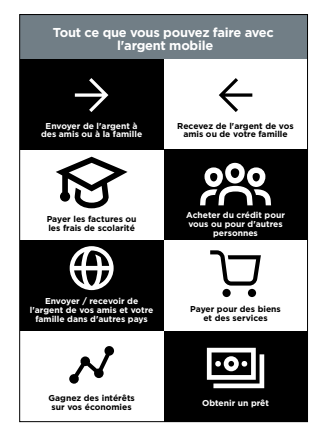

#### **Montrez le poster « Ce que vous pouvez faire avec l'argent mobile »**

- 1. Envoyer de l'argent à des amis ou de la famille
- 2. Recevoir de l'argent envoyé par des amis ou de la famille
- 3. Payer des factures ou des frais de scolarité
- 4. Acheter du crédit téléphonique pour soi ou pour des tiers
- 5. Envoyer/recevoir de l'argent vers/en provenance d'amis ou de la famille dans d'autres pays
- 6. Payer des biens ou des services
- 7. Recevoir des intérêts sur son épargne
- 8. Souscrire un emprunt

**Expliquez :** « Une fois que vous savez faire un paiement en faveur de quelqu'un au moyen de la mobile money sur votre téléphone, vous pouvez également apprendre à faire d'autres choses ! Vous pouvez par exemple payer des factures. »

**Montrez** aux participants comment envoyer de l'argent à un ami ou à un membre de leur famille en suivant les étapes présentées dans le poster.

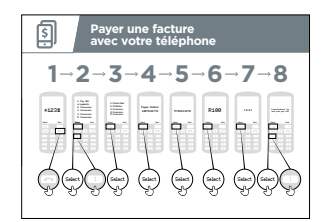

#### **Montrez le poster « Payer une facture avec votre téléphone »**

- Votre opérateur de téléphonie mobile aura un numéro d'appel abrégé pour accéder à son service de mobile money, du genre \*123#. Composez le numéro et appuyez sur le bouton « appeler »
- Une liste d'options s'affichera à l'écran (p. ex. 1, 2, 3, 4, 5). Vous devez choisir l'option pour « payer une facture ou paiement ». Appuyez sur « sélectionner/ok »
- Vous devez ensuite trouver le type de facture que vous souhaitez régler, comme par exemple des frais de scolarité ou des services collectifs. Appuyez sur « sélectionner/ok »
- Saisissez votre « numéro de compte » pour ce service, puis appuyez sur « sélectionner/ok »
- Saisissez ensuite le montant que vous souhaitez payer (par exemple : 100). Appuyez sur « sélectionner/ok »
- Tapez votre code confidentiel. C'est ce qui permet à l'opérateur de savoir que c'est vous qui faites l'opération ! Appuyez sur « sélectionner/ok »
- Vous devez enfin appuyer sur 1 pour « confirmer » que vous voulez envoyer cet argent. Appuyez sur « sélectionner/ok ». Bravo ! Vous avez payé votre facture !

#### MODULE 8 - ARGENT MOBILE

#### INTRO / ENREGISTREMENT / ENVOYER DE L'ARGENT / PAYER UNE FACTURE / SÉCURITÉ

**Demandez :** « Maintenant que vous avez payé une facture au moyen de l'argent mobile, est-ce qu'il y a autre chose que vous aimeriez faire ? »

**Formateur :** laissez le temps aux participants de parcourir le menu pour leur permettre de trouver d'autres cas d'utilisation de l'argent mobile (p. ex. achat de crédit téléphonique). Expliquez que le menu fonctionne de la même manière que pour le paiement de factures ou l'envoi d'argent à quelqu'un. Intervenez s'ils ont besoin d'aide à un moment donné.

**Conseil pratique :** Vous pouvez également utiliser l'argent mobile sur un smartphone. Cela vous permet d'accéder à beaucoup de fonctionnalités identiques, mais c'est plus facile et vous pouvez faire aussi d'autres choses, comme localiser des agents d'argent mobile sur une carte. Pour pouvoir utiliser l'argent mobile sur une application de smartphone, vous aurez besoin de données mobiles.

# **Sécurité**

**Expliquez :** « l'argent mobile est plus sûr que d'avoir de l'argent liquide sur vous. Cependant, vous ne devez pas oublier qu'il est important de vous protéger ! »

**Demandez** aux participants d'imaginer qu'ils se trouvent dans un endroit public habituel, comme par exemple un marché. Demandez-leur d'expliquer ce qu'ils feraient pour protéger leur argent dans un endroit de ce genre.

Si nécessaire, guidez-les en posant les questions suivantes et en suggérant des réponses possibles :

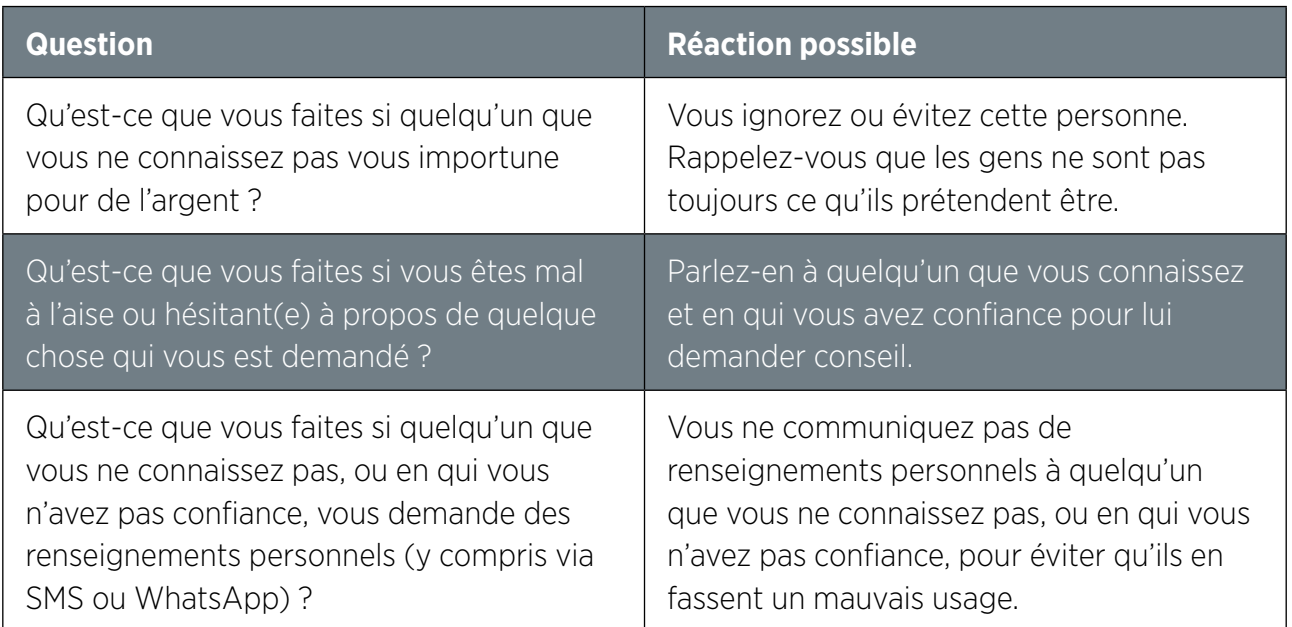

#### INTRO / ENREGISTREMENT / ENVOYER DE L'ARGENT / PAYER UNE FACTURE / SÉCURITÉ

**Expliquez :** « Vous pouvez vous protéger quand vous utilisez la mobile money. Il suffit de se comporter de la même manière que vous le faites dans un endroit public. Si quelqu'un vous téléphone ou vous envoie un SMS en déclarant avoir besoin de votre code confidentiel ou pour vous demander de l'argent, il peut s'agir d'une personne qui n'est pas ce qu'elle prétend être. »

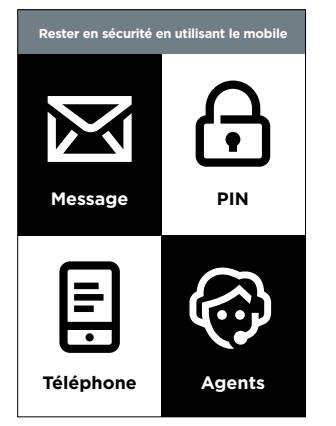

#### **Montrez le poster « utiliser l'argent mobile en toute sécurité »**

- **Message :** si quelqu'un vous demande de l'argent ou votre code confidentiel par sms ou message internet, il peut s'agir d'une personne qui n'est pas ce qu'elle prétend être.
- **Code confidentiel :** votre « code confidentiel » est un numéro privé ! Vous devez le conserver en sécurité et faire attention à ne pas le communiquer à qui que ce soit, y compris un agent ou le personnel de service client. Il est préférable de cacher votre écran et votre clavier lorsque vous composez votre code confidentiel. Si vous pensez que quelqu'un a pris connaissance de votre code confidentiel, contactez votre agent pour savoir comment le changer.
- **Téléphone :** si vous perdez votre téléphone, cela ne veut pas dire qu'on peut voler l'argent qui se trouve sur votre compte de mobile money. Si les voleurs ne connaissent pas votre code confidentiel, ils ne pourront pas utiliser votre argent. Si votre téléphone est volé, allez voir votre agent.
- **Agents :** rappelez-vous que les agents agréés par votre opérateur de téléphonie mobile sont les seuls habilités à faire des opérations de dépôt ou retrait d'argent sur votre compte, en plus de certains guichets automatiques. Vérifiez que toute personne à qui vous parlez de votre compte est un agent agréé.

**Expliquez :** « Il est très important de mémoriser votre code confidentiel. Si vous l'oubliez, votre opérateur de téléphonie mobile pourra vous aider. Demandez à votre agent comment obtenir un nouveau code confidentiel, mais ne le divulguez pas ! Si vous tapez plusieurs fois de suite un code erroné, votre compte peut être bloqué. Allez voir votre agent pour obtenir un nouveau code et débloquer votre compte ».

**Expliquez** aux participants les implications de ces conseils pour l'utilisation de l'argent mobile.

Donnez vie à ces conseils en utilisant des exemples tirés de votre expérience personnelle qui s'appliquent à la situation des participants.

#### INTRO / ENREGISTREMENT / ENVOYER DE L'ARGENT / PAYER UNE FACTURE / SÉCURITÉ

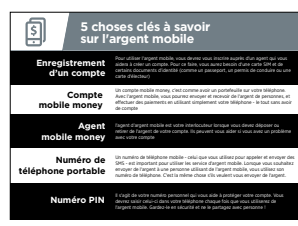

#### **Montrez le poster "5 choses clés à savoir sur l'argent mobile"**

- **1. Ouverture du compte** Pour utiliser l'argent mobile, vous devez vous enregistrer auprès d'un agent qui vous aidera à ouvrir un compte. Vous aurez besoin d'une carte SIM et d'un justificatif d'identité (comme un passeport, un permis de conduire ou une carte d'électeur)
- **2. Compte d'argent mobile** Un compte d'argent mobile est comme un porte-monnaie sur votre téléphone. Avec l'argent mobile, vous pouvez envoyer et recevoir de l'argent et faire des paiements uniquement avec votre téléphone, sans avoir besoin d'un compte bancaire.
- **3. Agent** Vous devez vous rendre chez un agent pour déposer ou retirer de l'argent sur votre compte. Votre agent peut vous aider si vous avez un problème sur votre compte.
- **4. Numéro de téléphone portable** Les numéros de téléphone portable (ceux que vous utilisez pour téléphoner ou envoyer des SMS) sont importants dans l'usage de la mobile money. Pour envoyer de l'argent à quelqu'un vous devrez utiliser son numéro de téléphone. C'est la même chose si quelqu'un veut vous envoyer de l'argent.
- **5. Code confidentiel** C'est un numéro personnel qui sert à protéger votre compte d'argent mobile. Vous aurez besoin de le composer sur votre téléphone pour vous servir de l'argent mobile. Gardez-le en sécurité et ne le communiquez à personne !

#### MODULE 8 - ARGENT MOBILE

# Modul<br>Andro Module 9 - Android

#### MODULE 6 - FACEBOOK MODULE 6 - FACEBOOK 9 ANDROID MODULE 9 - ANDROID

9 ANDROID MODULE 9 - ANDROID

# **Objectifs d'apprentissage**

#### **Ce module permet aux participants :**

- d'avoir une notion de base des téléphones Android et de la manière de s'en servir pour accéder à Internet ;
- de comprendre ce qu'est un compte Google et son utilité
- de découvrir certaines applications et fonctionnalités disponibles sur Android
- de connaître quelques conseils de base pour faire des économies de vos données et rester en sécurité sur Android

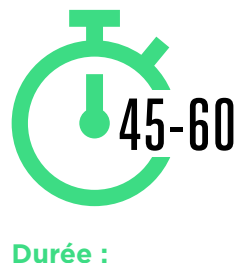

45 à 60mins

# **Matériel nécessaire**

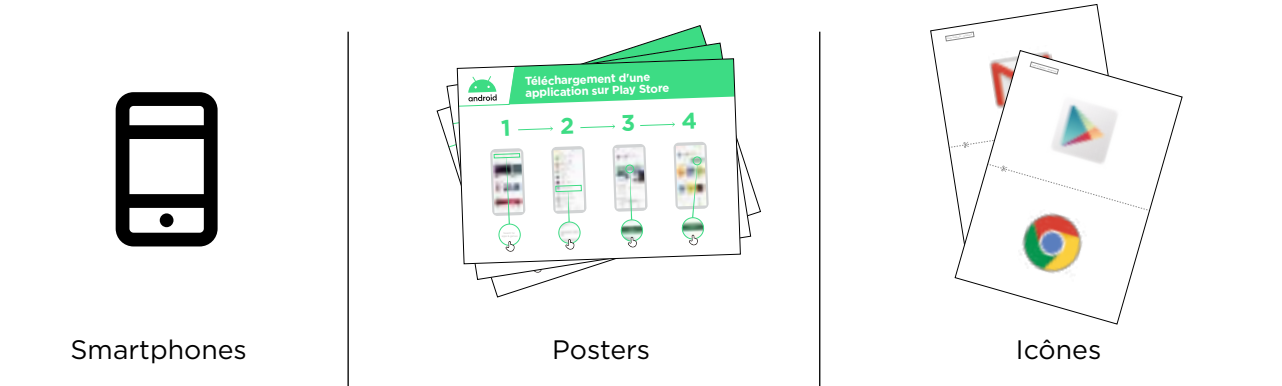

#### INTRO / CRÉER UN COMPTE GOOGLE / PLAY STORE / CHROME / ASSISTANT GOOGLE GMAIL / COÛT / ÉCONOMISEUR DE BATTERIE / SÉCURITÉ / RÉCAP

# **Présentez Android**

*Note : cette section reprend certains points de la mini-formation ci-dessus. Rappelez-vous que la mini-formation est une version extrêmement abrégée (moins de 5 min) de cette formation. Il s'agit ici de la version « approfondie » qui ne fait pas suite à la mini-formation. Le terme « participant » fait référence aux deux sexes.* 

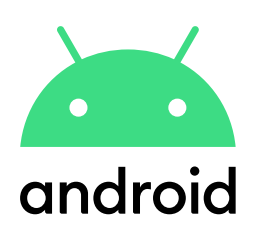

**Expliquez :** « Un smartphone est comme un mini-ordinateur que vous pouvez contrôler en touchant l'écran au lieu d'utiliser un clavier. Vous pouvez vous en servir pour prendre des photos, écouter de la musique ou regarder des vidéos, et utiliser des applications qui vous permettent de profiter d'Internet et de faire plein d'autres choses avec votre téléphone. Les appareils Android sont largement utilisés par les populations dans le monde. Votre téléphone Android vous permet d'accéder rapidement à Internet, ce qui vous permet de rechercher des informations sur Google, de regarder des vidéos sur YouTube et de partager des photos ».

**Expliquez :** « Les smartphones Android vous permettent d'accéder à Internet. Cela veut dire que vous pouvez vous en servir pour consulter l'actualité, partager des photos avec vos proches, écouter de la musique ou regarder vos sports préférés. Vous pouvez aussi consulter des cartes et choisir le meilleur trajet pour votre prochain déplacement grâce à Google Maps ou apprendre à faire de nouvelles choses avec YouTube ».

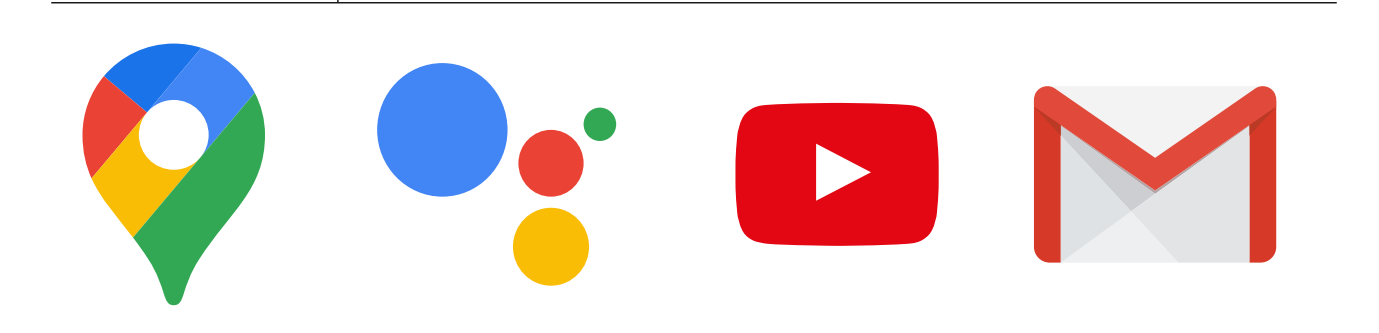

**Donnez** des exemples tirés de votre expérience personnelle pour illustrer l'intérêt des smartphones.

**Faites ressortir l'intérêt** du téléphone Android pour les participants en leur présentant les avantages de son utilisation dans la vie quotidienne.

#### INTRO / CRÉER UN COMPTE GOOGLE / PLAY STORE / CHROME / ASSISTANT GOOGLE GMAIL / COÛT / ÉCONOMISEUR DE BATTERIE / SÉCURITÉ / RÉCAP

# **Activité : créer un compte Google**

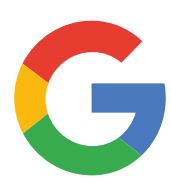

#### **Présentez les comptes Google**

**Expliquez :** « Pour utiliser un smartphone Android, vous aurez besoin de créer un 'compte Google'. Ce compte est important parce qu'il vous permet d'accéder aux applications. Il vous permet aussi de stocker toutes vos informations, comme par exemple vos contacts, vos applications et vos photos, à un seul endroit. Ce compte peut aussi vous servir si vous voulez changer de téléphone plus tard. »

**Expliquez :** « Si vous créez un compte Google, vous pourrez

- télécharger des applications parmi les millions qui sont disponibles sur Google Play ;
- trouver vos nouvelles vidéos favorites sur YouTube ;
- utiliser Gmail pour accéder aux e-mails sur votre téléphone. »

#### **Montrez le poster « Créer un compte Google »**

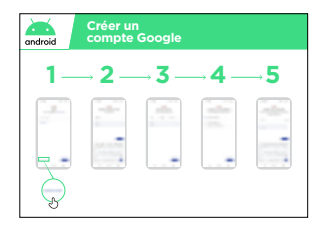

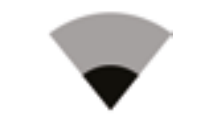

- **Expliquez :** « Vous allez maintenant créer un compte Google. Vous aurez besoin pour cela d'être connecté à Internet, via le Wi-Fi ou en utilisant vos données mobiles. Vérifiez que votre nouveau smartphone est équipé d'une carte SIM activée pour les données. Si vous le pouvez, téléchargez plusieurs applications après avoir connecté votre téléphone au réseau Wi-Fi, car cela permet d'économiser des données et donc de l'argent. »
- **Formateur :** aidez les participants à se connecter au réseau Wi-Fi s'il y en a un dans le magasin, tout en leur expliquant qu'ils devront utiliser une connection mobile au quotidien lorsqu'ils n'ont pas accès à un réseau Wi-Fi.

#### INTRO / CRÉER UN COMPTE GOOGLE / PLAY STORE / CHROME / ASSISTANT GOOGLE GMAIL / COÛT / ÉCONOMISEUR DE BATTERIE / SÉCURITÉ / RÉCAP

#### **Montrez le poster « Connection au Wi-Fi sur Android »**

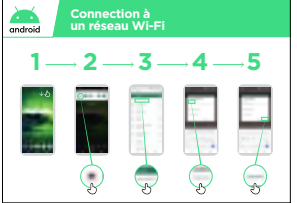

• **Expliquez** ce qu'est le Wi-Fi : « Lorsque vous vous connectez à un réseau Wi-Fi, vous pouvez aller sur Internet sans utiliser les données de votre téléphone. Cela veut dire que vous pouvez rechercher des informations ou regarder des vidéos sans consommer de données. »

**Expliquez :** « En règle générale, vous devez saisir un mot de passe avant de pouvoir utiliser le Wi-Fi. La personne qui possède le Wi-Fi peut vous le communiquer le cas échéant. »

**Conseil :** « Il peut être dangereux de se connecter à un réseau Wi-Fi si vous ne savez pas qui en est le propriétaire. Vérifiez que vous savez à qui appartient le réseau avant de vous connecter. »

- **Demandez** au participant s'il souhaite créer un compte Google. Si oui, aidez-le à suivre les étapes décrites dans le poster.
- **Expliquez :** 
	- « Un compte est quelque chose qui vous appartient. Il vous aidera à utiliser votre téléphone. »
	- « Si vous avez une adresse e-mail, saisissez la en premier. Si vous n'en avez pas, ne vous inquietez pas ! Vous pouvez en créer une ou vous pouvez utiliser votre numéro de téléphone. »
	- « Pour créer un compte, vous aurez besoin de saisir quelques renseignements personnels sur votre téléphone. Si vous ne connaissez pas votre date de naissance, renseignez une date approximative. »

**Conseil :** Si le téléphone d'un participant est déjà lié à un autre compte, vous devez dans ce cas le guider vers la page [accounts.google.com/signup](http://accounts.google.com/signup) pour qu'il se connecte à son compte.

#### INTRO / CRÉER UN COMPTE GOOGLE / PLAY STORE / CHROME / ASSISTANT GOOGLE GMAIL / COÛT / ÉCONOMISEUR DE BATTERIE / SÉCURITÉ / RÉCAP

# **Activité : Play Store**

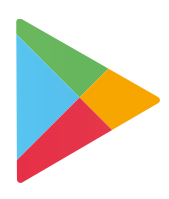

**Expliquez :** « Le Play Store est l'endroit où vous pouvez trouver et télécharger des applications pour les installer sur votre téléphone. Les applications vous permettent d'accéder facilement à différents services internet comme les recherches Google, YouTube ou Gmail. Il existe également des applications de réseaux sociaux et de messagerie, des applications d'actualités ou des applications qui vous permettent d'apprendre des choses. Vous pouvez également trouver de la musique, des vidéos, des jeux et des livres sur le Play Store. »

**Expliquez :** « Beaucoup de ces applis sont gratuites et il en existe des millions sur le Play Store ».

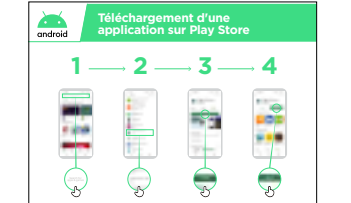

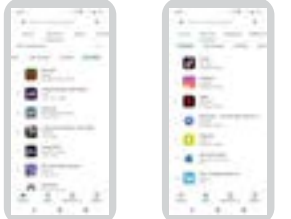

#### **Montrez le poster « Télécharger une appli à partir du Play Store »**

**Demandez** au participant s'il a besoin d'aide pour télécharger une application et aidez-le en suivant les étapes du poster.

**Expliquez** : « Beaucoup d'applications sont gratuites - vous n'avez pas besoin de payer pour les utiliser. Certaines applications sont payantes et vous devrez les acheter avant de pouvoir les télécharger. D'autres applications sont gratuites, mais vous pouvez avoir besoin de payer pour utiliser certaines fonctionnalités supplémentaires ultérieurement. »

**Faites une démo** : montrez au participant comment distinguer les applications gratuites et payantes et comment trouver les informations relatives au prix.

#### **Entraînez-vous !**

« Maintenant que vous savez télécharger des applis à partir du Play Store, quelles sont celles qui vous intéressent ? »

**Formateur :** aidez le participant à télécharger une application à partir du Play Store. Aidezle ensuite à s'en servir. S'il ne sait pas quel genre d'application peut l'intéresser, faites des suggestions dans des domaines susceptibles de l'intéresser (ex. sport, météo, méthode linguistique, musique) ou suggérez des applis qu'il pourrait apprécier (ex. YouTube).

**Expliquez :** « Une fois que vous avez une appli sur votre téléphone, elle y reste jusqu'à ce que vous la supprimiez (en la désinstallant). Vous n'avez pas besoin de revenir à chaque fois sur le Play Store pour vous en servir. Certaines applications peuvent avoir des 'mises à jour' ponctuelles qui permettent de les améliorer. »

#### INTRO / CRÉER UN COMPTE GOOGLE / PLAY STORE / CHROME / ASSISTANT GOOGLE GMAIL / COÛT / ÉCONOMISEUR DE BATTERIE / SÉCURITÉ / RÉCAP

# **Activité : Chrome**

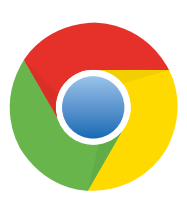

#### **Expliquez :**

- « Tous les téléphones Android sont équipés de Chrome. Il s'agit d'un 'navigateur internet' qui vous permet de rechercher des sites Web ou des informations. »
- « Beaucoup de personnes, d'entreprises, d'organismes publics et d'autres organisations ont des sites Web sur lesquels vous pouvez trouver des informations. »

#### **Faites ressortir l'intérêt de Chrome !**

Appuyez-vous sur votre expérience personnelle pour donner des exemples de la manière dont Chrome vous aide, ou aide vos proches.

Par exemple :

- trouver des renseignements spécifiques (sur les établissements de santé ou d'enseignement locaux, par exemple)
- rechercher des conseils pour des problèmes que vous rencontrez
- Chrome peut aussi vous aider à réduire votre consommation de données.

#### **Passez à la pratique !**

**Expliquez :** « Chrome vous permet d'accéder à n'importe quel site Web dans le monde ! Cela veut dire que vous pouvez trouver des informations sur n'importe quel sujet ! Cherchons quelque chose à apprendre ! »

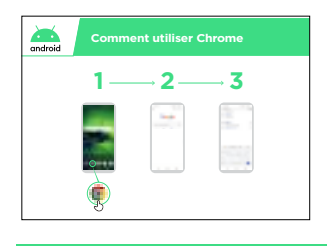

#### **Montrez le poster « Comment utiliser Chrome »**

**Faites une démo :** sur Chrome, montrez au participant comment accéder à un site Web en tapant l'adresse URL (ex. [www.google.com](http://www.google.com)). Essayez de guider le participant vers un site susceptible de l'intéresser.

**Conseil :** « Il existe de nombreux 'navigateurs internet' pour utiliser l'Internet. Les icônes des navigateurs les plus courants sont présentées ci-dessous. Selon le téléphone que vous utilisez, il est possible que vous utilisiez l'un de ces navigateurs plutôt que celui présenté ci-dessus. »

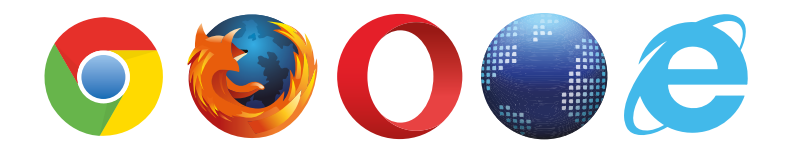

#### INTRO / CRÉER UN COMPTE GOOGLE / PLAY STORE / CHROME / ASSISTANT GOOGLE GMAIL / COÛT / ÉCONOMISEUR DE BATTERIE / SÉCURITÉ / RÉCAP

# **Activité : Assistant Google**

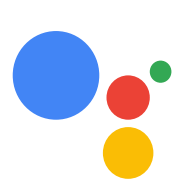

**Expliquez :** « Si votre smartphone a moins de trois ans, vous avez la possibilité d'utiliser l'Assistant Google lorsque vous êtes en ligne. L'Assistant Google vous permet de faire différentes choses sur votre téléphone Android en utilisant simplement votre voix. Vous pouvez lui demander d'appeler un contact, de lancer des vidéos ou de trouver un commerce à proximité de chez vous. Il vous suffit de parler à votre téléphone Android en utilisant le micro dans l'une des langues suivantes : anglais, arabe, bengali, chinois (simplifié), chinois (traditionnel), français, gujarati, hindi, indonésien, espagnol, tamil, telugu, thaïlandais et vietnamien. »

#### **Montrez le poster « Mode d'emploi de l'Assistant Google »**

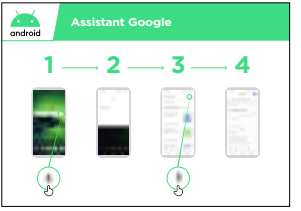

- **Expliquez :** « Vous allez maintenant utiliser l'Assistant Google. Vérifiez que vous êtes connecté à l'internet mobile et dites simplement « Hey Google » ou appuyez sur le bouton Home de votre téléphone en maintenant la pression. Le bouton Home est le gros bouton en bas de votre téléphone. »
- **Montrez** comment activer l'Assistant Google, en disant simplement « Hey Google » ou en appuyant de façon prolongée sur le bouton Home.
- **Montrez** aux participants comment s'en servir : « Exprimez-vous à haute voix, en articulant bien et en parlant lentement. Posez une question à l'Assistant Google ou demandez-lui de faire quelque chose pour vous sur votre téléphone portable. »

**Conseil :** Pour que l'Assistant Google fonctionne bien, il est nécessaire de parler distinctement et d'une voix forte dans le micro du téléphone. Il peut être nécessaire de modifier les paramètres de langue pour choisir la langue la plus facile à comprendre pour utiliser l'Assistant Google.

#### **Passez à la pratique !**

**Montrez aux participants** comment activer l'Assistant Google en appuyant sur le micro au de l'écran d'accueil de leur téléphone Android.

**Demandez aux participants** de poser une question à l'Assistant Google sur le sujet de leur choix (musique, sport ou n'importe quelle chose qu'ils ont envie de savoir) ou de lui faire faire quelque chose sur leur téléphone, comme par exemple :

- Demander « Quelle est la population du monde ? »
- Ouvrir une application sur le téléphone
- Jouer une chanson

• Envoyer un message SMS

• Appeler un contact

#### INTRO / CRÉER UN COMPTE GOOGLE / PLAY STORE / CHROME / ASSISTANT GOOGLE GMAIL / COÛT / ÉCONOMISEUR DE BATTERIE / SÉCURITÉ / RÉCAP

# **Activité : Gmail**

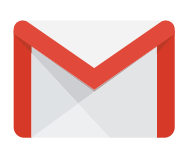

**Expliquez :** « Les e-mails (ou courriers électroniques) sont un autre moyen de communiquer avec les personnes et les organisations, comme les SMS, les appels ou WhatsApp. Ils conviennent mieux pour des messages plus longs et sont davantage utilisés par les entreprises et les administrations. »

**Expliquez :** « Gmail est un moyen simple d'utiliser une application de courrier électronique sur les téléphones Android. Gmail est rapide et vous permet de garder vos messages en sécurité. Vous pouvez envoyer des e-mails sur Gmail en utilisant votre téléphone ou un ordinateur. Vous avez juste besoin de votre compte Google, que vous pouvez créer lorsque vous configurez votre téléphone Android. Vous pourrez accéder à l'ensemble de vos e-mails même si vous changez de téléphone plus tard. »

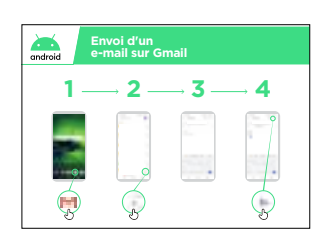

#### **Montrez le poster « Envoyer un e-mail sur Gmail »**

#### **Passez à la pratique !**

**Montrez** aux participants comment accéder à Gmail à partir de l'écran d'accueil en se connectant à leur compte Google.

**Montrez** comment envoyer un e-mail en envoyant un simple message avec le sujet 'Bonjour' à votre adresse e-mail. Aidez-les participants à suivre les étapes décrites dans le poster.

**Faites ressortir l'intérêt de Gmail pour les participants** 

**Expliquez** comment Gmail pourrait les aider au quotidien.

**Demandez :** « Quelles sont les utilisations possibles de Gmail dans votre situation personnelle ? ». Faites des suggestions basées sur leurs centres d'intérêt, que ce soit à titre professionnel ou personnel.

**Conseil :** « Il existe de nombreux services différents qui permettent d'envoyer et de recevoir des e-mails. Certains d'entre eux parmi les plus courants sont présentés cidessous. Peu importe celui que vous utilisez, ils permettent tous d'échanger des e-mails ! »

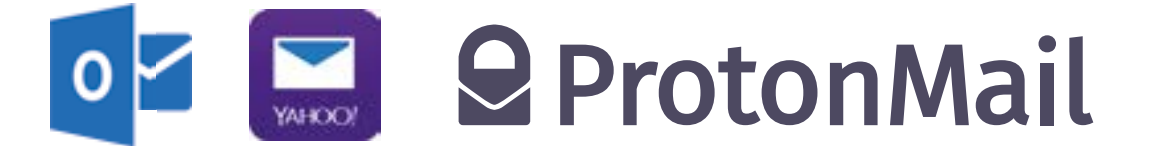

#### INTRO / CRÉER UN COMPTE GOOGLE / PLAY STORE / CHROME / ASSISTANT GOOGLE GMAIL / COÛT / ÉCONOMISEUR DE BATTERIE / SÉCURITÉ / RÉCAP

# **Activité : Coût**

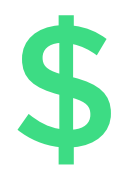

**Expliquez :** « Pour accéder à l'Internet mobile via votre téléphone portable, vous pouvez utiliser la connexion de données de votre opérateur ou une connexion Wi-Fi. L'utilisation d'un réseau Wi-Fi vous permet de ne pas utiliser le forfait de données de votre opérateur, mais il est parfois nécessaire de payer le prestataire de Wi-Fi. »

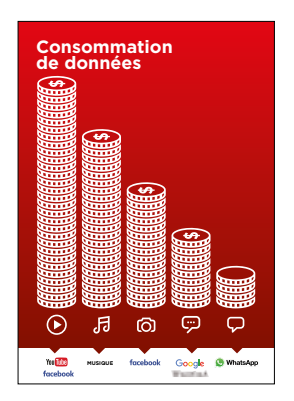

#### **Montrez le poster « Coût des données »**

**Expliquez :** « Normalement, lorsque vous utilisez Internet sur votre téléphone, vous consommez des données mobiles. Vous avez peutêtre des données incluses dans votre abonnement ou votre forfait mobile ou vous aurez besoin d'en acheter auprès de l'agent local de votre opérateur de téléphonie mobile ou d'un magasin qui vend du crédit téléphonique. Certaines activités consomment davantage de données, comme par exemple les vidéos ou la musique, et peuvent donc vous coûter plus cher. »

**Expliquez :** « Votre téléphone Android peut vous aider à surveiller et à gérer votre consommation de données pour vous aider à économiser de l'argent ! »

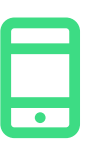

#### **Passez à la pratique !**

**Montrez** aux participants comment consulter leur consommation de données sur leur téléphone Android

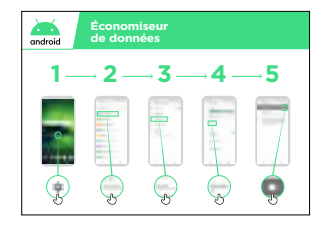

#### **Montrez le poster « Activer la fonction Économiseur de données sur Android »**

**Expliquez :** « Sur Android, vous avez la possibilité de consulter votre consommation de données pour éviter d'épuiser votre forfait de données trop vite. Vous pouvez également activer la fonction Économiseur de données qui vous permet de réduire votre consommation de données et donc de dépenser moins d'argent. »

**Montrez aux participants** comment activer la fonction Économiseur de données en suivant les étapes décrites dans le poster « Activer la fonction Économiseur de données sur Android ».

**Conseil :** « Lorsqu'elle est activée, la fonction Économiseur de données peut légèrement modifier le fonctionnement de certaines applications. Si cela vous gêne, vous pouvez désactiver la fonction Économiseur de données de la même manière que vous l'avez activée. »

INTRO / CRÉER UN COMPTE GOOGLE / PLAY STORE / CHROME / ASSISTANT GOOGLE GMAIL / COÛT / ÉCONOMISEUR DE BATTERIE / SÉCURITÉ / RÉCAP

# **Activité : Économiseur de batterie**

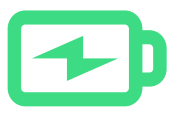

**Expliquez :** « Lorsque vous utilisez plusieurs applications sur votre téléphone Android, cela use votre batterie. Certaines applications, comme par exemple Google Maps ou les vidéos, consomment davantage de batterie, ce qui peut vous obliger à recharger plus souvent votre téléphone. »

**Expliquez :** « Votre smartphone Android peut vous aider à faire durer votre batterie plus longtemps ! »

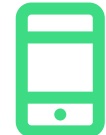

#### **Passez à la pratique !**

**Montrez** aux participants comment accéder aux informations concernant leur batterie sur leur téléphone Android (le cas échéant).

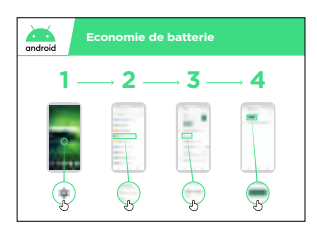

#### **Montrez le poster « Activer la fonction Économiseur de batterie sur Android »**

**Expliquez** « Sur Android, vous pouvez modifier les options de fonctionnement de batterie pour augmenter l'autonomie de votre téléphone. »

**Montrez aux participants** comment activer la fonction Économiseur de batterie en suivant les étapes présentées dans le poster « Activer la fonction Économiseur de batterie sur Android ».

**Conseil :** « Votre batterie s'usera beaucoup plus vite si elle est chaude, même si vous ne vous en servez pas ! Évitez de laisser votre téléphone au soleil ou dans une pièce chaude. Un excès de chaleur peut l'endommager. »

INTRO / CRÉER UN COMPTE GOOGLE / PLAY STORE / CHROME / ASSISTANT GOOGLE GMAIL / COÛT / ÉCONOMISEUR DE BATTERI / SÉCURITÉ / RÉCAP

# **Activité : Sécurité**

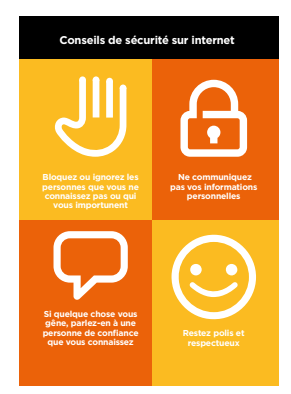

#### **Montrez le poster « La sécurité en ligne »**

**Expliquez :** « Internet permet de faire beaucoup de choses intéressantes et utiles, mais il est important de se rappeler que n'importe qui peut s'en servir dans le monde entier. Il est donc important de considérer l'Internet comme un lieu public (un marché par exemple) et de se protéger. »

**Discutez** avec les participants des implications de ces conseils pour leur utilisation de l'Internet.

Faites ressortir l'importance de ces conseils en donnant des exemples qui s'appliquent aux participants. Les femmes peuvent par exemple avoir le souci d'éviter le harcèlement.

**Expliquez :** « Lorsque vous téléchargez une application à partir du Google Play Store, le système vérifie que son installation ne présente pas de danger. Vous devez malgré tout faire attention à d'autres risques lorsque vous utilisez Internet. »

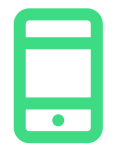

#### **Passez à la pratique !**

**Expliquez :** « Un élément important pour vous protéger consiste à empêcher les gens que vous ne connaissez pas d'utiliser votre téléphone Android. S'ils utilisent votre téléphone, ils peuvent avoir accès à tous vos contacts et à vos informations personnelles. »

**Expliquez :** « Si vous n'utilisez pas votre téléphone Android pendant un moment, l'écran finit par s'éteindre pour économiser la batterie. Il est important de créer un mot de passe pour que les gens ne puissent pas se servir de votre téléphone s'ils le trouvent. »

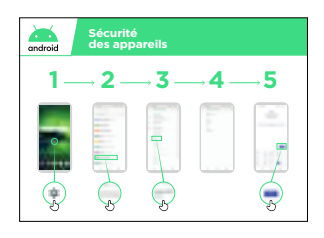

#### **Montrez le poster « Sécurité du téléphone »**

**Montrez aux participants** comment modifier le code confidentiel de leur appareil en suivant les étapes décrites dans le poster « Activer la fonction Économiseur de données dans Android ».

**Conseil :** « Si vous préférez faire un dessin sur l'écran au lieu de saisir des chiffres, vous pouvez choisir cette option au même endroit que celui où vous modifiez votre code confidentiel. »

#### INTRO / CRÉER UN COMPTE GOOGLE / PLAY STORE / CHROME / ASSISTANT GOOGLE GMAIL / COÛT / ÉCONOMISEUR DE BATTERI / SÉCURITÉ / RÉCAP

# **Récap**

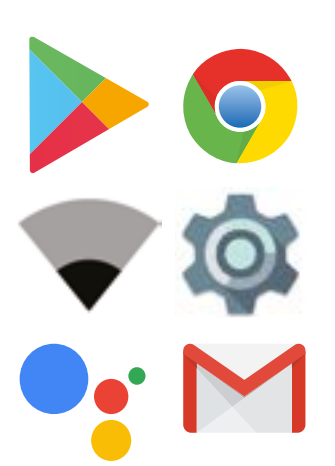

#### **Jouez au jeu des icônes Android**

Levez en l'air chaque icône Android, l'une après l'autre (Play Store, Chrome, Paramètres, Assistant Google, Gmail)

- **Demandez :** « Quelle est cette application ? »
- **Demandez** aux participants quelles sont les applications qui les ont le plus intéressés.
- **Expliquez** aux participants la signification des icônes s'ils ne les reconnaissent pas (demandez s'ils ont besoin d'aide)
- **Distribuez de petites récompenses** (bonbons par exemple) pour les bonnes réponses et accrochez les icônes au mur pour aider les participants à s'en rappeler.

#### **Récapitulatif Android**

**Discutez** avec les participants de ce qu'ils ont appris à propos d'Android :

- Qu'avez-vous appris à propos d'Android?
- Qu'avez-vous appris sur la manière de configurer un smartphone Android ?
- Qu'est-ce qu'une application ? Où estce que vous pouvez les télécharger ? Quelles sont les applications qui vous intéressent le plus ?
- Comment activer l'Assistant Google ? À quoi peut-il vous servir ?
- Comment faire des économies sur votre consommation de données ?
- Comment améliorer l'autonomie de batterie de votre téléphone ?
- Comment améliorer la sécurité de votre téléphone Android ?
- À quoi peut-il vous servir dans votre vie professionnelle ?

#### **Niveau supérieur**

Si vous arrivez à la fin de la séance de formation et qu'il vous reste encore un peu de temps :

**Demandez :** « Est-ce que vous avez d'autres questions à propos d'Android? »

**Demandez :** « Qu'est-ce que vous aimeriez savoir d'autre sur l'Internet mobile ? »

Voici quelques fonctionnalités plus avancées que vous pouvez évoquer avec les participants :

- Comment « faire de la place » sur votre téléphone
- Comment créer votre propre réseau pour partager vos données mobiles avec d'autres personnes
- Comment modifier vos paramètres de sécurité et de confidentialité dans Chrome
- Comment se servir de Google Maps pour connaitre des directions

**Montrez aux participants** comment télécharger d'autres applications à partir du Google Play Store. Choisissez une application que vous utilisez personnellement.

# Module 10<br>Technologie<br>d'assistance Module 10 Technologie d'assistance

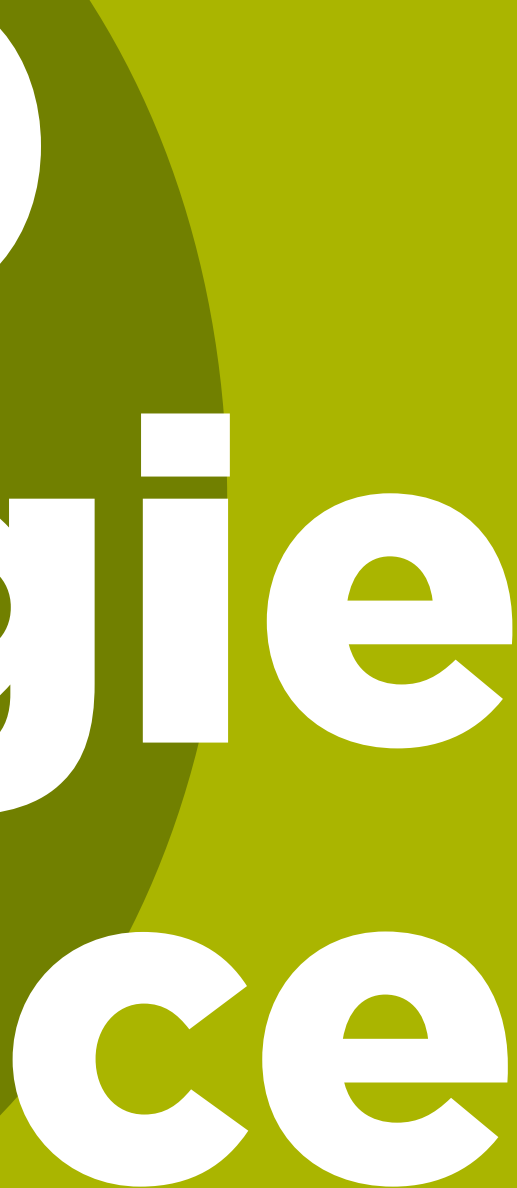
# **Travailler avec des personnes handicapées**

**Près d'une personne sur sept dans le monde** souffre d'une forme de handicap. Pour beaucoup de personnes handicapées, la vie peut être difficile, car elles se heurtent à de nombreux obstacles pour accéder à des services tels que l'enseignement ou les soins de santé auxquels d'autres personnes ne sont pas confrontées. La téléphonie mobile peut néanmoins contribuer à éliminer certains de ces obstacles en aidant les personnes handicapées à réaliser des activités quotidiennes qu'elles auraient sinon du mal à accomplir.

La téléphonie mobile présente de nombreux avantages pour la vie quotidienne des personnes handicapées. **Elle leur permet de rester en contact avec leurs proches** grâce aux appels téléphoniques, aux SMS ou à des applications comme WhatsApp. La téléphonie mobile leur permet également d'accéder à **l'argent mobile** et représente pour certaines d'entre elles leur principal moyen d'accès **au divertissement, à l'actualité et à l'information en ligne**. La téléphonie mobile peut aider les personnes malvoyantes ou aveugles à se diriger et à trouver des possibilités de transport adaptées. Pour de nombreuses personnes handicapées, la téléphonie mobile représente une passerelle d'accès à l'éducation, aux services de santé, aux groupes de soutien.

Vous vous demandez peut-être comment une personne qui a des problèmes de vision ou d'audition peut se servir d'un téléphone portable? Il existe tout un ensemble de fonctionnalités appelées « **fonctions d'accessibilité** » qui permettent aux personnes handicapées d'avoir une meilleure expérience utilisateur de la téléphonie mobile. Ces fonctions peuvent par exemple aider certaines personnes malvoyantes à agrandir ce qui est à l'écran ou permettent à des personnes malentendantes de lire ce qui se dit dans une vidéo. Cependant, beaucoup de gens ne connaissent pas l'existence de ces fonctions d'accessibilité ou ne savent pas s'en servir.

Les personnes qui ont des problèmes de vision ou d'audition peuvent avoir besoin de deux formes d'assistance pour utiliser la téléphonie mobile. En premier lieu, comme tout autre client, elles peuvent avoir besoin d'apprendre à se servir de WhatsApp, d'Internet, de YouTube, etc. En second lieu, elles devront apprendre à se servir des fonctions d'accessibilité pour utiliser leur téléphone et ces applications. Tout au long des modules, vous verrez des encadrés proposant des conseils pratiques d'accessibilité pour chacun des principaux services, suivis de deux modules de présentation détaillé des différente catégories de fonctions d'accessibilité qui peuvent être utiles aux personnes malvoyantes/aveugles ou malentendantes/sourdes.

En apprenant ces deux aspects à vos clients, vous contribuerez à leur permettre de mener une vie plus indépendante et de trouver leur place dans la société.

# **Communiquer avec des clients handicapés – Introduction**

**X 3936X** 

**« Demandez d'abord… »** est un conseil important dans toute interaction avec une personne handicapée. Il faut toujours interroger la personne avant de proposer une aide ou un soutien sur la base de suppositions.

Il est possible que vous vous sentiez mal à l'aise en présence d'une personne handicapée, de peur de l'offenser ou d'utiliser des mots qui pourraient blesser. Pour vous aider, veillez à respecter la personne avant son handicap.

# **Quelques conseils clés pour communiquer avec des clients handicapés**

**Adressez-vous directement à la personne concernée** plutôt qu'à l'accompagnant ou à l'interprète en langue des signes qui pourrait être présent.

Si vous proposez votre aide, attendez qu'elle soit acceptée, puis **écoutez ou demandez des instructions**.

**Traitez les adultes comme des adultes**. Ne vous adressez à eux avec leur prénom que si vous faites la même chose avec tout le monde.

**Ne touchez pas et ne vous appuyez pas sur le fauteuil roulant ou motorisé de quelqu'un** et ne jouez pas avec les chiens guides.

**Écoutez attentivement** les personnes qui ont du mal à parler, en leur laissant le temps de terminer. Si nécessaire, posez des questions qui appellent des réponses brèves.

**Ne faites jamais semblant de comprendre** ; vérifiez avec la personne si vous n'êtes pas sûr(e).

**Détendez-vous**. Ne soyez pas embarrassé(e) s'il vous arrive d'utiliser des expressions courantes comme « je ne vois pas » ou « comment en avez-vous entendu parler ? », qui donnent l'impression de faire référence au handicap de la personne.

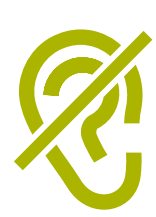

# **Aider les clients qui ont des problèmes d'audition**

**Attirez l'attention de la personne avant de parler.** Il existe de nombreux moyens de le faire, en exerçant par exemple une pression sur le bras ou en lui demandant de faire des suggestions.

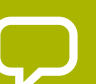

п

**Exprimez-vous distinctement et pas trop vite.** Il ne sert à rien de parler plus fort, de forcer la voix ou de crier

**Regardez directement la personne** lorsque vous parlez et essayez dans la mesure du possible d'avoir les yeux au même niveau.

Lorsque vous donnez des informations, **demandez à la personne si elle a bien compris** (p.ex. « Est-ce que vous voulez que je réexplique ? »)

N'hésitez pas à vous exprimer **avec des gestes et des expressions naturelles** en souriant, en montrant du doigt, etc. Ce sont autant d'aides à la communication.

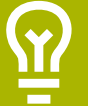

**Faites attention à ce que votre visage ne soit pas dans l'ombre** et qu'un contre-jour empêche la personne de lire les expressions de votre visage.

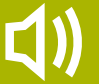

**Limitez si possible les bruits de fond** qui peuvent rendre l'écoute très difficile.

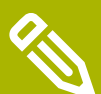

**Utilisez un papier et un crayon si nécessaire pour compléter votre communication.** Dans un environnement bruyant, le fait d'écrire les mots clés peut aider les personnes qui ont du mal à entendre.

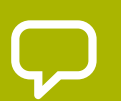

En cas de doute, demandez à la personne concernée de vous faire des **suggestions pour améliorer votre communication.**

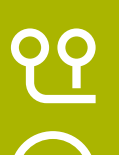

Beaucoup de personnes malentendantes utilisent des prothèses auditives. Demandez à votre interlocuteur si c'est le cas et comment vous pouvez l'aider

#### Soyez **patient(e), sûr(e) de vous et détendu(e)**

# **Communiquer avec des personnes qui ont des problèmes de vision**

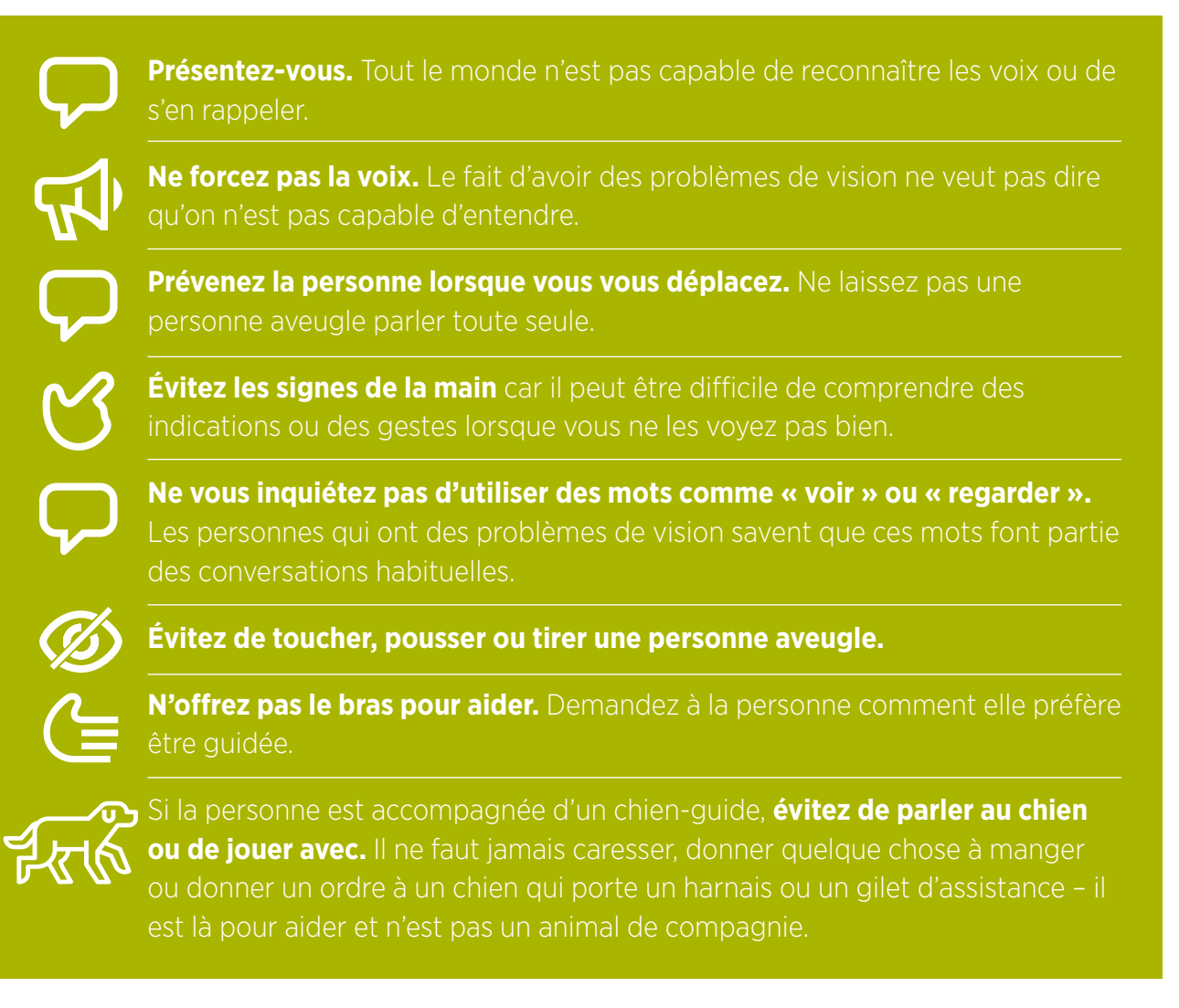

INTRO / ĄVEUGLE OU MALVOYANT / CHANGEMENT DE COULEURS / AGRANDISSEMENT DU TEXTE / DU TEXTE À LA VOIX / SOURD OU MALENTENDANT / AMÉLIORATION SONORE / AMPLIFICATION SONORE SOUS-TITRE / TRANSCRIPTIONS INSTANTANÉES / RÉCAPITULATIF

# **Présentation de la formation**

#### **Remarque à l'attention du formateur**

Tous les téléphones Android peuvent être utilisés par des personnes qui ont du mal à voir ce qui est à l'écran grâce aux fonctionnalités appelées « fonctions d'accessibilité ». La plupart des clients seront capables malgré tout de voir ou d'entendre et auront simplement besoin d'une aide auditive ou visuelle. Certains d'entre eux auront une vision ou une audition très limitée et auront besoin d'utiliser leur téléphone différemment.

Pour chacune des activités ci-dessous, vous trouverez une version simplifiée et une version plus détaillée si vous avez le temps de la faire.

**Conseil :** Les fonctions dites « d'accessibilité », qui permettent de faciliter l'usage du téléphone, peuvent être utilisées dans de nombreuses applications, mais elles ne

Google Assistant peut être très utile, notamment pour les personnes aveugles ou qui ont une vision très limitée (des informations supplémentaires sont disponibles à la page 140).

### **Matériel nécessaire**

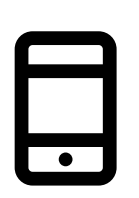

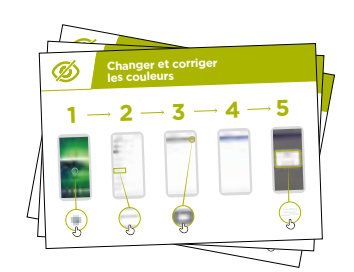

Android Phone Poster de Technologies d'assistance

INTRO / AVEUGLE OU MALVOYANT / CHANGEMENT DE COULEURS / AGRANDISSEMENT DU TEXTE DU TEXTE À LA VOIX / SOURD OU MALENTENDANT / AMÉLIORATION SONORE / AMPLIFICATION SONORE SOUS-TITRE / LTRANSCRIPTIONS INSTANTANÉES / RÉCAPITULATIF

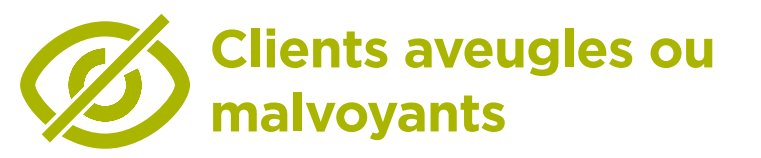

# **Activité : modifier les paramètres d'affichage (pour les clients malvoyants)**

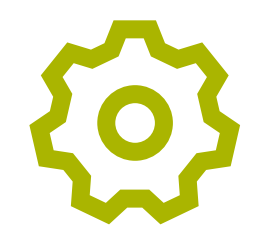

**Expliquez :** « Vous pouvez modifier les paramètres d'affichage dans le menu « configuration générale »

**Demandez** ce que les participants souhaitent faire : modifier et corriger les couleurs, modifier la taille des polices de caractère et de l'affichage, augmenter le contraste et réduire la lumière blanche.

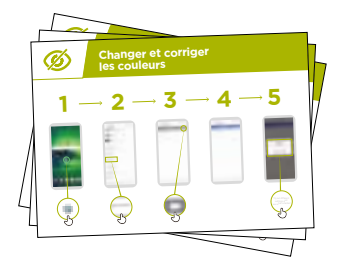

**Montrez** comment modifier la configuration de l'écran pour les personnes malvoyantes au moyen de l'un des posters « Modifier les paramètres d'affichage » :

- Modifier et corriger les couleurs
- Modifier les polices de caractère
- Modifier la taille d'affichage
- Augmenter le contraste et réduire la lumière blanche

**Formateur :** si vous connaissez quelqu'un qui utilise ces paramètres, faites ressortir leur intérêt en parlant de son expérience.

**Expliquez :** « Nous allons nous en servir pour envoyer un message avec WhatsApp »

**Montrez** comment faire en utilisant le poster « Comment envoyer un message sur WhatsApp »

- 1. Aidez les participants à trouver l'icône WhatsApp
- 2. Vérifiez que tout le monde connaît WhatsApp et sait s'en servir
- 3. Montrez comment envoyer un message
- 4. Augmentez la taille des caractères et envoyez un message WhatsApp à une autre personne du groupe.

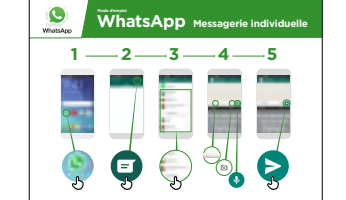

INTRO / AVEUGLE OU MALVOYANT / CHANGEMENT DE COULEURS / AGRANDISSEMENT DU TEXTE / DU TEXTE À LA VOIX / SOURD OU MALENTENDANT / AMÉLIORATION SONORE / AMPLIFICATION SONORE SOUS-TITRE / TRANSCRIPTIONS INSTANTANÉES / RÉCAPITULATIF

# **Activité : modifier et corriger les couleurs**

**Expliquez :** « Certaines personnes ont du mal à voir certaines couleurs, ce qui peut les empêcher de bien voir ce qui est à l'écran. Pour les aider, vous pouvez modifier l'apparence des couleurs sur leur téléphone, car si vous modifiez les couleurs, il peut être plus facile à utiliser ».

**Conseil pratique :** Ces paramètres de configuration n'existent pas forcément sur tous les téléphones. Essayez d'aider les participants à les mettre en place.

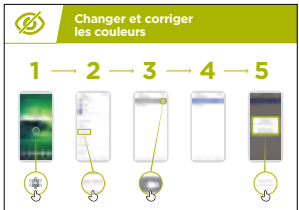

**Montrez** comment faire en utilisant le poster « Modifier et corriger les couleurs »

- 1. Suivez les instructions pour régler les paramètres de correction des couleurs
- 2. Ouvrez une photo que vous avez prise il peut s'agir de celle du participant s'il/elle est d'accord !
- 3. Regardez la photo avant et après correction

**Entraînez-vous :** essayez d'utiliser la correction des couleurs avec différentes applications, en incluant un site Web local, une application de réseau social comme Facebook et une application de messagerie comme WhatsApp.

**Formateur :** faites ressortir l'intérêt de cette fonctionnalité en évoquant une expérience de daltonisme ou en racontant votre expérience avec une personne daltonienne.

INTRO / AVEUGLE OU MALVOYANT / CHANGEMENT DE COULEURS / AGRANDISSEMENT DU TEXTE DU TEXTE À LA VOIX / SOURD OU MALENTENDANT / AMÉLIORATION SONORE / AMPLIFICATION SONORE SOUS-TITRE / TRANSCRIPTIONS INSTANTANÉES / RÉCAPITULATIF

# **Activité : zoom pour les personnes malvoyantes (agrandir les choses à l'écran)**

**Expliquez :** « Le zoom est une fonction qui permet d'agrandir tout ce qui s'affiche à l'écran. Beaucoup de gens utilisent le zoom pour voir les choses qui sont trop petites. Pour les personnes malvoyantes, cela peut leur permettre d'utiliser un écran ».

« Le zoom fonctionne comme une loupe, mais il fait partie du téléphone. Vous pouvez l'utiliser ponctuellement, par exemple pour regarder une image, ou chaque fois que vous utilisez votre téléphone. »

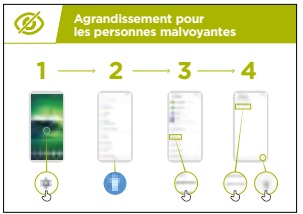

**Montrez** comment utiliser le zoom en utilisant le poster « Agrandir l'affichage »

**Expliquez :** « Nous allons nous servir du zoom pour envoyer des messages et les lire. Vous allez vous entraîner en envoyant un message sur WhatsApp ».

- 1. Augmentez la taille de l'affichage pour une utilisation permanente sur le téléphone
- 2. Envoyez un message sur WhatsApp à une autre personne du groupe

INTRO / AVEUGLE OU MALVOYANT / CHANGEMENT DE COULEURS / AGRANDISSEMENT DU TEXTE<br>DU TEXTE À LA VOIX / SOURD OU MALENTENDANT / AMÉLIORATION SONORE / AMPLIFICATION SONORE SOUS-TITRE / TRANSCRIPTIONS INSTANTANÉES / RÉCAPITULATIF

# **Activité : zoom ponctuel**

**Expliquez :** « L'agrandissement peut également être une fonction temporaire. Vous vous en êtes peut-être déjà servis pour agrandir quelque chose à l'écran, une photo par exemple ».

**Expliquez :** « Nous allons maintenant « zoomer » au moyen de l'Accessibilité

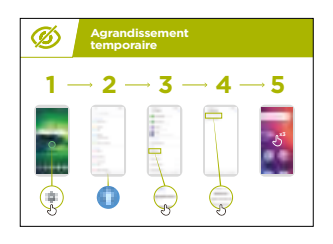

**Montrez** comment faire un zoom sur une image en utilisant le poster « Agrandissement temporaire »

#### **Lecture du message WhatsApp au moyen de l'agrandissement temporaire**

**Expliquez :** « nous allons nous entraîner à utiliser le zoom en envoyant un message sur WhatsApp

- 1. Aidez les participants à trouver l'icône WhatsApp
- 2. Vérifiez que tout le monde connaît WhatsApp et sait s'en servir
- 3. Montrez comment envoyer un message
- 4. Utilisez l'agrandissement temporaire sur le téléphone
- 5. Envoyez un message WhatsApp à une autre personne du groupe

**Entraînez-vous :** essayez d'utiliser l'agrandissement avec différentes applications, en incluant un site Web local, une application de réseau social comme Facebook et une application de messagerie comme WhatsApp.

INTRO / AVEUGLE OU MALVOYANT / CHANGEMENT DE COULEURS / AGRANDISSEMENT DU TEXTE TDU TEXTE À LA VOIX / SOURD OU MALENTENDANT / AMÉLIORATION SONORE / AMPLIFICATION SONORE SOUS-TITRE / TRANSCRIPTIONS INSTANTANÉES / RÉCAPITULATIF

# **Activité : lecteur d'écran ou comment faire dire au téléphone ce qui est à l'écran**

**Expliquez :** « La fonction TalkBack vous permet de simplement écouter votre téléphone sans avoir besoin de consulter l'écran. Lorsque vous faites quelque chose sur votre téléphone, il vous répond et vous dit ce qui se passe. Il peut également vibrer pour vous prévenir qu'il se passe quelque chose ! »

« TalkBack ou la synthèse vocale peuvent réellement changer la vie des personnes aveugles ! Ces fonctions leur permettent d'utiliser leur téléphone comme tout le monde, sans avoir besoin de quelqu'un pour lire ce qui est à l'écran. »

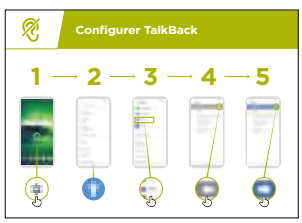

**Montrez** comment activer TalkBack en utilisant le poster « Activer TalkBack »

- 1. Ouvrez l'application Google sur votre téléphone
- 2. Entraînez-vous à activer et désactiver TalkBack faites-le plusieurs fois !
- 3. Apprenez maintenant à faire les gestes qui permettent aux personnes aveugles de naviguer avec TalkBack
- 4. Naviguez vers l'option « Rechercher »
- 5. Faites une recherche de « cafés à proximité »
- 6. Écoutez les résultats et faites une double frappe sur un café pour obtenir des renseignements supplémentaires
- 7. Essayez de faire des recherches pour d'autres choses

**Entraînez-vous :** essayer d'utiliser le lecteur d'écran avec différentes applications, en incluant un site Web local, une application de réseau social comme Facebook et une application de messagerie comme WhatsApp.

INTRO / <mark>Aveugle ou malvoyant</mark> / Changement de Couleurs / Agrandissement du texte<br>Du texte à la voix / Sourd ou malentendant / Amélioration Sonore / Amplification Sonore SOUS-TITRE / TRANSCRIPTIONS INSTANTANÉES / RÉCAPITULATIF

# **Récapitulatif**

**Expliquez :** « Tous les téléphones Android ont la capacité d'aider les utilisateurs à se servir de leur téléphone quand ils ont du mal à voir ce qui est affiché à l'écran. Même avec une vision limitée ou inexistante, il est possible de profiter de son téléphone portable. »

« Pour les personnes qui arrivent à voir, nous pouvons rendre leur téléphone plus facile à consulter. Pour celles qui n'ont pas ou peu de vision, Il est possible de communiquer autrement les informations qui figurent à l'écran. Il existe une solution pour la plupart des personnes qui ont des problèmes de vision. »

#### **Explication par le formateur :**

« Les fonctions présentées dans ce module peuvent aider les personnes à utiliser leur téléphone pour de nombreuses applications, mais certaines peuvent ne pas fonctionner si elles n'ont pas été conçues pour utiliser les paramètres de configuration du téléphone. »

« La plupart des applications ont des 'raccourcis' spéciaux qui peuvent vous permettre d'utiliser plus facilement un certain nombre de fonctionnalités présentées dans ce module ! »

INTRO / AVEUGLE OU MALVOYANT / CHANGEMENT DE COULEURS / AGRANDISSEMENT DU TEXTE DU TEXTE À LA VOIX / SOURD OU MALENTENDANT / AMÉLIORATION SONORE / AMPLIFICATION SONORE SOUS-TITRE / TRANSCRIPTIONS INSTANTANÉES / RÉCAPITULATIF

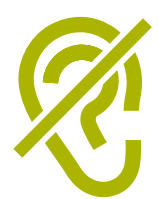

# **Clients sourds ou malentendants**

# **Activité : réglages sonores**

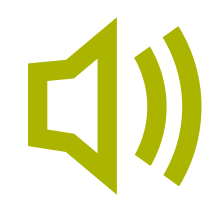

**Expliquez :** « Vous pouvez modifier les réglages sonores de votre téléphone pour augmenter ou réduire le volume de différents sons. Vous pouvez par exemple faire en sorte que le volume des vidéos ou de la musique soit différent de celui des alarmes ou des appels téléphoniques. »

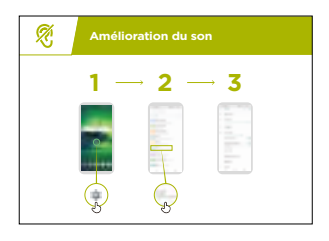

**Expliquez** aux participants les avantages de l'amélioration sonore. Vous pouvez donner des exemples de la manière dont le réglage du volume et de la qualité sonore peut modifier leur expérience. Cela peut par exemple aider les personnes qui ont du mal à bien entendre lorsqu'elles écoutent leur téléphone phone.

**Montrez** comment modifier les réglages sonores en utilisant le poster étape par étape.

**Conseil pratique :** Il est vraiment important d'utiliser des écouteurs (de bonne qualité) avec ou sans fil.

INTRO / AVEUGLE OU MALVOYANT / CHANGEMENT DE COULEURS / AGRANDISSEMENT DU TEXTE<br>DU TEXTE À LA VOIX / SOURD OU MALENTENDANTE / AMÉLIORATION SONORE / AMPLIFICATION SONORE SOUS-TITRE / TRANSCRIPTIONS INSTANTANÉES / RÉCAPITULATIF

# **Activité : amplification du son**

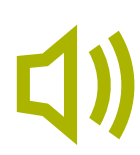

**Expliquez :** « Si vous avez du mal à entendre ce que les gens disent autour de vous, votre téléphone Android peut vous aider ! Il existe une fonction appelée 'Amplificateur de son' qui permet de rendre le son plus clair ! »

**Conseil pratique :** Certains téléphones peuvent ne pas avoir cette fonction. Vous aurez peut-être besoin d'aider les participants à télécharger l'amplificateur de son s'ils ne l'ont pas déjà sur leur téléphone.

**Évoquez** des situations dans lesquelles il est plus difficile d'entendre ce que les gens disent. Faites ressortir l'intérêt de l'amplificateur de son en vous appuyant sur votre expérience personnelle, en évoquant par exemple des endroits bruyants ou le cas de personnes âgées qui ont du mal à entendre.

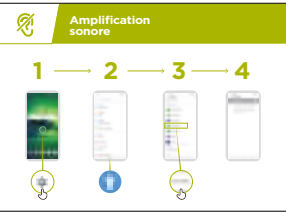

**Montrez les etapes aux participants en utilisant le poster Amplification du Son** 

# **Activité : sous-titrage**

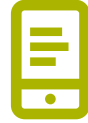

**Expliquez** : « Lorsque vous regardez/écoutez des enregistrements audio ou vidéo sur votre téléphone, vous avez la possibilité d'activer le 'sous-titrage'. Cela vous permet de voir les paroles sur l'écran. Cette fonction est très utile pour les personnes qui ont du mal à entendre une chanson ou une vidéo. »

« Le sous-titrage peut aider n'importe qui ! Cela permet de comprendre les personnes qui s'expriment dans une autre langue ou les vidéos de mauvaise qualité. C'est également utile pour les personnes qui ont des problèmes d'audition. »

**Montrez** aux participants comment activer le sous-titrage en utilisant le poster « Activer le sous-titrage »

**Expliquez :** « Maintenant que nous avons activé le sous-titrage, nous allons essayer de regarder une vidéo sur YouTube avec les sous-titres ! »

#### INTRO / AVEUGLE OU MALVOYANT / CHANGEMENT DE COULEURS / AGRANDISSEMENT DU TEXTE DU TEXTE À LA VOIX / SOURD OU MALENTENDANT / AMÉLIORATION SONORE / AMPLIFICATION SONORE SOUS-TITRE / TRANSCRIPTIONS INSTANTANÉES / RÉCAPITULATIF

**Conseil pratique :** Le sous-titrage fonctionne de manière optimale lorsque la vidéo a été produite avec des sous-titres. En l'absence de sous-titres, certaines applications comme YouTube font un sous-titrage automatique, mais cela ne fonctionne pas aussi bien.

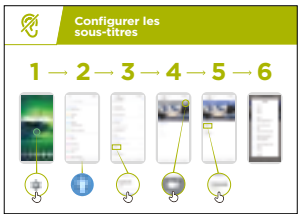

**Montrez** aux participants comment regarder une vidéo sur YouTube avec le sous-titrage en utilisant le poster.

- 1. Activer le sous-titrage en suivant les instructions du poster
- 2. Rechercher une vidéo favorite sur YouTube ou un site Web
	- 3. Si l'auteur de la vidéo a créé des sous-titres, ils s'afficheront automatiquement

# **Activité : transcription instantanée**

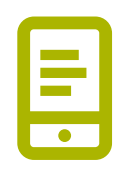

**Expliquez :** « La transcription instantanée ressemble au sous-titrage. Lorsque les gens parlent, elle permet d'afficher ce qu'ils disent à l'écran ! La transcription instantanée peut être très utile pour les personnes qui ont des problèmes d'audition. »

« Certains téléphones Android sont déjà équipés de cette fonction. Pour d'autres, vous aurez peut–être besoin de télécharger l'application à partir du Google Play Store. »

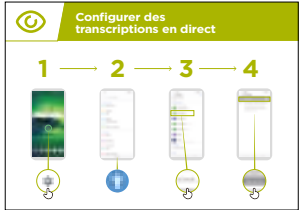

**Formateur :** vous aurez peut-être besoin d'aider les participants à télécharger l'application de transcription instantanée si elle n'est pas déjà installée sur leur téléphone.

**Montrez** aux participants comment modifier ces paramètres étape par étape en utilisant le poster « Activer la transcription instantanée »

- 1. Autorisez la transcription instantanée en suivant les instructions du guide étape par étape
- 2. Appelez un ami
- 3. Mettez le téléphone sur haut-parleur
- 4. Regardez la transcription quand il parle

**Explication par le formateur** : lorsque vous parlez (ou écrivez) sur le téléphone, toute l'information est sauvegardée quelque part (des informations complémentaires sont disponibles à la p. 110 de la section « sécurité en ligne »).

**Conseil pratique :** la transcription instantanée fonctionne de manière optimale pour les conversations en face à face dans une pièce. Certaines applications, comme par exemple Skype ou Zoom, intègrent maintenant des fonctions de transcription gratuites.

INTRO / AVEUGLE OU MALVOYANT / CHANGEMENT DE COULEURS / AGRANDISSEMENT DU TEXTE DU TEXTE À LA VOIX / SOURD OU MALENTENDANT / AMÉLIORATION SONORE / AMPLIFICATION SONORE SOUS-TITRE / TRANSCRIPTIONS INSTANTANÉES / RÉCAPITULATIF

# **Récapitulatif**

**Expliquez :** « Tous les téléphones Android ont la capacité d'aider les utilisateurs à se servir de leur téléphone quand ils ont du mal à entendre. Même avec une audition limitée, il est possible d'utiliser un téléphone portable. »

« Pour les personnes qui peuvent entendre, nous pouvons rendre leur téléphone plus facile à écouter. Pour celles qui sont sourdes ou malentendantes, il existe plusieurs manières de présenter l'information audio sous forme de texte. »

#### **Explication par le formateur :**

« Les fonctions présentées dans ce module peuvent aider les personnes à utiliser leur téléphone pour de nombreuses applications, mais certaines peuvent ne pas fonctionner si elles n'ont pas été conçues pour utiliser les paramètres de configuration du téléphone. »

« La plupart des applications ont des 'raccourcis' spéciaux qui peuvent vous permettre d'utiliser plus facilement un certain nombre de fonctionnalités présentées dans ce module ! »

# Module<br>KaiOS Module 11 Rations

# **Objectifs d'apprentissage**

- Les apprentis apprennent à effectuer des opérations de base sur un téléphone propulsé par KaiOS.
- Les apprentis téléchargent et utilisent une application, ils ouvrent le navigateur et naviguent sur un site Web.
- Les apprentis sont enthousiastes à l'idée d'utiliser un téléphone KaiOS pour leurs différents besoins.

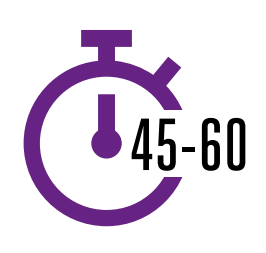

**Durée:**  45-60 minutes

# **Matériel dont vous aurez besoin:**

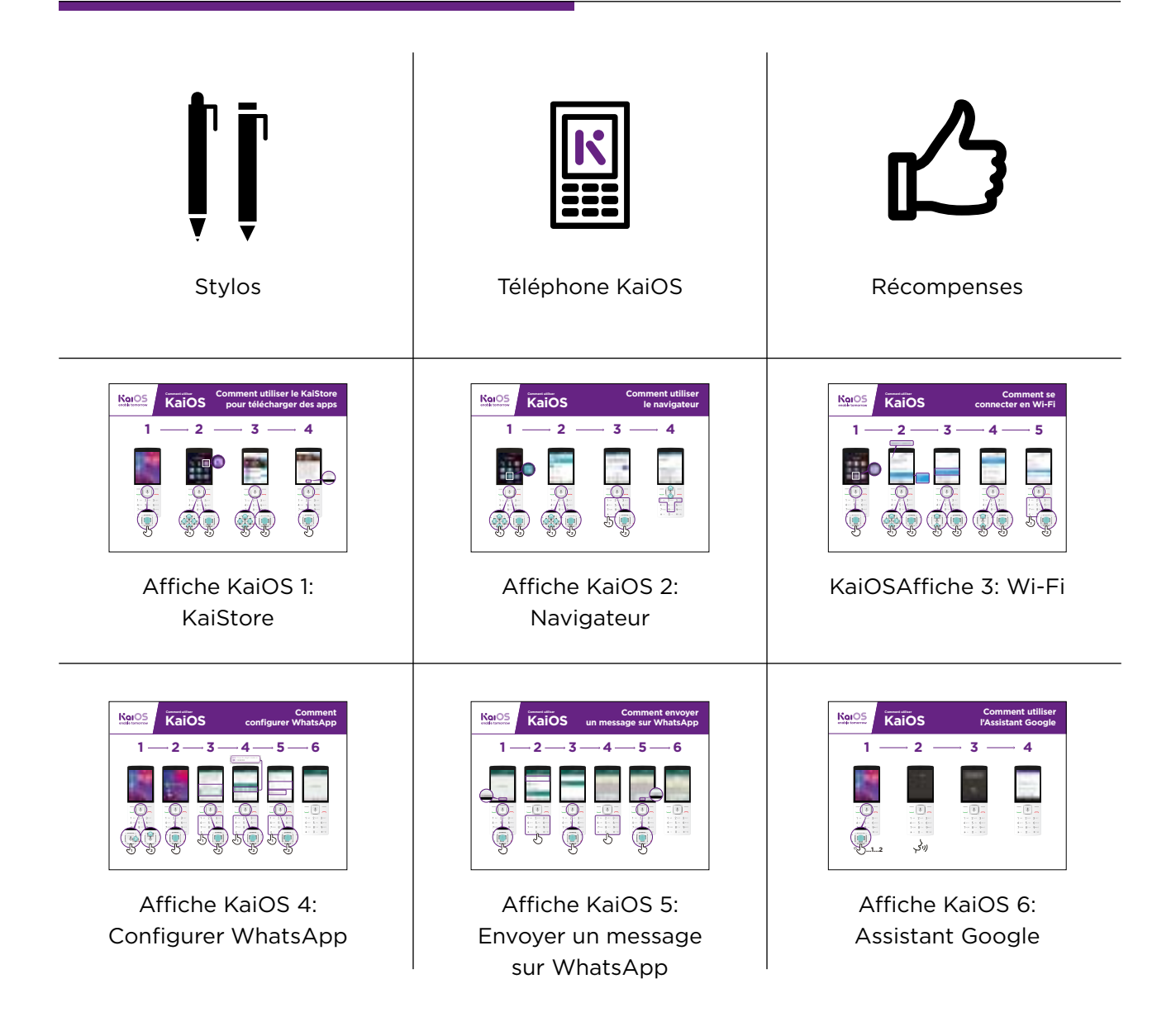

#### INTRO / TÉLÉCHARGER DES APPS / NAVIGATEUR / WI-FI / UTILISER DES APPS / RÉCAP / PLUS

# **Présentation de KaiOS**

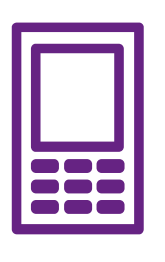

**Les téléphones KaiOS permettent de vous connecter à Internet et de bénéficier de tous les avantages d'un smartphone.** 

#### **Présentez brièvement KaiOS**

- "Grâce à un téléphone KaiOS, vous pouvez vous connecter à Internet, utiliser WhatsApp et d'autres applications, et bénéficier de tous les avantages d'un smartphone à moindre coût."
- "Les téléphones KaiOS sont équipés d'un navigateur similaire à Opéra, et d'un magasin d'applications où vous pouvez télécharger des applications gratuites."

#### **Personnalisez la présentation**

Mettez en avant les avantages de KaiOS pour les apprentis:

- **Demandez:** "De quelle manière utiliseriezvous l'application Google dans votre quotidien?"(Faites des suggestions en fonction de leurs centres d'intérêts).
- **Demandez:** "Quels types d'applications aimeriez-vous utiliser?"

#### **Donnez vie aux avantages!**

**Partagez des expériences personnelles** sur votre utilisation de KaiOS et sur les avantages pour vous, vos amis et votre famille. Exemples:

- Rester en contact avec des groupes d'amis et des membres de votre famille, et organiser des rencontres ou donner des nouvelles.
- Apprendre de nouvelles compétences sur YouTube (donnez des exemples concrets).
- Aider des amis à trouver des réponses spécifiques à leurs problèmes sur Internet.
- Utiliser Internet gratuitement en vous connectant en Wi-Fi. Ou partager votre connexion mobile avec des amis.

**Important**: Faites des corrélations entre les discussions/activités de la formation et les avantages de KaiOS pour les apprentis. La formation sera ainsi plus pertinente pour les apprentis.

#### MODULE 11 - KAIOS

#### INTRO / TÉLÉCHARGER DES APPS / NAVIGATEUR / WI-FI / UTILISER DES APPS / RÉCAP / PLUS

# **Activité: Télécharger des applications**

**Expliquez:** "Les téléphones KaiOS permettent d'accéder au KaiStore - un magasin d'applications qui permet d'ajouter de nouveaux outils dans votre téléphone. La plupart de ces outils sont gratuits. Avec le KaiStore, vous pouvez télécharger WhatsApp, des jeux et bien d'autres applications utiles."

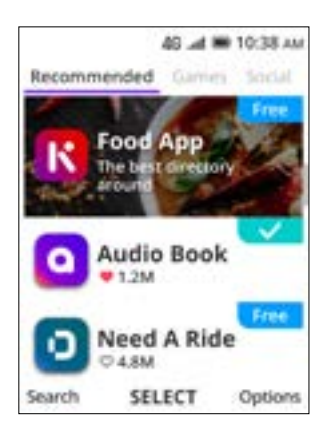

#### **Montrez le KaiStore aux apprentis**

Donnez une brève explication des applications et du KaiStore:

- "KaiOS allows you to get free games, find out sport scores and access free news information on your phone. These are called apps. You can get these apps for free in the KaiStore."
- "From the KaiStore you can also access free apps like Xender, WhatsApp, Religious texts and more."

#### **Donnez vie aux différents avantages!**

Partagez des expériences personnelles sur votre utilisation de KaiOS et sur les avantages pour vous, vos amis et votre famille. Exemples:

- Partager des fichiers photo et vidéo, même sans connexion Internet mobile.
- Apprendre de nouveaux mots grâce à l'application dictionnaire.
- Découvrir des recettes du monde entier.
- Demandez aux apprentis d'ouvrir le KaiStore et de rechercher une application gratuite.

#### **Personnalisez la présentation en fonction de vos apprentis:**

- Discutez de leurs centres d'intérêts et recherchez des applications adaptées.
- Discutez des différents types d'applications: divertissement, enseignement, etc.
- **Demandez:** "Quelles applications vous seraient utiles?"

Faites des suggestions en fonction de leurs centres d'intérêts.

• **Demandez:** "Quelles applications aimeriez-vous utiliser?"

#### INTRO / TÉLÉCHARGER DES APPS / NAVIGATEUR / WI-FI / UTILISER DES APPS / RÉCAP / PLUS

#### **Mise en pratique!**

**Expliquez:** "Passons à la pratique: votre première utilisation d'un téléphone KaiOS"

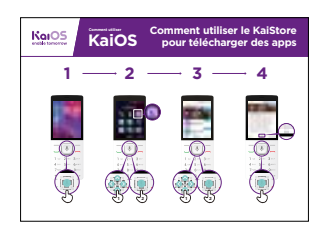

#### **Montrez l'affiche "Comment utiliser le KaiStore"**

**Expliquez: "**Cette affiche présente la manière de télécharger une application depuis le KaiStore."

- Montrez aux apprentis les différentes étapes sur leur téléphone. Expliquez qu'ils peuvent télécharger autant d'applications qu'ils le souhaitent, que la plupart sont gratuites, et que certaines ne requièrent aucune connexion à Internet.
- Explorez différentes applications. Partagez des messages et des photos sur WhatsApp, consultez l'actualité d'une célébrité sur Facebook, obtenez les derniers résultats de football sur FlashScore, consultez les actualités sur KaiNews, etc.

#### **Astuce:** Téléchargez quelques applications à l'avance (p. ex. WhatsApp).

Montrez à vos apprentis la manière de télécharger un jeu:

- 1. Ouvrez le KaiStore,
- 2. Sélectionnez une application de l'onglet Recommandé,
- 3. Appuyez sur Télécharger,
- 4. Ouvrez l'application.

#### MODULE 11 - KAIOS

#### INTRO / TÉLÉCHARGER DES APPS / NAVIGATEUR / WI-FI / UTILISER DES APPS / RÉCAP / PLUS

# **Activité: Accéder à Wikipédia depuis le navigateur**

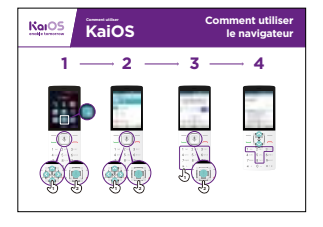

#### **Montrez l'affiche "Comment utiliser le navigateur "**

- **Expliquez:** "Tous les téléphones KaiOS sont équipés d'un navigateur qui permet de consulter des sites Web."
- "Vous pouvez utiliser l'application Google ou l'application Navigateur pour rechercher différents types d'informations. "
- "Si vous ne souhaitez pas taper vos questions et lire les réponses, vous pouvez utiliser l'Assistant Google. C'est comme un navigateur, mais avec la voix!"
- "La plupart des entreprises, organisations et gouvernements ont leurs propres sites Web sur lesquels vous pouvez trouver un grand nombre d'informations utiles."

#### **Donnez vie aux différents avantages!**

Partagez des expériences personnelles sur votre utilisation de KaiOS et sur les avantages pour vous, vos amis et votre famille. Exemples:

- Rechercher des informations spécifiques.
- Rechercher des conseils pour des problèmes personnels.
- Expliquez que les informations présentes sur Internet ne sont pas nécessairement exactes, et qu'il est préférable de consulter des sites Web officiels pour obtenir des informations fiables. Même les amis peuvent envoyer des informations erronées.

#### **Mise en pratique!**

**Expliquez:** "Grâce à Wikipédia, vous pouvez en apprendre davantage sur n'importe quel sujet. Cherchons ensemble un sujet intéressant!"

- Allez sur Wikipédia et recherchez un sujet adapté à l'un de vos apprentis.
- Ajoutez la page aux favoris pour que le apprenti puisse la retrouver.
	- **Conseil pour les apprentis:** "N'oubliez pas qu'Internet est un lieu public. Ne croyez pas tout ce que vous voyez ou lisez en ligne"

#### INTRO / TÉLÉCHARGER DES APPS / NAVIGATEUR / WI-FI / UTILISER DES APPS / RÉCAP / PLUS

# **Activité: Connexion à un réseau Wi-Fi**

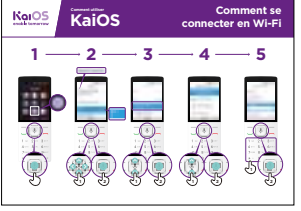

#### **Montrez l'affiche "Comment se connecter en Wi-Fi"**

- **Explain:** "Vous allez maintenant vous connecter en Wi-Fi."
- Expliquez ce qu'est un réseau Wi-Fi: "Lorsque vous êtes connecté en Wi-Fi, vous pouvez aller sur Internet sans utiliser les données mobiles de votre téléphone."
- "Vous pouvez également partager votre connexion de données mobiles avec d'autres personnes. Pour cela, vous créez une connexion Wi-Fi depuis votre téléphone, à laquelle d'autres personnes peuvent se connecter."
- **Expliquez:** "Si vous souhaitez naviguer sur le Web ou regarder des vidéos sans utiliser votre connexion de données mobiles, connectez-vous simplement à un réseau Wi-Fi disponible". Expliquez à quels endroits ils peuvent trouver des connexions Wi-Fi.

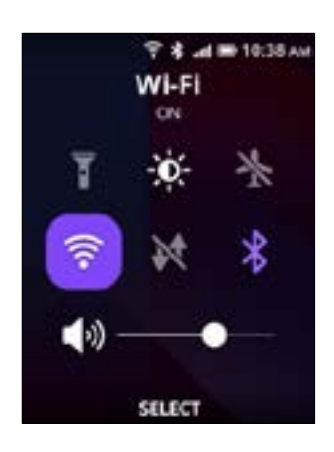

#### **Mise en pratique!**

- Allez dans les Paramètres et sélectionnez l'option Wi-Fi. Assurez-vous qu'elle est activée.
- Vous pouvez aussi activer ou désactiver le Wi-Fi directement depuis l'écran d'accueil du téléphone. Pour cela, appuyez sur le bouton "Up" et sélectionnez l'icône Wi-Fi. Appuyez sur le bouton central pour activer ou désactiver le Wi-Fi.
- Ensuite, sélectionnez un réseau et entrez le mot de passe correspondant. Le téléphone gardera en mémoire les informations de connexion, vous n'aurez donc à le faire qu'une seule fois pour chaque réseau.
- **Après votre démonstration,** demandez aux apprentis de se connecter à un réseau Wi-Fi et assistez-les pendant les différentes étapes de connexion.

#### MODULE 11 - KAIOS

#### INTRO / TÉLÉCHARGER DES APPS / NAVIGATEUR / WI-FI / UTILISER DES APPS / RÉCAP / PLUS

# **Activité: Premiers pas avec l'Assistant Google**

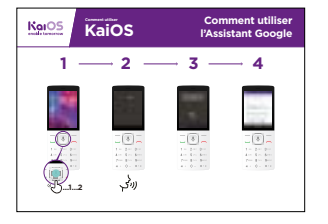

#### **Montrez l'affiche "Comment utiliser l'Assistant Google"**

- **Demandez:** "À quelle distance se situe la Chine?"
- **Demandez** à vos apprentis de quelle manière ils pourraient trouver la réponse à cette question (p. ex. demander à un ami). Demandez-leur de quelle manière ils pourraient obtenir cette réponse à l'aide d'un téléphone KaiOS.
- **Ensuite, montrez-leur** la façon de poser cette question à l'Assistant Google (maintenez le bouton central enfoncé + posez la question). Montrez qu'il est possible d'utiliser la flèche du bas pour choisir une question dans une liste de suggestions.

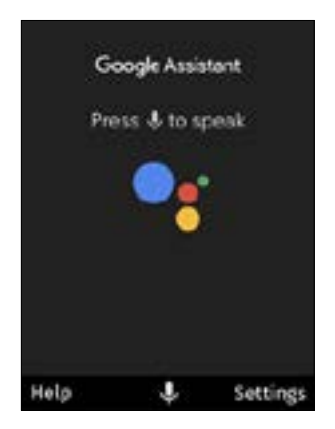

- Pour accéder à l'Assistant Google appuyez sur le gros bouton central pendant 2 secondes, ou appuyez sur la flèche de gauche puis sur le bouton central. Lorsque vous voyez des cercles colorés en mouvement, vous pouvez poser votre question.
- Invitez vos apprentis à effectuer les actions suivantes à l'aide de l'Assistant Google:
	- Ouvrir l'application Appareil photo.
	- Raconter une blague.
	- Jouer une chanson.
	- Envoyer un message.
	- Ouvrir YouTube
	- Appeler un contact.

INTRO / TÉLÉCHARGER DES APPS / NAVIGATEUR / WI-FI / UTILISER DES APPS / RÉCAP / PLUS

# **Activité: Premiers pas avec Google Maps**

**Demandez:** "Quel est le meilleur itinéraire pour aller à Johannesburg depuis ici?"

Expliquez à vos apprentis comment vous avez trouvé la réponse à cette question: dans Google Maps. Ensuite, expliquez que vous devez parfois chercher les meilleurs itinéraires pour vous rendre dans d'autres villes. Partagez des exemples personnels de situations dans lesquelles il est utile d'utiliser Google Maps.

Et enfin, expliquez de quelle manière Google Maps permet de trouver l'itinéraire le plus rapide pour une destination.

**Expliquez:** "Tous les téléphones KaiOS sont équipés de Google Maps. Grâce à cette application, vous pouvez rechercher des itinéraires avec votre voix – pas besoin de taper ni de lire. Il suffit d'appuyer sur l'icône du microphone jaune et de dire où vous voulez aller."

Invitez vos apprentis à effectuer les actions suivantes à l'aide de Google Maps:

- Trouver comment aller à pied au village le plus proche.
- Trouver où ils se situent sur la carte.
- Rechercher des lieux à proximité et les moyens de s'y rendre.

#### MODULE 11 - KAIOS

#### INTRO / TÉLÉCHARGER DES APPS / NAVIGATEUR / WI-FI / UTILISER DES APPS / RÉCAP / PLUS

# **Activité: Envoyer un message sur WhatsApp**

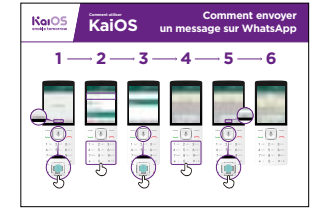

#### **Montrez l'affiche "Comment envoyer un message sur WhatsApp"**

- **Demandez:** "Comment pouvez-vous envoyer gratuitement un message à un ami qui vit aux États-Unis?"
- **Expliquez:** "Avec WhatsApp, vous pouvez envoyer des messages gratuitement lorsque vous êtes connecté à un réseau Wi-Fi, même si votre ami vit dans un autre pays."
- **Expliquez:** "Pour envoyer un message sur WhatsApp à l'un de vos contacts, il doit: 1) Être sauvegardé dans votre liste de contacts 2) Avoir WhatsApp sur son téléphone."
- "Avec un téléphone KaiOS, vous pouvez également enregistrer des messages vocaux sur WhatsApp en appuyant sur le bouton central."
- **Expliquez:** "Sur WhatsApp, il est possible de taper ou d'enregistrer un message. Vous pouvez voir lorsqu'un message a été envoyé, transmis et lu, grâce aux symboles situés à côté du message:
	- Le message a été envoyé.
	- Le message a été transmis au téléphone du destinataire.

Le message a été lu par le destinataire.

- **Montrez** à vos apprentis la manière de:
	- S'inscrire sur WhatsApp.
	- Démarrer une conversation avec un contact.
	- Enregistrer un message vocal sur WhatsApp.

#### INTRO / TÉLÉCHARGER DES APPS / NAVIGATEUR / WI-FI / UTILISER DES APPS / RÉCAP / PLUS

# **Activité: Lire les actualités sur KaiNews**

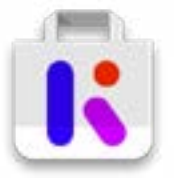

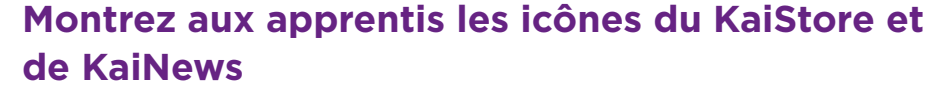

• **Expliquez:** "C'est comme un journal, mais gratuit!"

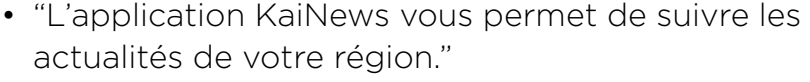

- "Les actualités répertoriées dans KaiNews proviennent de sources fiables."
- "Pour consulter les actualités, téléchargez gratuitement l'application KaiNews sur le KaiStore."

#### **Donnez vie aux avantages!**

Partagez des expériences personnelles sur les avantages de pouvoir consulter les actualités. Par exemple:

- Pouvoir discuter avec vos amis et votre famille des actualités que vous lisez, et partager de nouvelles connaissances.
- Connaître les dernières nouvelles de ce qui se passe dans votre pays et dans le monde, même lorsque les actualités se déroulent dans une autre ville.
- Pouvoir suivre les actualités sur l'alimentation, les sports, la politique, les célébrités, l'économie, et bien plus encore!
- Pouvoir donner plus d'informations à un ami ou un voisin concernant des actualités récentes (donnez des exemples spécifiques).

• Demandez aux apprentis quels types d'actualités les intéressent: résultats sportifs, actualités des villes voisines, actualités du monde,

#### **Personnalisez la présentation en fonction de vos apprentis:**

- **Discutez** des avantages des téléphones KaiOS dans le quotidien des apprentis.
- **Demandez:** "Que pourriez-vous apprendre en lisant les actualités?" Faites des suggestions en fonction de leurs centres d'intérêts.
- **Demandez:** "Quels sujets d'actualité vous intéressent?"

**Important:** Faites des corrélations entre les discussions/activités de la formation et les avantages de KaiNews pour les apprentis. La formation sera ainsi plus pertinente pour les apprentis.

#### MODULE 11 - KAIOS

#### INTRO / TÉLÉCHARGER DES APPS / NAVIGATEUR / WI-FI / UTILISER DES APPS / RÉCAP / PLUS

# **Activité: Présentation de l'application Radio FM**

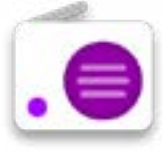

#### **Montrez aux apprentis l'icône de l'application Radio**

Avec un téléphone KaiOS, vous pouvez aussi écouter la radio!

#### **Donnez une courte explication:**

- **Expliquez:** "L'application Kai Radio est exactement comme la radio que vous aviez sur votre téléphone précédent!"
- "Vous pouvez écouter la radio directement depuis l'application Radio. Vous n'avez pas besoin d'utiliser des données mobiles pour installer l'application, elle est déjà installée dans votre téléphone!"
- "Vous pouvez écouter les actualités avec le haut-parleur du téléphone ou avec des écouteurs. Appuyez sur le bouton "options" dans l'application pour passer du mode haut-parleur au mode écouteurs."
- "Utiliser l'application Radio ne consomme aucunes données mobiles!"

#### **Donnez vie aux avantages!**

Partagez des expériences personnelles sur les avantages d'écouter la radio. Par exemple:

- Se divertir.
- Écouter de la musique locale ou étrangère.
- Découvrir et apprendre de nouveaux sujets.
- Écouter la radio en mode haut-parleur pendant que vous faites autre chose.

Demandez aux apprentis quels types d'actualités les intéressent: résultats sportifs, actualités des villes voisines, actualités du monde, etc.

#### INTRO / TÉLÉCHARGER DES APPS / NAVIGATEUR / WI-FI / UTILISER DES APPS / RÉCAP / PLUS

# **Récapitulatif**

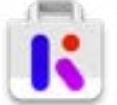

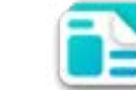

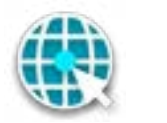

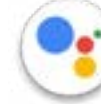

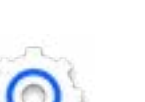

#### **Jouez au jeu des icônes KaiOS**

- **Montrez** chaque icône KaiOS, l'une après l'autre (KaiStore, Navigateur, Paramètres, Assistant Google, KaiNews).
- **Demandez:** "Quelle-est cette icône et où pouvez-vous la trouver sur votre téléphone?"
- **Expliquez** la fonction de chaque icône et demandez aux apprentis s'ils ont besoin d'aide.
- **Demandez** aux apprentis quelles sont leurs applications préférées du KaiStore.
- **Donnez de petites récompenses** pour les bonnes réponses et collez les icônes au mur pour faciliter la mémorisation.

#### **Récapitulatif sur KaiOS**

- **Discutez** avec vos apprentis de ce qu'ils ont appris au sujet du KaiStore.
- "Qu'avez-vous appris sur le KaiStore?"; "Qu'est-ce qu'une application"; "Que pouvez-vous faire avec des applications?"
- "Avez-vous des questions sur l'utilisation du navigateur?"
- "Quels usages personnels pourriez-vous avoir de l'application KaiNews?"
- "Quels usages professionnels pourriez-vous avoir de cette application?"
- "De quelle manière voulez-vous utiliser le navigateur dans votre vie personnelle? Qu'est-ce qui vous intéresse le plus au sujet de cette application?"
- "Si vous voulez savoir quelque chose sans avoir à taper la question et lire la réponse, de quelle manière pouvez-vous utiliser l'Assistant Google? Comment pouvez-vous accéder à l'Assistant Google?"

Astuce pour les apprentis: "Si vous ne savez pas à quoi sert une application, pas d'inquiétudes! Vous pouvez télécharger et explorer gratuitement toutes les applications KaiOS. Passez un peu de temps avec une application pour découvrir son usage. Assurez-vous simplement d'être connecté à un réseau Wi-Fi pour ne pas utiliser vos données mobiles."

#### MODULE 11 - KAIOS

INTRO / TÉLÉCHARGER DES APPS / NAVIGATEUR / WI-FI / UTILISER DES APPS / RÉCAP / PLUS

# **Plus: Apprentissages avancés**

#### **S'il vous reste du temps supplémentaire à la fin de la formation:**

**Demandez:** "Avez-vous d'autres questions sur ce que nous avons vu pendant la formation?"

**Demandez:** "Qu'aimeriez-vous savoir d'autre sur l'Internet mobile?

Exemples d'apprentissages avancés dont vous pouvez parler avec les apprentis:

**Évaluation des apprentissages:** "Comment savoir si une application utilise des données mobiles lorsque vous l'utilisez?"; "Comment savoir si une application utilise plus de données mobiles qu'une autre?" (consulter des contenus sur YouTube, Facebook et WhatsApp utilisera plus de données mobiles que d'autres applications).

**Conserver de l'espace libre sur le téléphone:** "Comment pouvez-vous identifier les fichiers qui occupent le plus d'espace de stockage sur votre téléphone?"; "Comment pouvez-vous libérer de l'espace de stockage dans votre téléphone?"

**Google Maps sur KaiOS:** "Comment pouvez-vous obtenir un itinéraire?"

**Télécharger des applications depuis le KaiStore:** "Comment pouvez-vous accéder au KaiStore?"; "Comment pouvez-vous télécharger une application?"; "Quel est le coût des applications? (la plupart sont gratuites)".

# **Remerciements et conclusion de la formation**

**À la fin de la formation, félicitez les participants et distribuez des certificats à titre de récompense.** 

#### **Remerciez les participants**

- **Demandez** : « Est-ce que vous avez une dernière question ? »
- **Remerciez les participants** pour leur temps, leur contribution et leur participation à la formation

#### **Distribuez les fiches d'information**

- **Distribuez les fiches d'information aux participants** si vous ne l'avez pas déjà fait
- Ces fiches comprennent les « Conseils de sécurité », les « Définitions » et les posters mode d'emploi pour WhatsApp, YouTube et Google qui se trouvent dans la section « ressources » de cet outil.

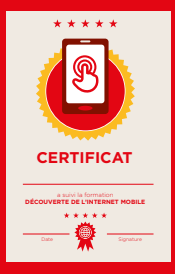

#### **Organisez une cérémonie de clôture**

- Remettez à chaque participant un certificat signé (des modèles de certificat se trouvent également dans la section « ressources »)
- Vous pouvez également remettre des certificats aux animateurs des sousgroupes pour leur participation tant que « formateurs ».

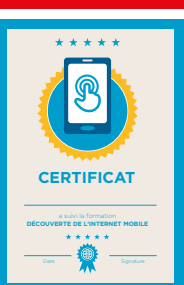

**Conseil :** Vous pouvez rendre la remise des certificats plus solennelle en demandant aux participants de venir chacun à leur tour recevoir leur certificat et serrer la main du formateur.

# **Posters, symboles à découper et fiches d'information**

# **Les règles à respecter Cet espace est :**

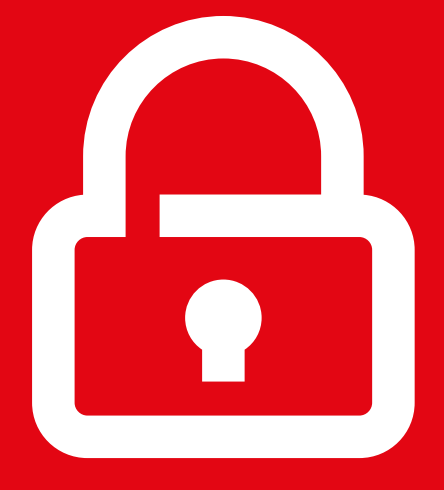

# **Sûr**

Préservez la confidentialité de toutes les informations de cette formation. Nous vous conseillons de ne pas communiquer vos numéros personnels aux autres membres du groupe.

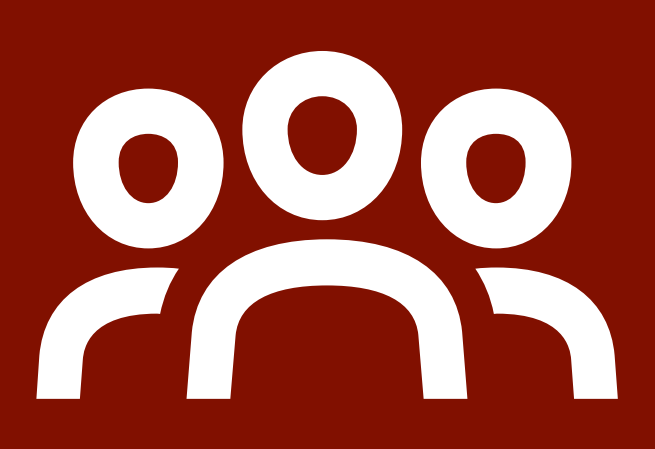

# **Commun**

Les participants ont différentes origines, connaissances et opinions. Cet espace est commun, nous vous demandons donc de respecter et d'aider tous les participants.

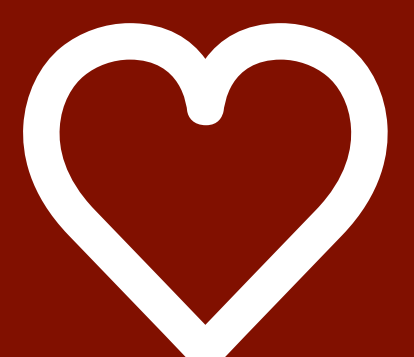

# **Ouvert & accueillant**

Soyez positifs et respectueux dans vos avis et vos discussions. Il n'y a pas de bonne ou de mauvaise réponse et nous ne sommes pas là pour vous tester.

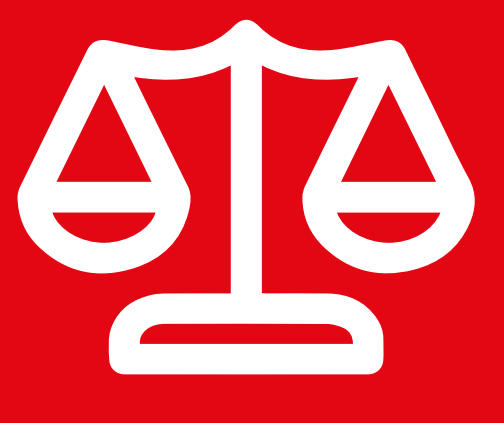

# **Équitable**

Nous travaillerons en petits groupes avec des téléphones partagés. Nous souhaitons que chacun puisse s'exprimer et avoir la possibilité d'utiliser un téléphone à tour de rôle.

# **Conseils de sécurité sur internet**

**Bloquez ou ignorez les personnes que vous ne connaissez pas ou qui vous importunent** 

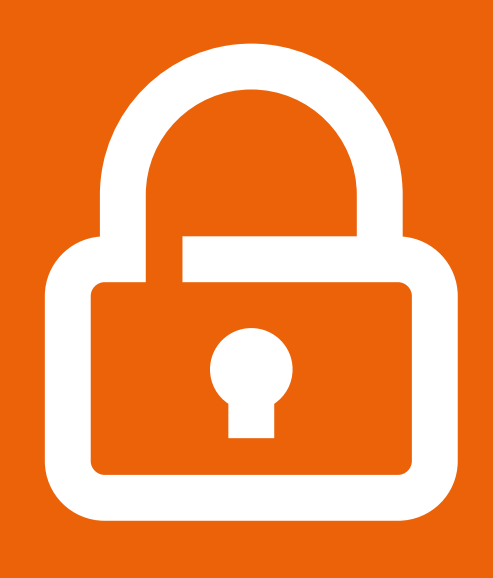

 **Ne communiquez pas vos informations personnelles** 

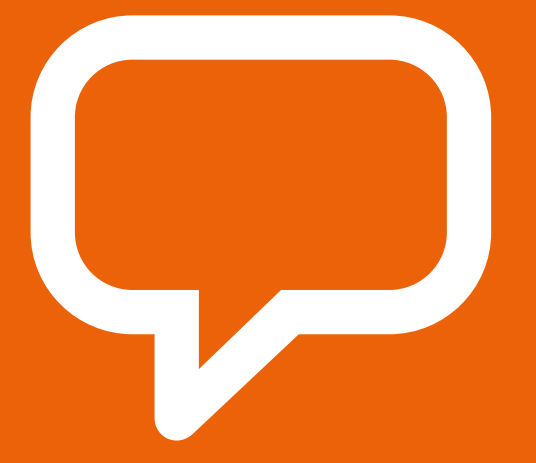

**Si quelque chose vous gêne, parlez-en à une personne de confiance que vous connaissez** 

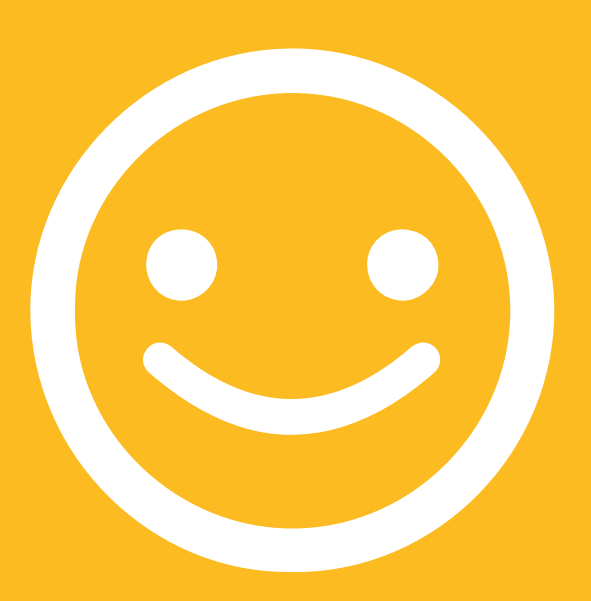

**Restez polis et respectueux**
## **Définitions**

**Les formateurs peuvent enrichir cette section en y ajoutant des informations adaptées au contexte local concernant l'internet mobile** 

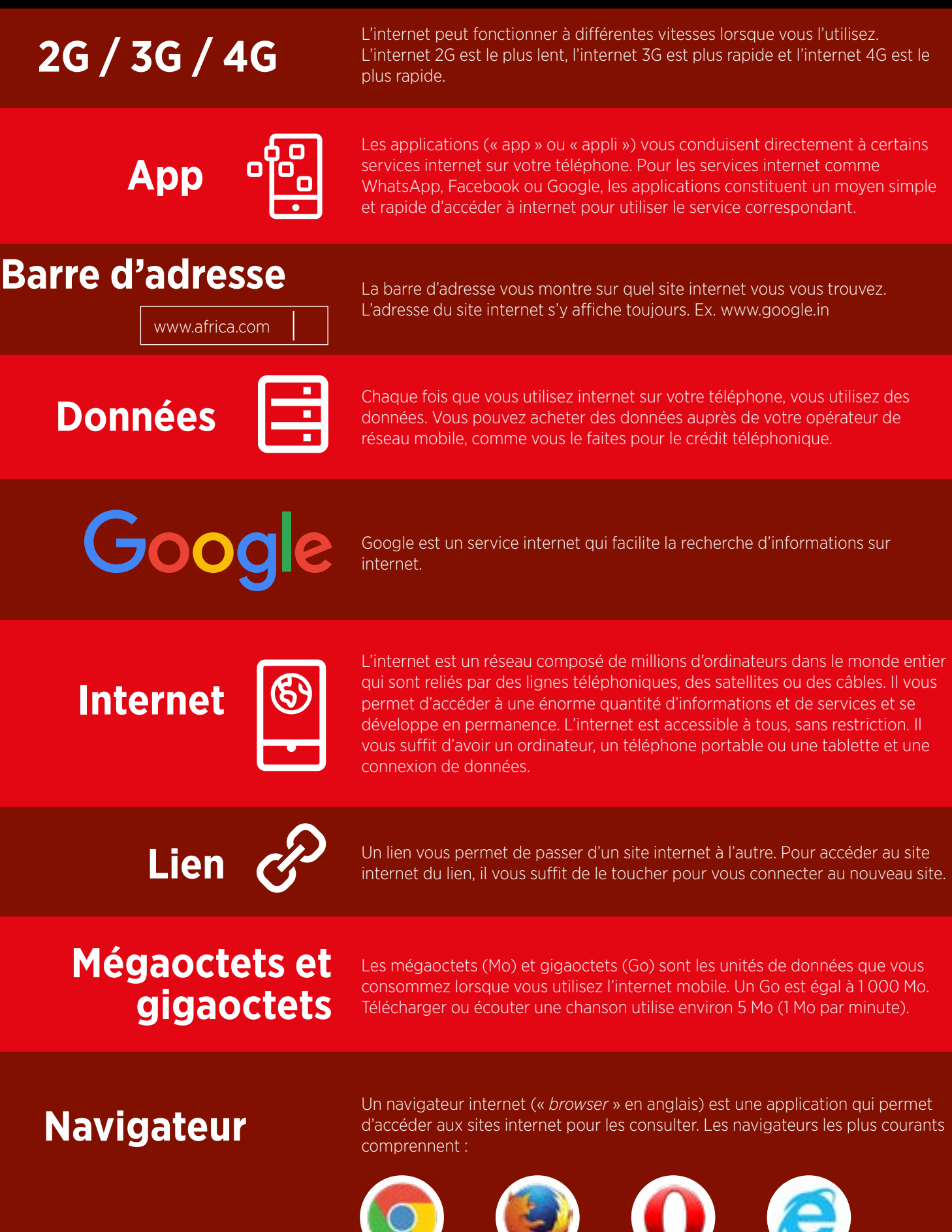

Google Chrome Mozilla Firefox Opera Microsoft Internet Explorer

# **Définitions**

**Les formateurs peuvent enrichir cette section en y ajoutant des informations adaptées au contexte local concernant l'internet mobile**

**Internet Buy Now!** Une publicité est une information qui cherche à vous vendre quelque chose. Il est conseillé d'éviter de cliquer sur les publicités (« Ad » en anglais).

Les publicités peuvent prendre la forme de vidéos ou d'images qui s'affichent sur votre écran

Elles peuvent également être des liens en haut des résultats de recherche Google et à droite de l'écran

Rechercher aide à trouver ce que vous cherchez. Vous<br>
tapez les mots clés décrivant ce que vous cherchez dans le champ de recherche,<br>
ot vous pouvez onsuite consultat la liste des réponses potentialles et vous pouvez ensuite consulter la liste des réponses potentielles.

#### **Smartphone**

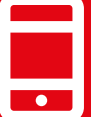

Téléphone portable capable d'accéder à internet, de jouer de la musique et des vidéos et de faire fonctionner des « applis ». Ces téléphones possèdent généralement un écran tactile. « Smartphone » veut dire « téléphone intelligent » en anglais.

### **Téléphone numérique**

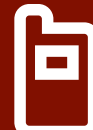

Téléphone portable qui permet d'accéder à internet et de conserver et de jouer de la musique, mais qui ne possède pas les fonctionnalités plus avancées des smartphones (« téléphones intelligents »)

**Site internet (site Web)** 

Sur internet, les informations sont conservées sur différents sites. Il existe de nombreux sites distincts sur internet. Google et YouTube sont par exemple deux sites internet.

**You Tube** 

YouTube est un service internet qui vous permet de trouver, de regarder et de publier des vidéos sur internet (et uniquement des vidéos).

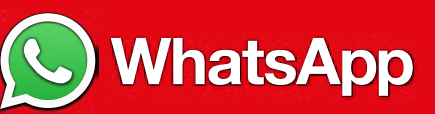

WhatsApp est un service internet qui vous permet de vous connecter et de communiquer avec des personnes que vous connaissez : famille, amis ou collègues.

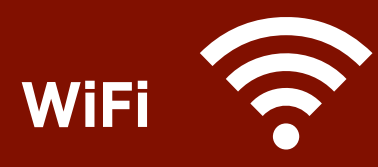

Une zone Wi-Fi est une zone dans laquelle vous n'avez pas besoin d'utiliser des données pour vous connecter à internet, vous pouvez vous connecter gratuitement. Les zones Wi-Fi sont disponibles dans certains lieux publics comme des cafés.

# **Présentation d'internet**

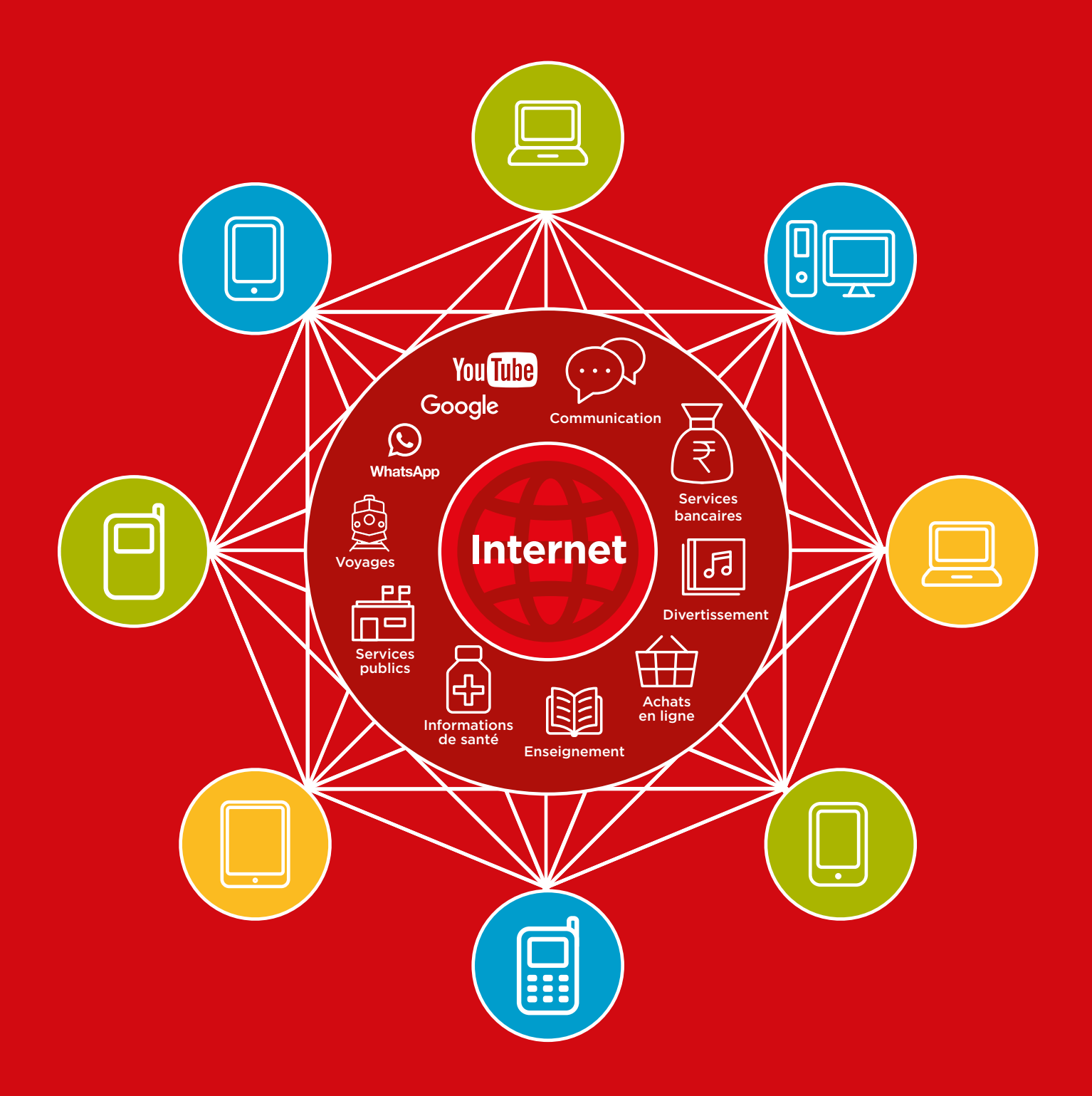

# Consommation<br>de données

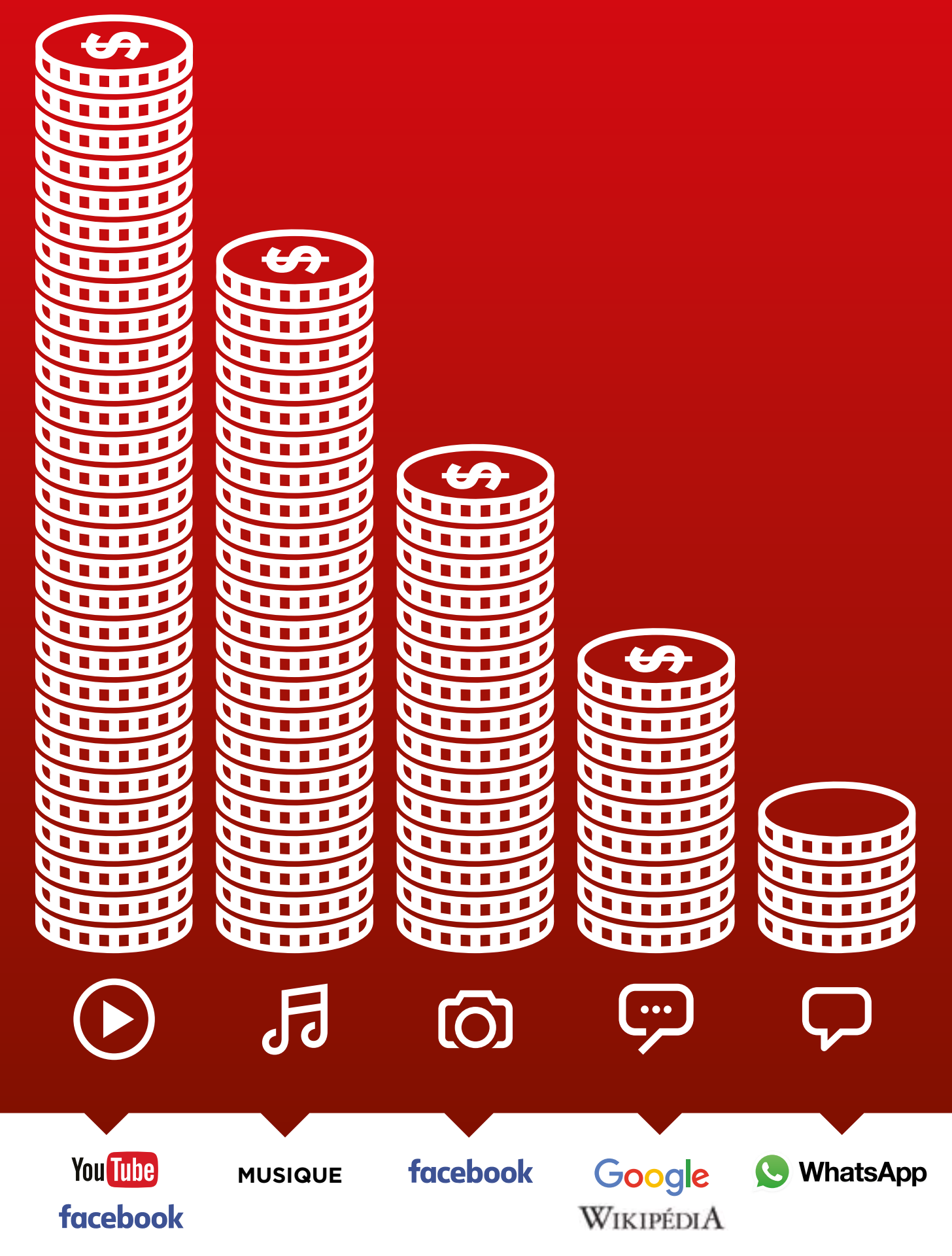

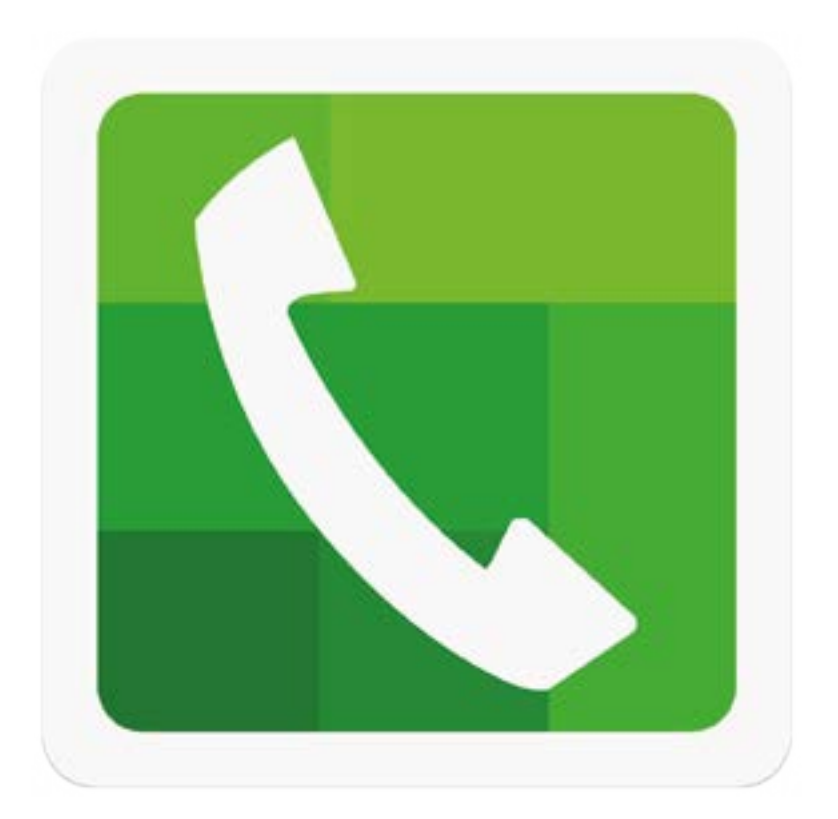

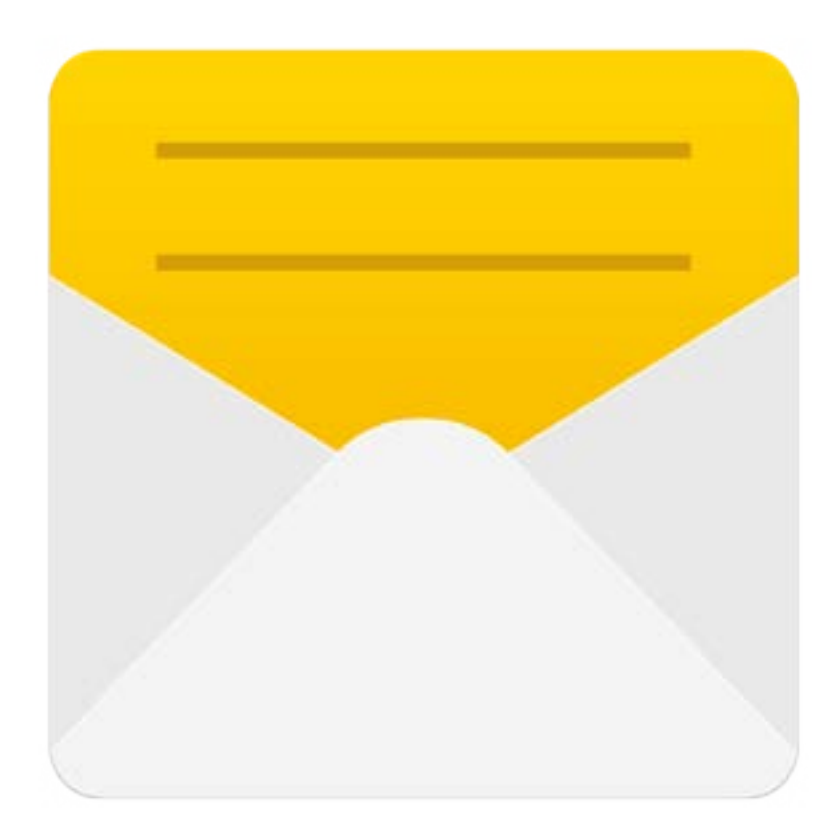

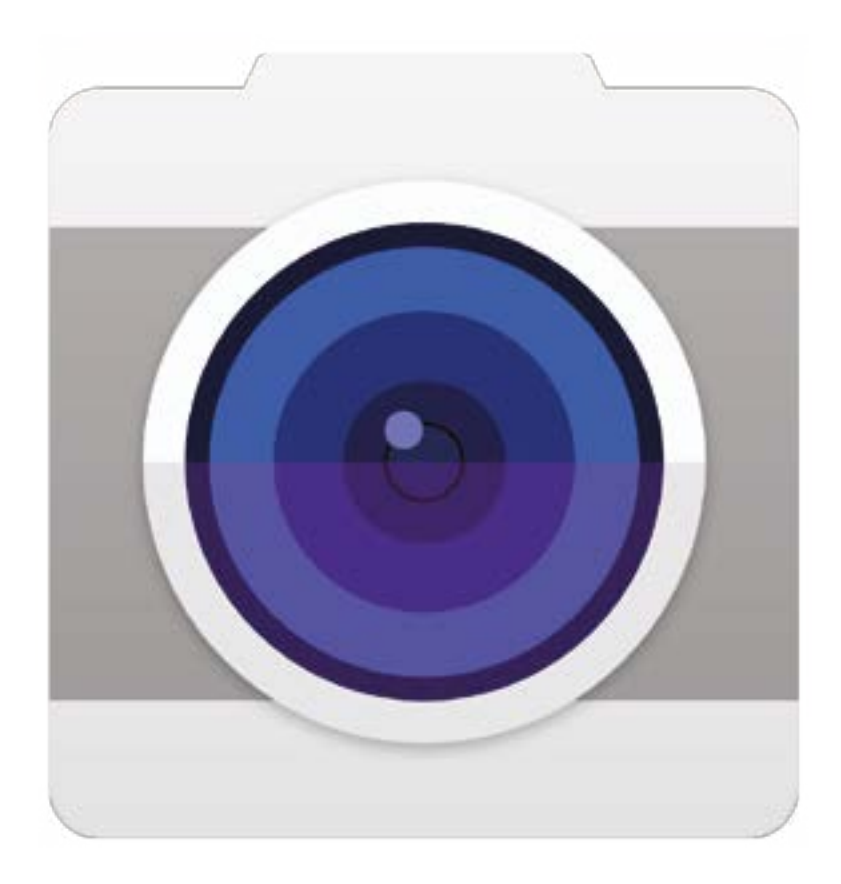

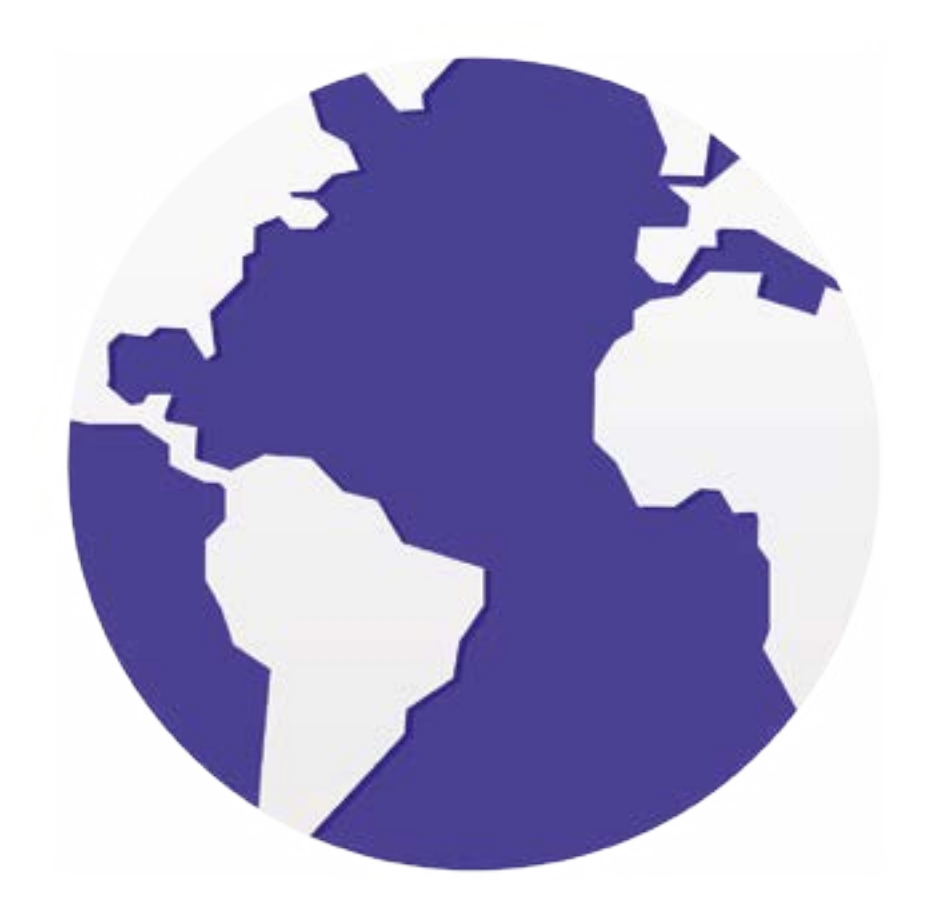

 $-2$ 

 $\overline{\phantom{m}}$ 

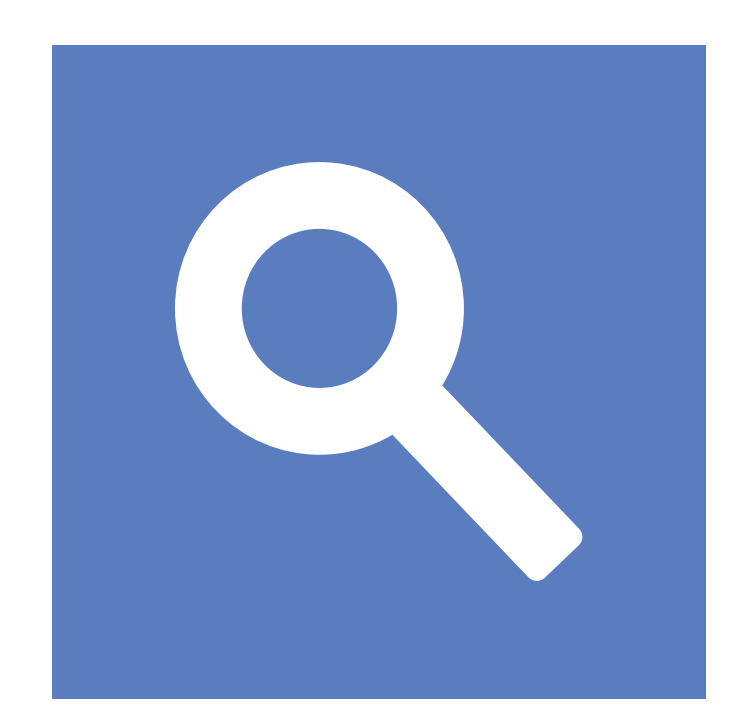

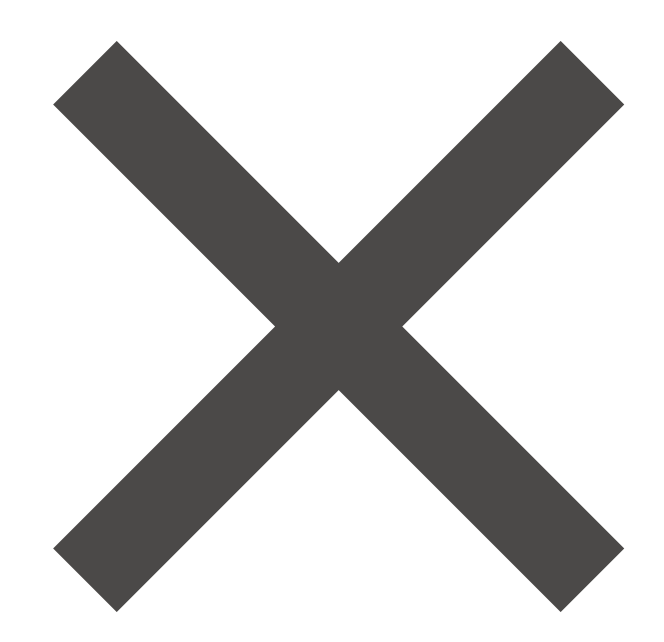

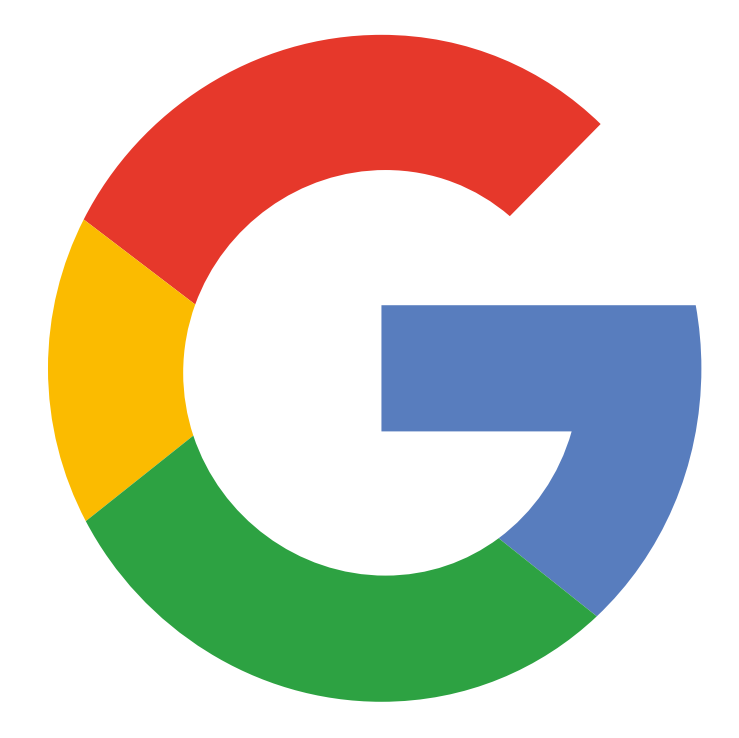

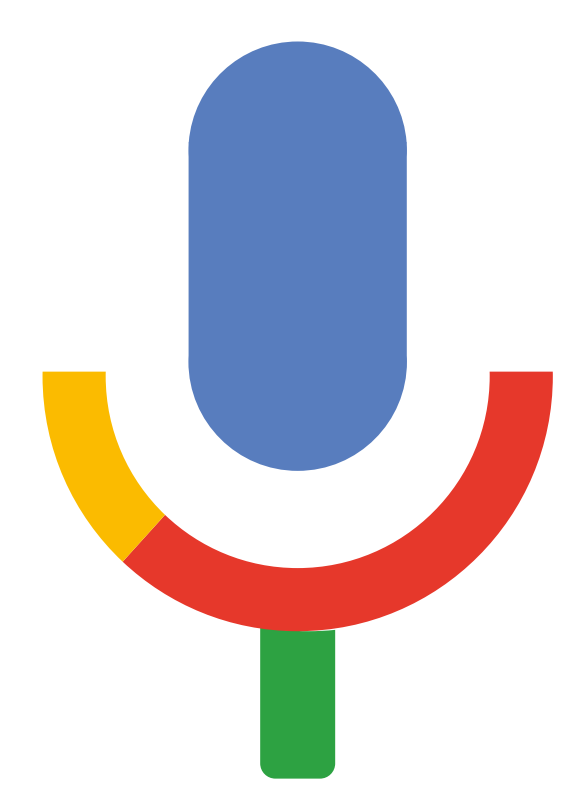

 $-2$ 

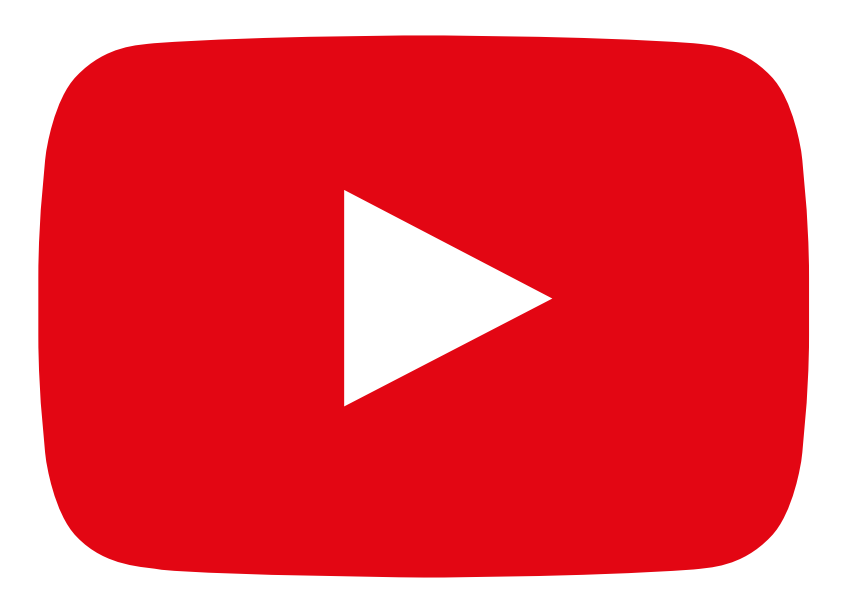

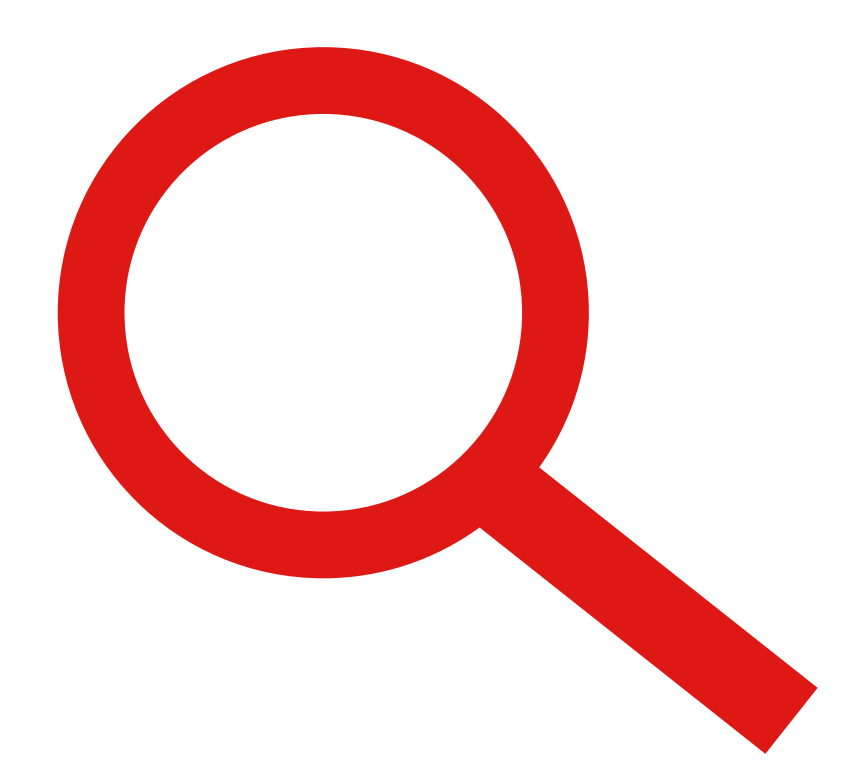

 $---x$ 

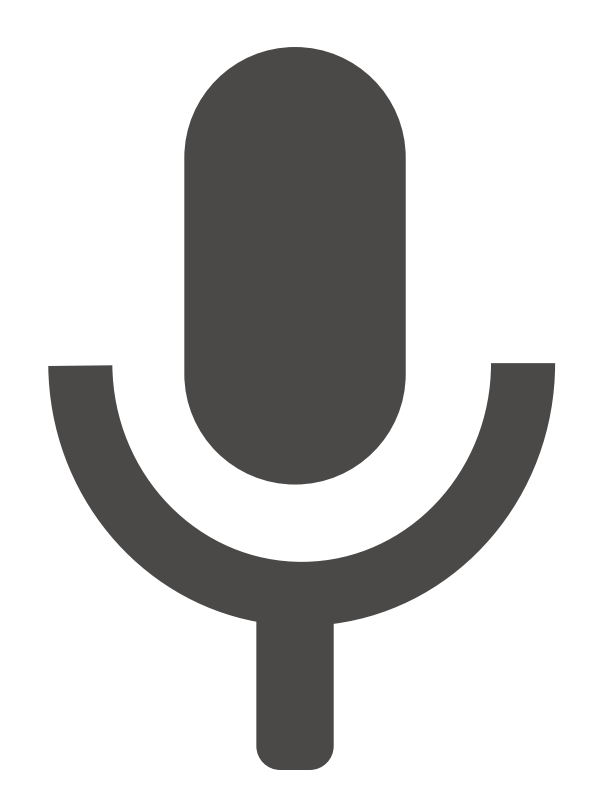

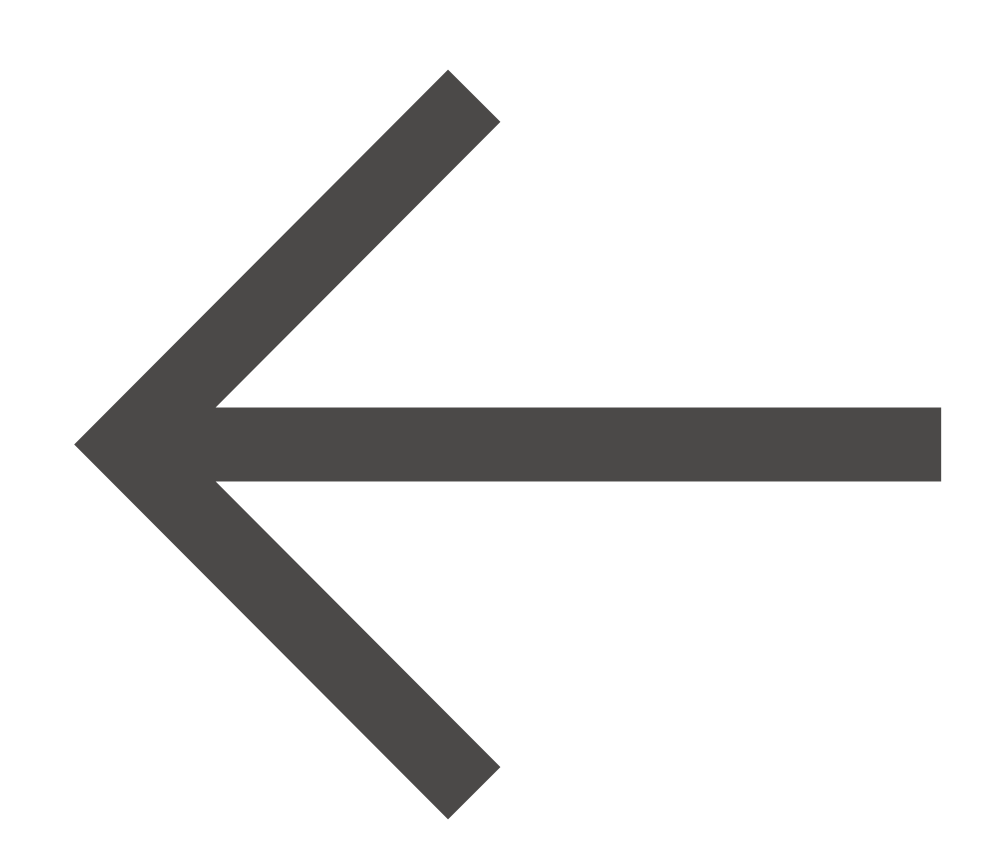

 $-x$ 

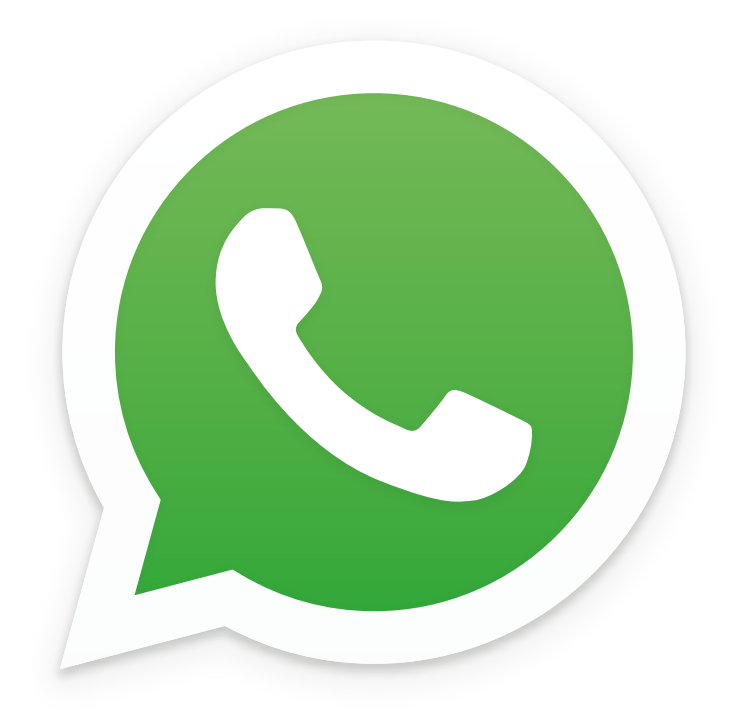

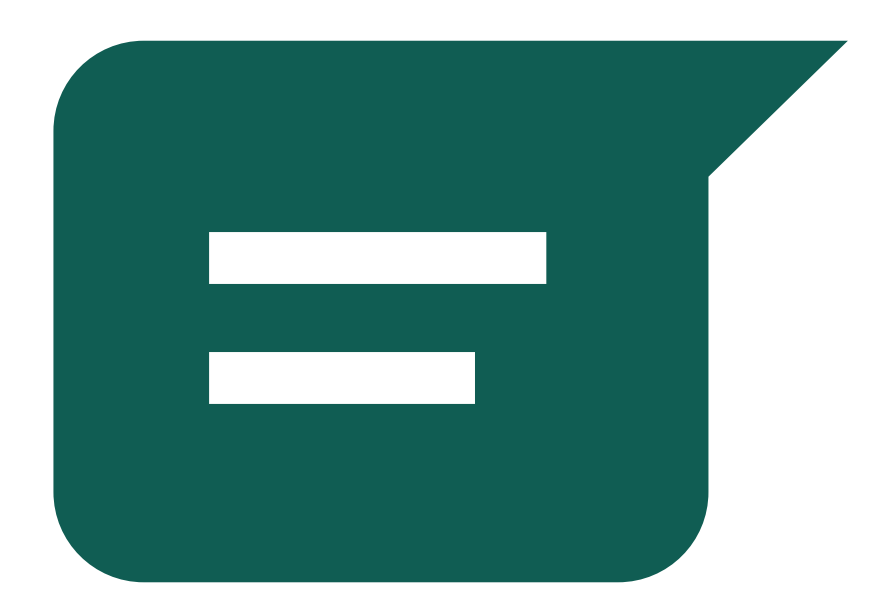

 $---x$ 

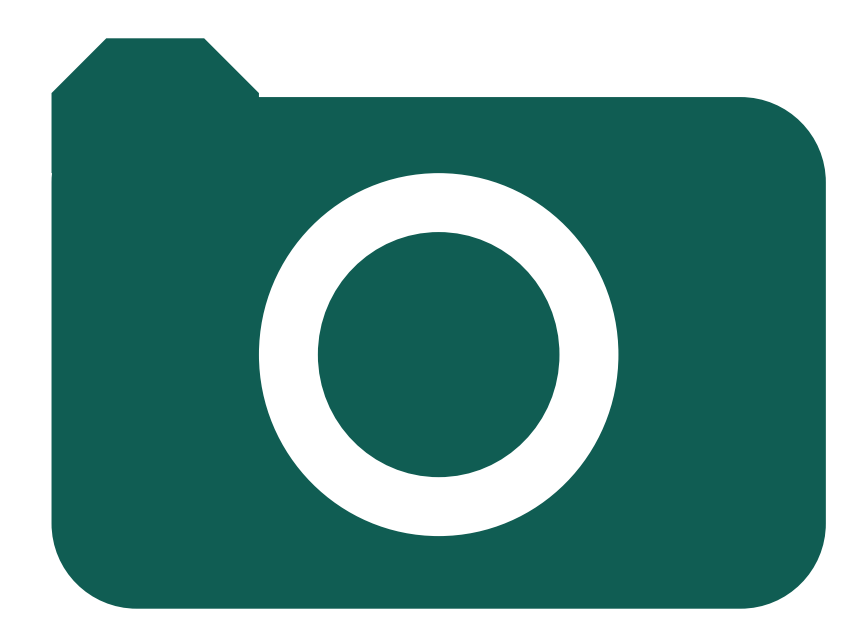

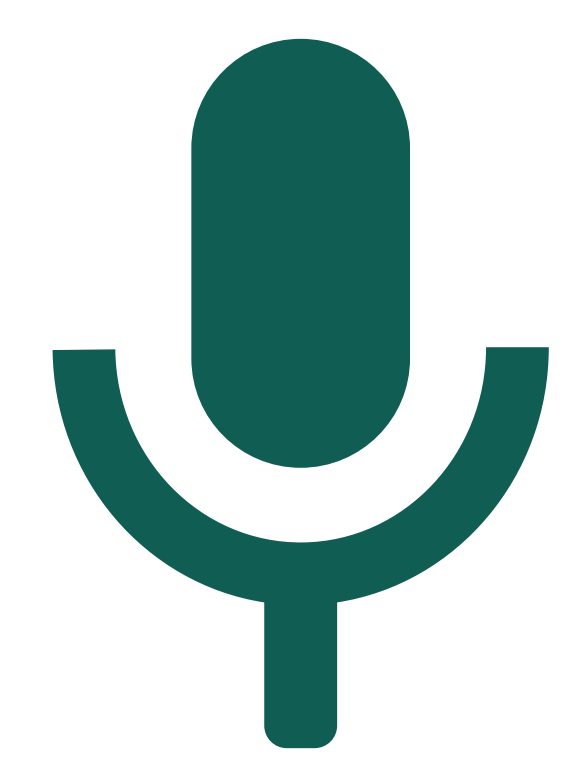

 $-\frac{2}{\sqrt{2}}$ 

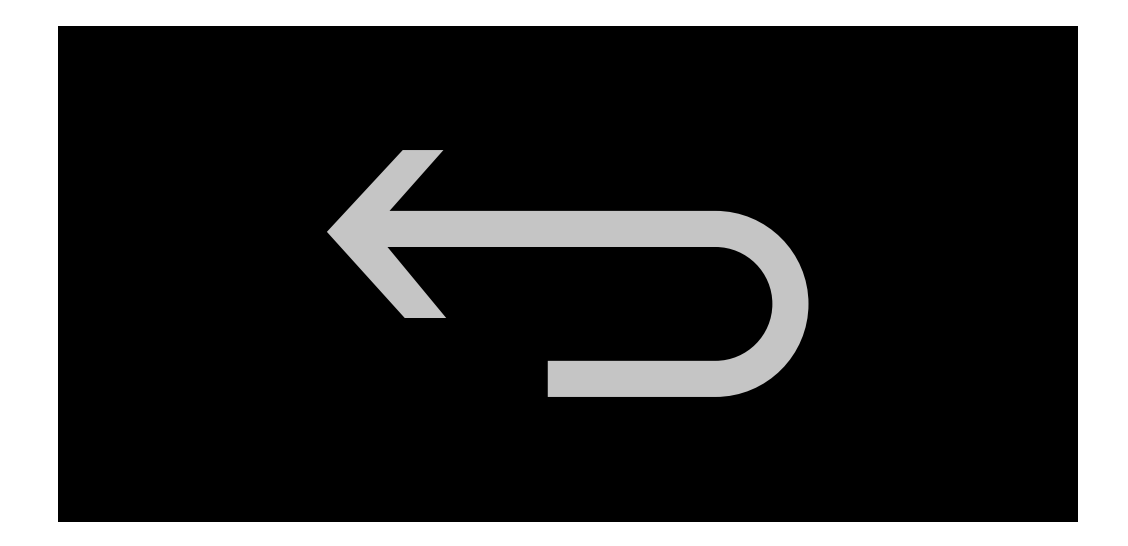

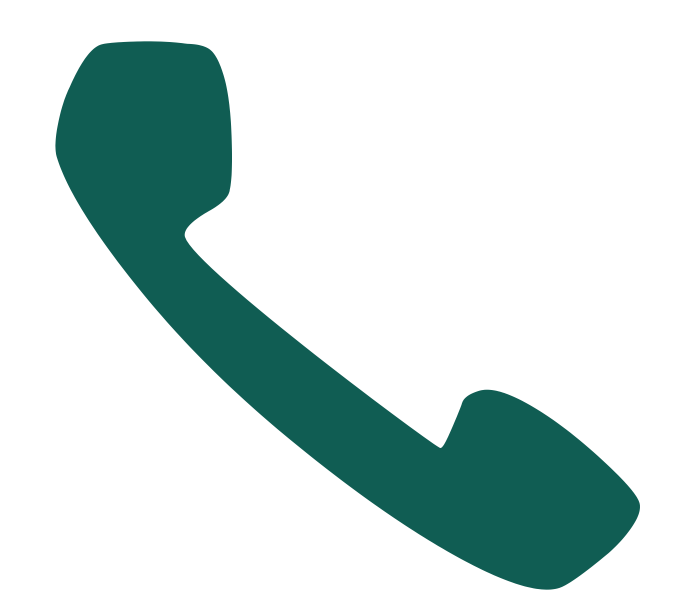

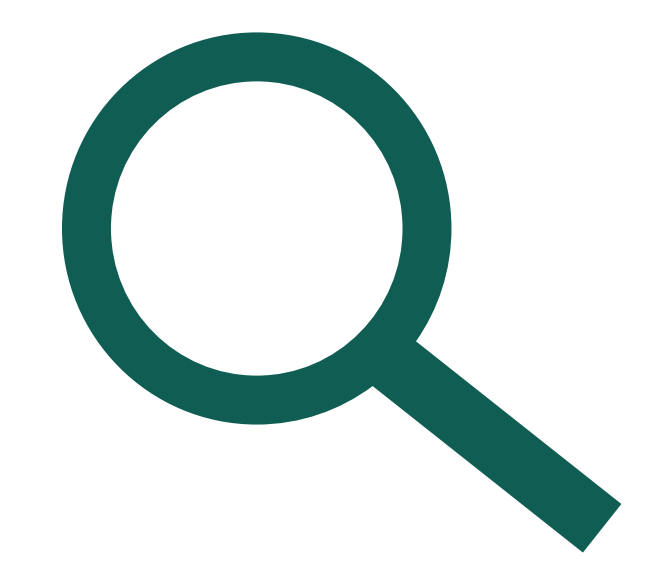

 $---&$   $---$ 

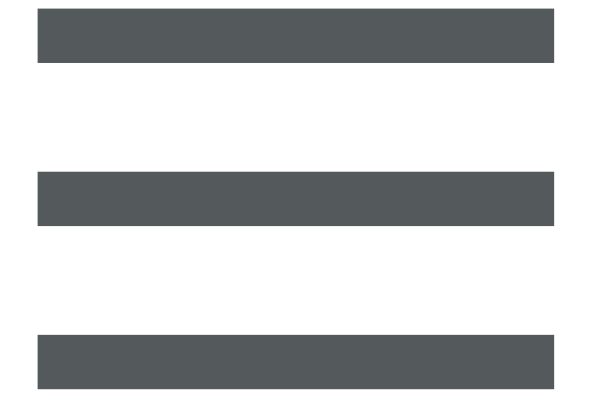

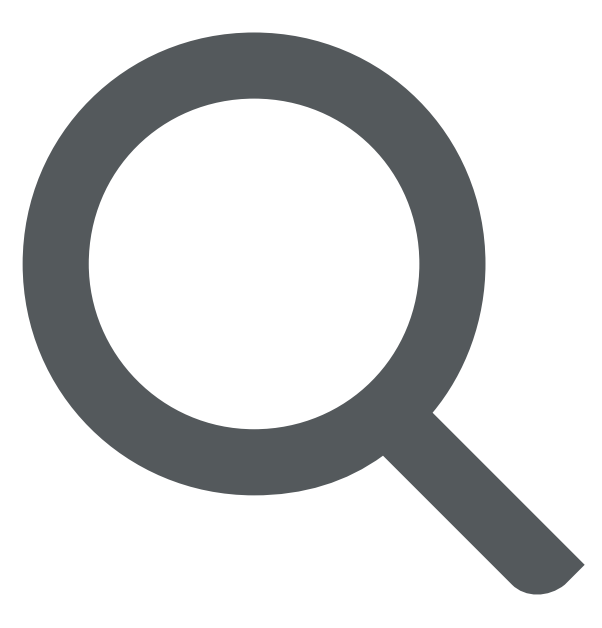

 $-$  - - - - - -

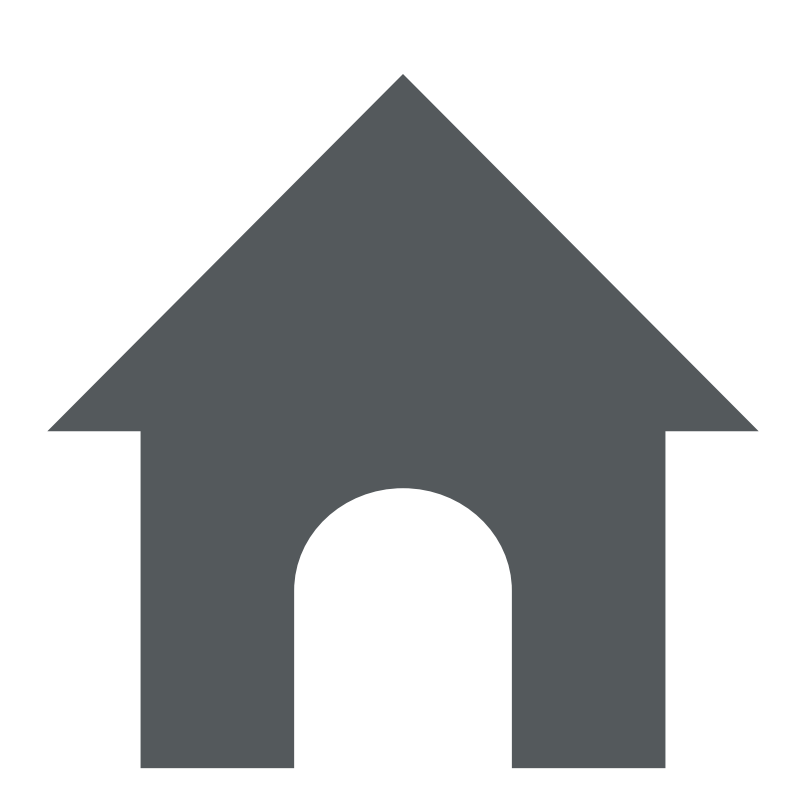

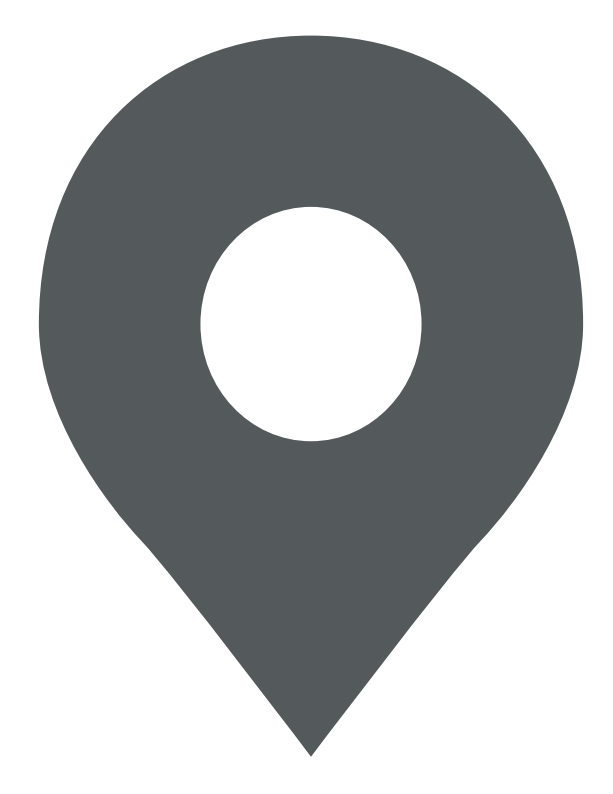

 $-\frac{2}{5}$ 

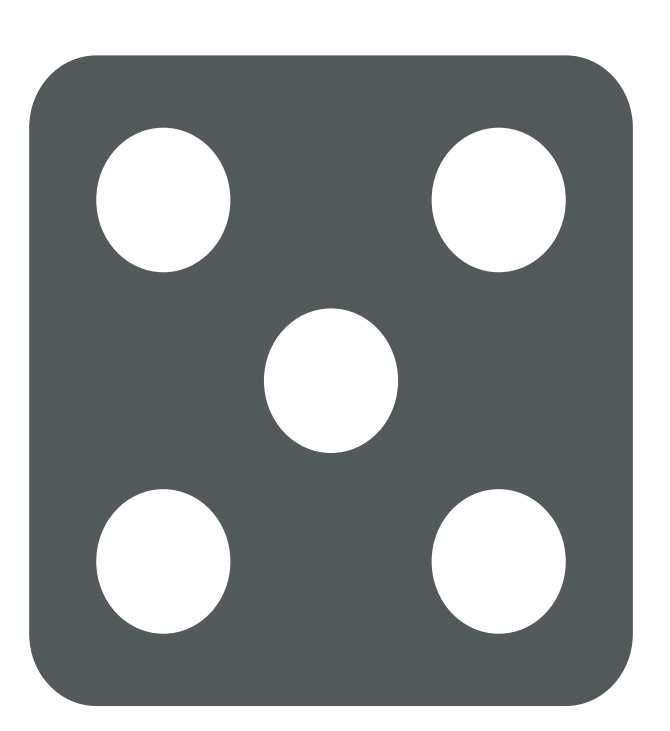

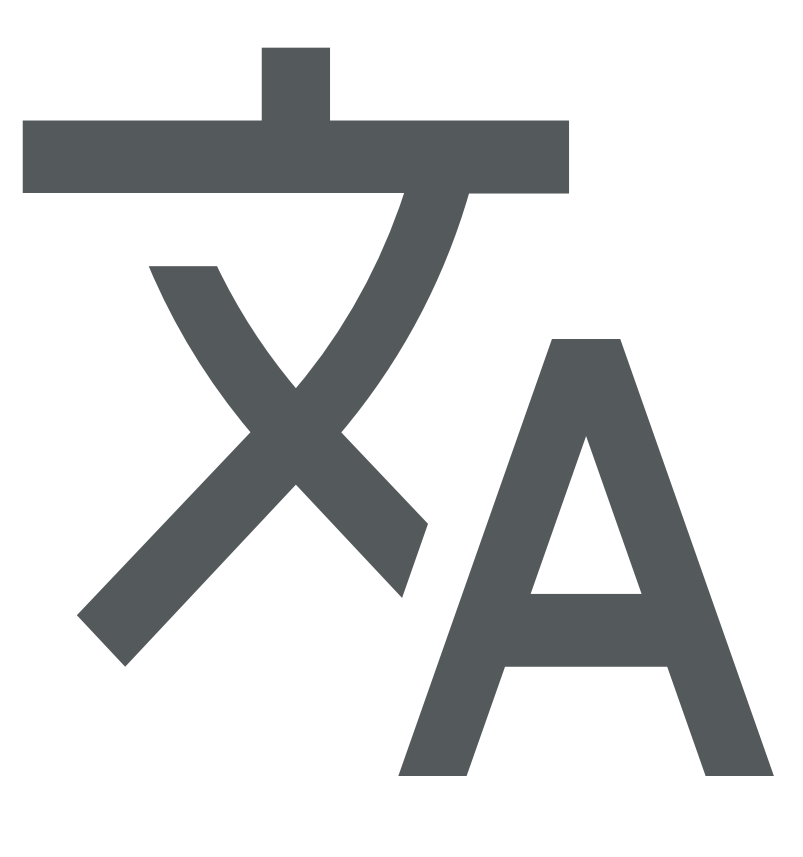

 $--x$ 

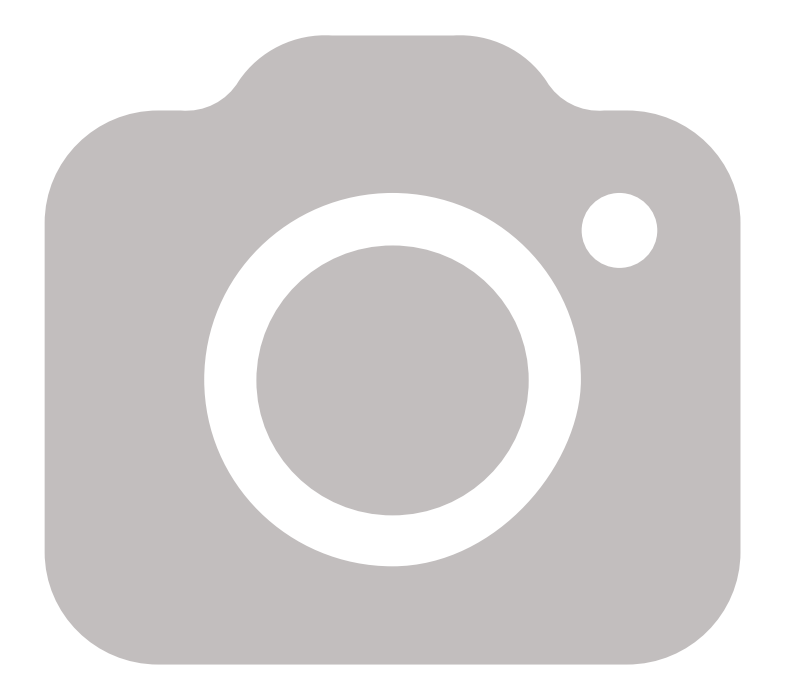

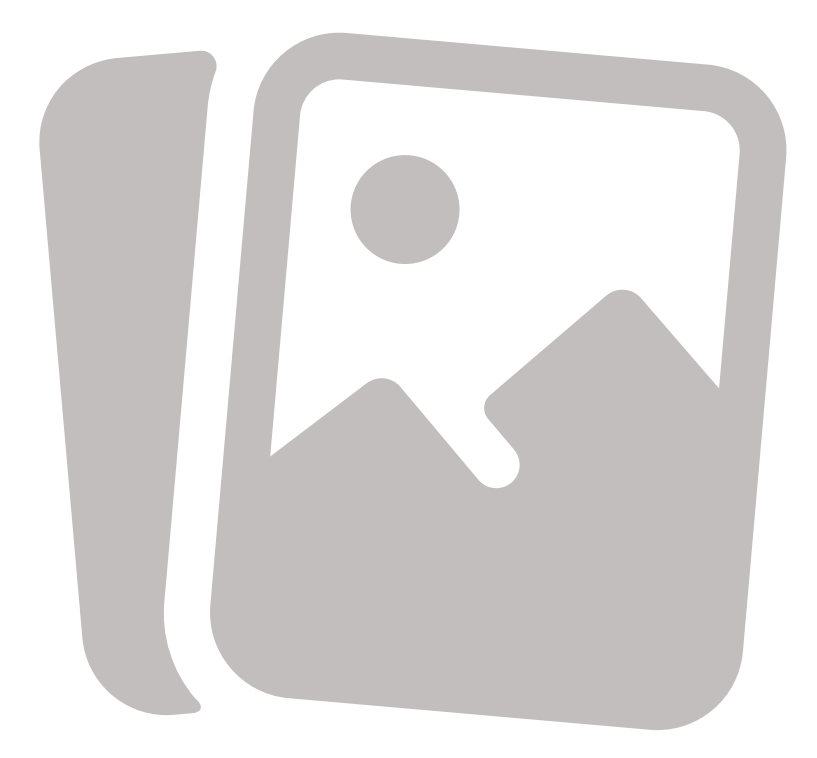

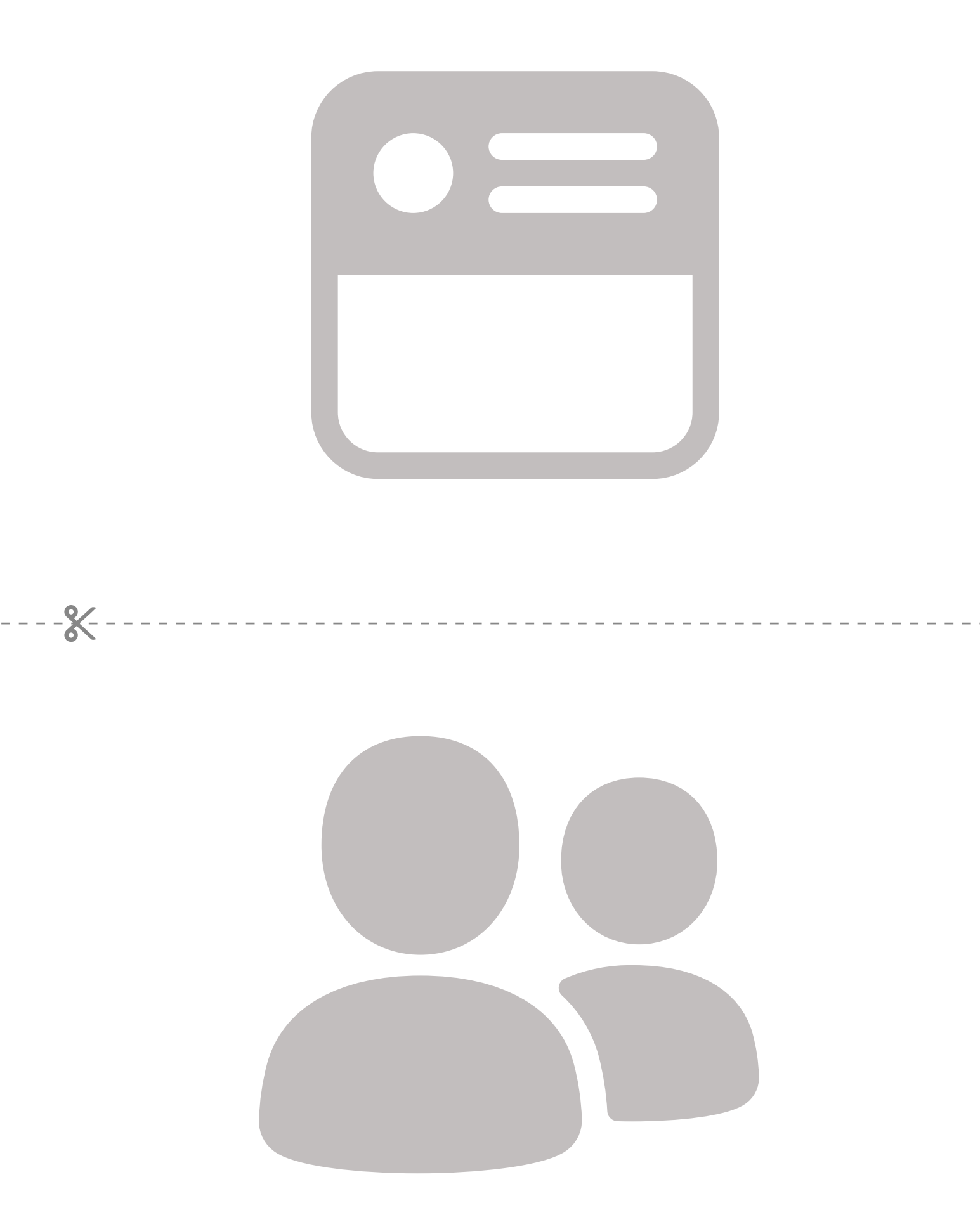
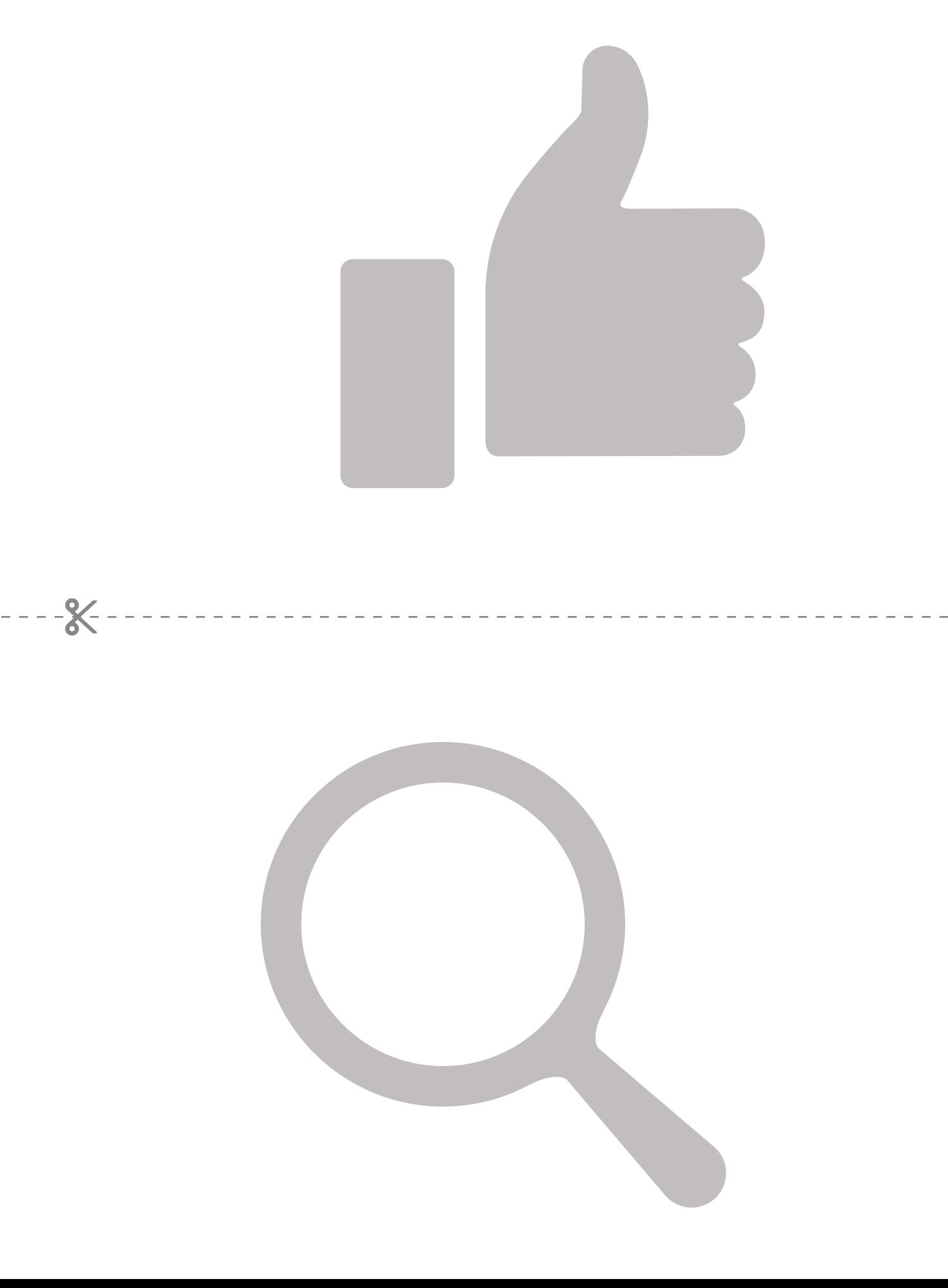

 $-x - 3$ 

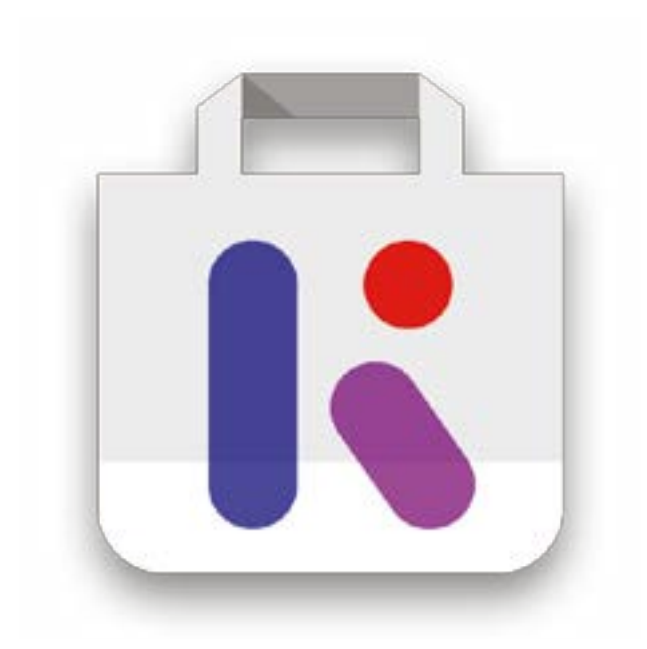

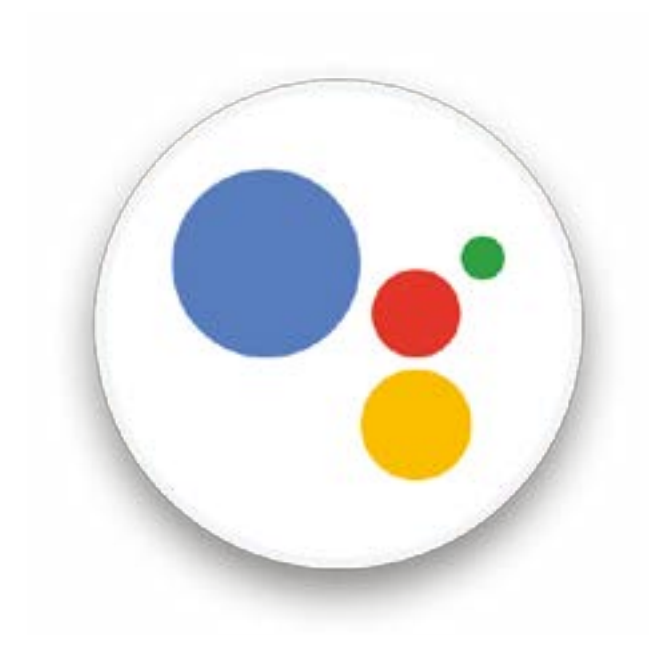

 $-x$ 

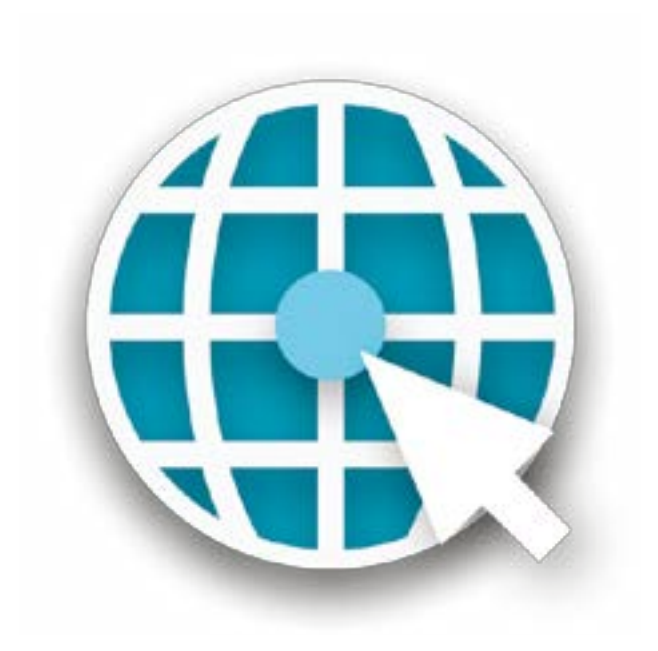

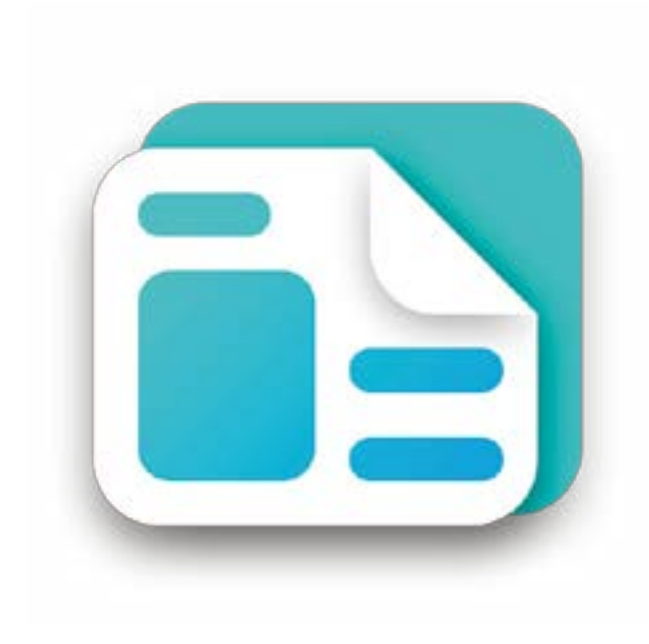

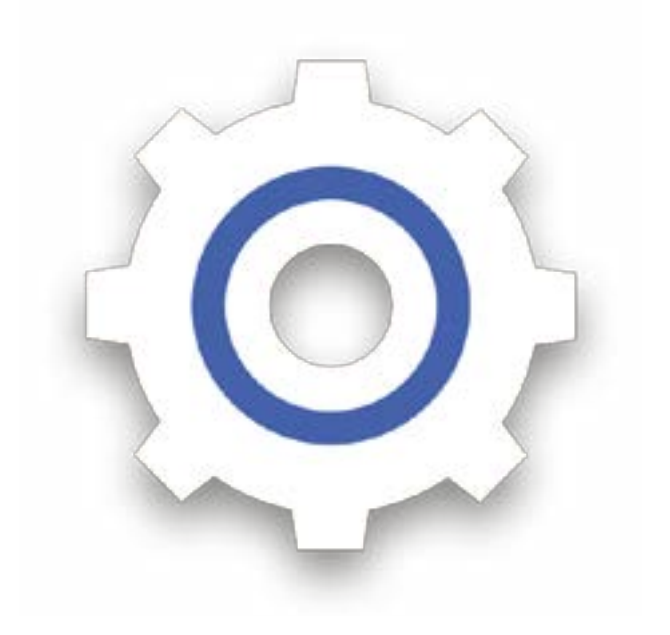

\* \* \* \* \*

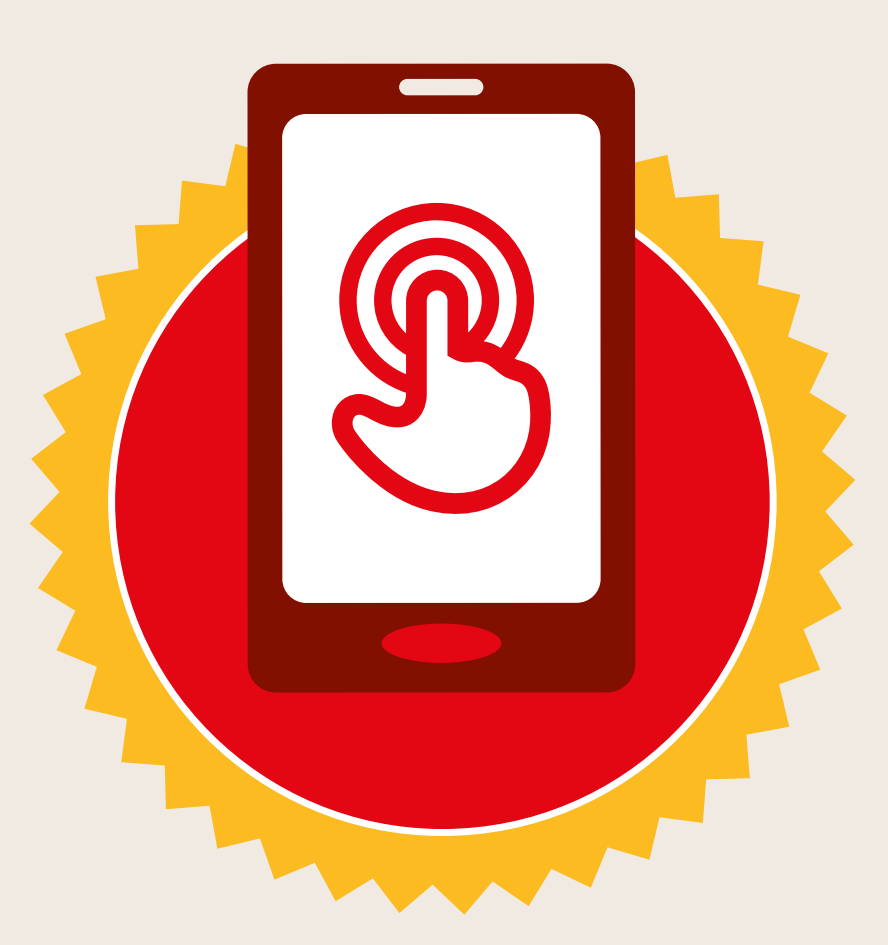

#### **CERTIFICAT**

#### a suivi la formation **DÉCOUVERTE DE L'INTERNET MOBILE**

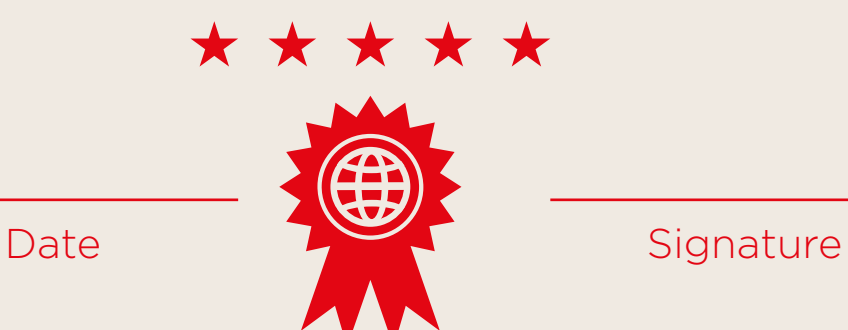

\* \* \* \* \*

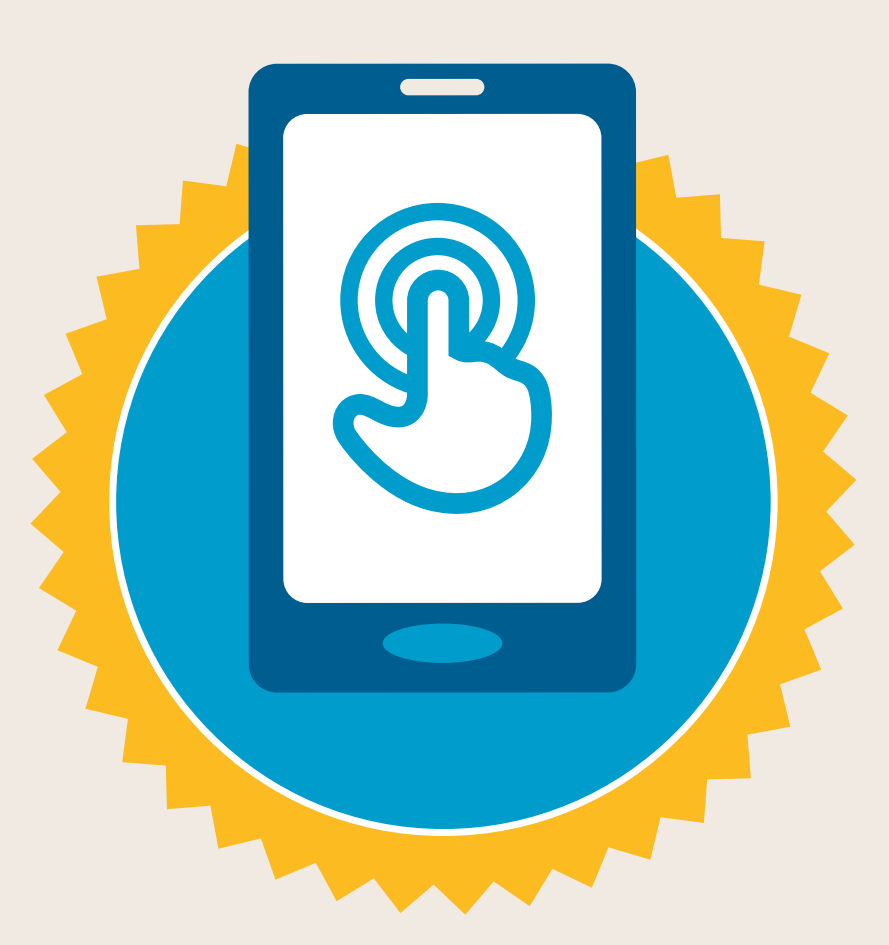

#### **CERTIFICAT**

a suivi la formation **DÉCOUVERTE DE L'INTERNET MOBILE**

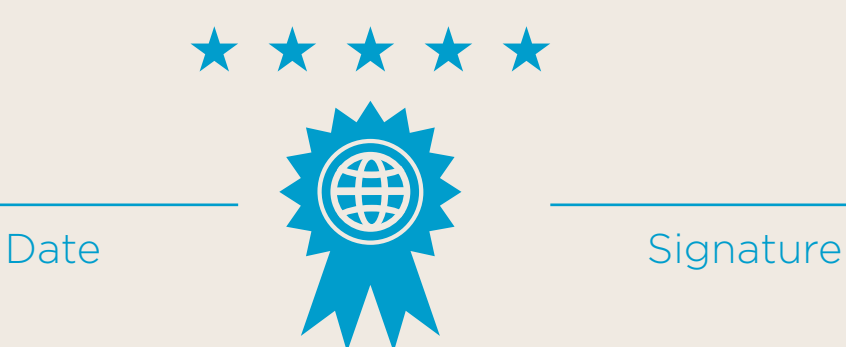

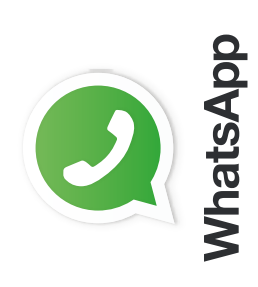

**Mode d' WhatsApp** Messagerie individuelle **emploi hatsApp Messagerie individuelle**

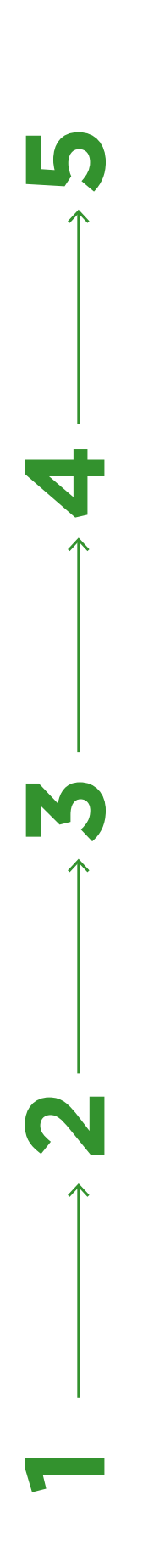

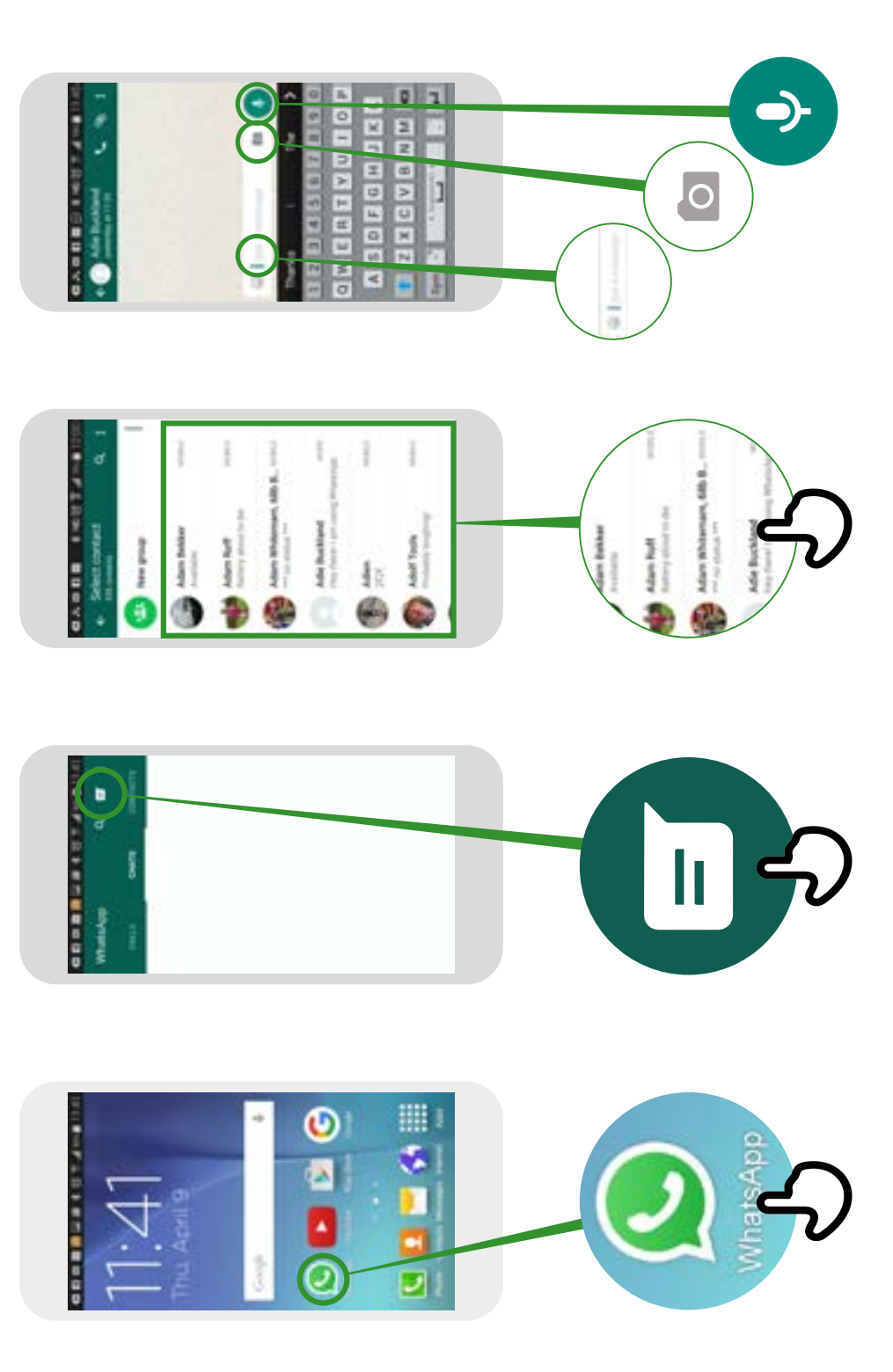

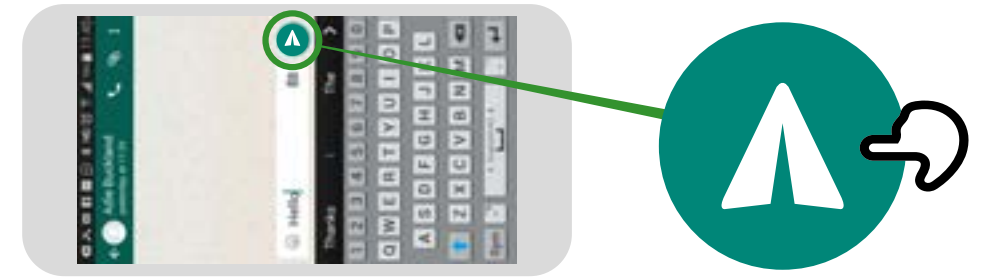

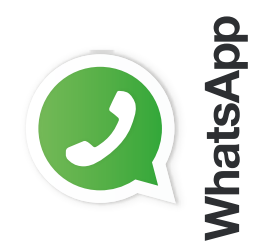

**Messagerie groupe** WhatsApp Messagerie groupe **WhatsApp** Mode d'emploi **Mode d'emploi**

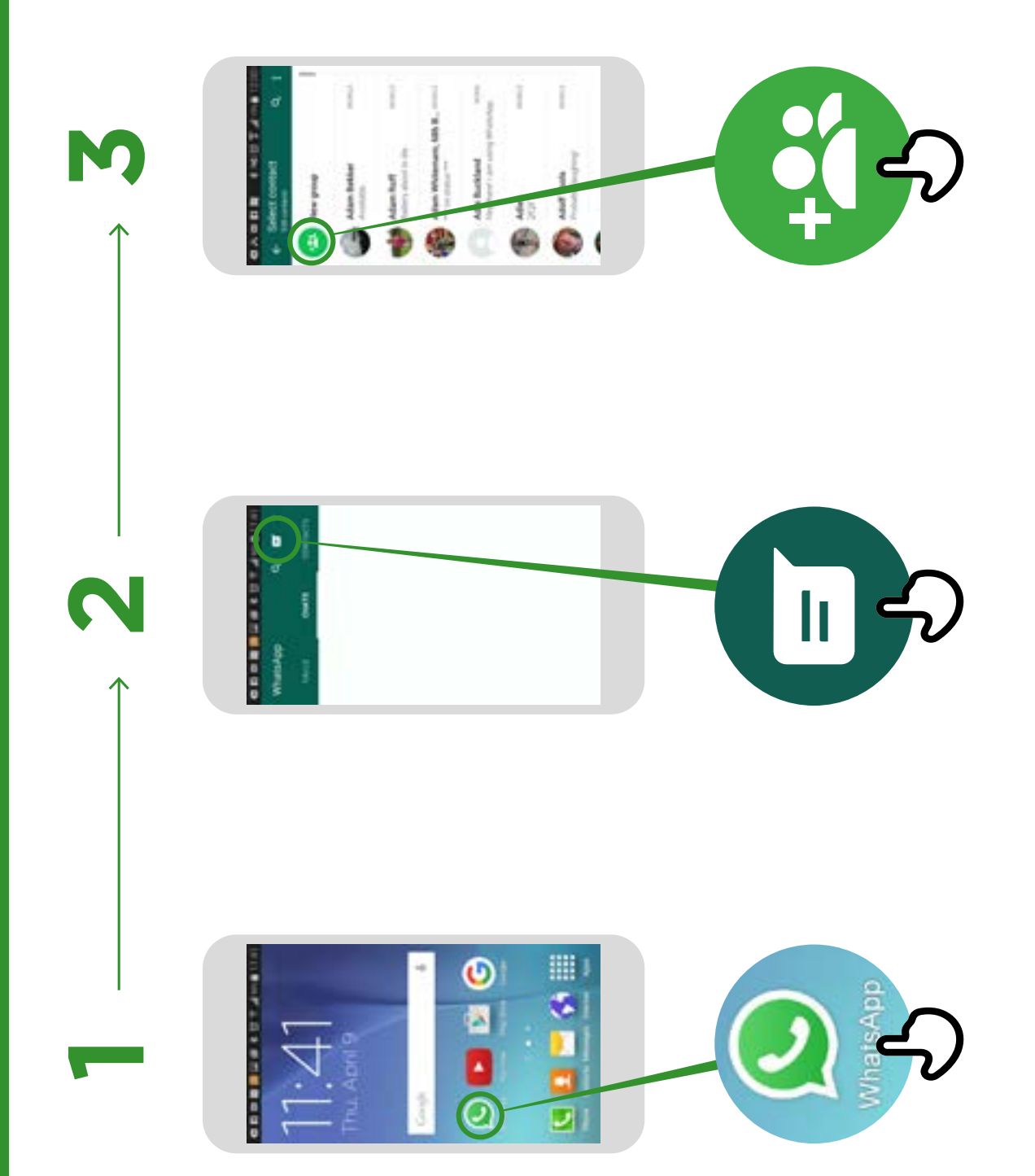

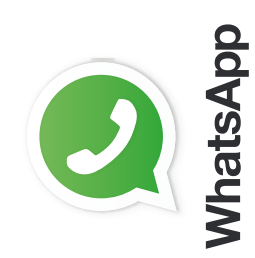

## **WhatsApp** comment « bloquer » **Comment « bloquer »WhatsApp**

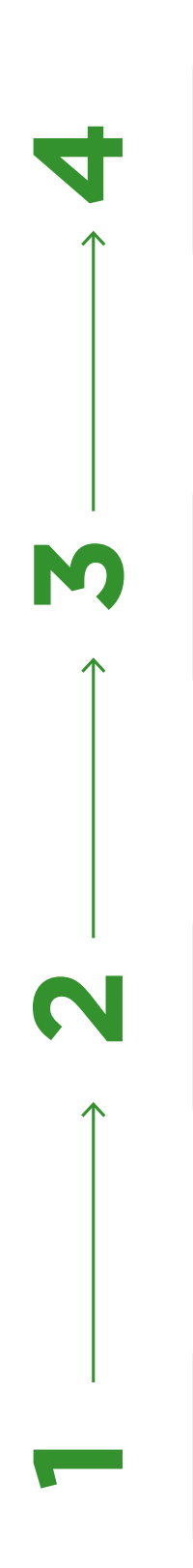

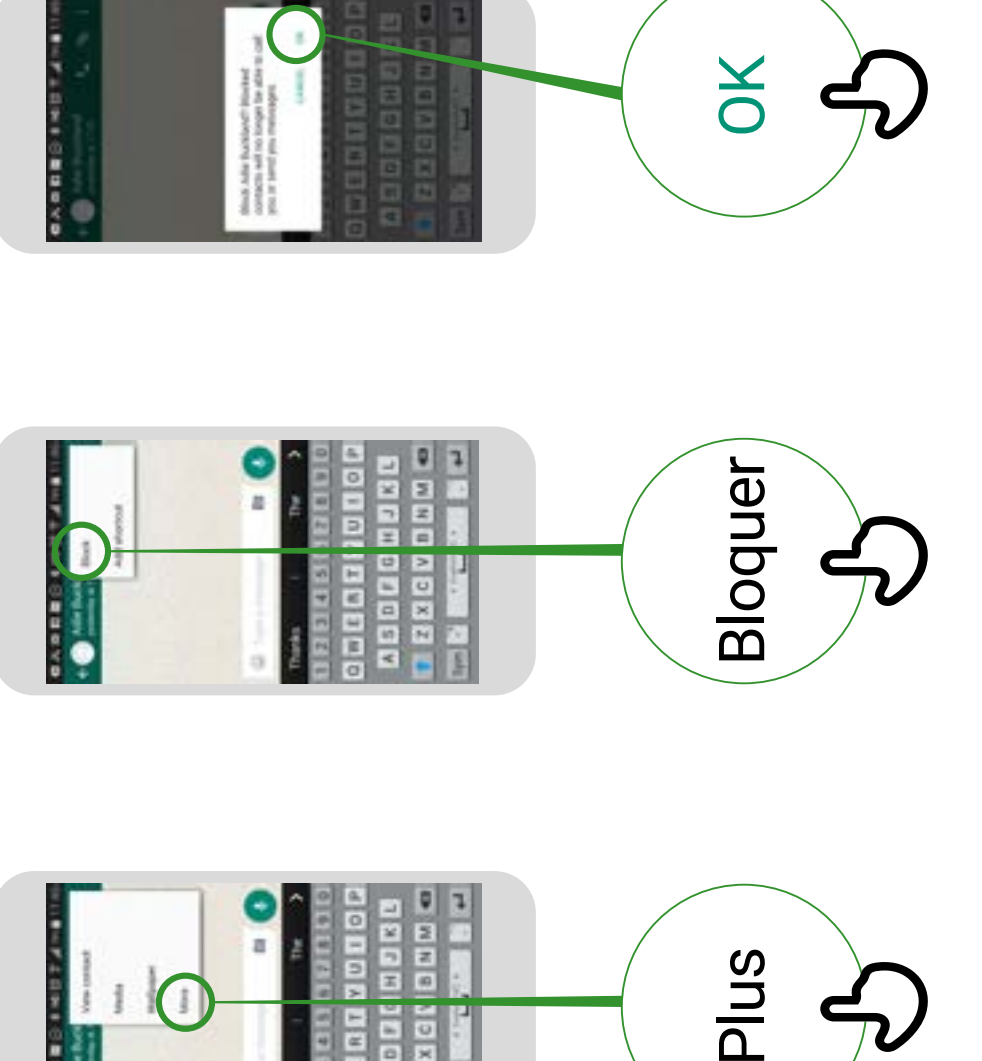

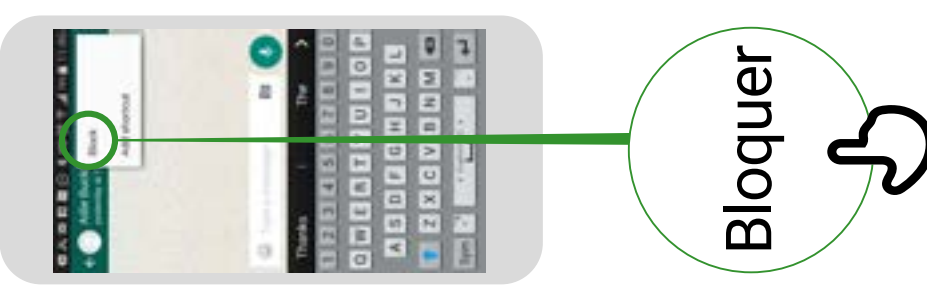

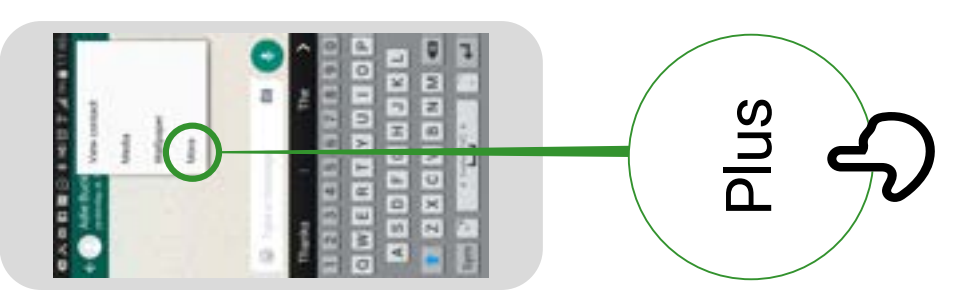

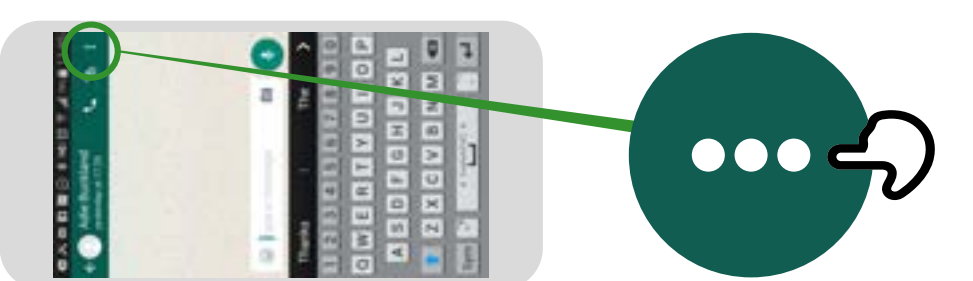

Pedifinov **YouTube**Mode d'emploi **Mode d'emploi** 

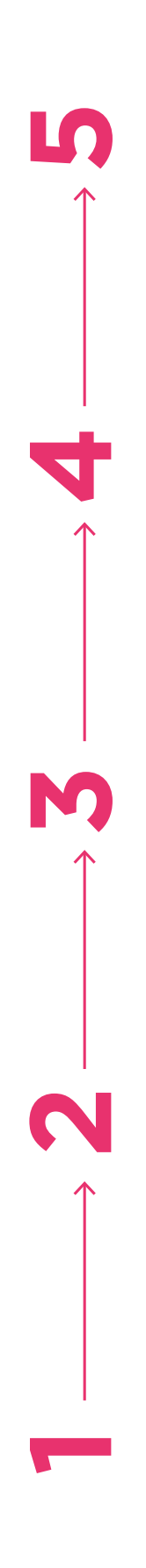

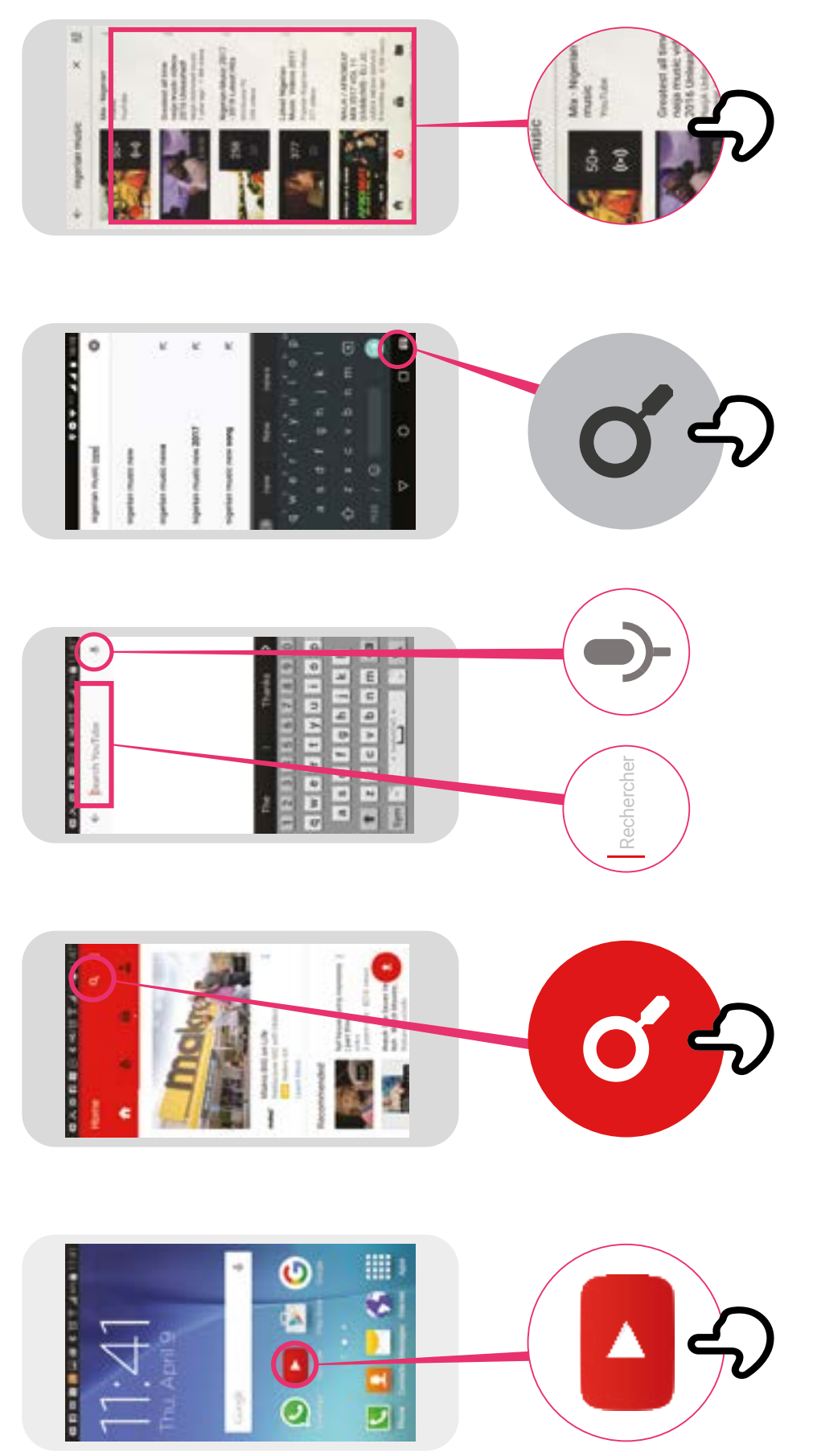

**Google**Mode d'emploi **Mode d'emploi** 

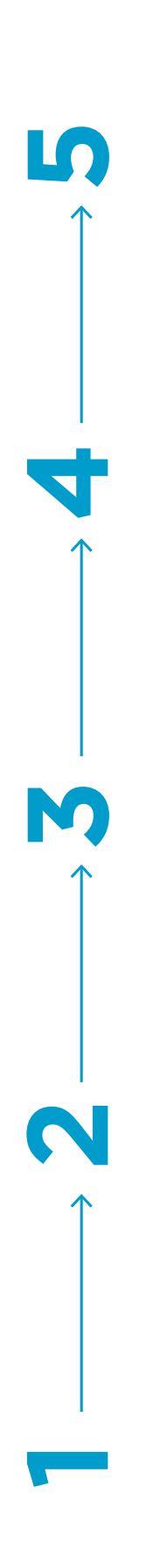

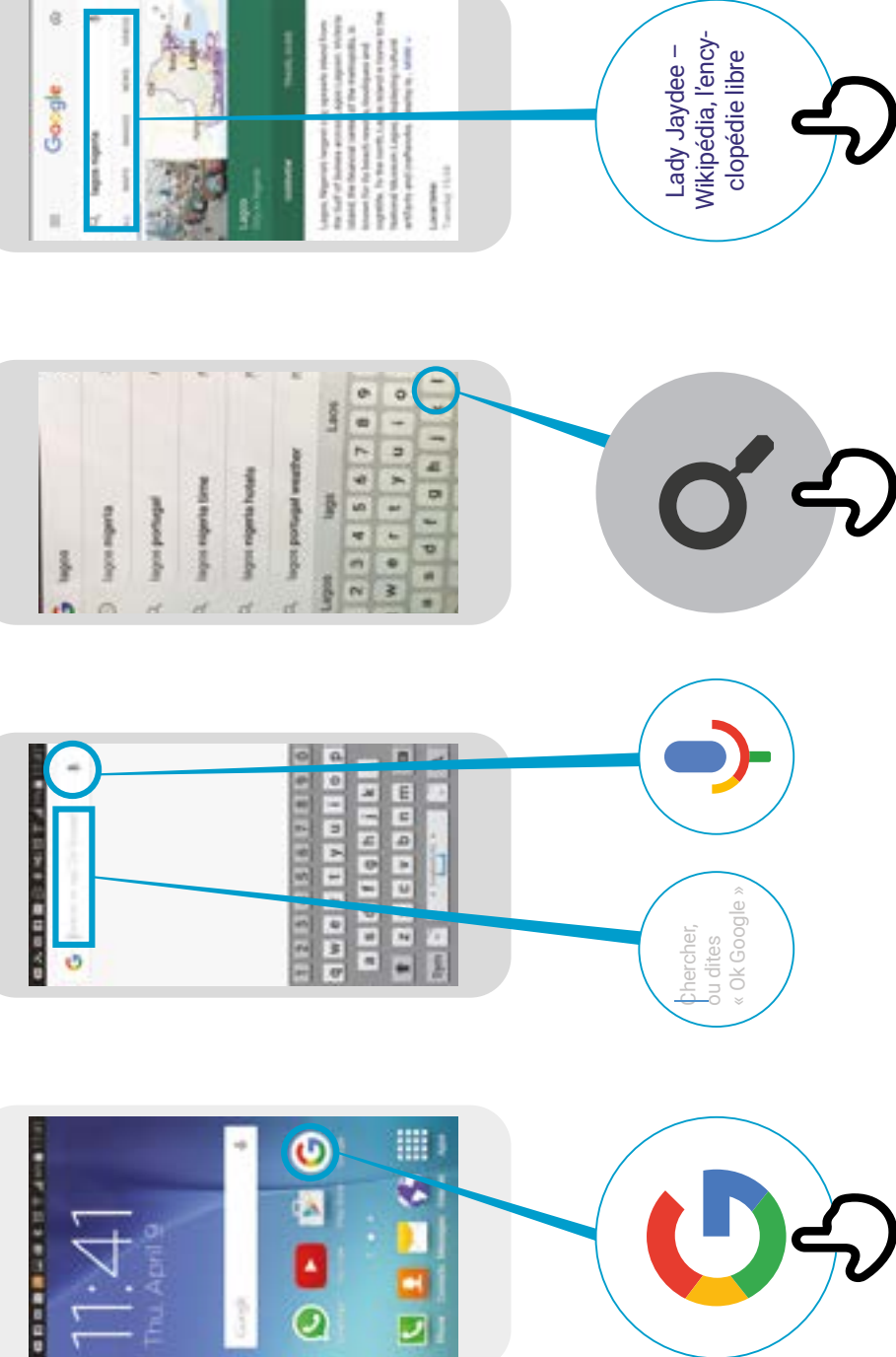

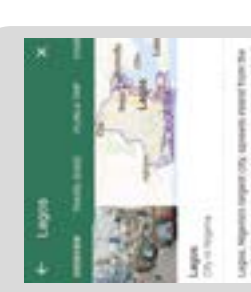

海

 $\dot{a}$ 

Largest, Stephens rangest (20), states<br>and research the control of the control of the control states<br>for the states of the control of the control of the control of the<br> $\alpha$  $\mathcal{H}$  is a simple set of the signal set of the signal set of the signal set of the signal set of the signal set of the signal set of the signal set of the signal set of the signal set of the signal set of the signal se  $\left| \left| \right. \right|$ 

Lady Jaydee –<br>Wikipédia, l'ency-<br>clopédie libre Wikipédia, l'encyclopédie libre

Lady Jaydee –

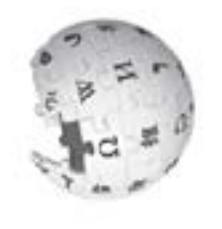

### **TOEOTE**<br>Nodifier la langue W**ikipédia** Modifier la langue **Mode d'emploi**  Mode d'emploi

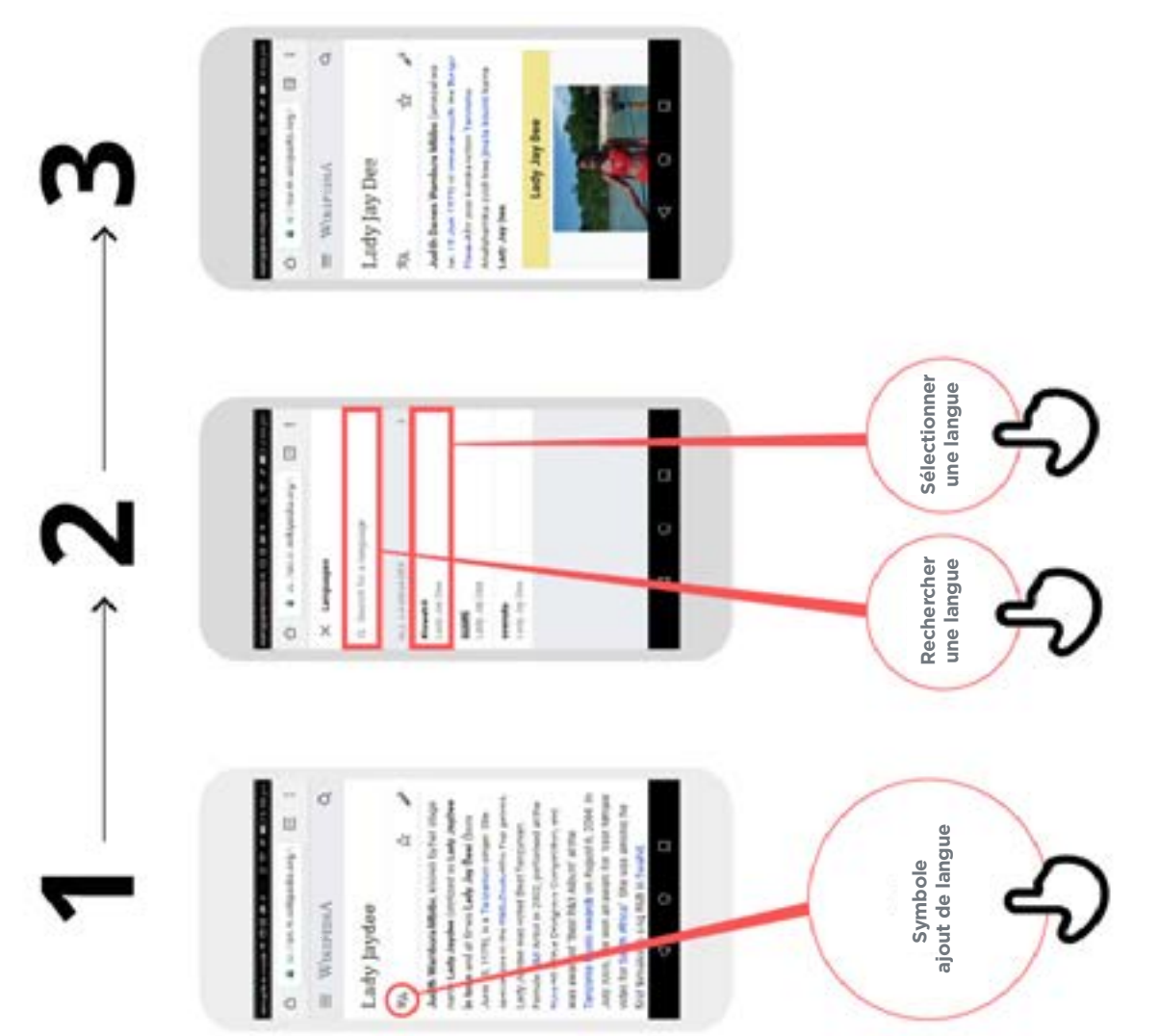

 $\frac{1}{\sqrt{2}}$ 

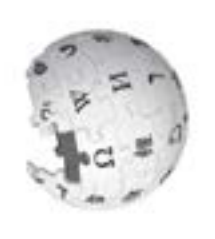

### **Wikipédia BEOFI** Mode d'emploi **Mode d'emploi**

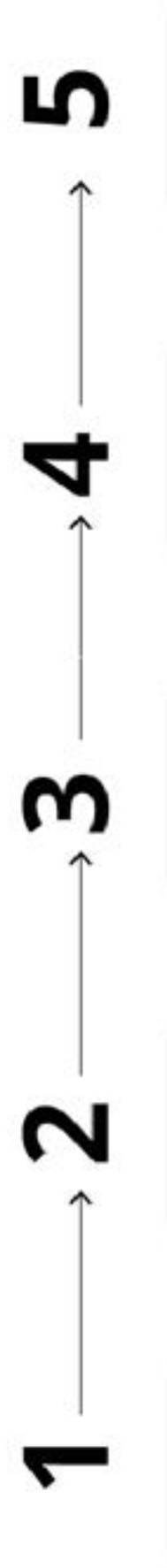

a

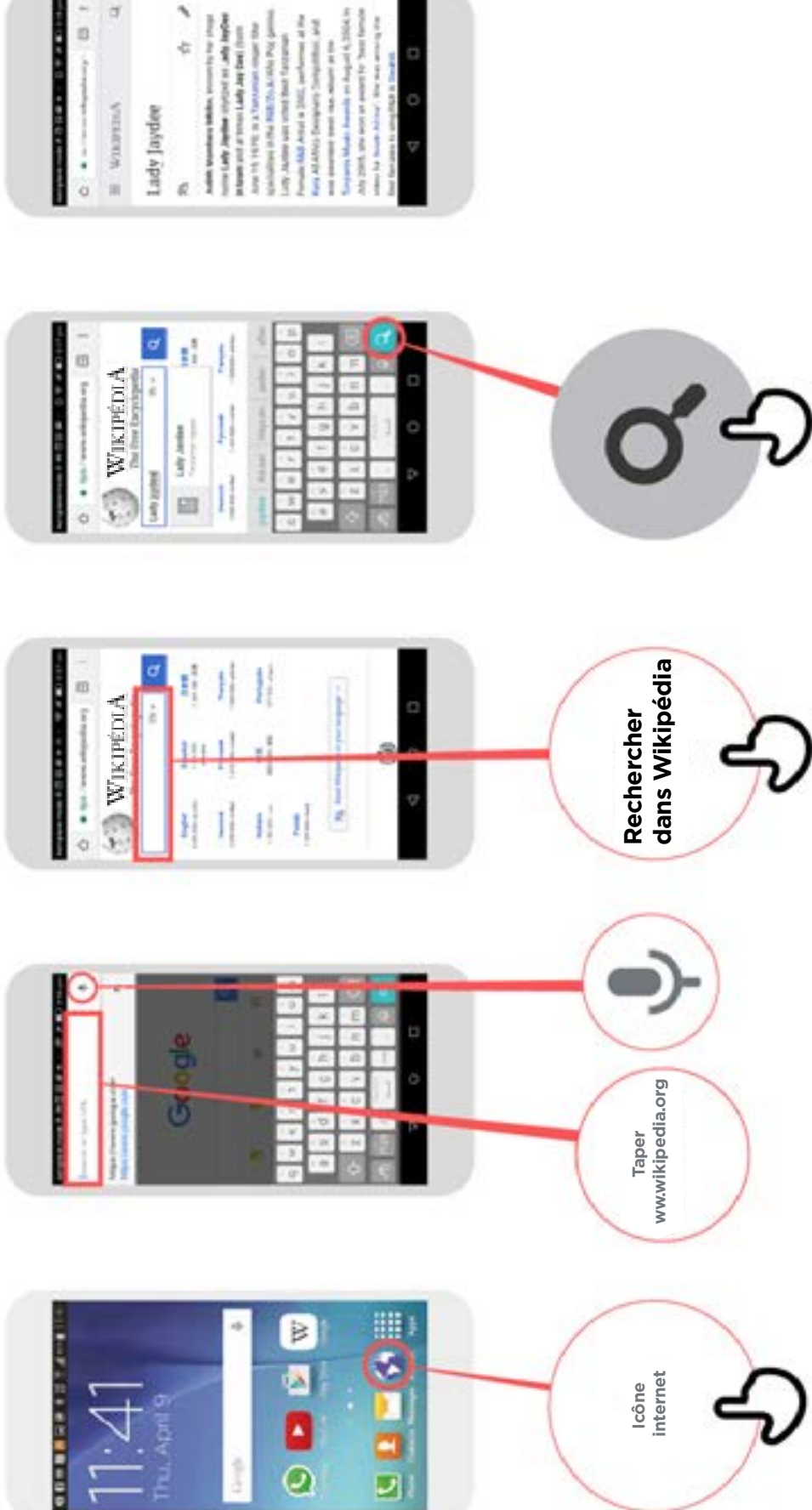

# Facebook sur<br> **Facebook sur**<br> **CCCOOK** un smartphone ou y accéder en ligne **FaCebook Télécharger l'application Facebook sur<br>PaCeDOOK** un smartphone ou y accéder en ligne

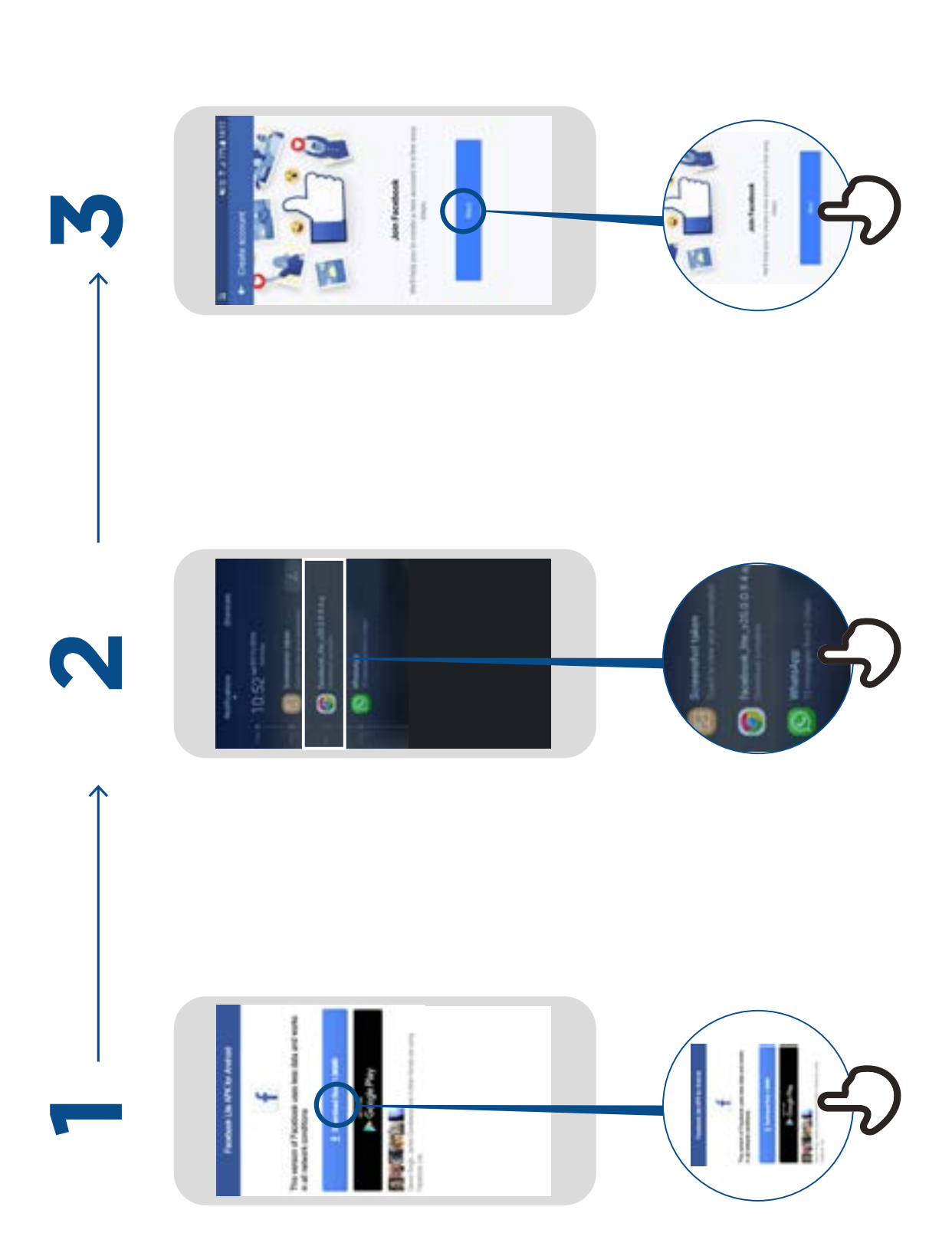

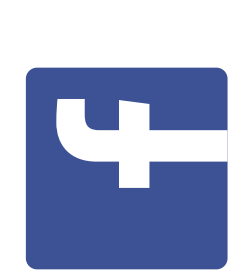

**Mode d' emploi**

## **ebook Comment créer un compte** Comment créer Facebook

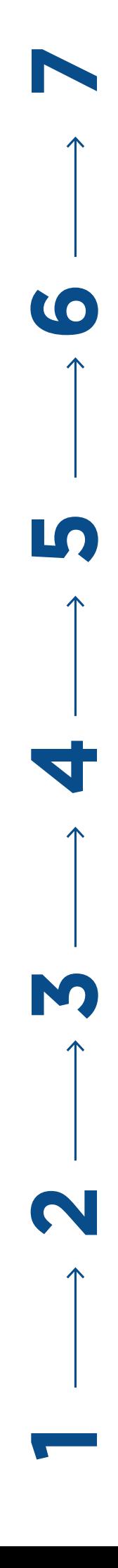

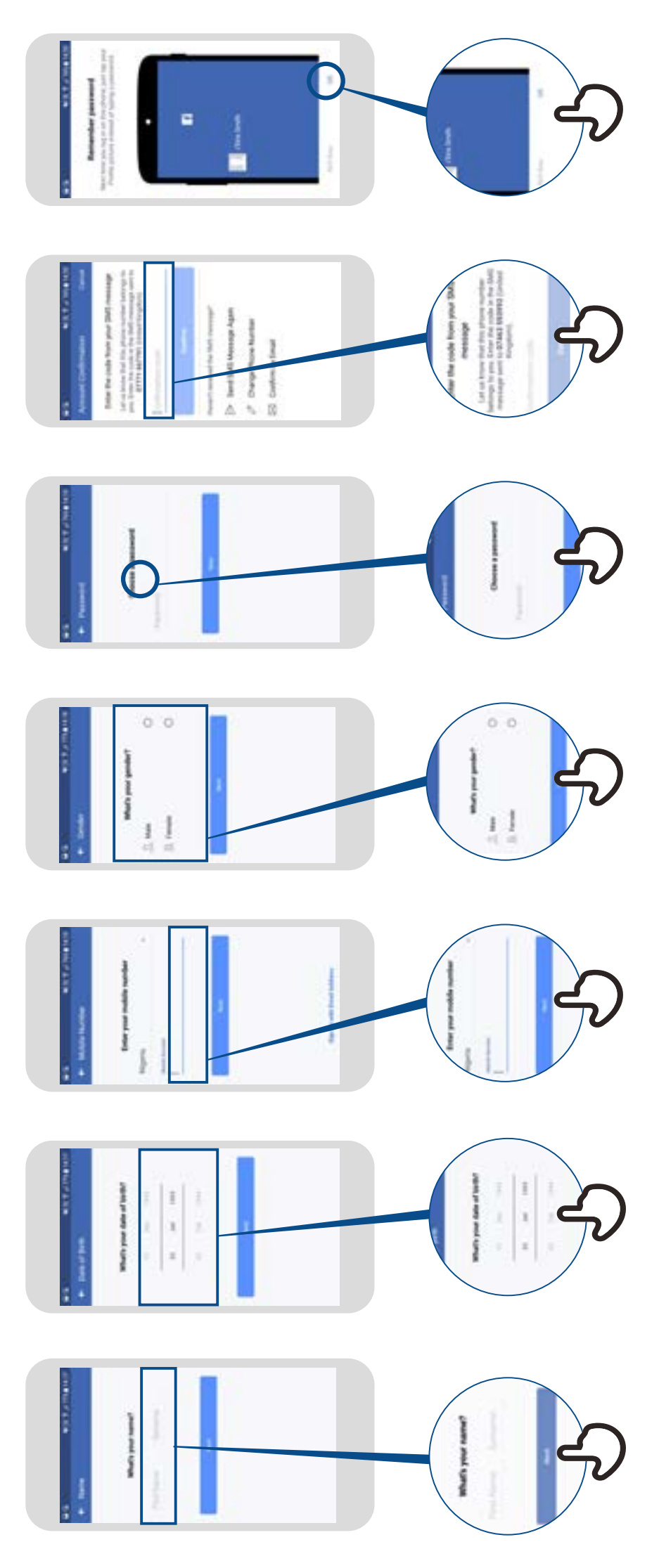

# **Facebook Comment ajouter des amis** Facebook Comment ajouter

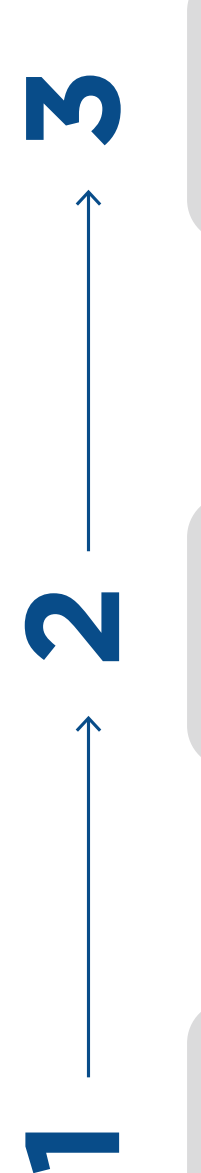

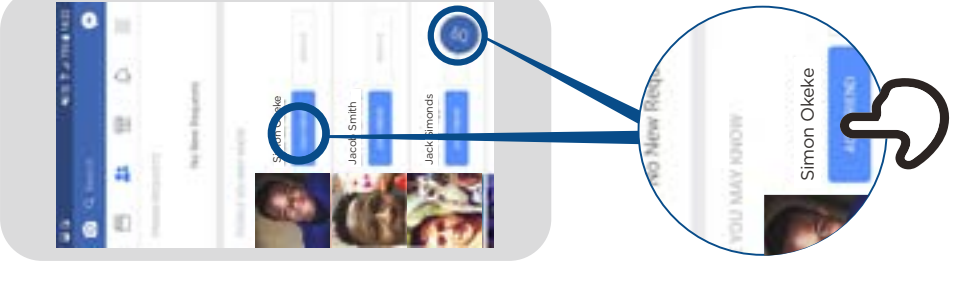

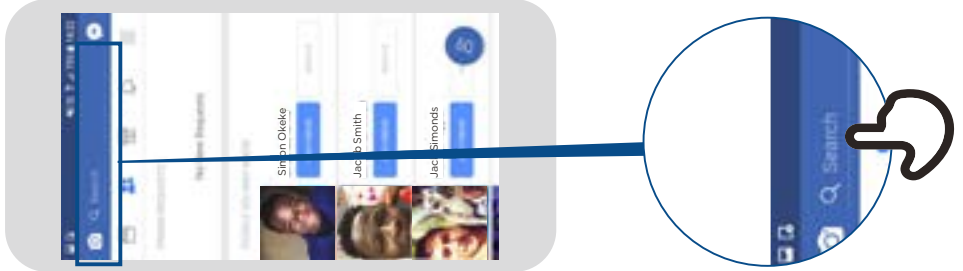

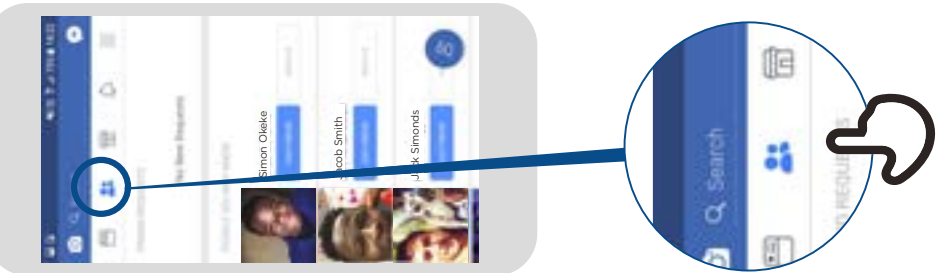

# **Facebook Comment suivre une page** Facebook une page

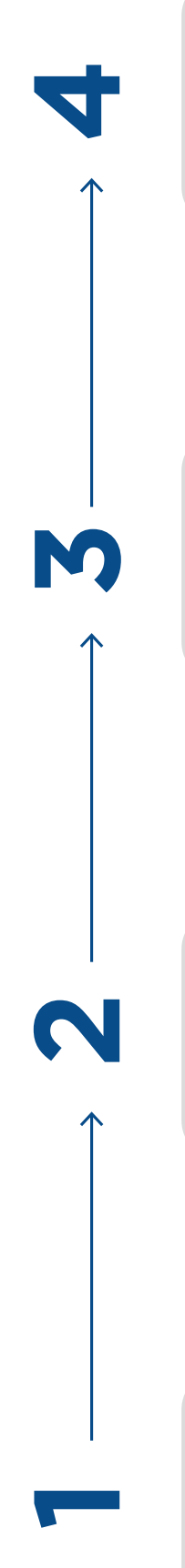

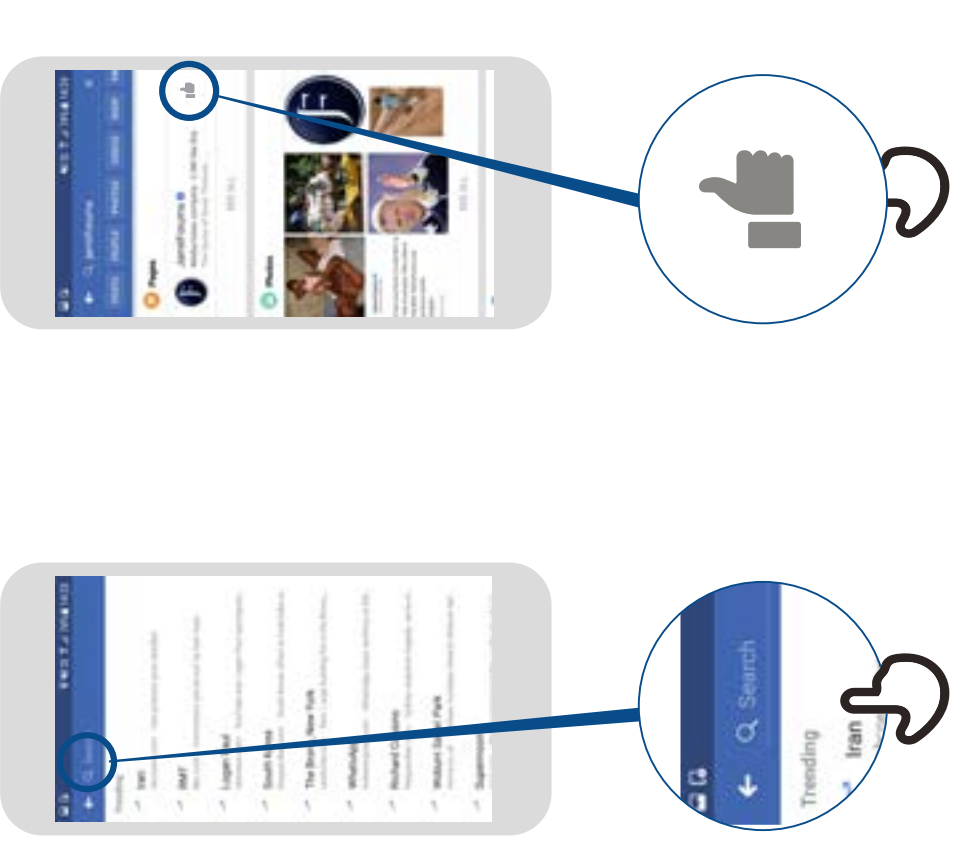

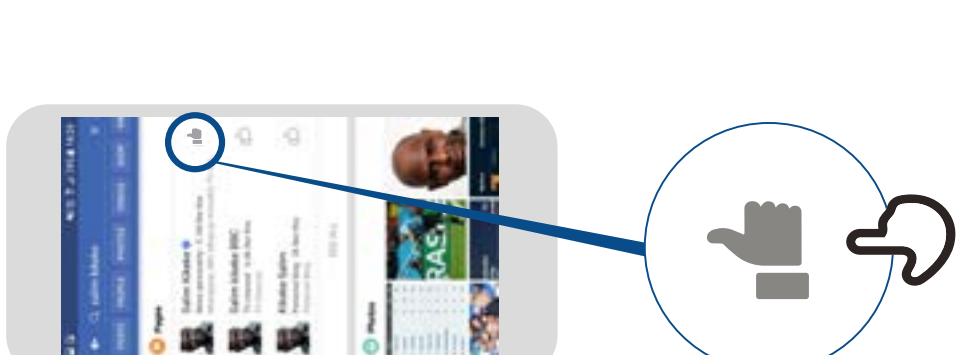

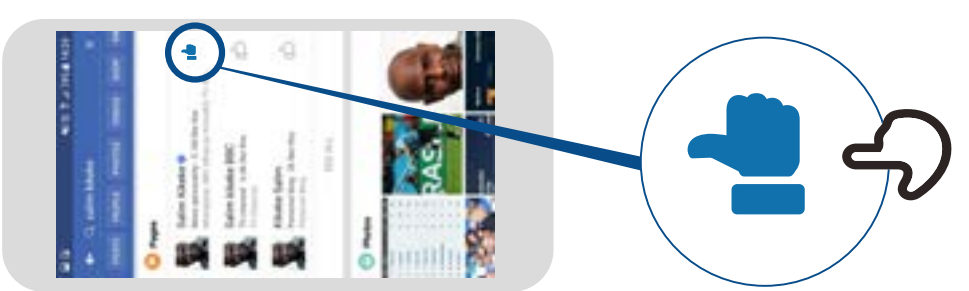

### **Comment publier**  Facebook un message **un messageFacebook**

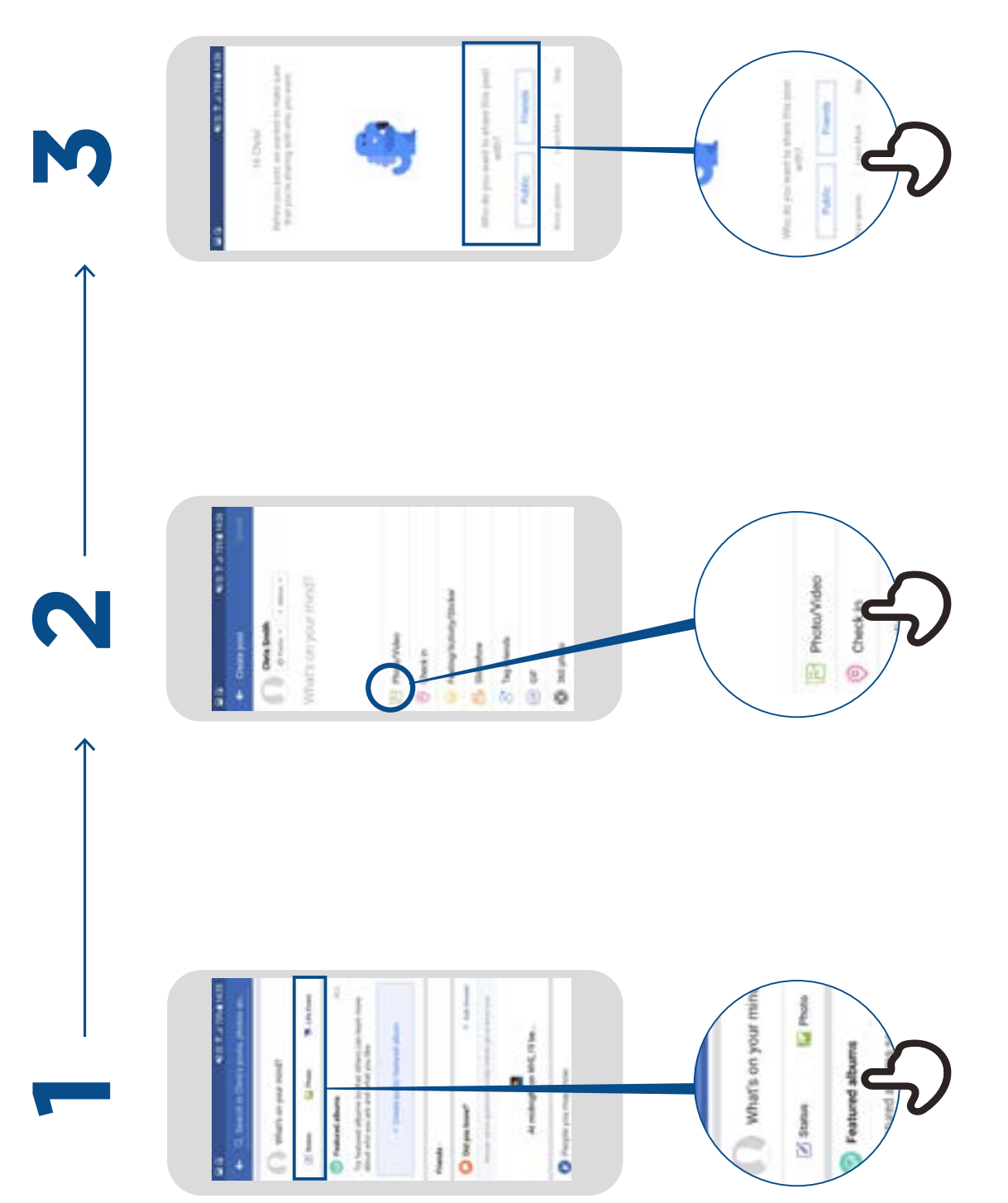

### **Comment bloquer**  Comment bloquer<br>sur Gmail **sur Gmail**

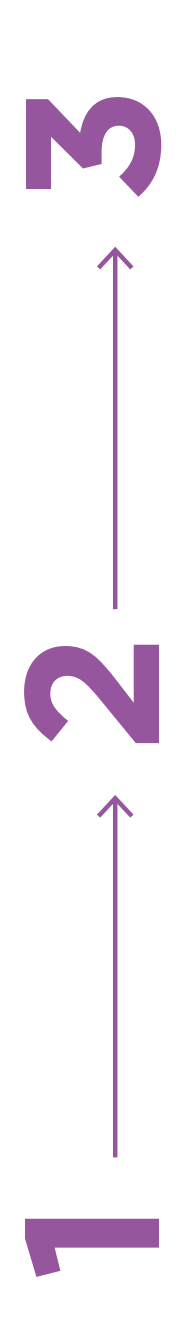

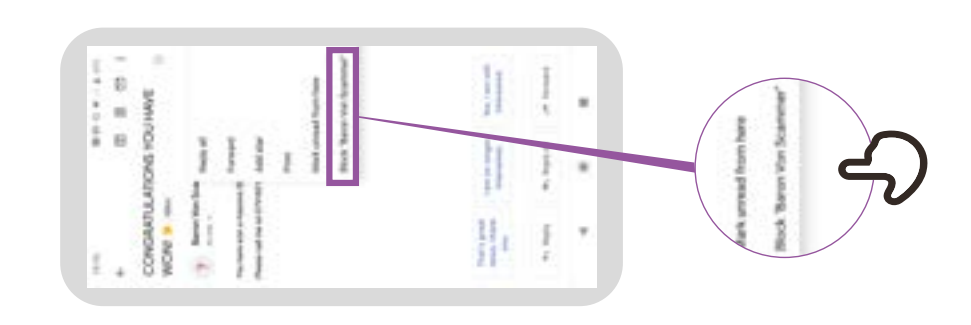

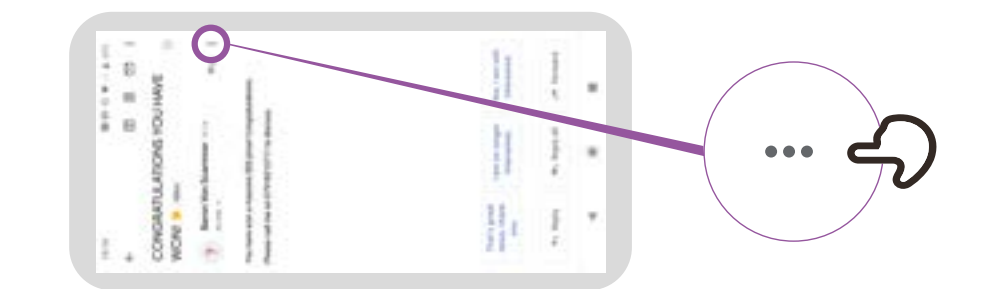

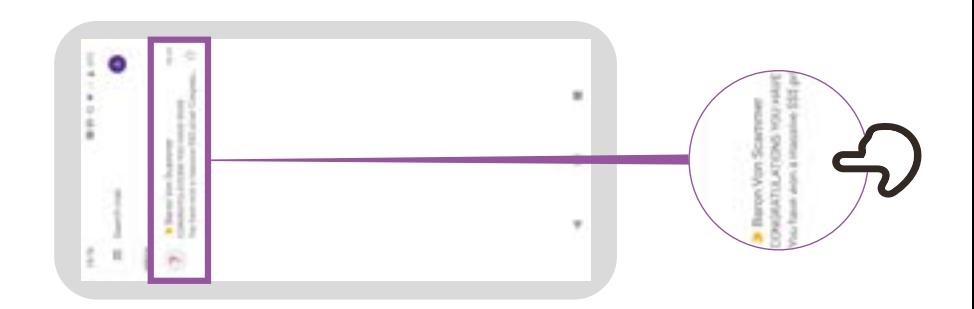
**Accéder à l'historique<br>des recherches sur Chrome des recherches sur ChromeAccéder à l'historique** 

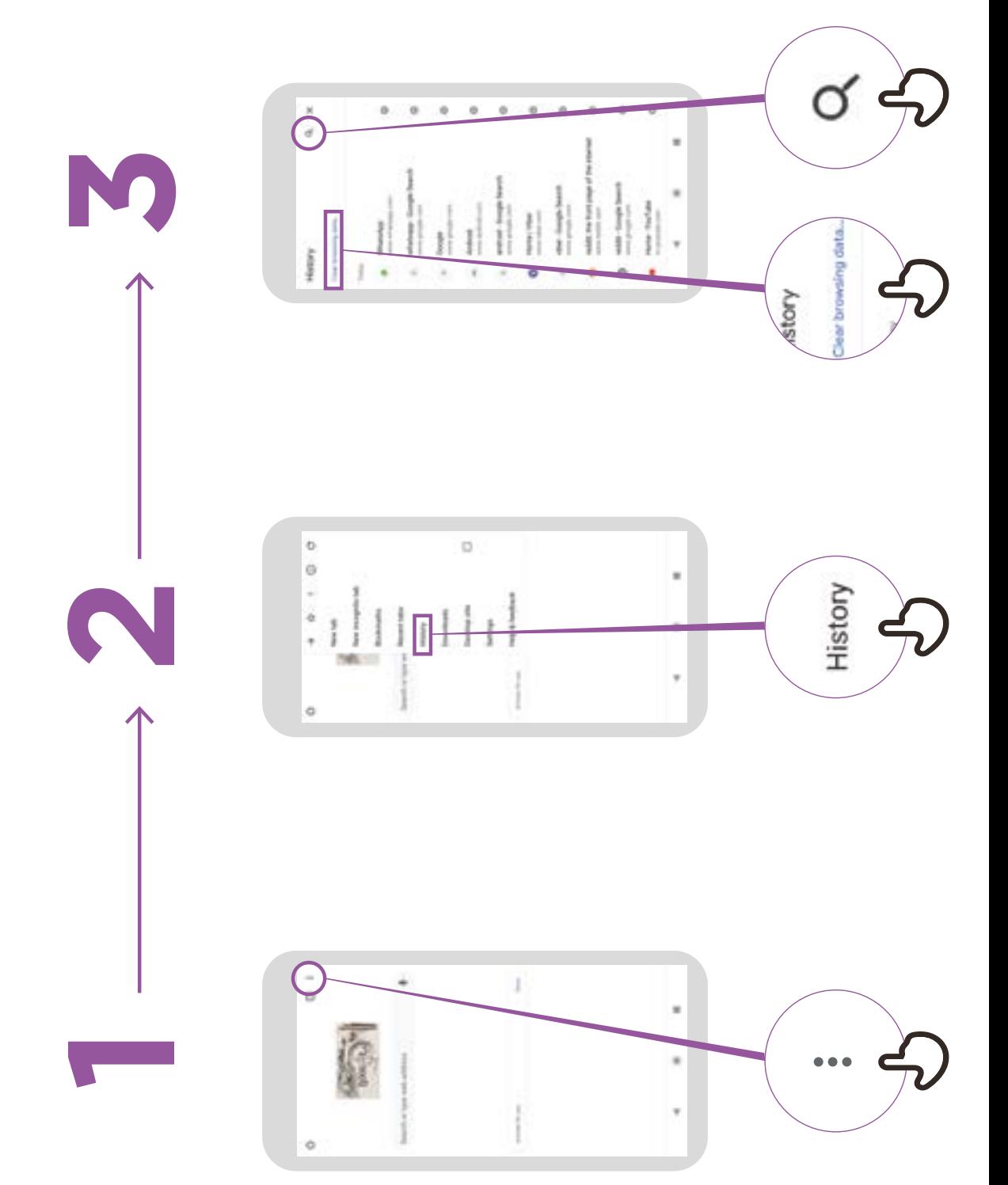

# **Configuration du contrôle Configuration du contrôle<br>parental sur Play Store parental sur Play Store**

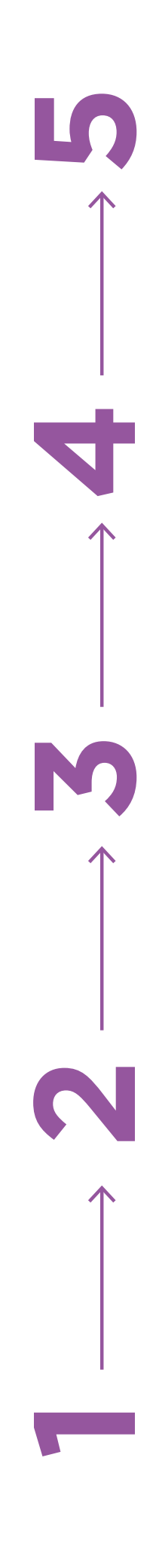

-----

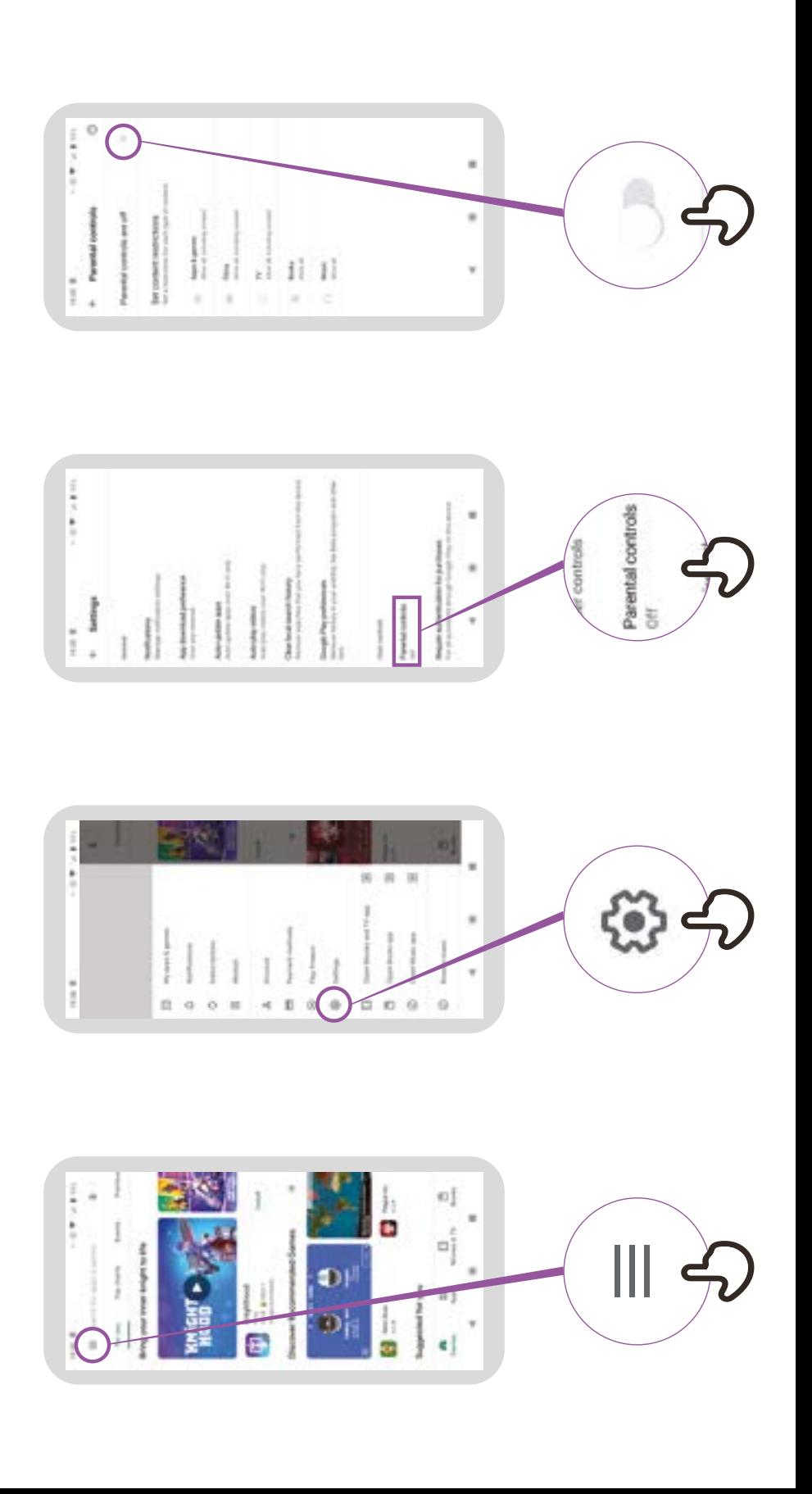

ype PIN

## **Signaler une page**  Signaler une page **sur Facebook**

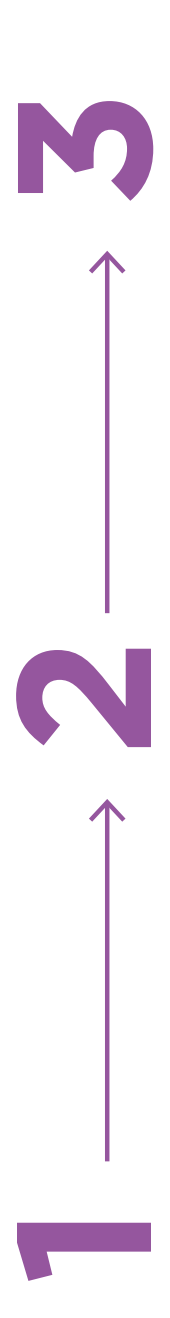

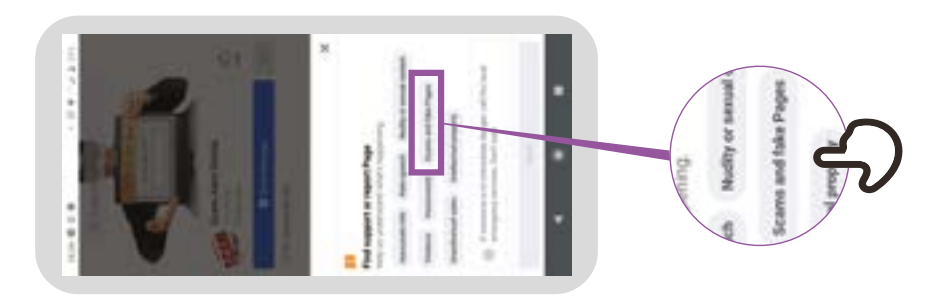

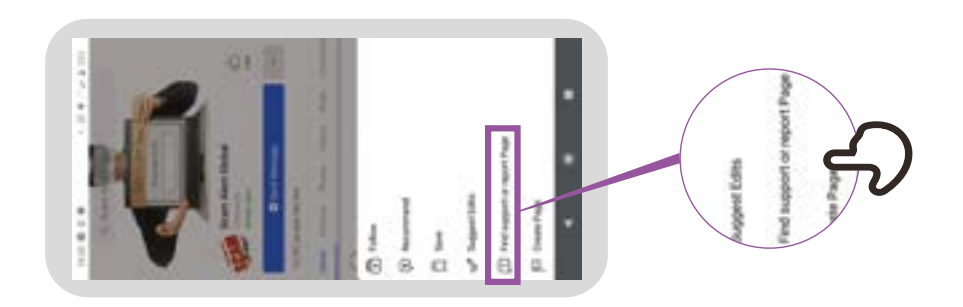

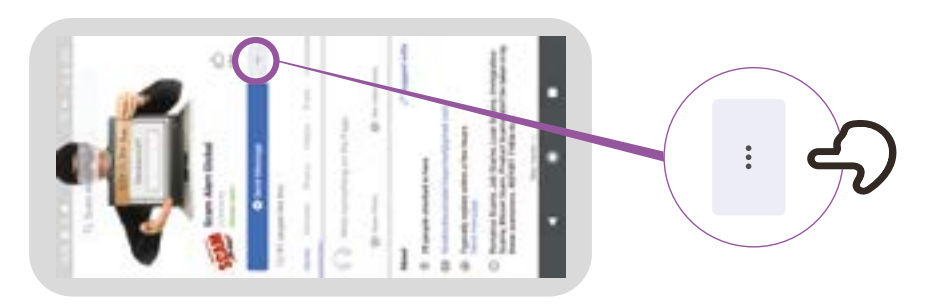

# **Comment «bloquer»**  Comment «bloquer» **sur Facebook**

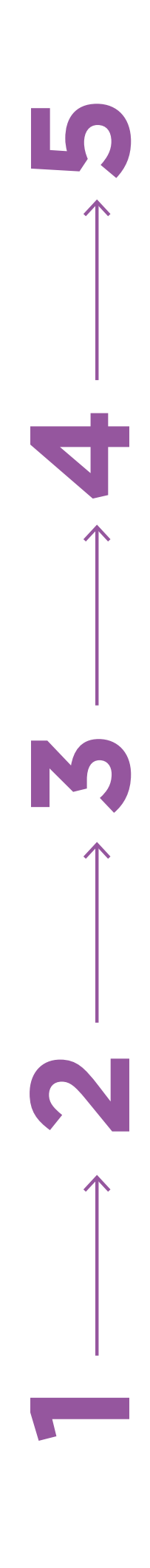

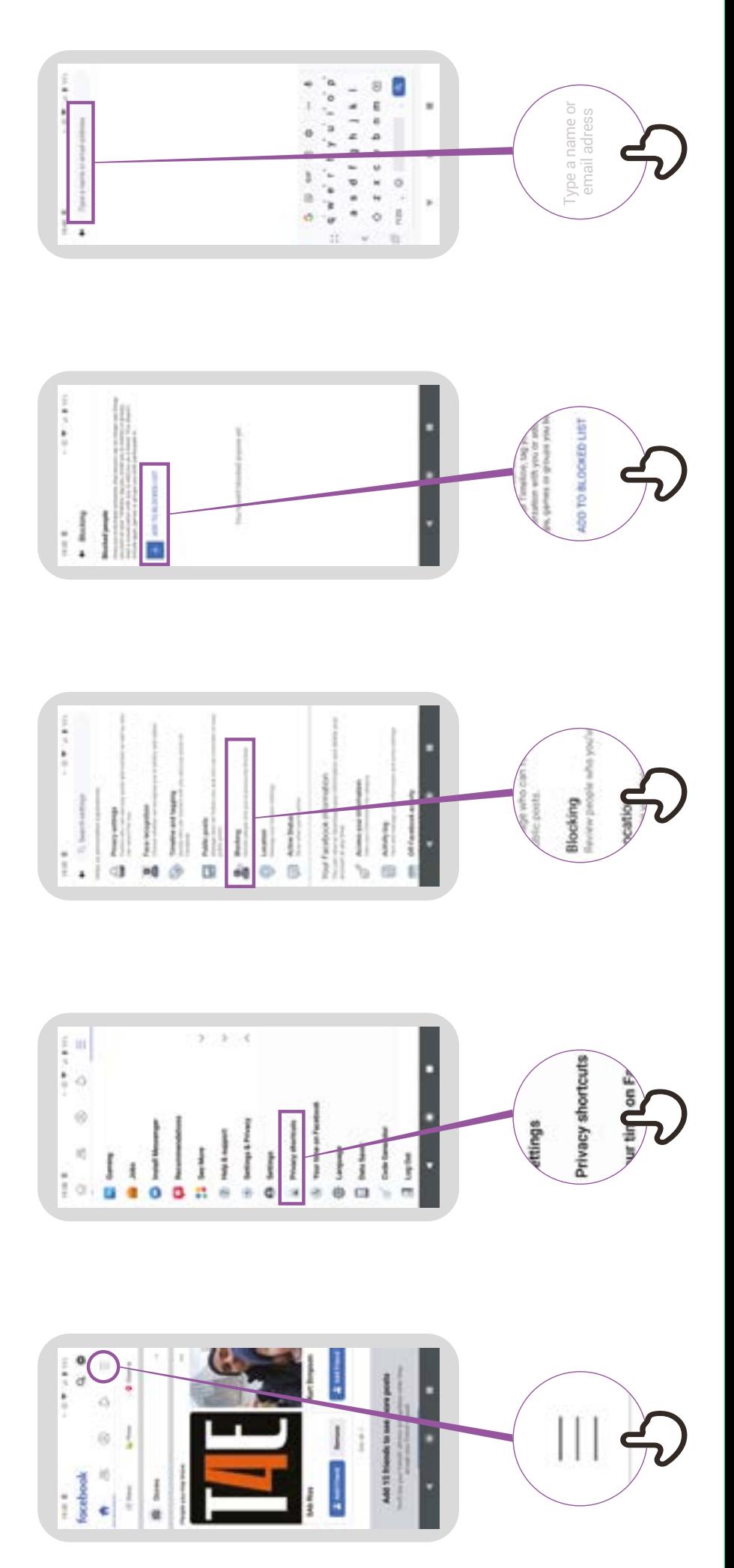

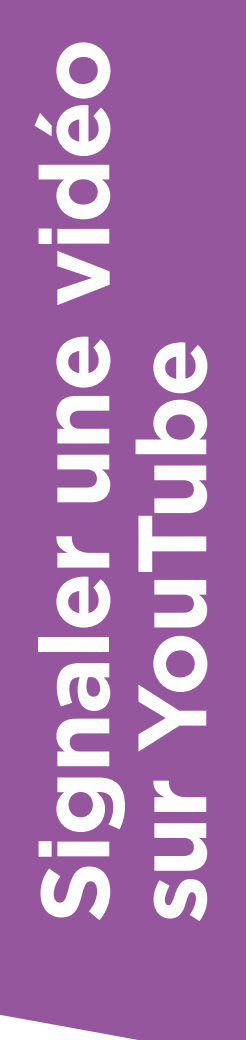

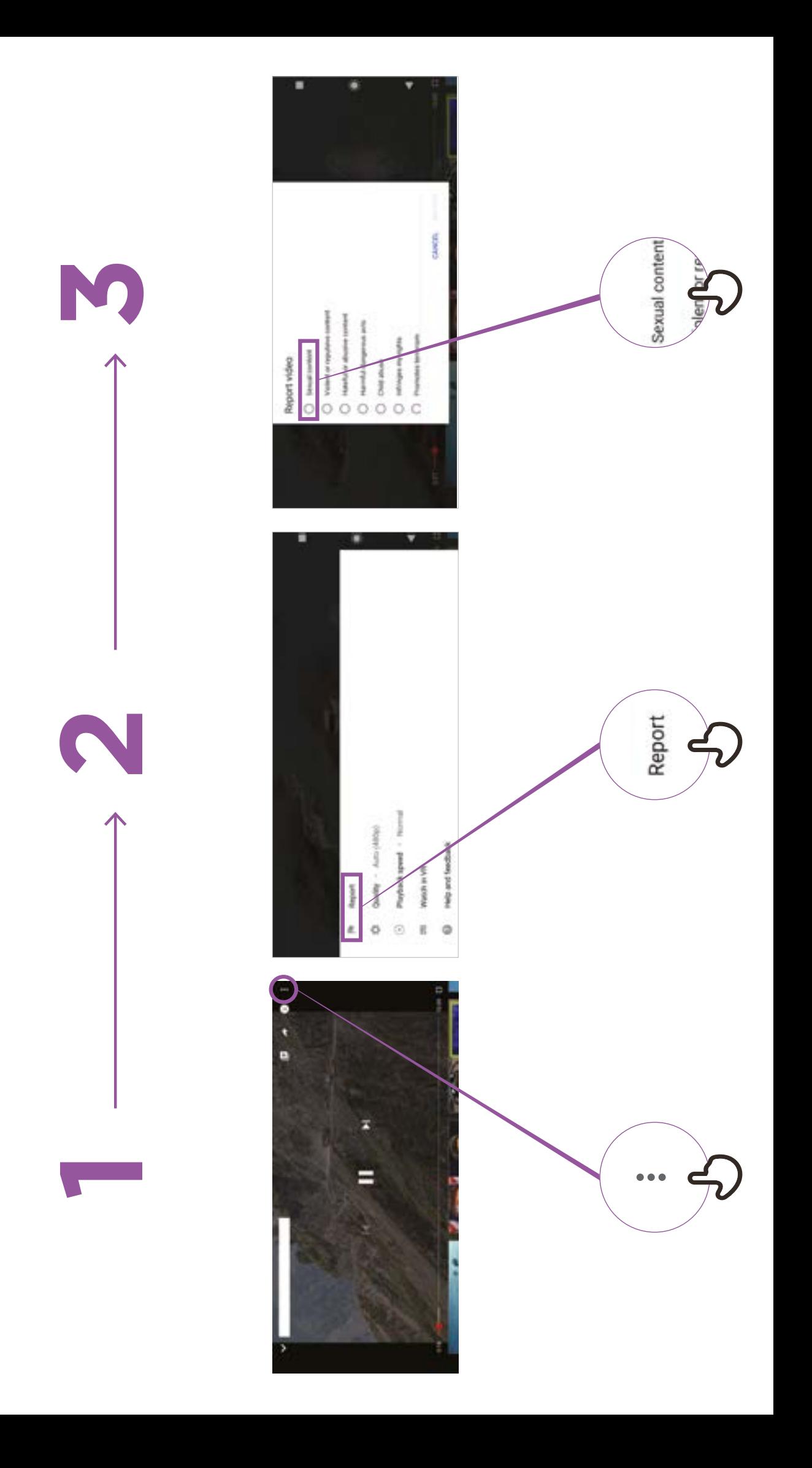

#### **Fausses informations**

**Faites attention!** 

**Si vous n'êtes pas sûr, demandez à quelqu'un en qui vous avez confiance!** 

**Ne rien partagez avec d'autres personnes sans y penser d'abord!** 

> **Consultez d'autres sites**

> > **Signalez-le**

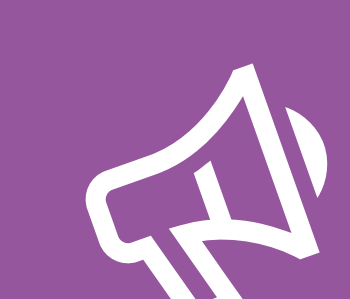

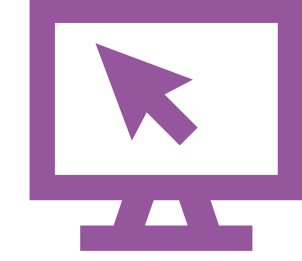

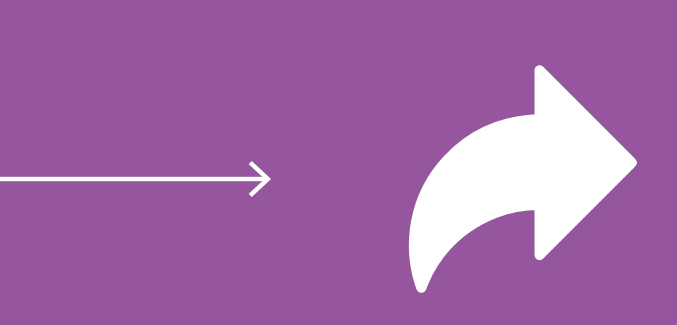

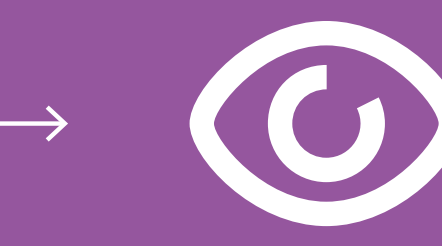

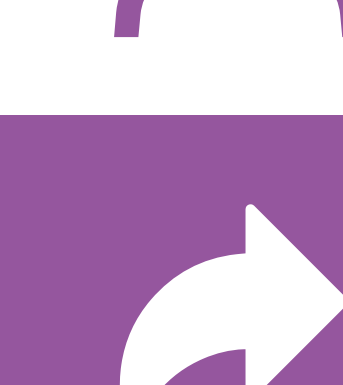

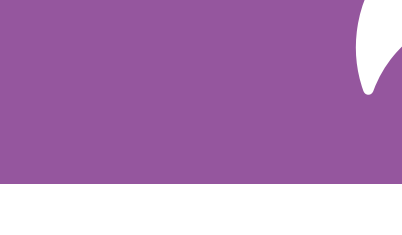

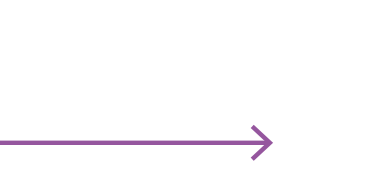

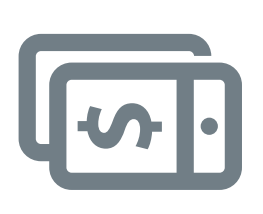

## téléphone **un ami avec votre téléphoneEnvoyer de l'argent à**  Envoyer de l'argent à un ami avec votre

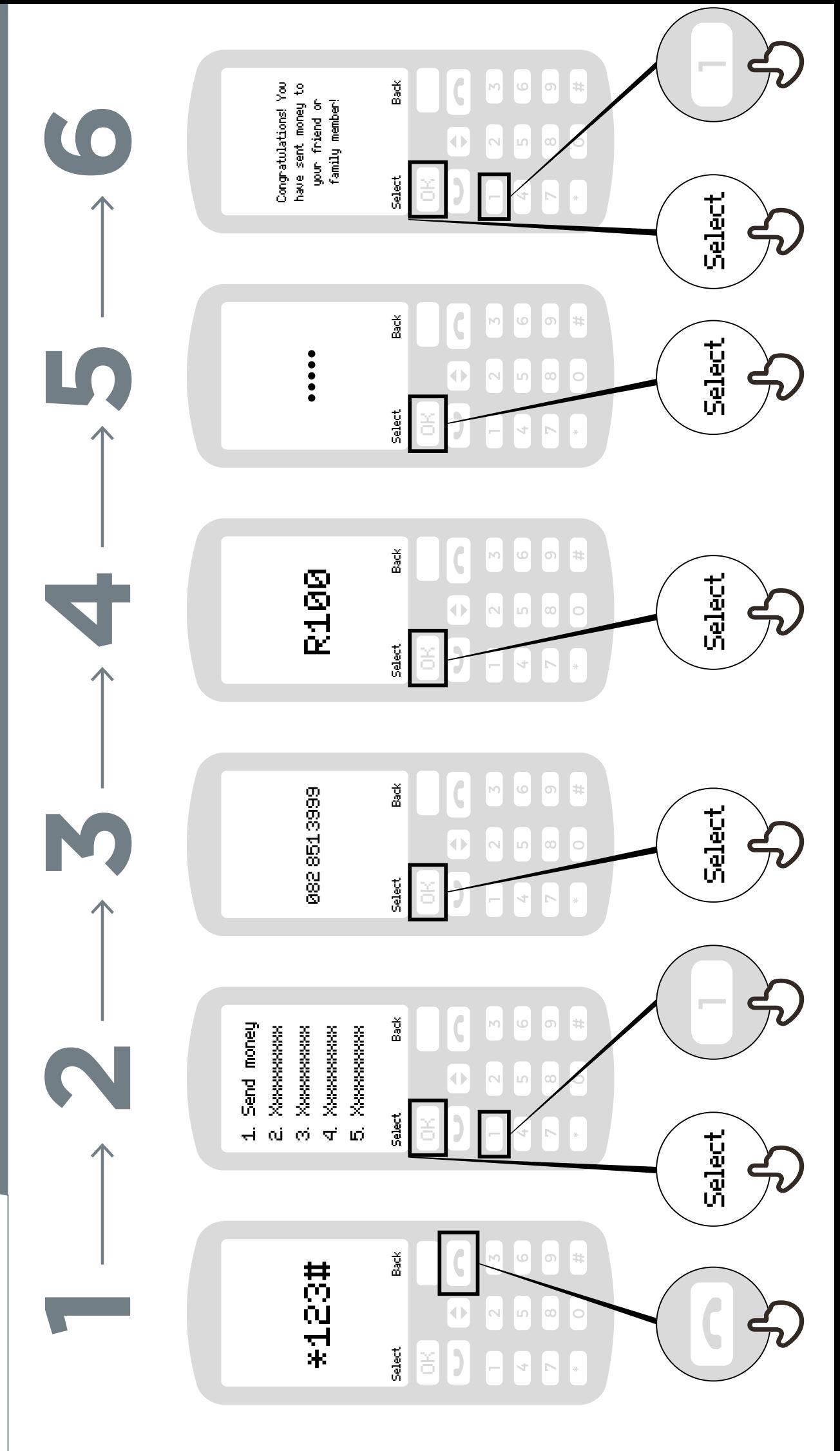

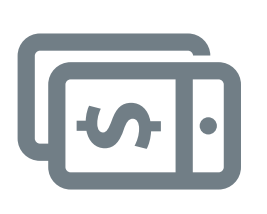

avec votre téléphone **avec votre téléphonePayer une facture**  Payer une facture

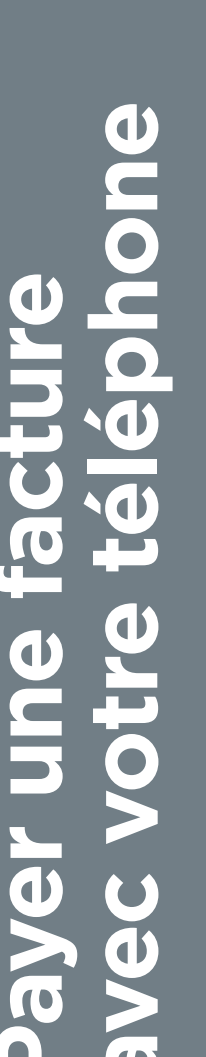

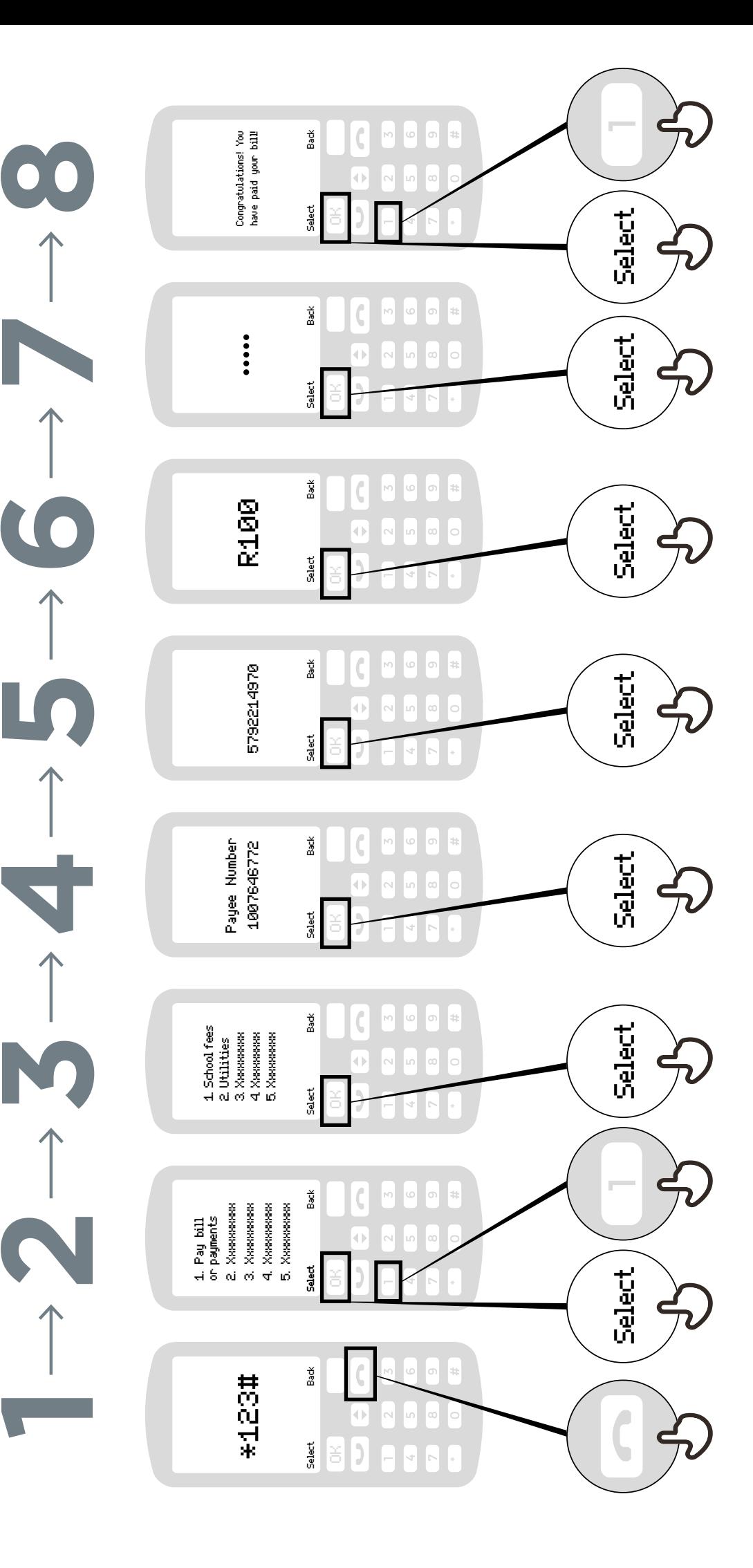

#### **Qu'est-ce que l'argent mobile**

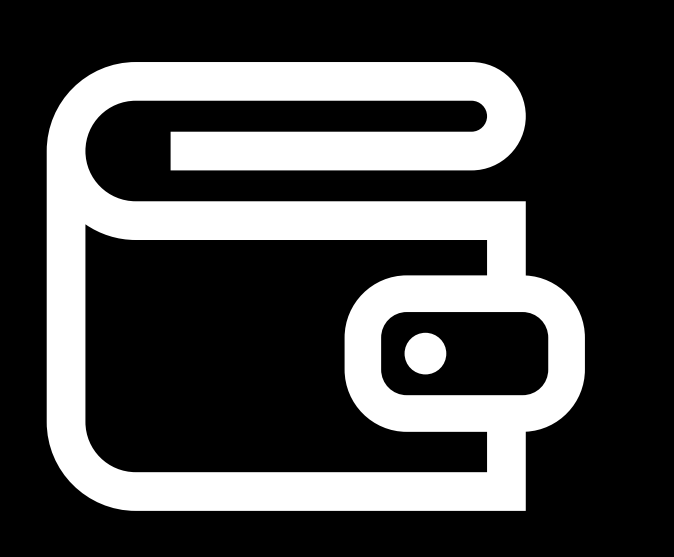

**C'est comme avoir un portefeuille dans votre téléphone.** 

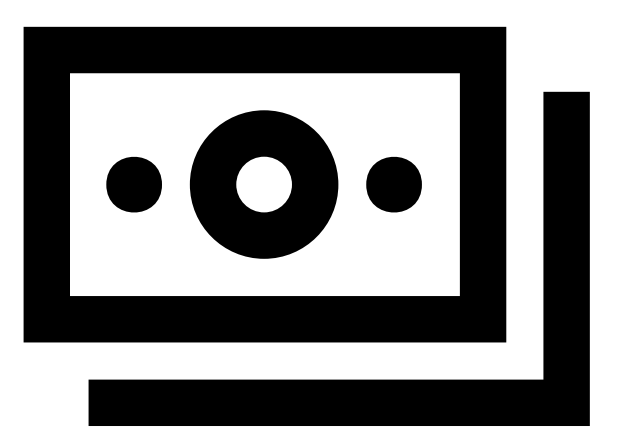

**L'argent peut être déposé et retiré de votre compte mobile money auprès de votre agent.** 

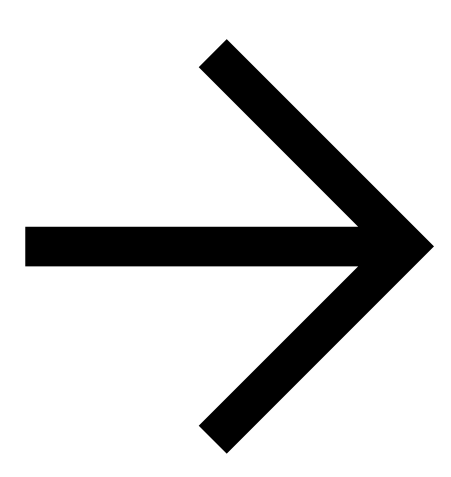

**Vous pouvez envoyer de l'argent à d'autres personnes, payer des factures, payer des marchandises.** 

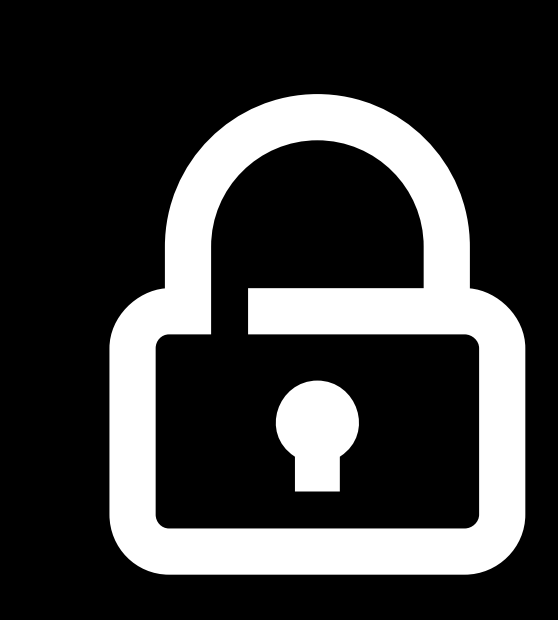

**Votre code PIN est la clé votre compte**

#### **Ouverture d'un compte d'argent mobile**

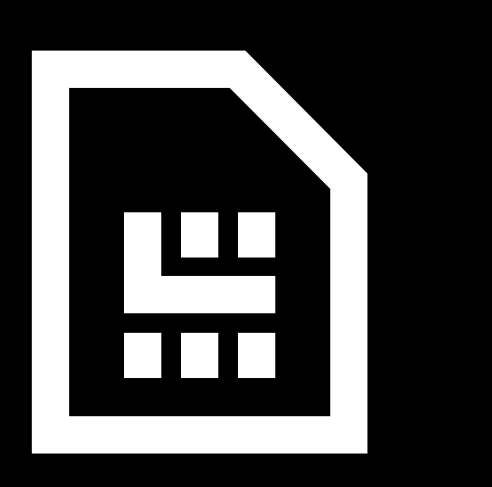

**Vous avez besoin d'une carte SIM de votre opérateur mobile. Votre agent vous enregistrera pour créer votre compte.** 

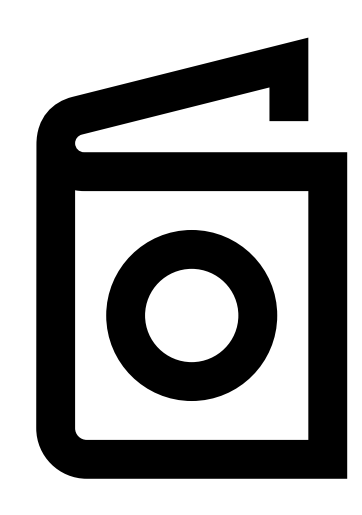

**Pour vous inscrire à l'argent mobile, vous avez besoin d'une preuve d'identité.** 

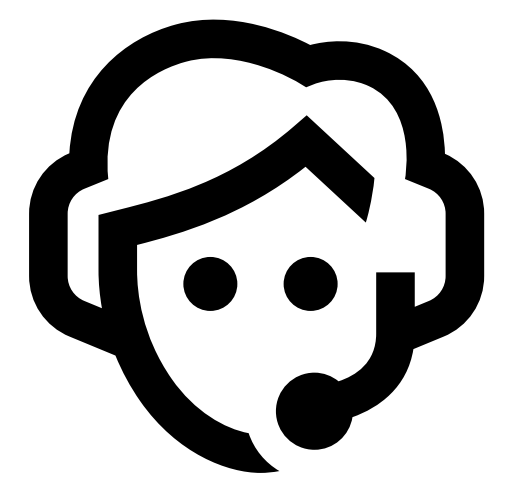

**Allez chez votre agent chaque fois que vous devez déposer ou retirer de l'argent de votre compte.** 

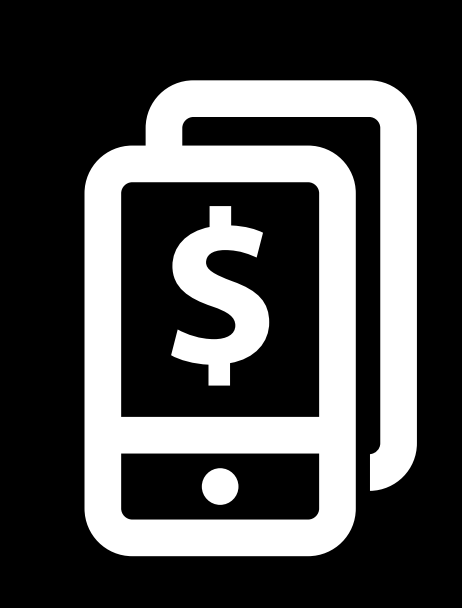

**Une fois ces étapes terminées, vous pouvez commencer à utiliser votre compte!**

#### **Tout ce que vous pouvez faire avec l'argent mobile**

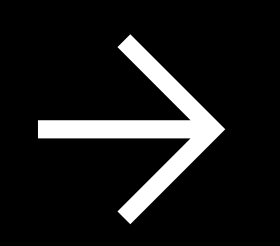

**Envoyer de l'argent à des amis ou à la famille** 

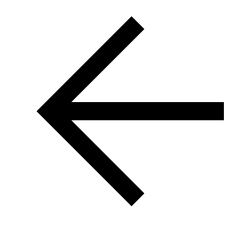

**Recevez de l'argent de vos amis ou de votre famille** 

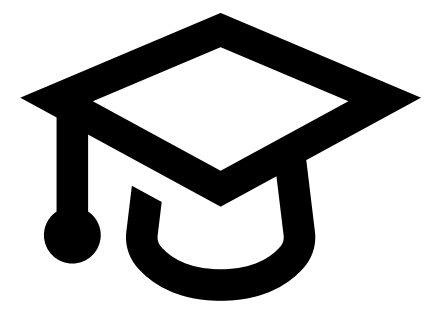

**Payer les factures ou les frais de scolarité** 

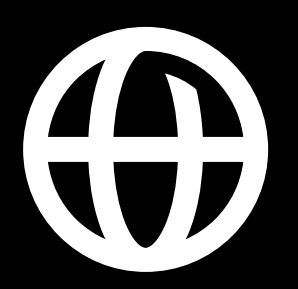

**Envoyer / recevoir de l'argent de vos amis et votre famille dans d'autres pays** 

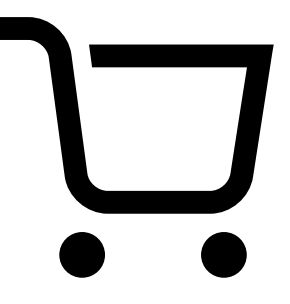

**Acheter du crédit pour vous ou pour d'autres personnes** 

**Payer pour des biens et des services** 

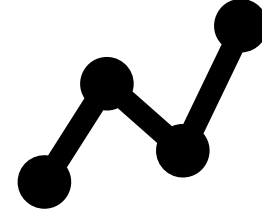

**Gagnez des intérêts sur vos économies Obtenir un prêt**

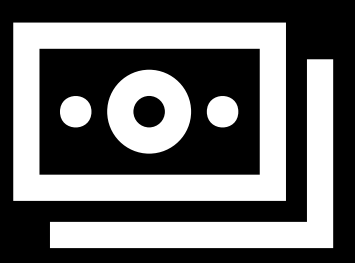

#### **Rester en sécurité en utilisant le mobile**

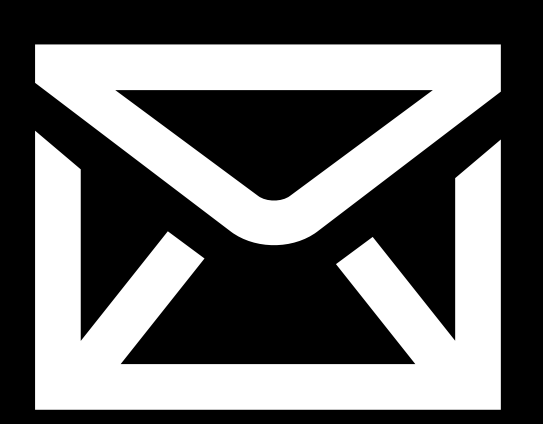

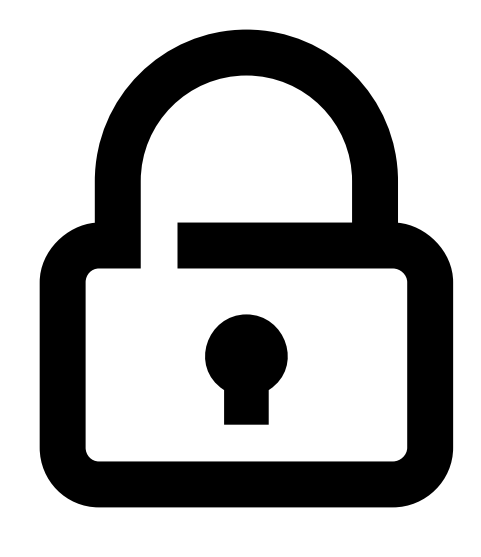

#### **Message PIN**

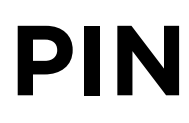

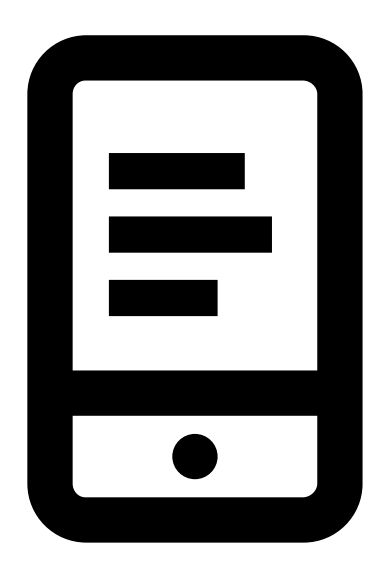

#### **Téléphone Agents**

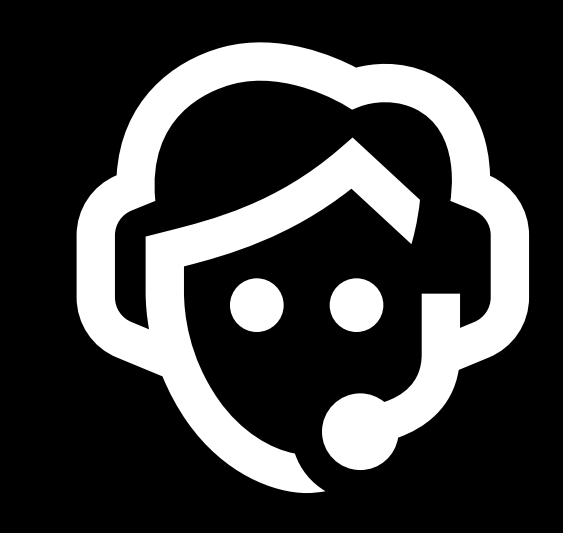

#### **5 choses clés à savoir sur l'argent mobile**

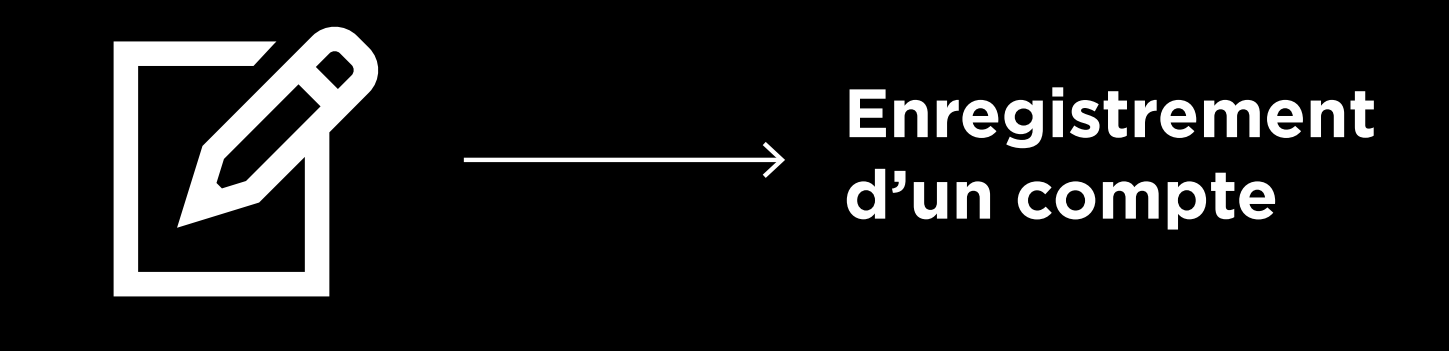

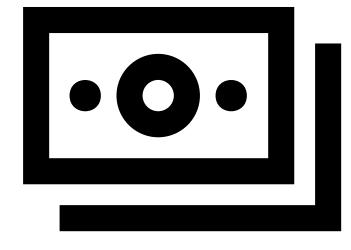

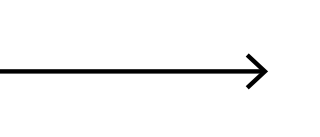

#### **Compte mobile money**

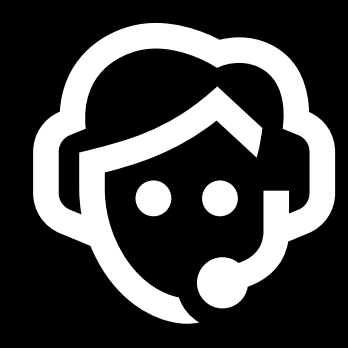

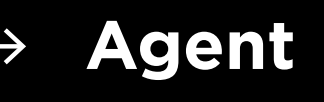

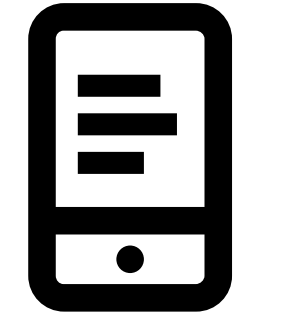

#### **Numéro de téléphone**   $\rightarrow$ **portable**

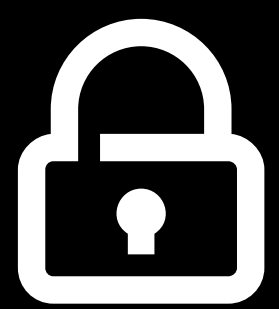

**Numéro PIN**

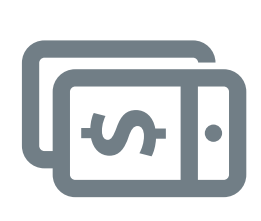

### **5 choses clés à savoir**  5 choses clés à savoir sur l'argent mobile **sur l'argent mobile**

### **Enregistrement d'un compte**  Enregistrement d'un compte

certains documents d'identité (comme un passeport, un permis de conduire ou une certains documents d'identité (comme un passeport, un permis de conduire ou une Pour utiliser l'argent mobile, vous devrez vous inscrire auprès d'un agent qui vous Pour utiliser l'argent mobile, vous devrez vous inscrire auprès d'un agent qui vous aidera à créer un compte. Pour ce faire, vous aurez besoin d'une carte SIM et de aidera à créer un compte. Pour ce faire, vous aurez besoin d'une carte SIM et de carte d'électeur) carte d'électeur)

### **mobile money**  mobile money **Compte**

effectuer des paiements en utilisant simplement votre téléphone - le tout sans avoir effectuer des paiements en utilisant simplement votre téléphone - le tout sans avoir Avec l'argent mobile, vous pourrez envoyer et recevoir de l'argent de personnes, et Avec l'argent mobile, vous pourrez envoyer et recevoir de l'argent de personnes, et Un compte mobile money, c'est comme avoir un portefeuille sur votre téléphone. Un compte mobile money, c'est comme avoir un portefeuille sur votre téléphone. de compte de compte

### **mobile money Agent**  mobile money

retirer de l'argent de votre compte. Ils peuvent vous aider si vous avez un problème retirer de l'argent de votre compte. Ils peuvent vous aider si vous avez un problème l'agent d'argent mobile est votre interlocuteur lorsque vous devez déposer ou l'agent d'argent mobile est votre interlocuteur lorsque vous devez déposer ou avec votre compte avec votre compte

### **Numéro de téléphone portable**  Numéro de téléphone portable

Un numéro de téléphone mobile - celui que vous utilisez pour appeler et envoyer des Un numéro de téléphone mobile - celui que vous utilisez pour appeler et envoyer des SMS - est important pour utiliser les service d'argent mobile. Lorsque vous souhaitez SMS - est important pour utiliser les service d'argent mobile. Lorsque vous souhaitez numéro de téléphone. C'est la même chose s'ils veulent vous envoyer de l'argent. numéro de téléphone. C'est la même chose s'ils veulent vous envoyer de l'argent. envoyer de l'argent à une personne utilisant de l'argent mobile, vous utilisez son envoyer de l'argent à une personne utilisant de l'argent mobile, vous utilisez son

# Numéro PIN

**Numéro PIN** Il s'agit de votre numéro personnel qui vous aide à protéger votre compte. Vous devrez saisir celui-ci dans votre téléphone chaque fois que vous utiliserez de Il s'agit de votre numéro personnel qui vous aide à protéger votre compte. Vous devrez saisir celui-ci dans votre téléphone chaque fois que vous utiliserez de l'argent mobile. Gardez-le en sécurité et ne le partagez avec personne ! l'argent mobile. Gardez-le en sécurité et ne le partagez avec personne !

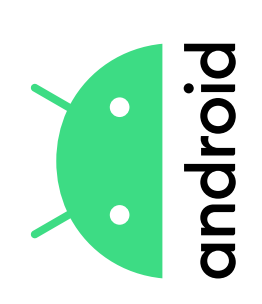

## application sur Play Store **application sur Play StoreTéléchargement d'une**  Téléchargement d'une

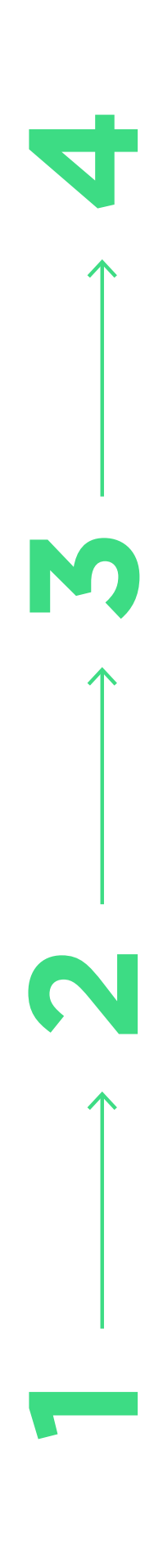

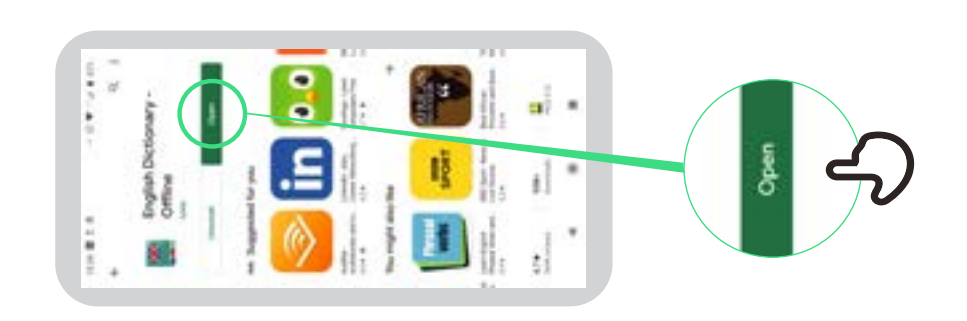

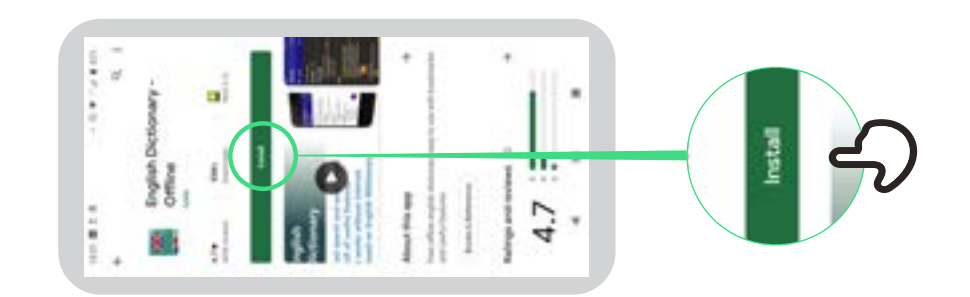

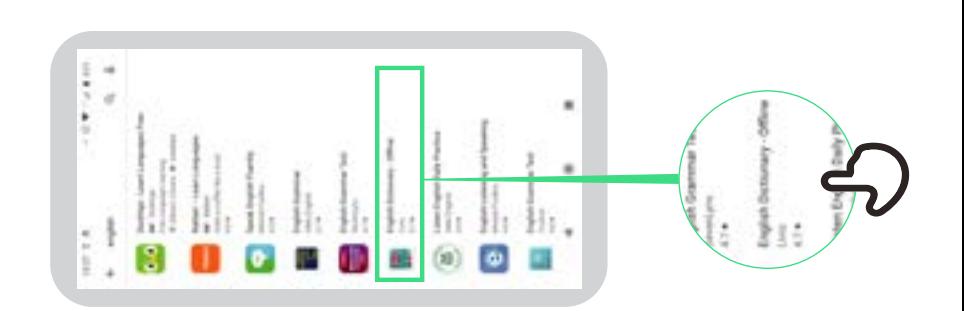

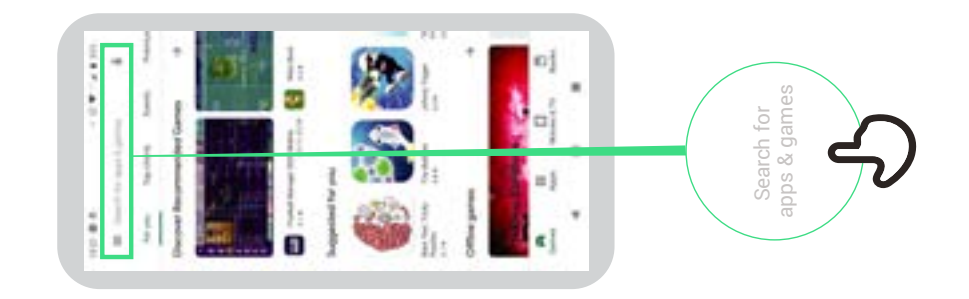

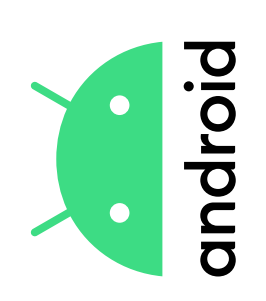

### Créer un<br>compte Google **compte GoogleCréer un**

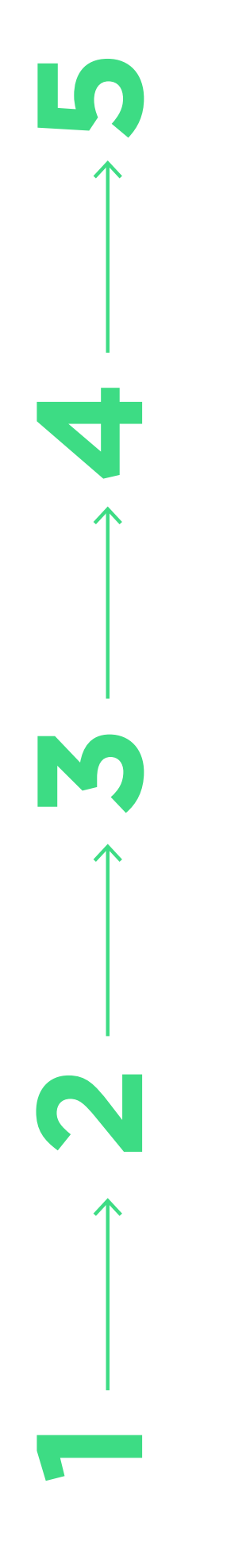

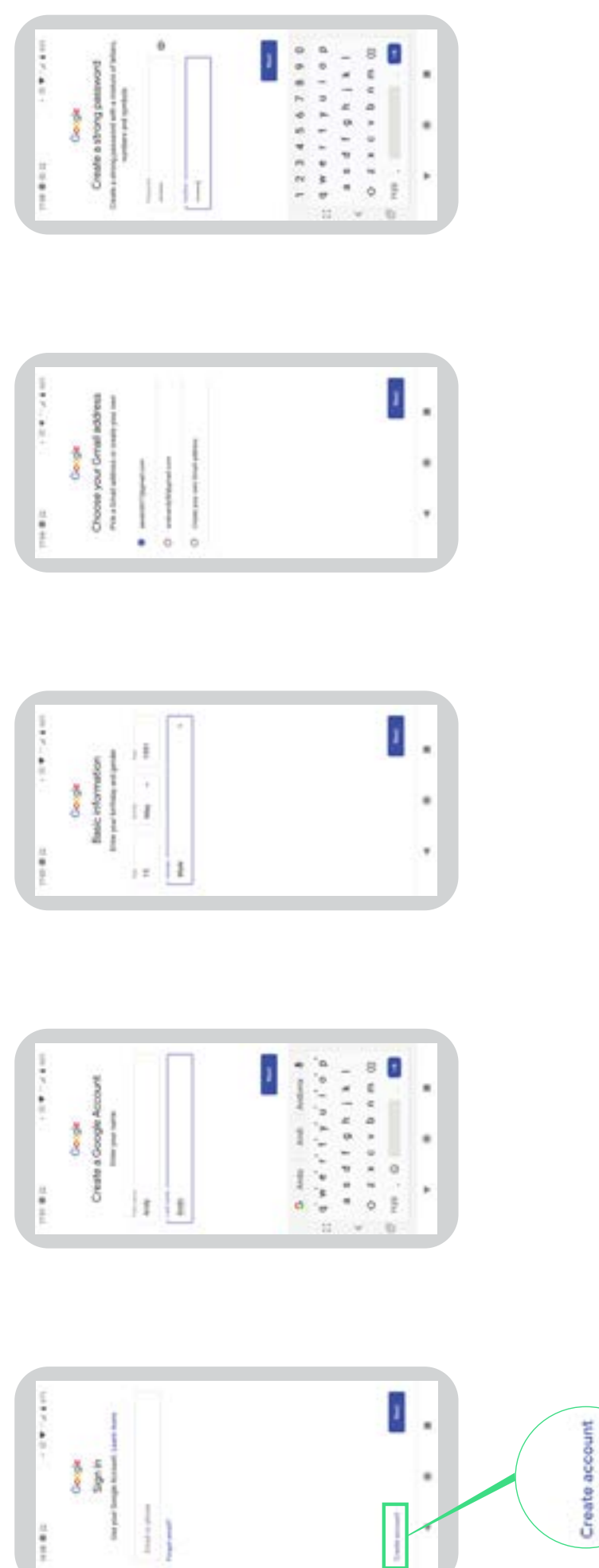

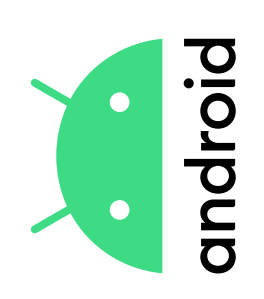

### Connection à<br>un réseau Wi-Fi **un réseau Wi-FiConnection à**

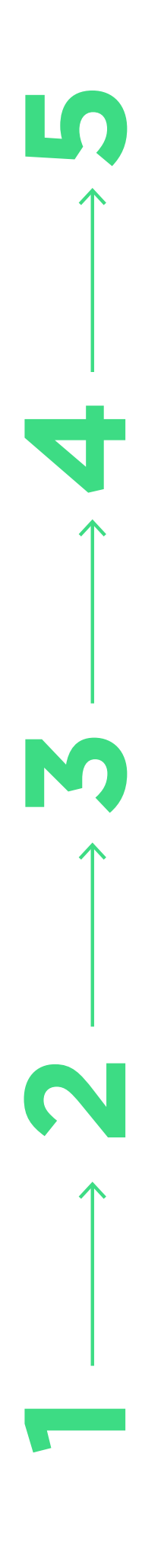

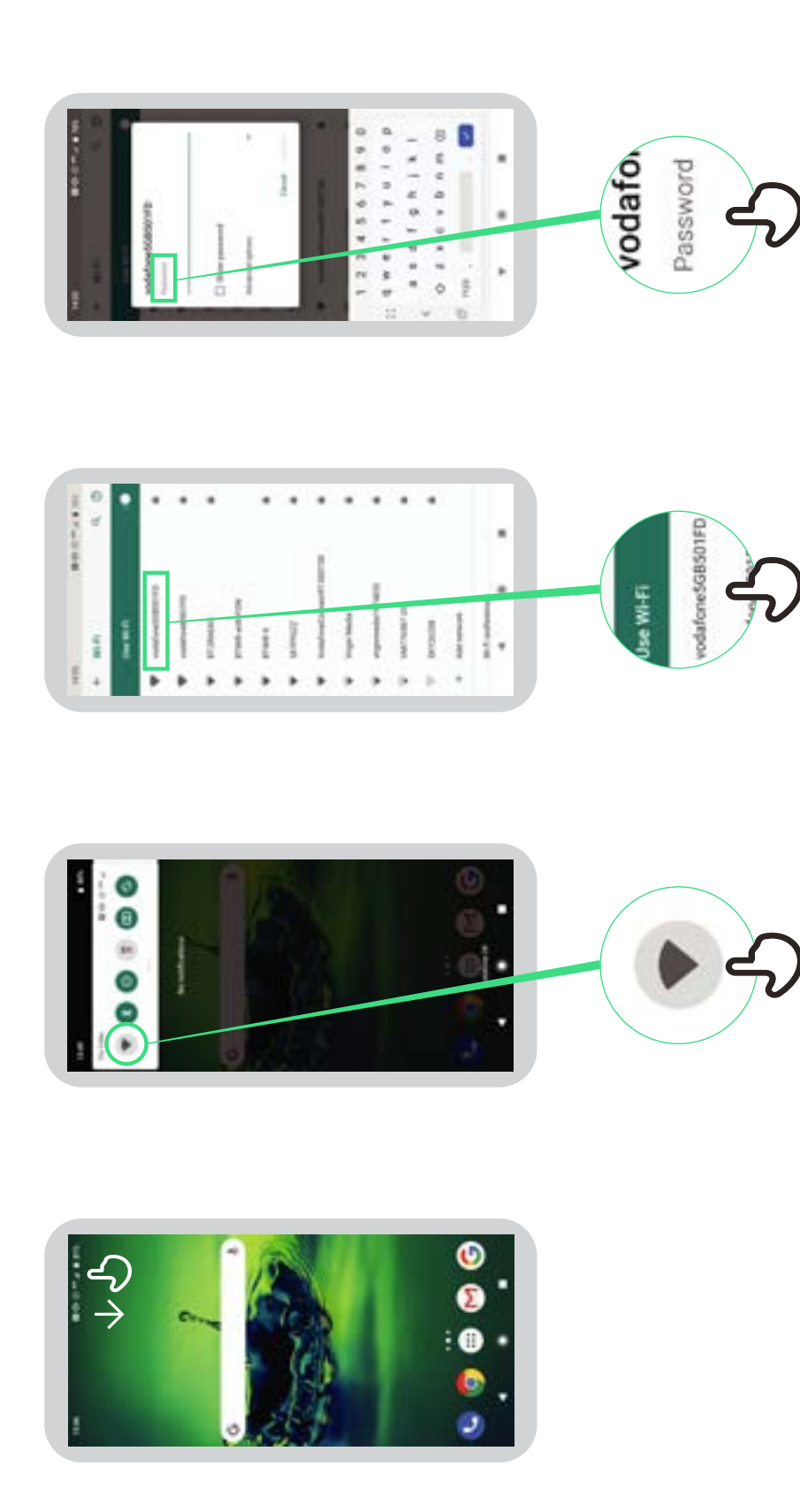

F

 $-124547$  $0.16 - 1.7$ š ×

٠

Connect

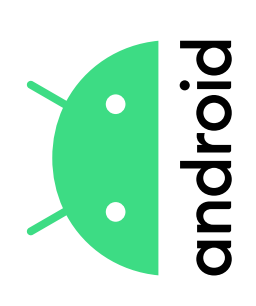

# **Comment utiliser Chrome Comment utiliser Chrome**

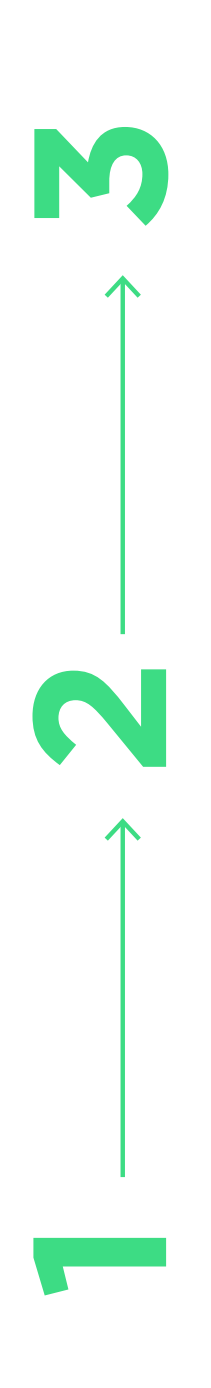

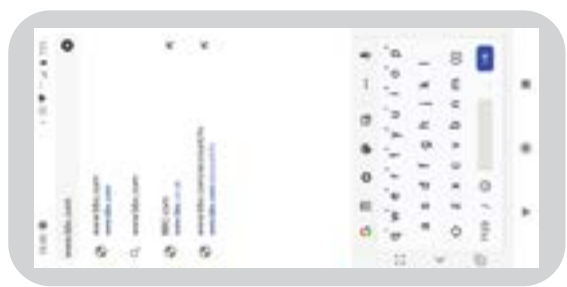

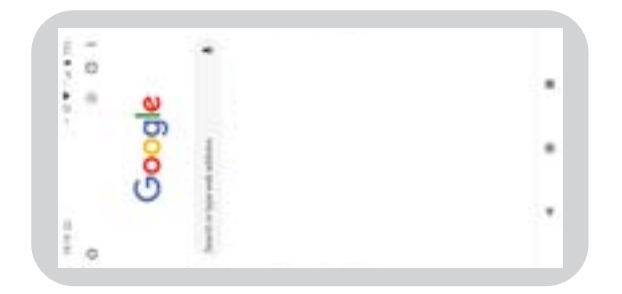

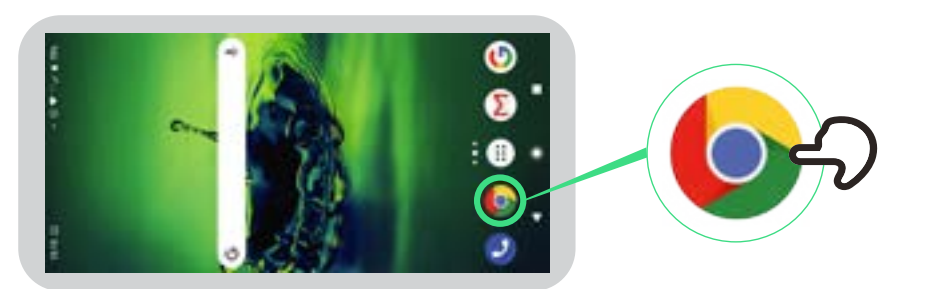
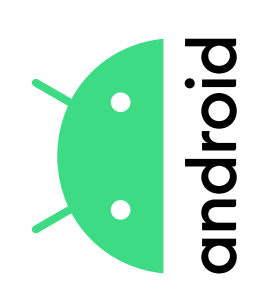

### Envoi d'un<br>e-mail sur Gmail **e-mail sur GmailEnvoi d'un**

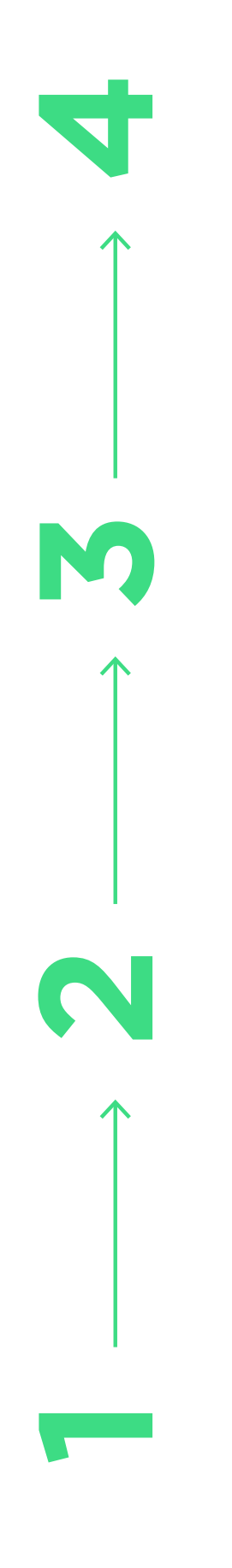

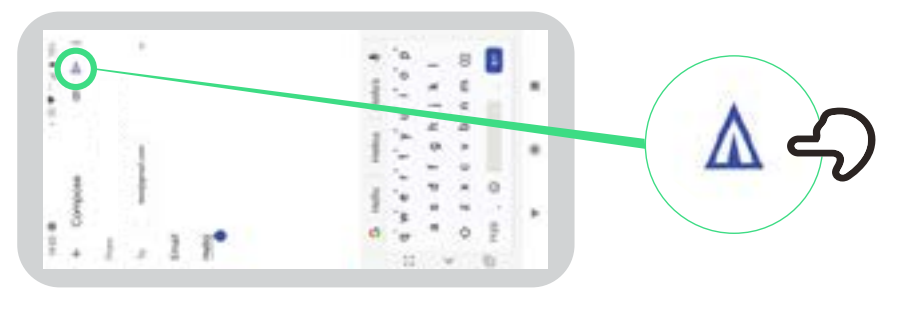

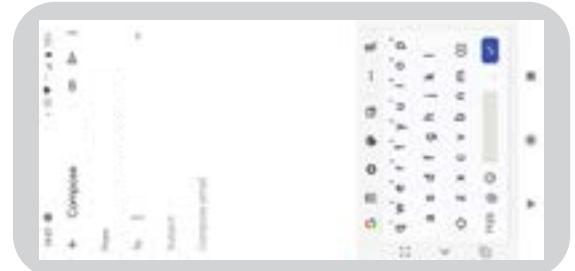

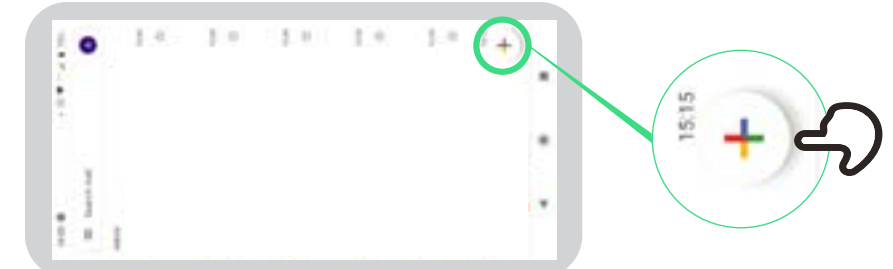

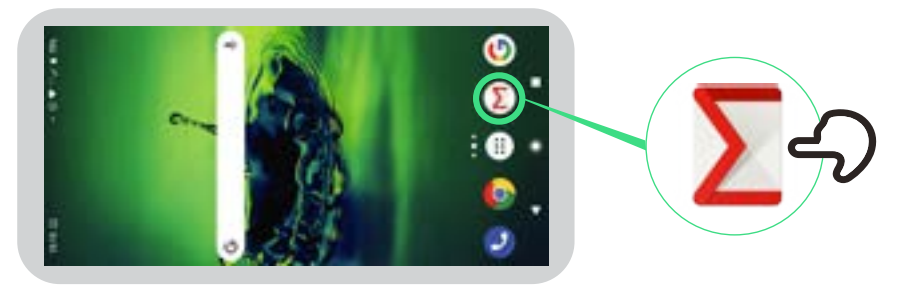

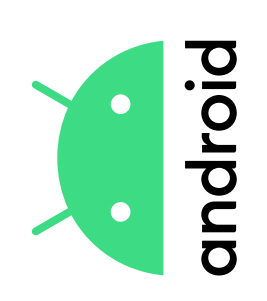

### Économiseur

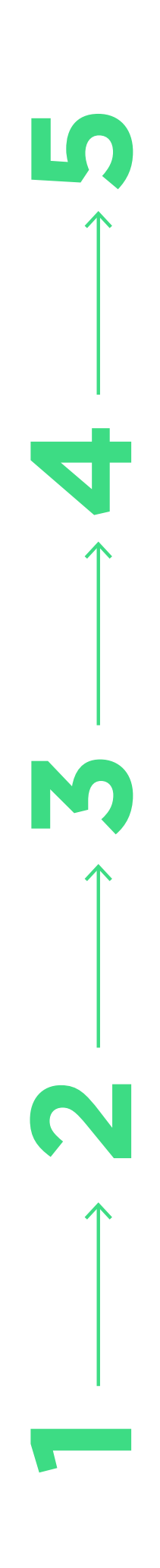

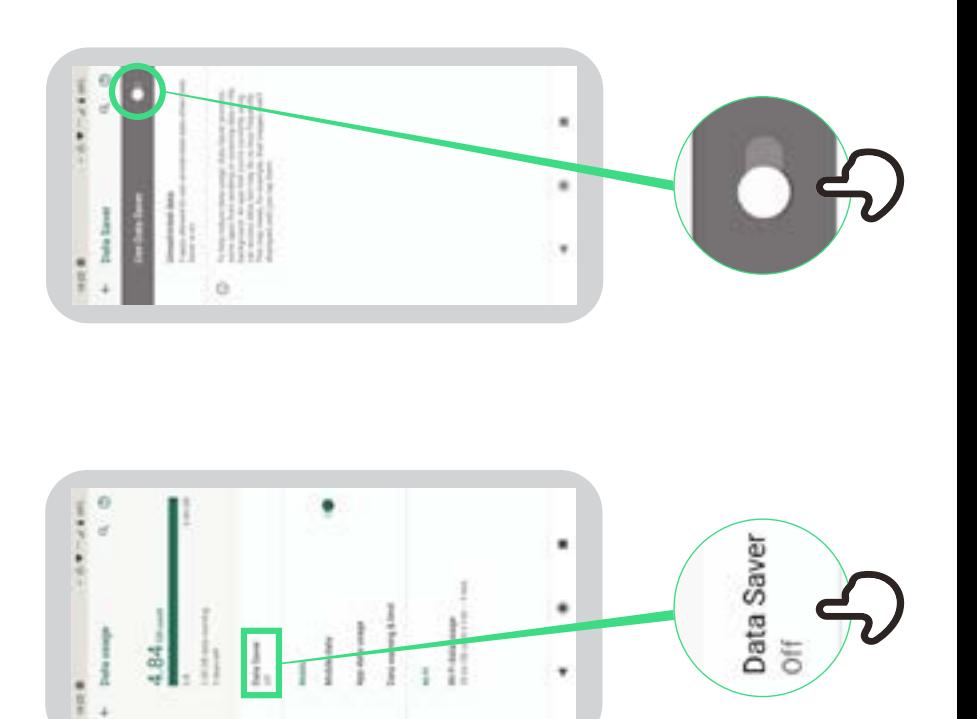

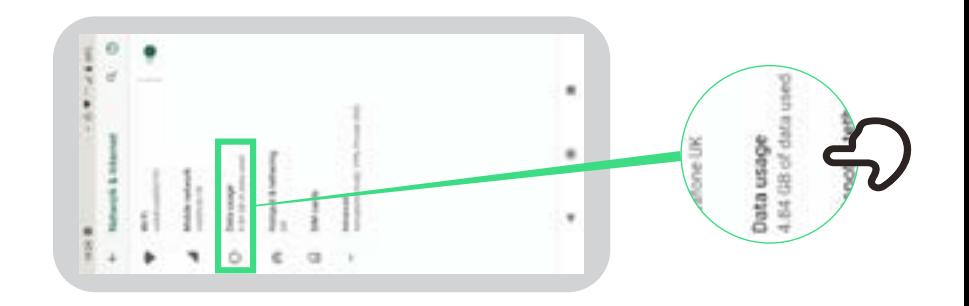

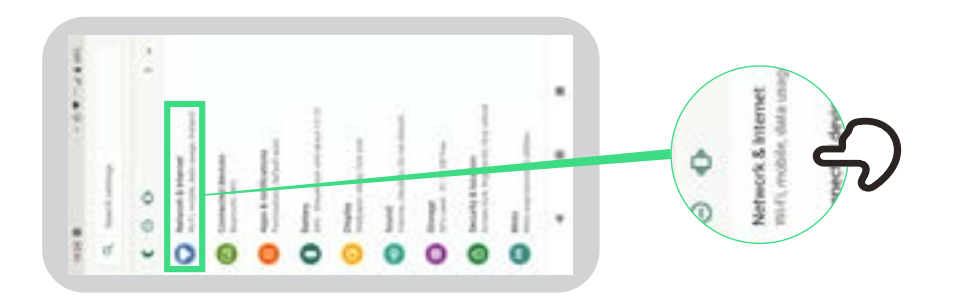

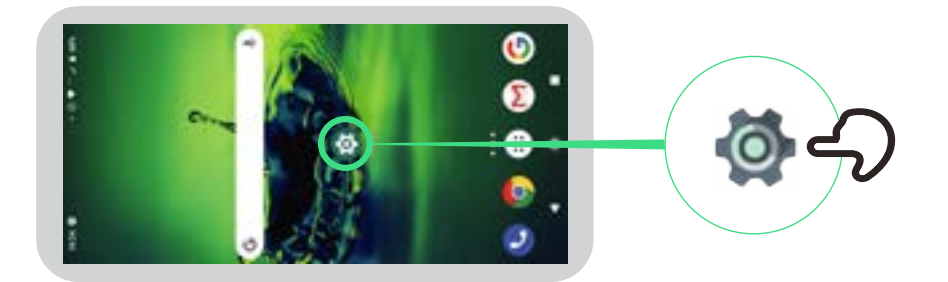

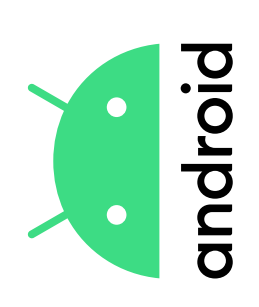

### Economie de batterie **Economie de batterie**

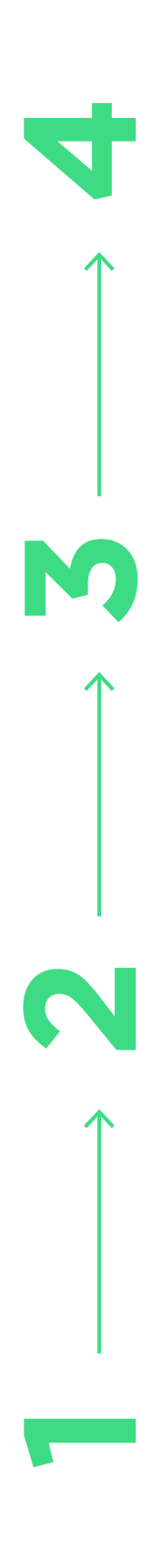

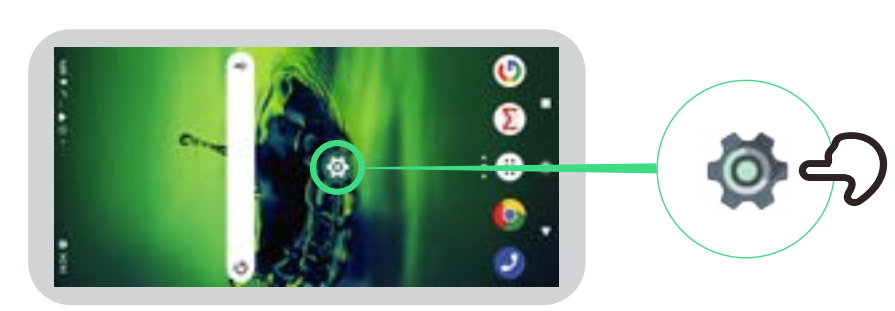

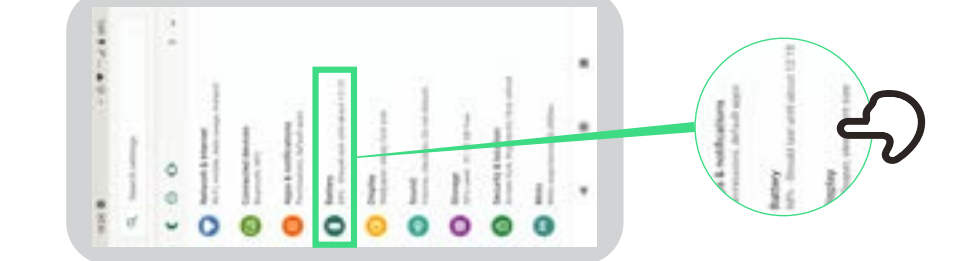

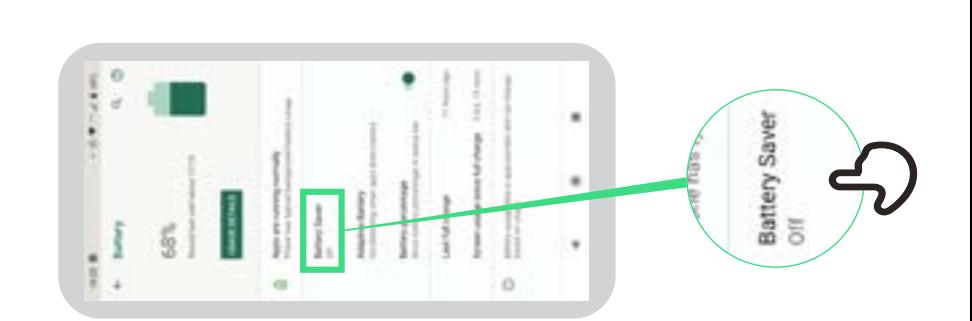

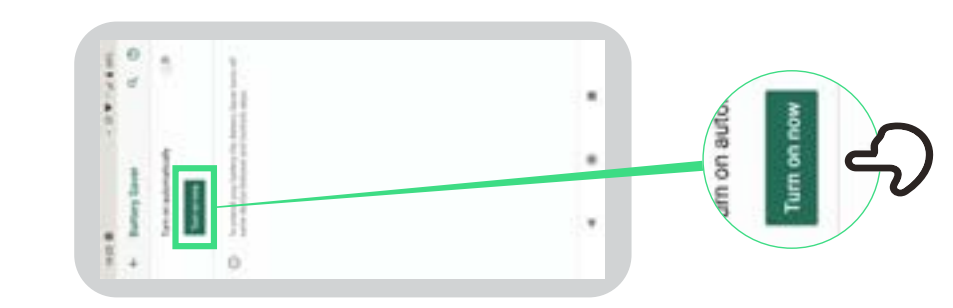

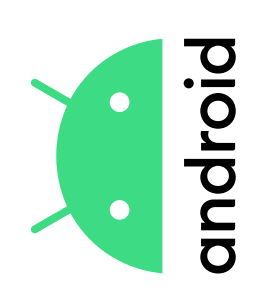

#### Sécurité<br>des appareils **des appareilsSécurité**

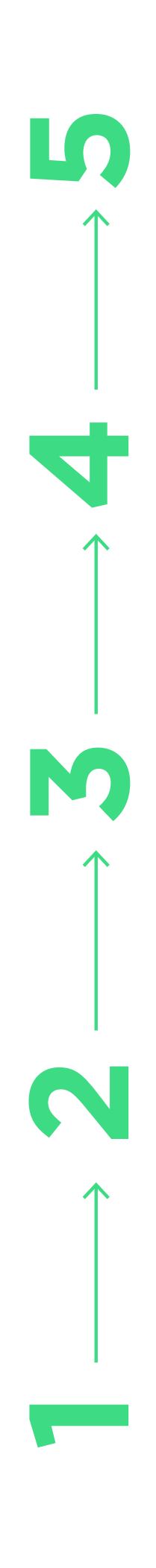

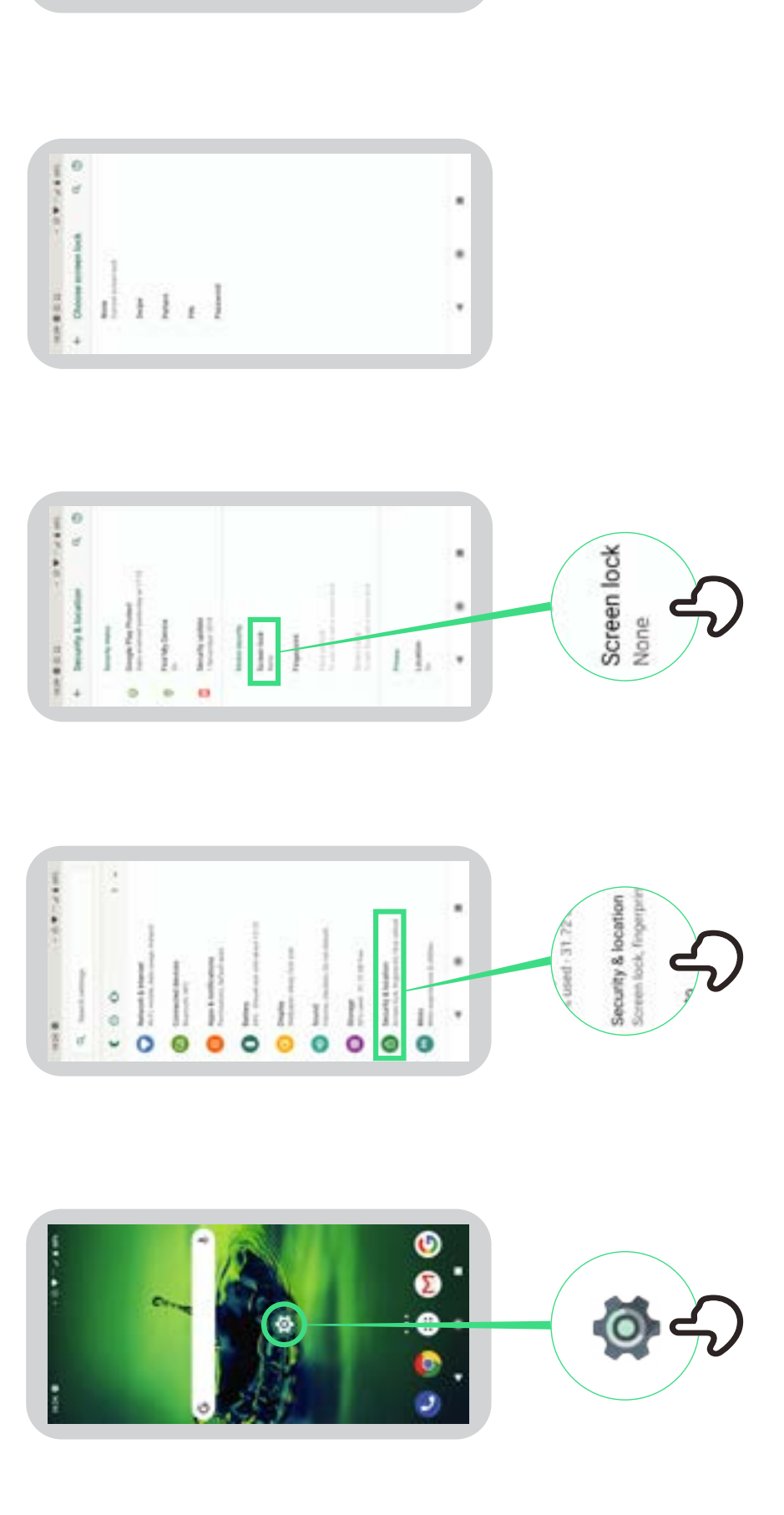

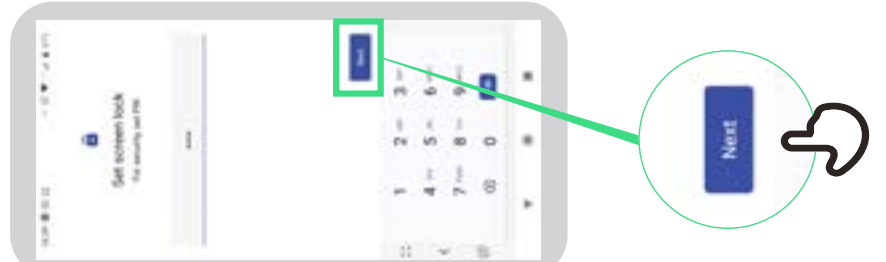

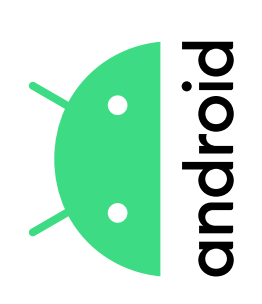

## **Assistant Google**

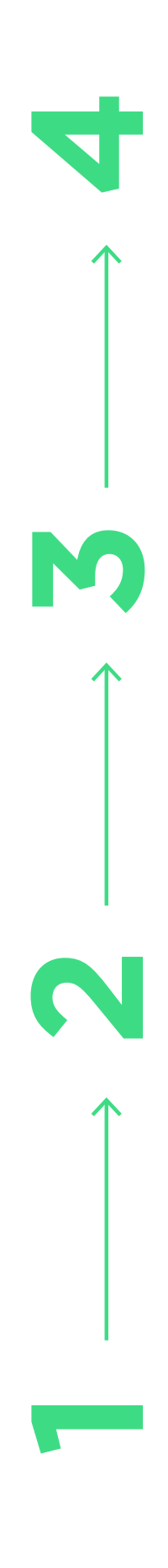

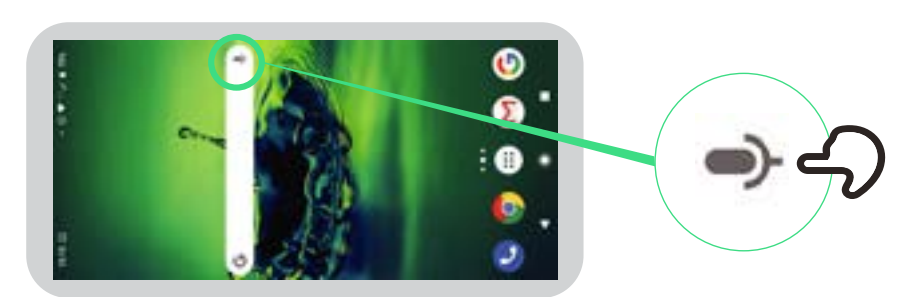

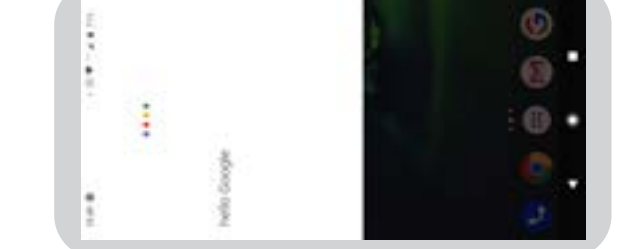

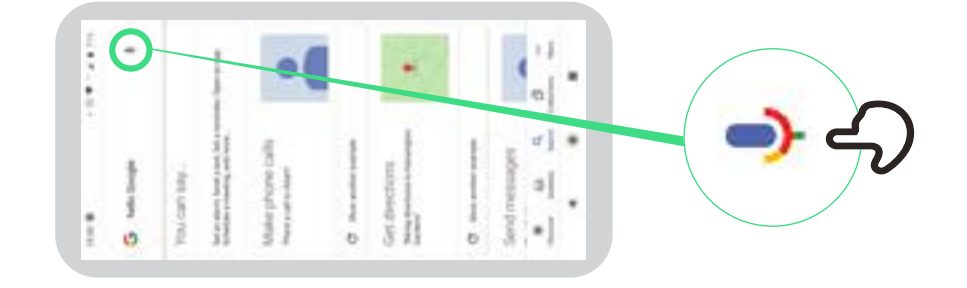

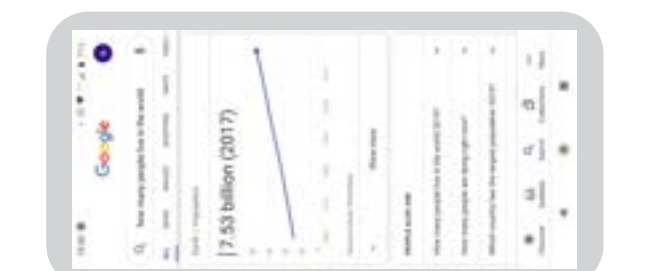

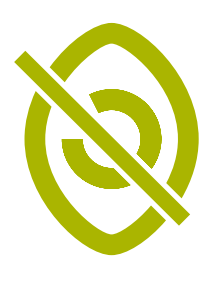

### **Changer et corriger**  Changer et corriger les couleurs **les couleurs**

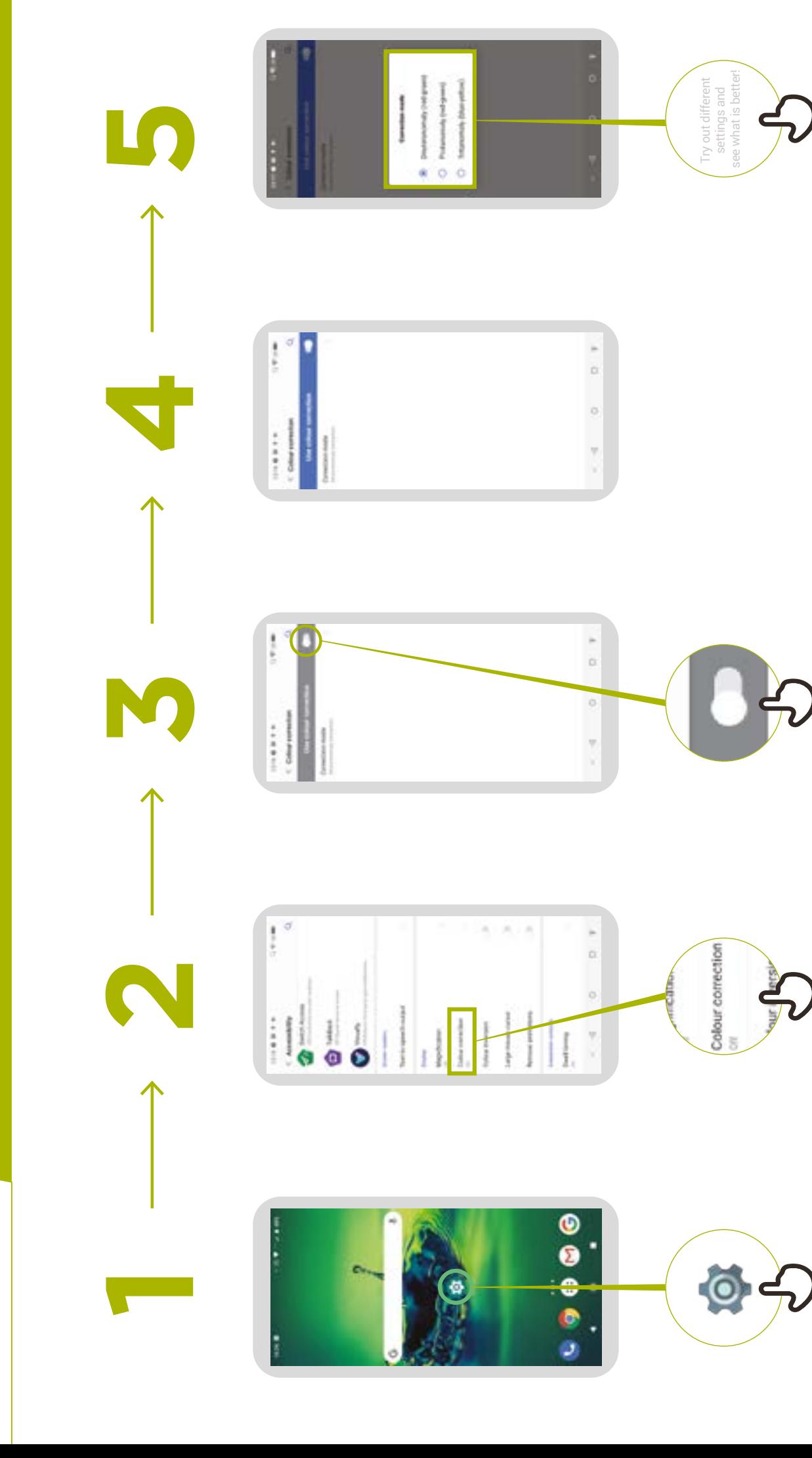

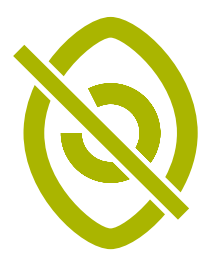

### **Modification des Modification des<br>tailles de police tailles de police**

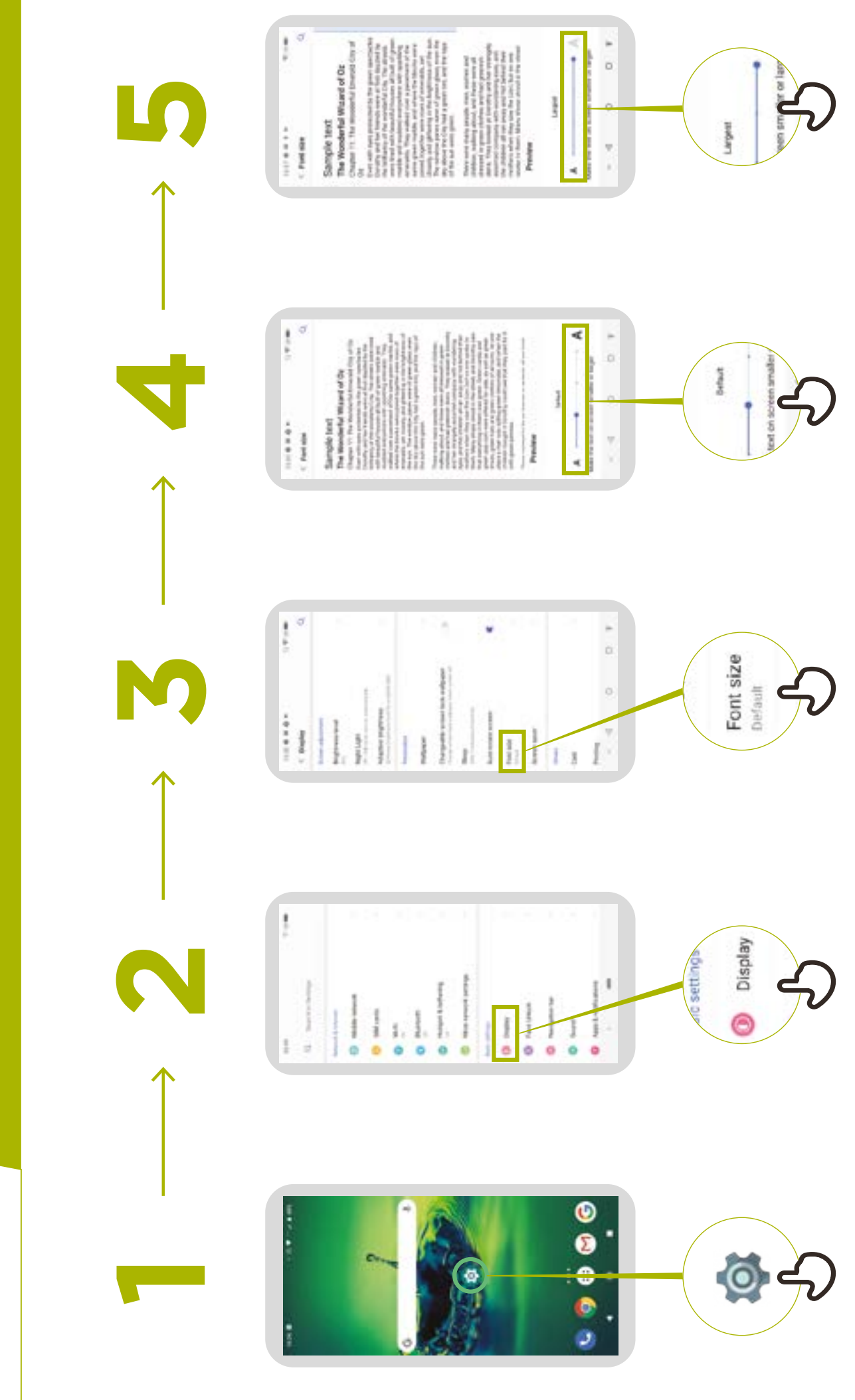

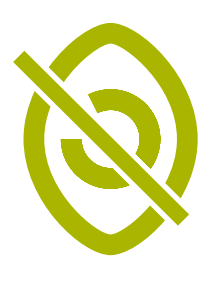

## Changer l'affichage

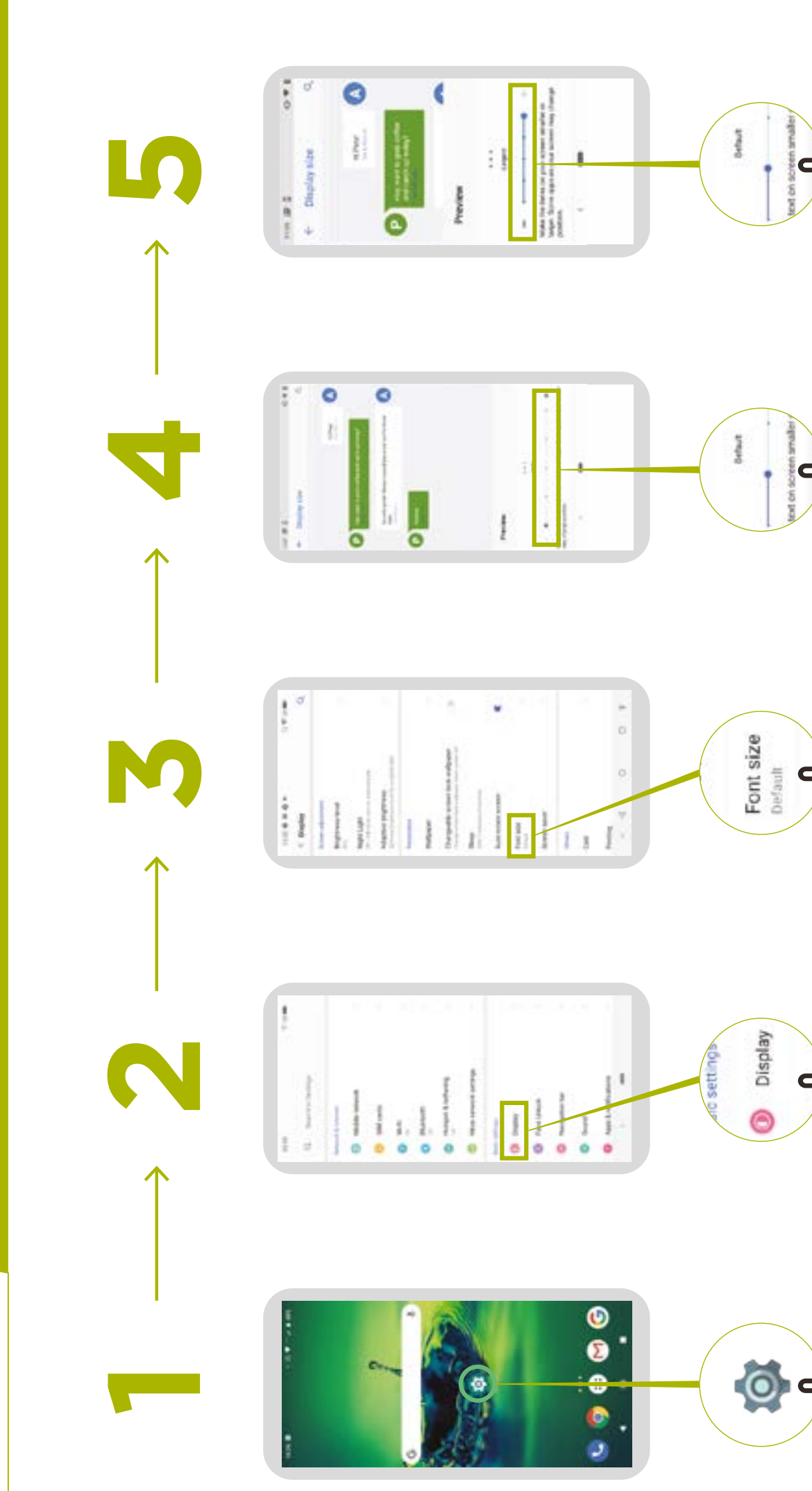

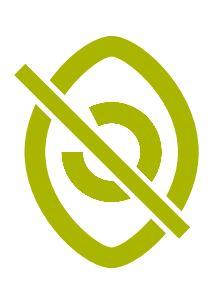

### Activer la<br>«veilleuse»

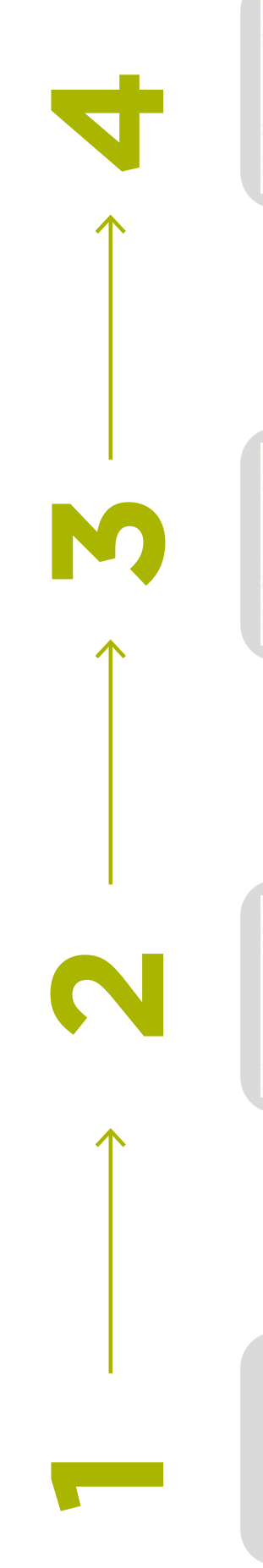

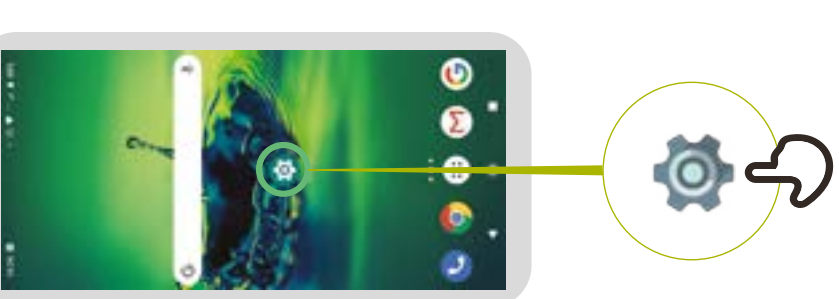

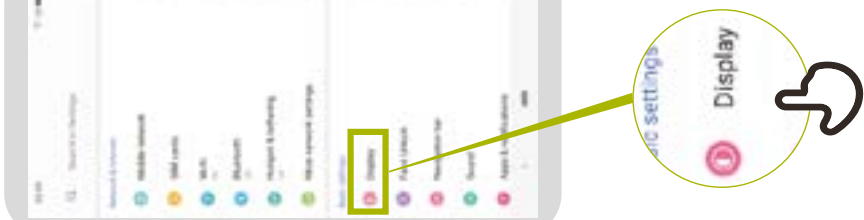

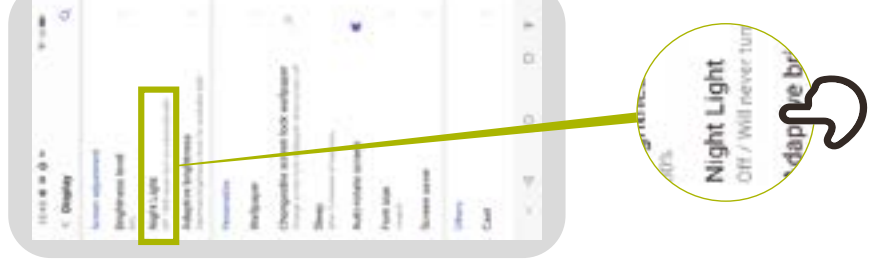

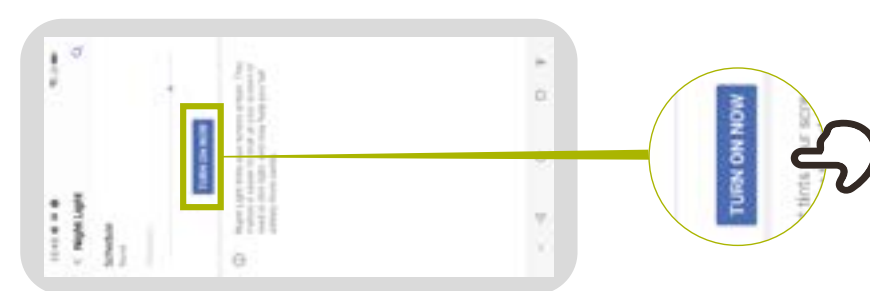

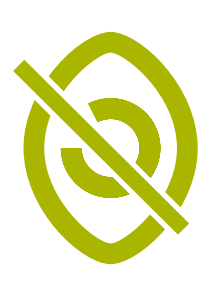

### les personnes malvoyantes **les personnes malvoyantesAgrandissement pour Agrandissement pour**

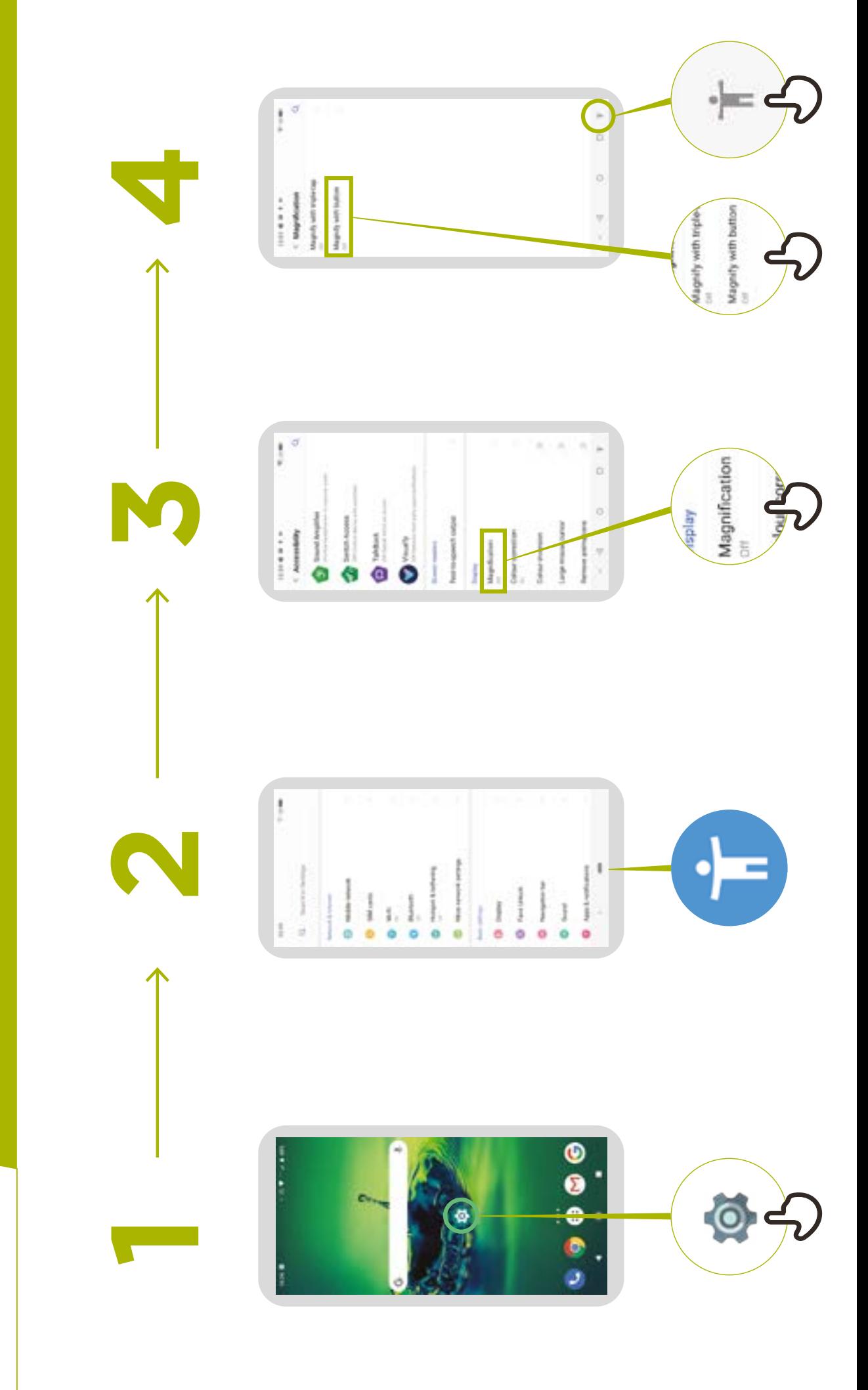

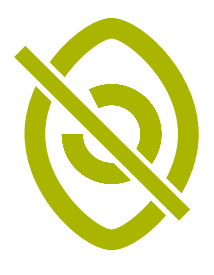

## **Agrandissement**<br>temporaire

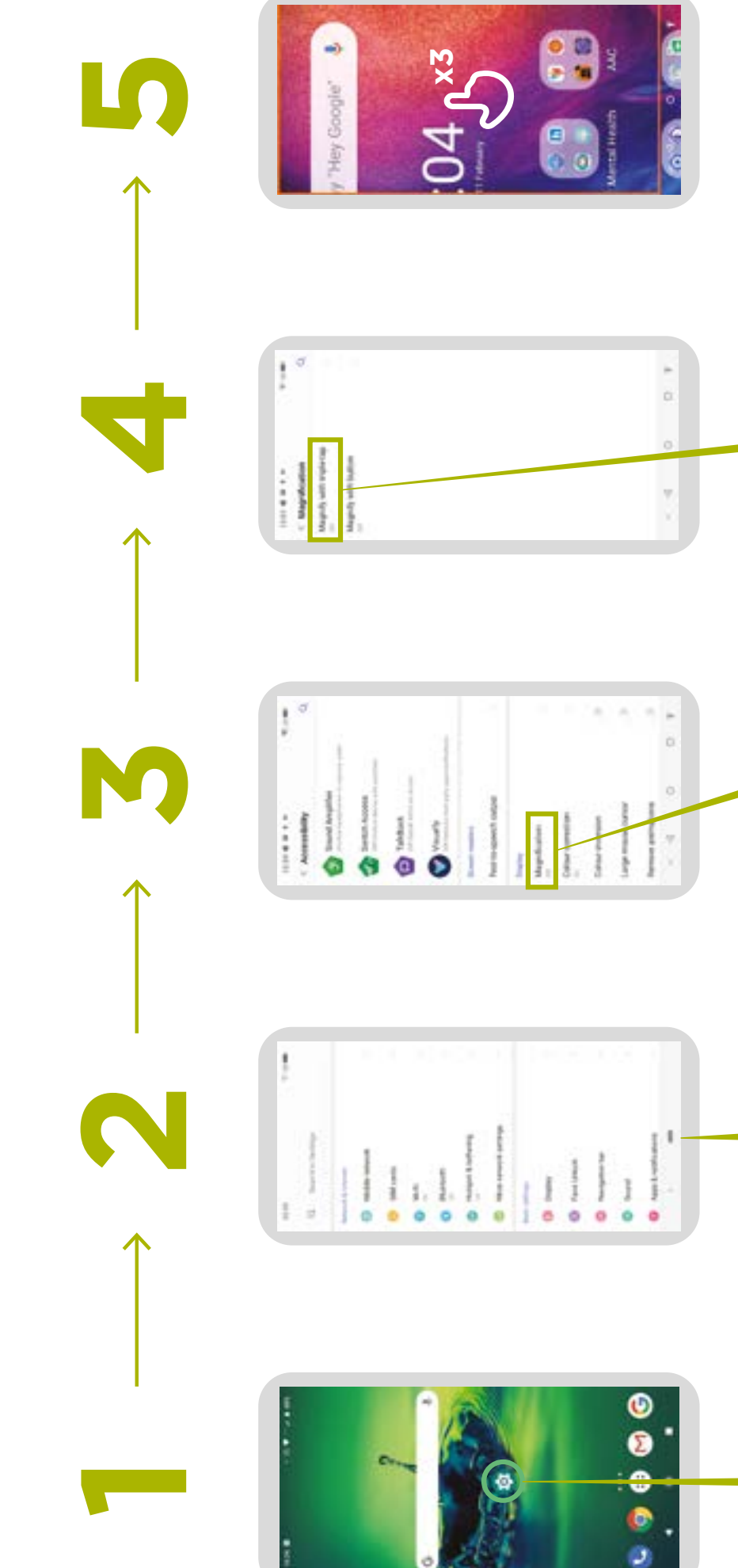

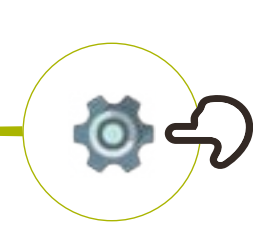

 $\begin{cases} \text{if } \alpha = 1 + \alpha \\ \text{if } \alpha = 1, \alpha \in \mathbb{N}, \\ \text{if } \alpha = 1, \alpha \in \mathbb{N}, \alpha \in \mathbb{N}, \alpha \in \mathbb{$ 

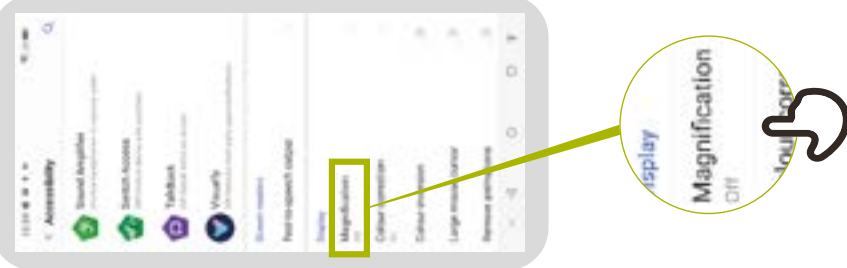

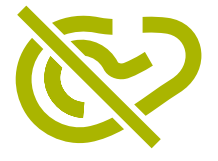

# **Configurer TalkBack**

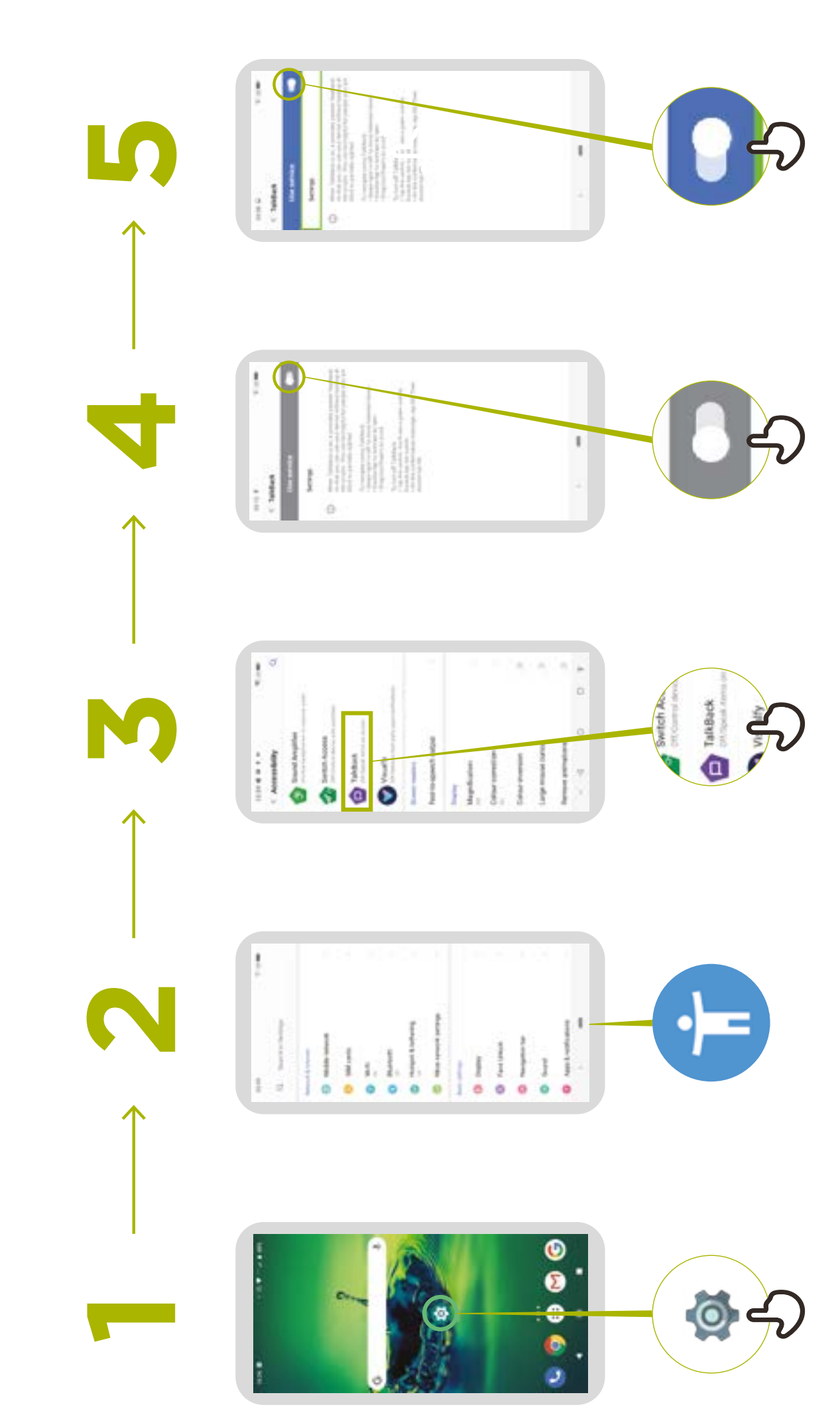

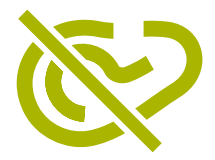

# Amélioration du son

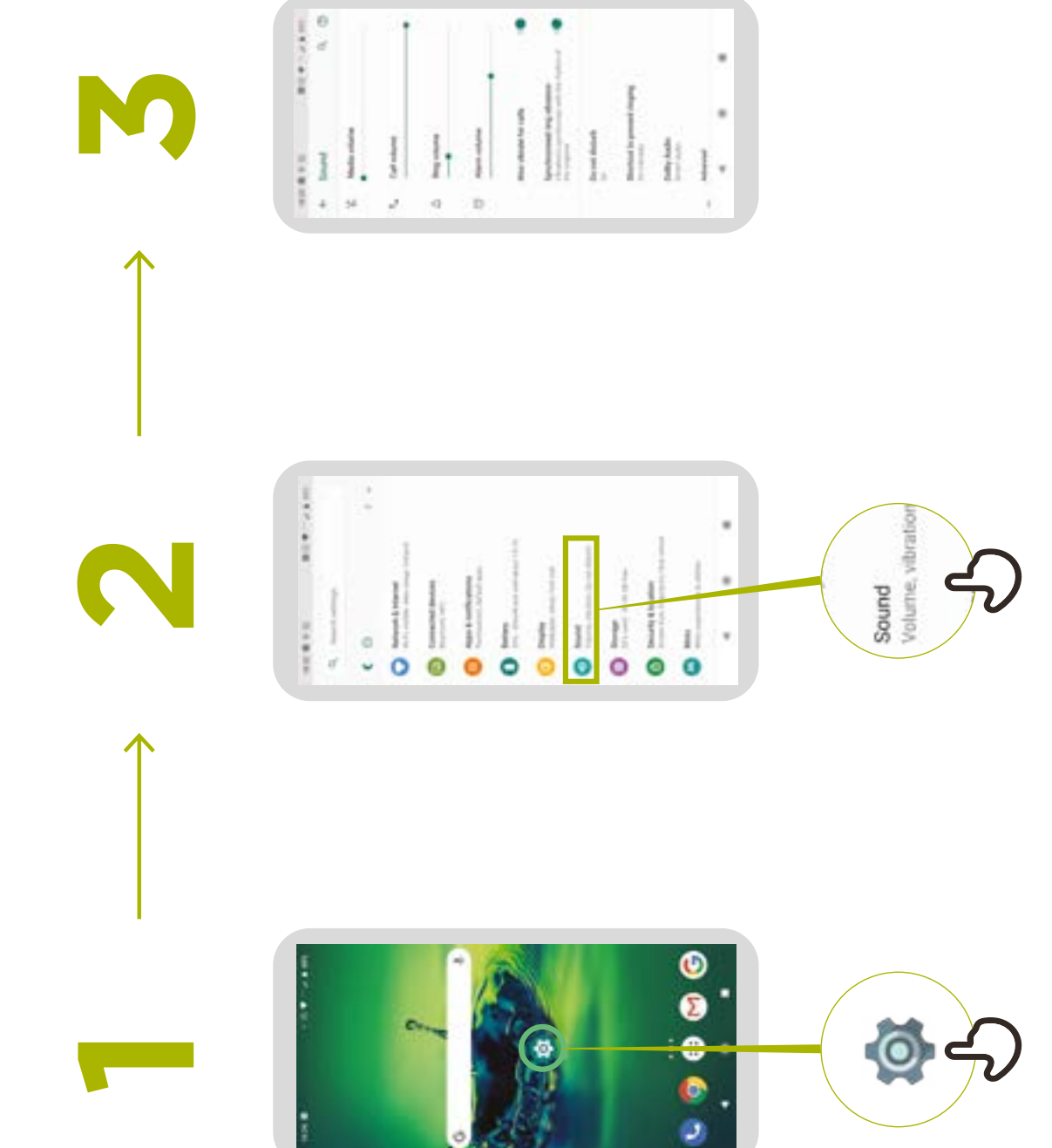

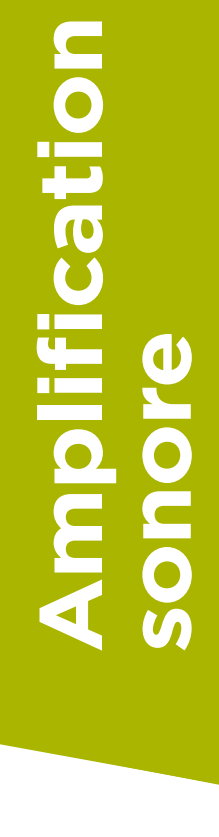

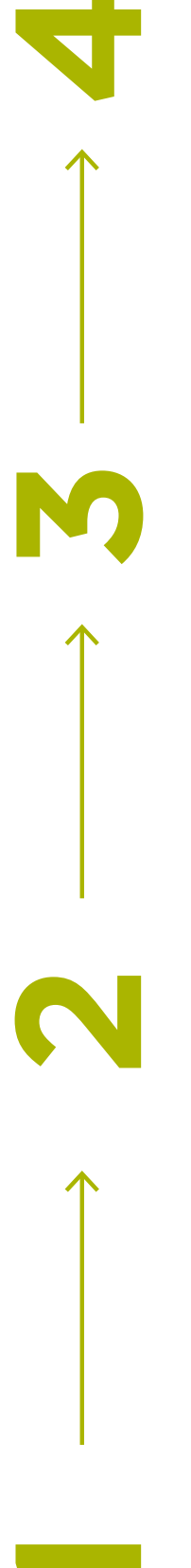

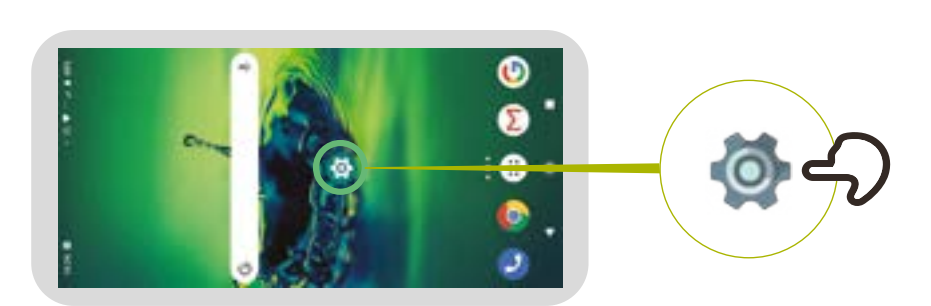

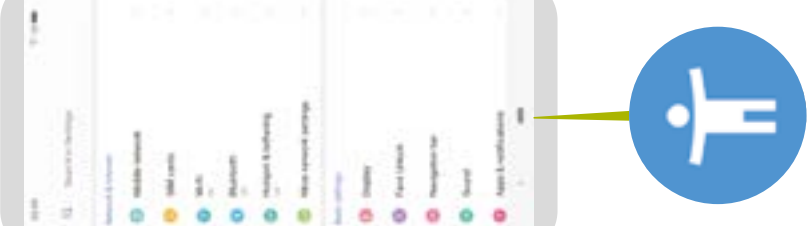

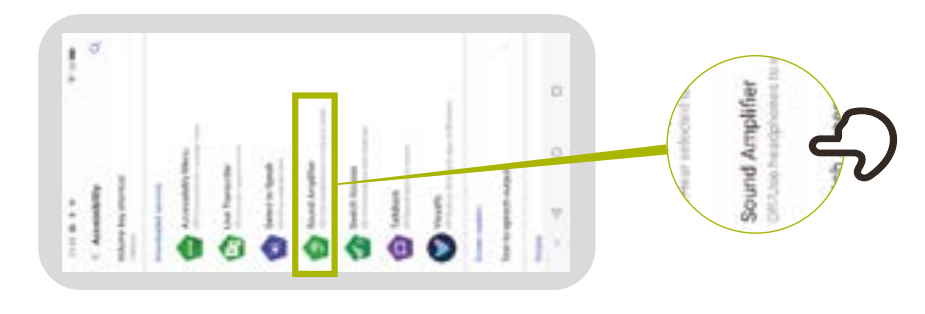

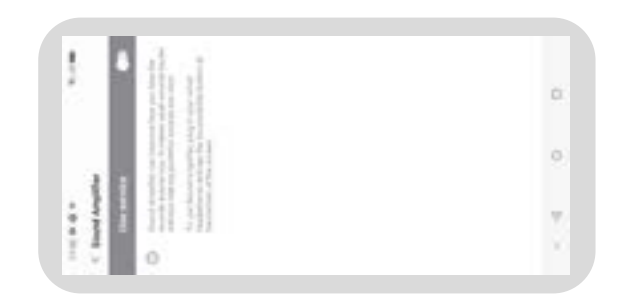

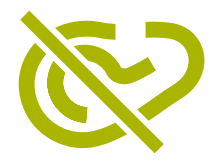

#### **Configurer les**  Configurer les **sous-titres**

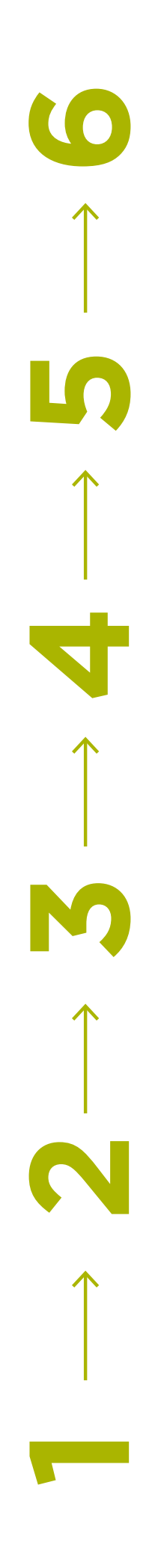

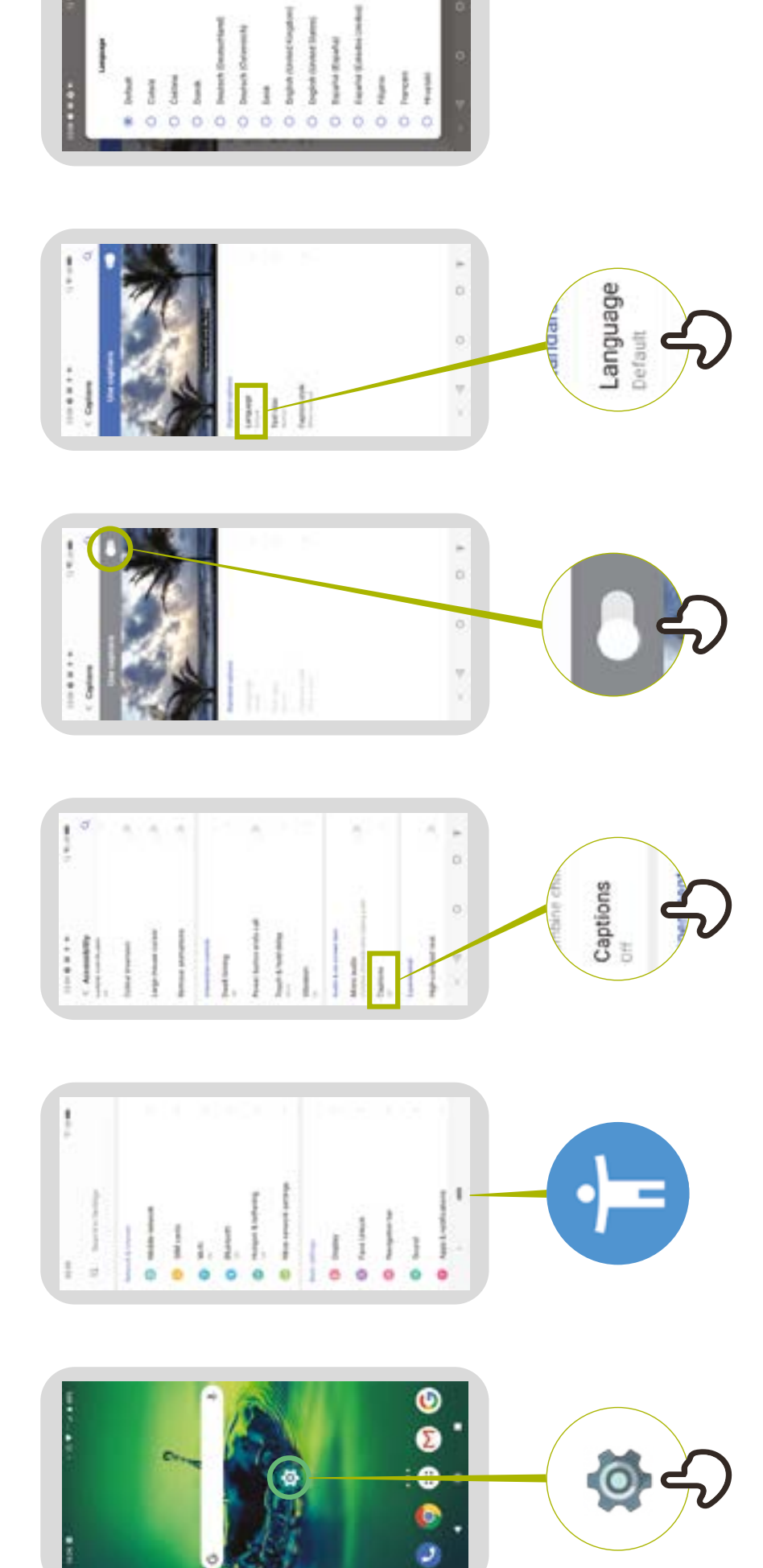

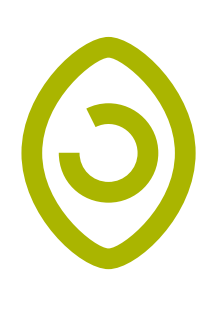

### Configurer des<br>transcriptions en direct **transcriptions en directConfigurer des**

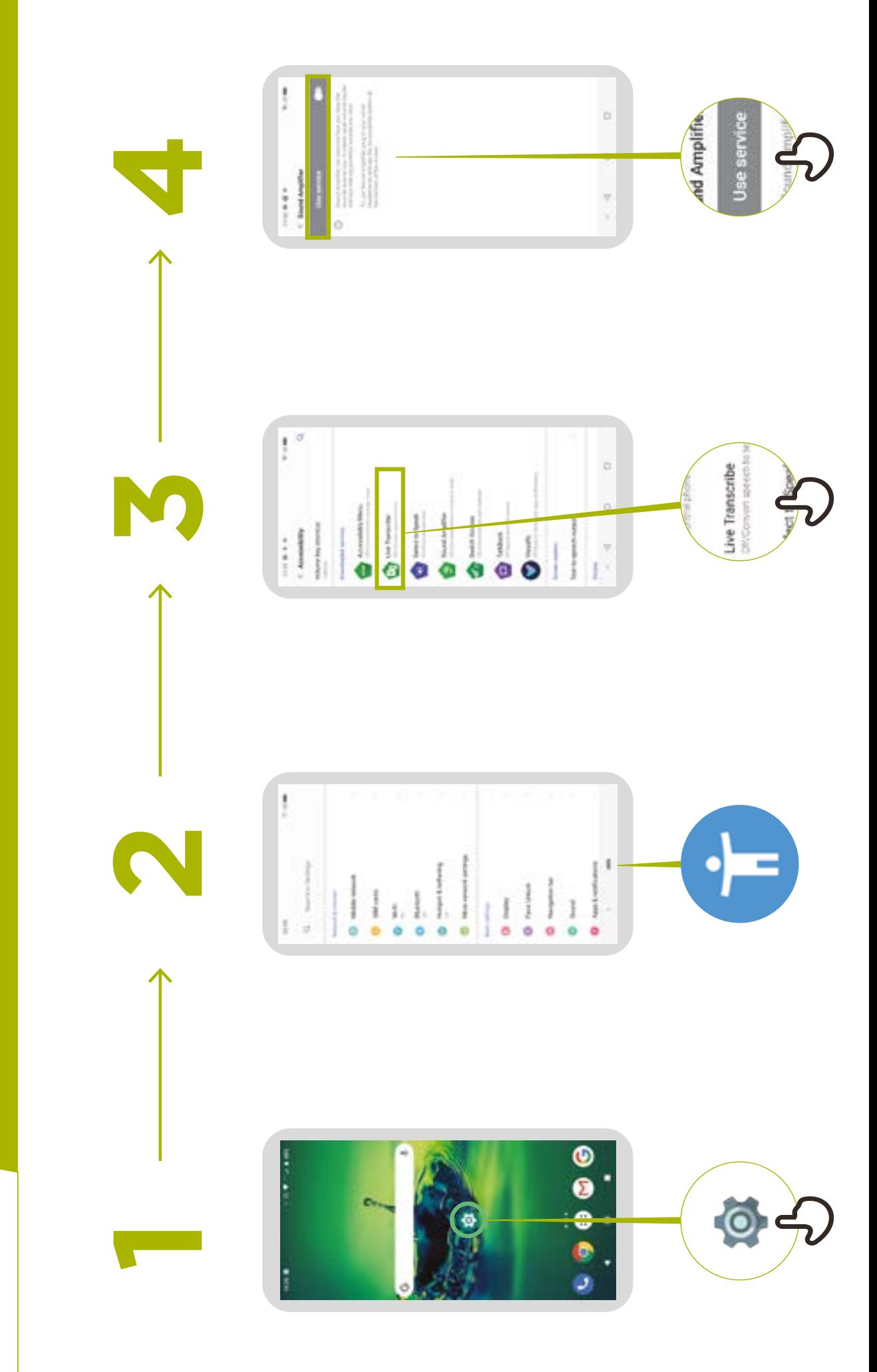

#### Conseils clés pour communiquer avec des clients handicapés

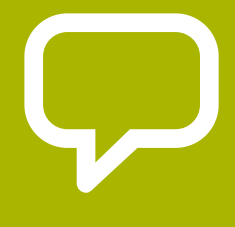

**Adressez-vous directement à la personne concernée** plutôt qu'à l'accompagnant ou à l'interprète en langue des signes qui pourrait être présent.

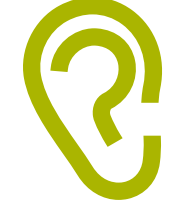

Si vous proposez votre aide, attendez qu'elle soit acceptée, puis **écoutez ou demandez des instructions**.

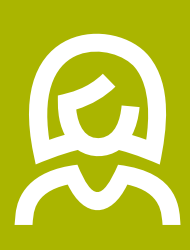

**Traitez les adultes comme des adultes**. Ne vous adressez à eux avec leur prénom que si vous faites la même chose avec tout le monde.

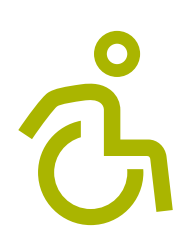

**Ne touchez pas et ne vous appuyez pas sur le fauteuil roulant ou motorisé de quelqu'un** et ne jouez pas avec les chiens guides.

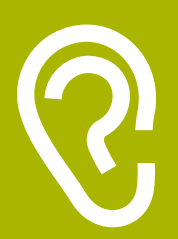

**Écoutez attentivement** les personnes qui ont du mal à parler, en leur laissant le temps de terminer. Si nécessaire, posez des questions qui appellent des réponses brèves.

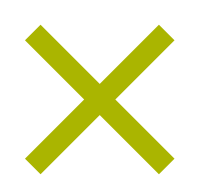

**Ne faites jamais semblant de comprendre** ; vérifiez avec la personne si vous n'êtes pas sûr(e).

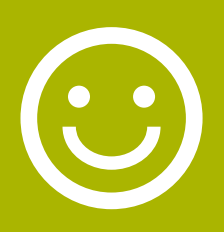

**Détendez-vous**. Ne soyez pas embarrassé(e) s'il vous arrive d'utiliser des expressions courantes comme « je ne vois pas » ou « comment en avez-vous entendu parler ? », qui donnent l'impression de faire référence au handicap de la personne.

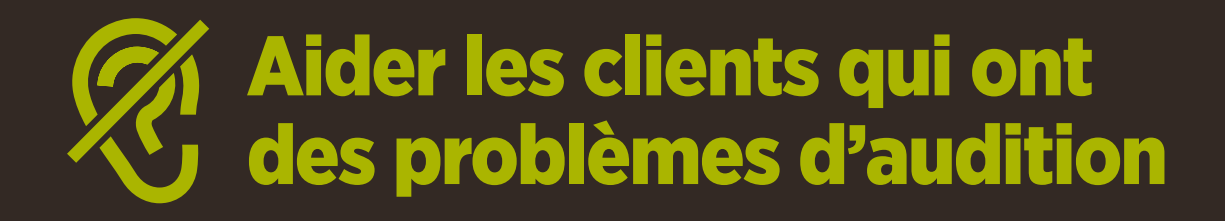

**Attirez l'attention de la personne avant de parler**. Il existe de nombreux moyens de le faire, en exerçant par exemple une pression sur le bras ou en lui demandant de faire des suggestions.

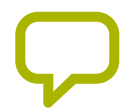

I

**Exprimez-vous distinctement et pas trop vite**. Il ne sert à rien de parler plus fort, de forcer la voix ou de crier

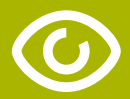

**Regardez directement la personne** lorsque vous parlez et essayez dans la mesure du possible d'avoir les yeux au même niveau.

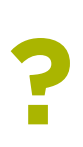

Lorsque vous donnez des informations, **demandez à la personne si elle a bien compris** (p.ex. « Est-ce que vous voulez que je réexplique ? »)

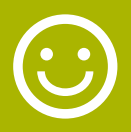

N'hésitez pas à vous exprimer **avec des gestes et des expressions naturelles** en souriant, en montrant du doigt, etc. Ce sont autant d'aides à la communication

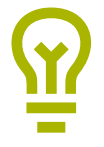

**Faites attention à ce que votre visage ne soit pas dans l'ombre** et qu'un contre-jour empêche la personne de lire les expressions de votre visage.

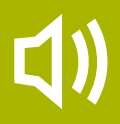

**Limitez si possible les bruits de fond** qui peuvent rendre l'écoute très difficile.

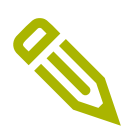

**Utilisez un papier et un crayon si nécessaire pour compléter votre communication**. Dans un environnement bruyant, le fait d'écrire les mots clés peut aider les personnes qui ont du mal à entendre.

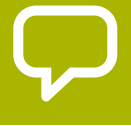

En cas de doute, demandez à la personne concernée de vous faire des **suggestions pour améliorer votre communication**.

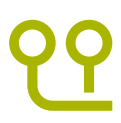

Beaucoup de personnes malentendantes utilisent des **prothèses auditives**. Demandez à votre interlocuteur si c'est le cas et comment vous pouvez l'aider à s'en servir.

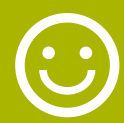

Soyez **patient(e), sûr(e) de vous et détendu(e)**
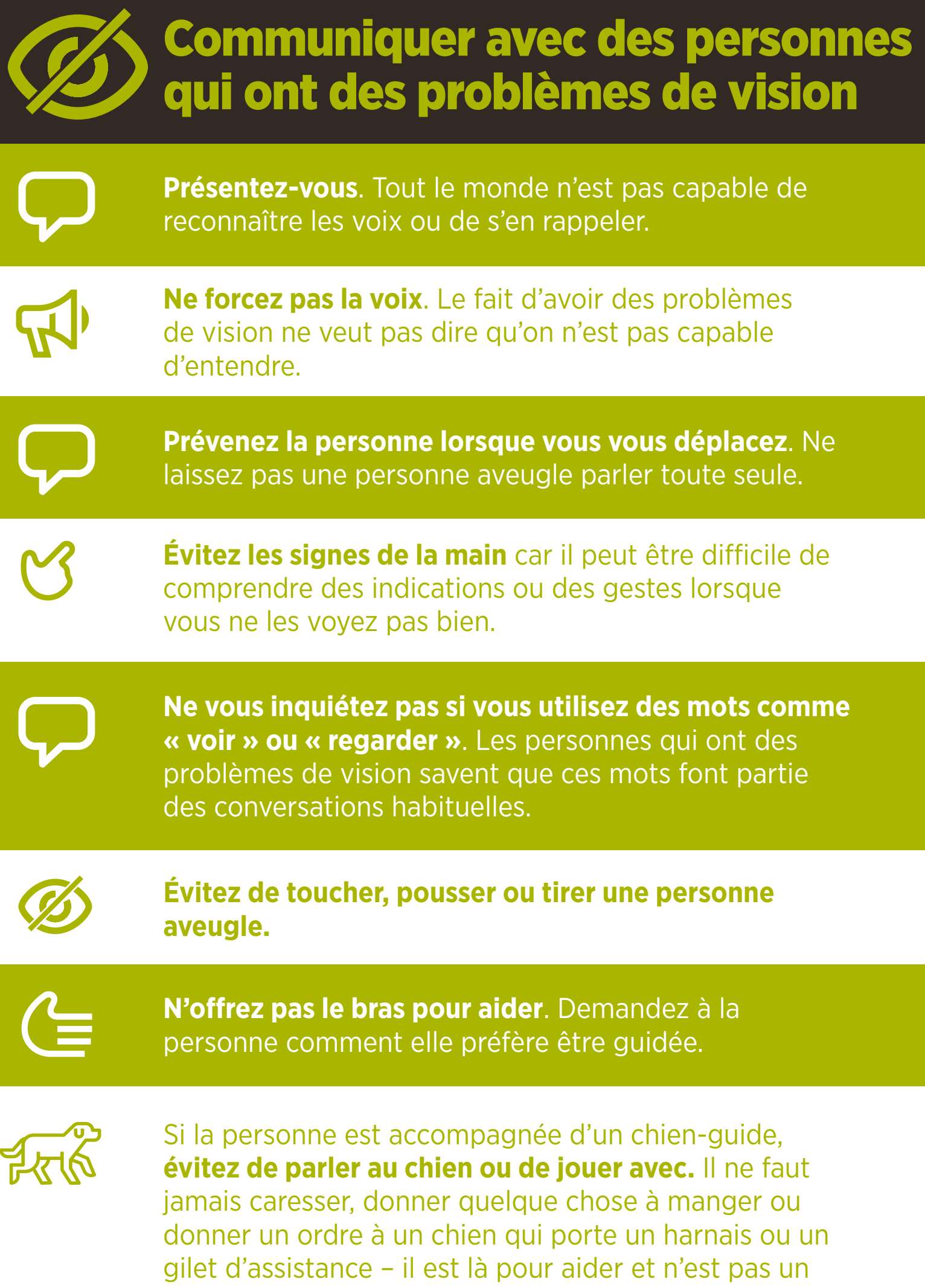

animal de compagnie.

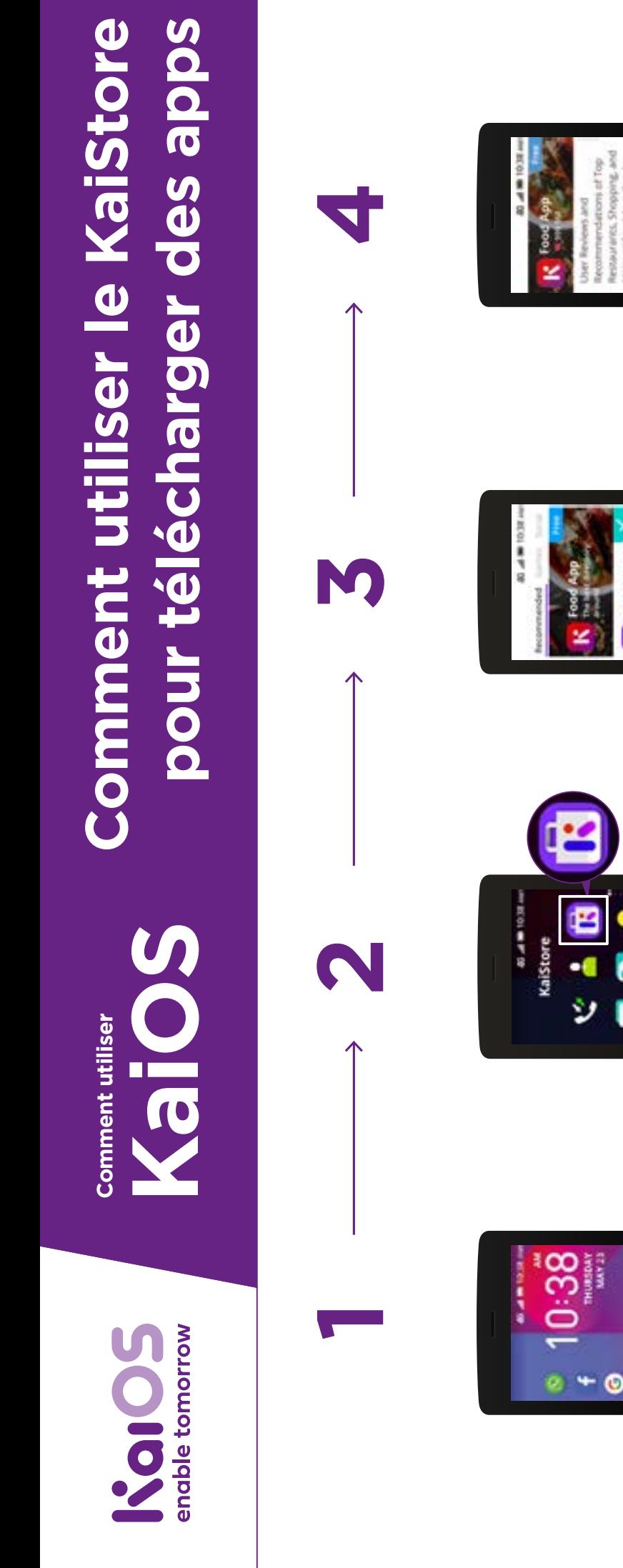

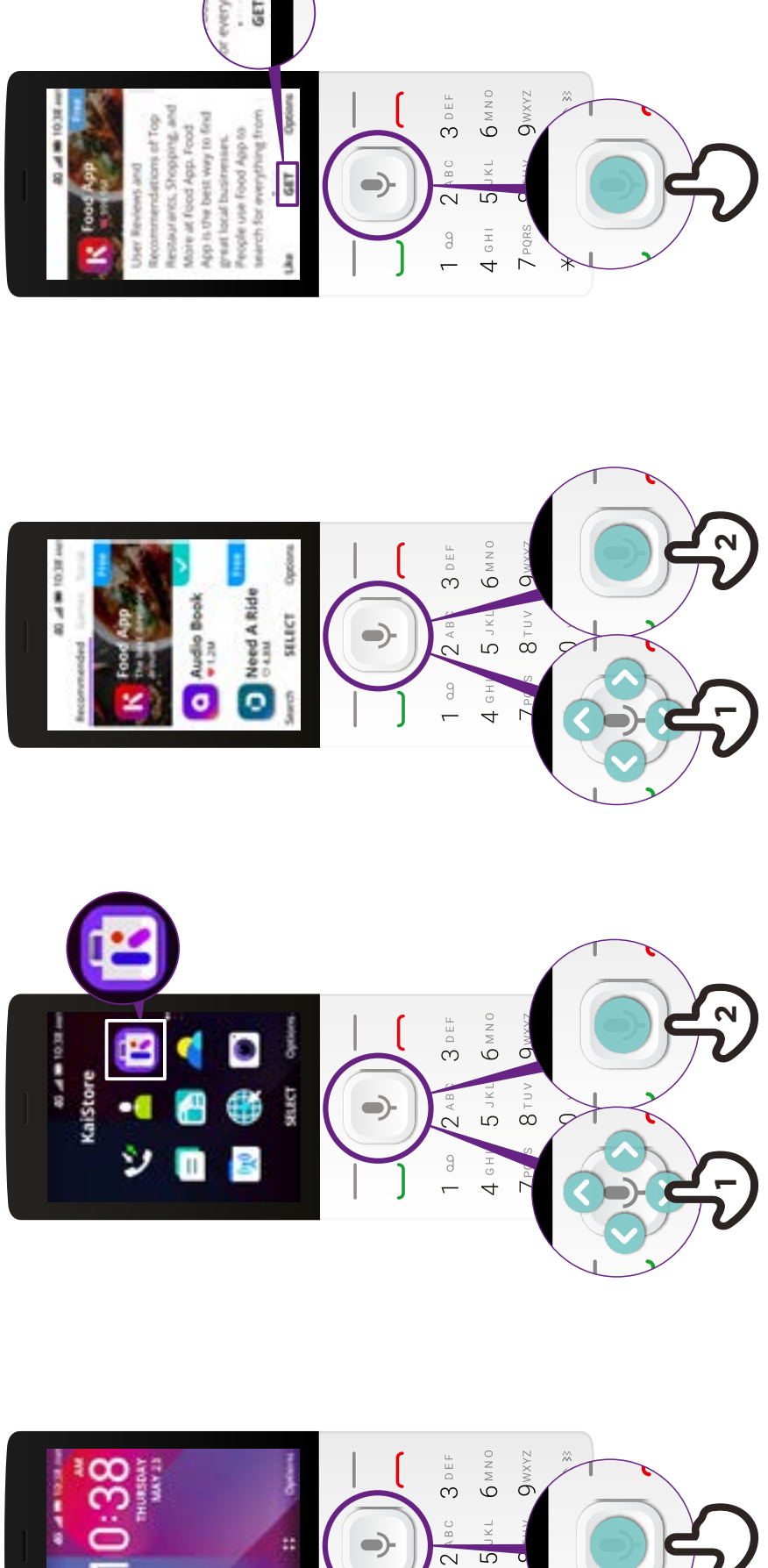

 $4$  GHI  $\theta$ 

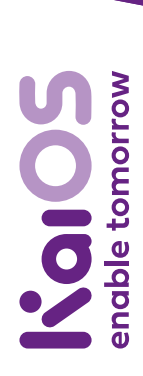

**KaiOS Comment utiliser Comment utiliser**

## **Comment utiliser PAssistant Google Comment utiliser l'Assistant Google**

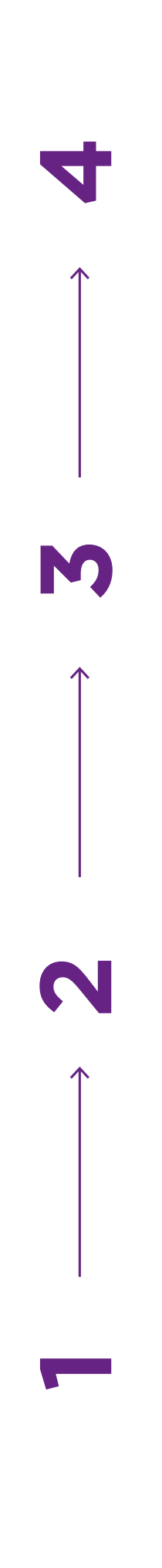

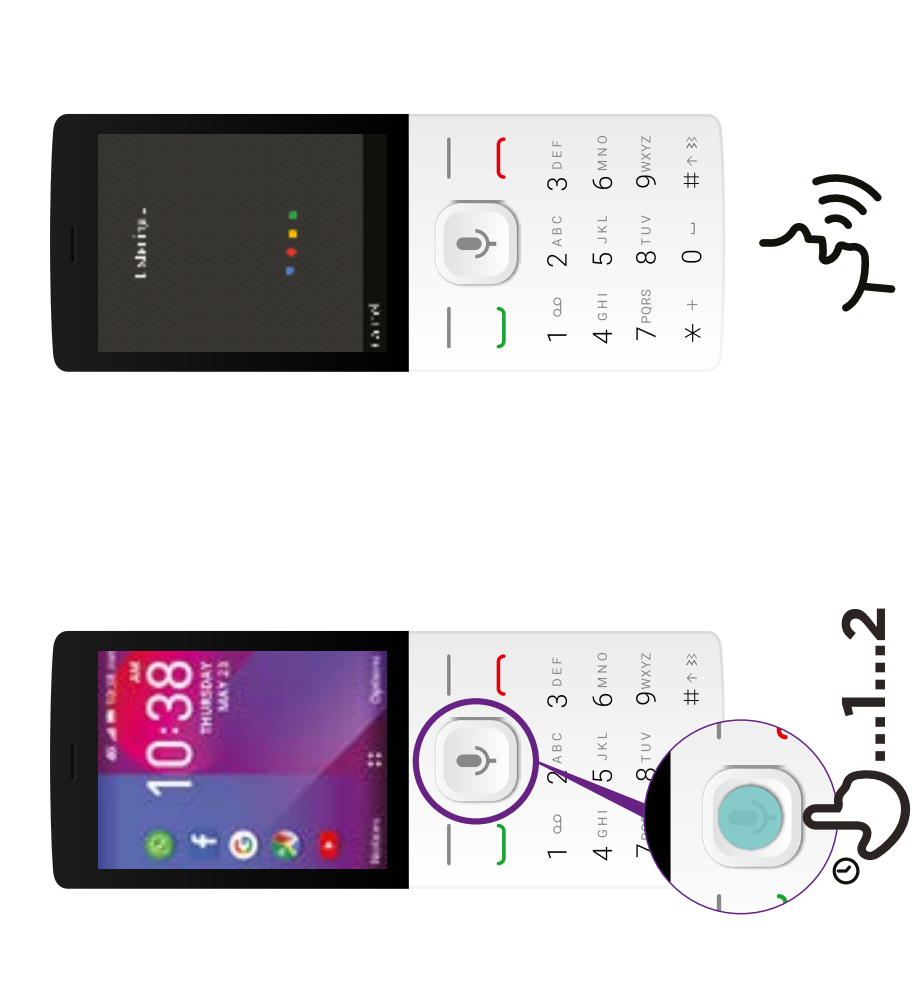

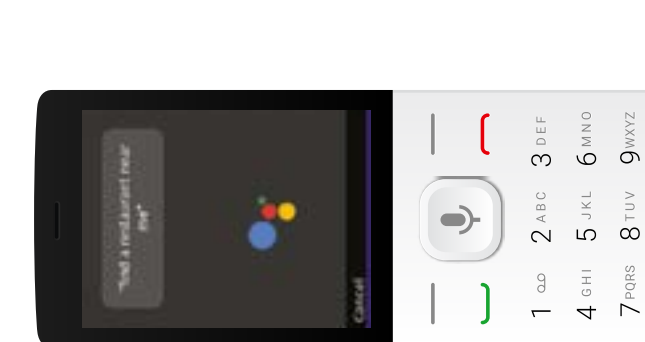

Red Lebster B Locations |<br>List direct Visual Sheek Ble Lan<br>CD) was red minimum come foram

 $\begin{bmatrix} 1 \\ 1 \end{bmatrix}$ 

ó

cost & Gentleman and Rowse This is a real to an account of the We we have a first future to their<br>help that the state of the control of

**Art Literary Archive and** 

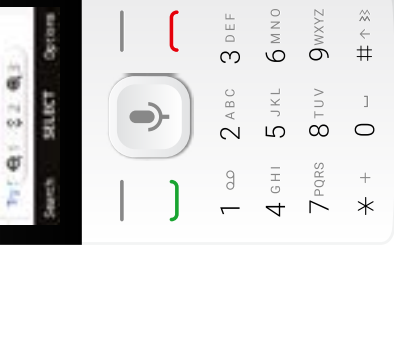

 $\begin{array}{c} \approx \\ + \\ + \end{array}$ 

 $\begin{array}{c}\n1 \\
0\n\end{array}$ 

 $+$ <br> $*$ 

### enable tomorrow KaiOS

**Comment utiliser Comment utiliser**

# **KaiOS**

## **Comment**  configurer WhatsApp Comment **configurer WhatsApp**

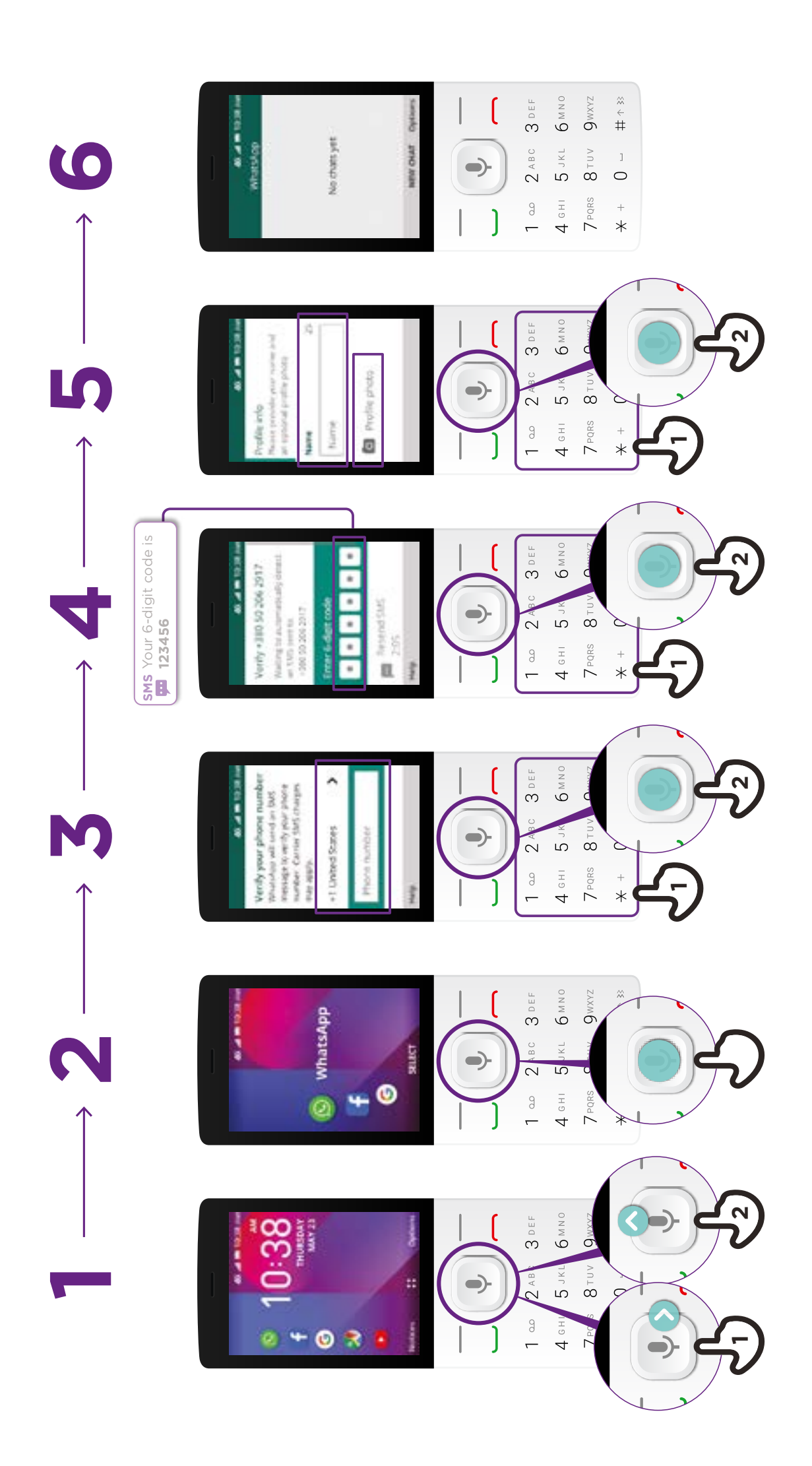

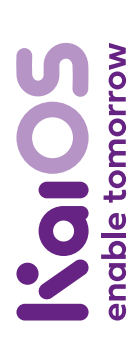

**Comment utiliser Comment utiliser**

**KaiOS**

## un message sur WhatsApp **Comment envoyer un message sur WhatsAppComment envoyer**

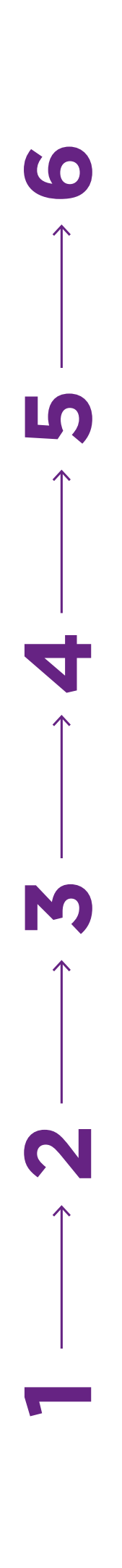

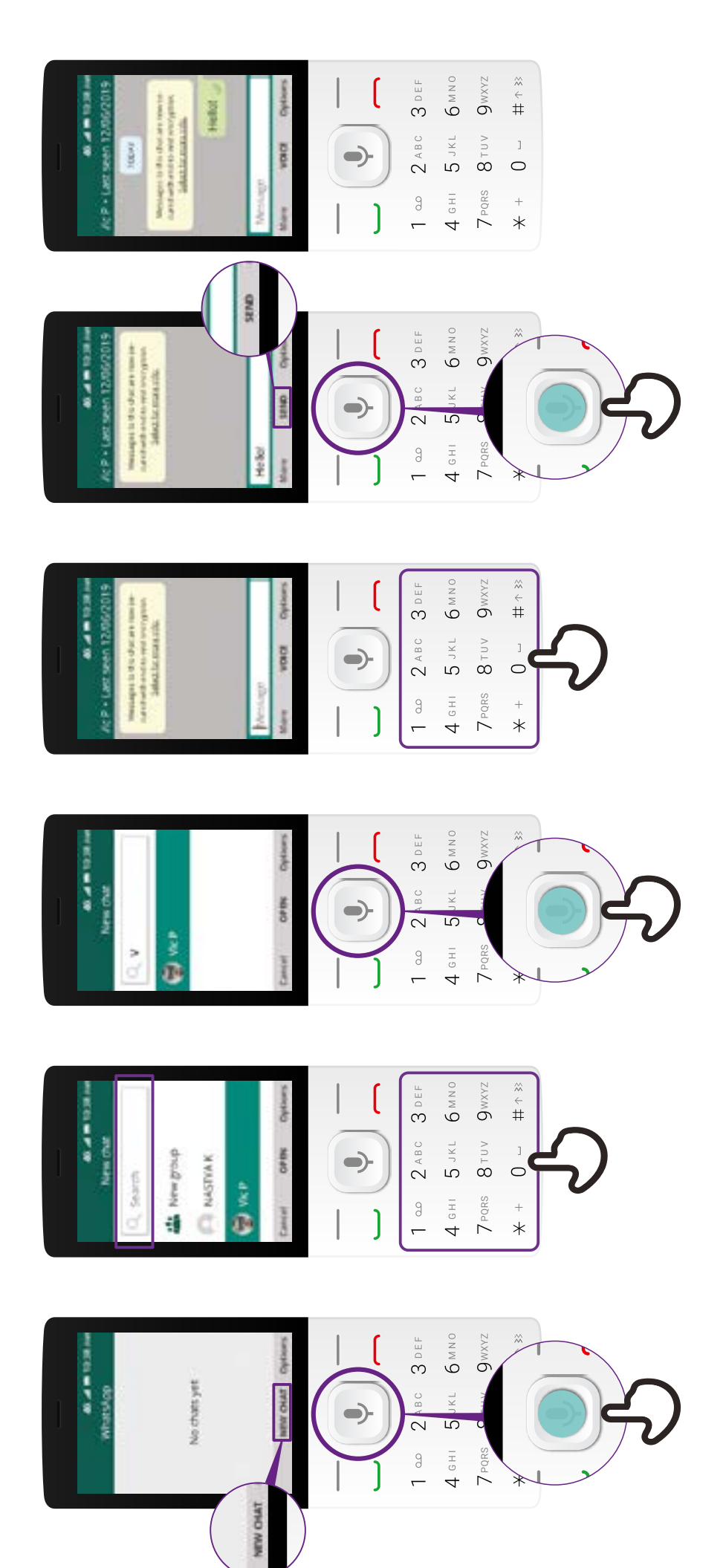

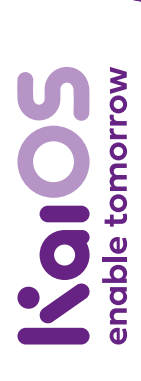

**KaiOS Comment utiliser Comment utiliser**

### **Comment utiliser** le navigateur **Comment utiliser le navigateur**

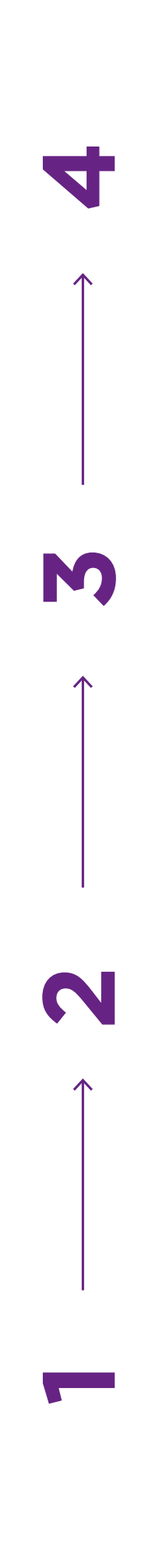

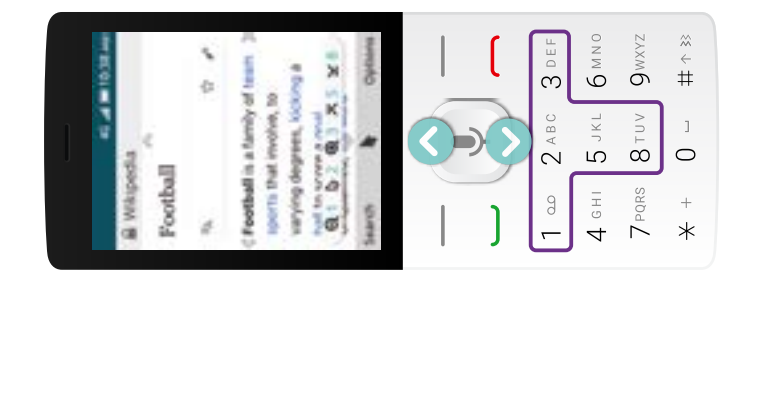

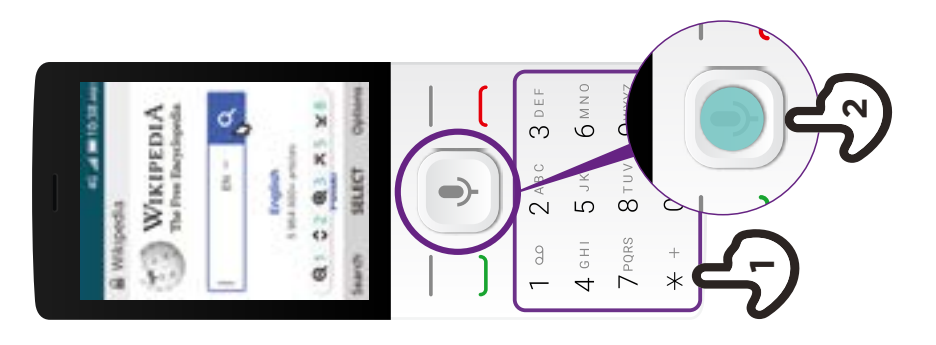

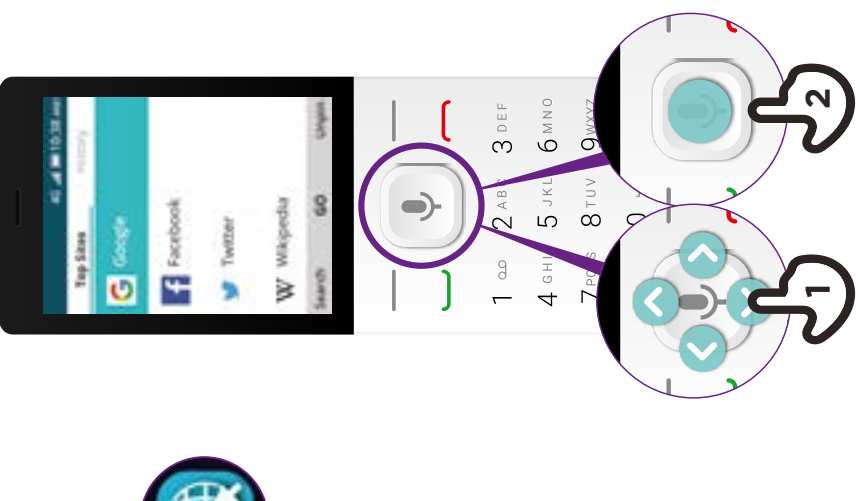

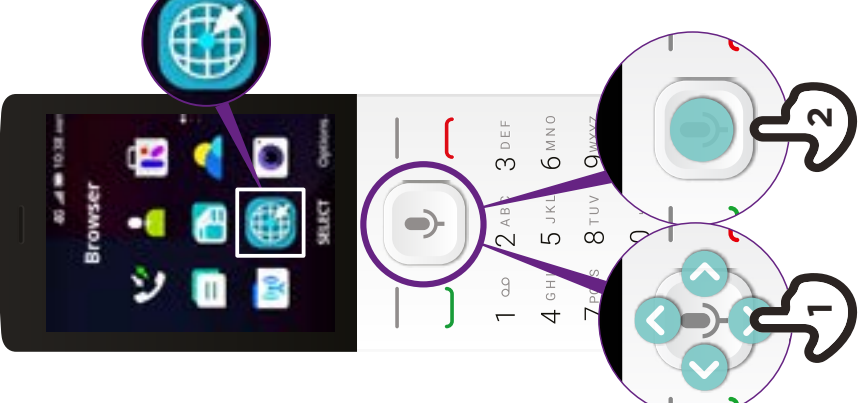

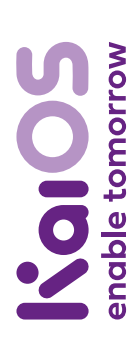

**KaiOS Comment utiliser Comment utiliser**

## Comment se connecter en Wi-Fi **Comment se connecter en Wi-Fi**

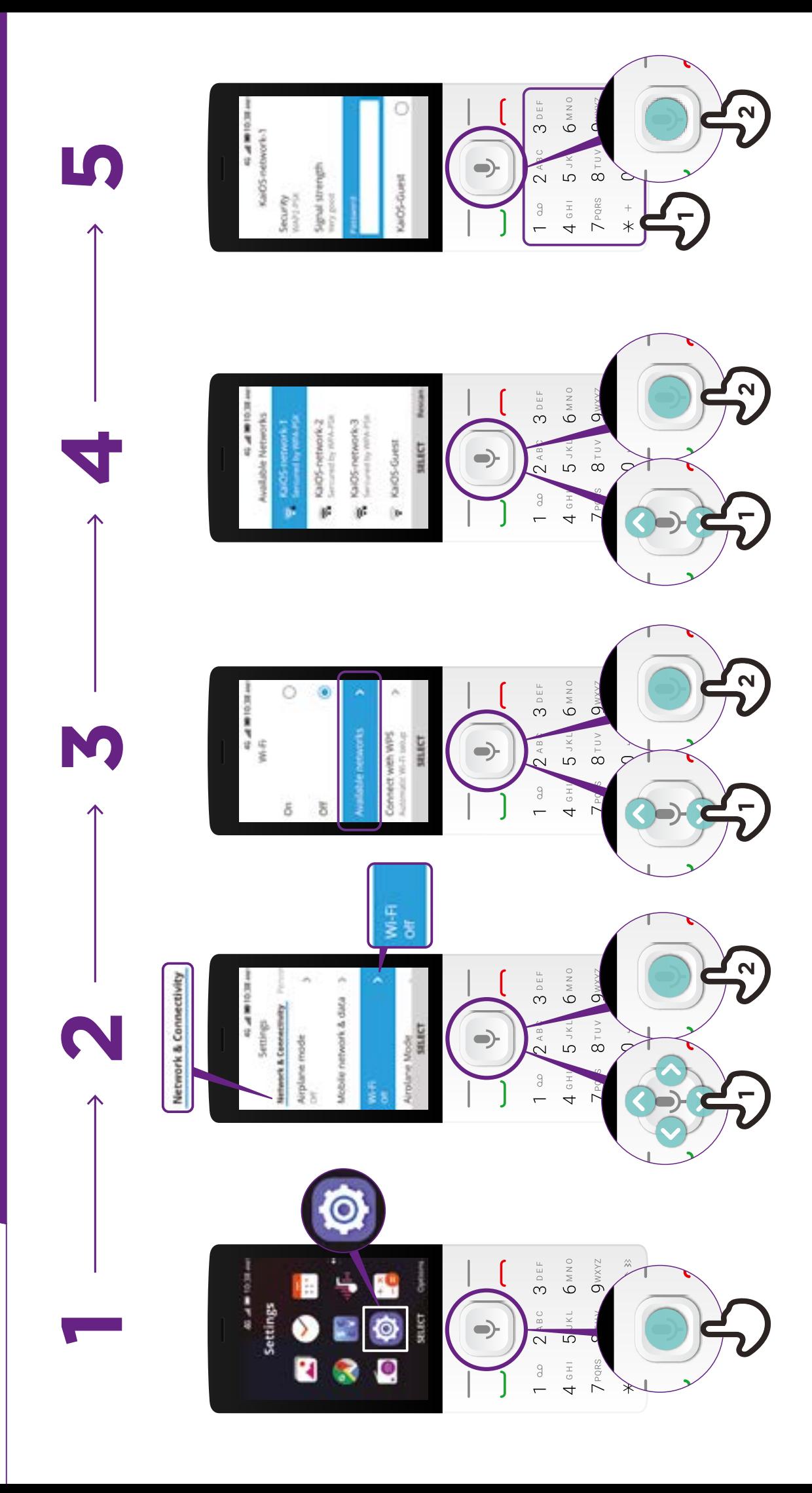

#### [gsma.com](http://gsma.com)

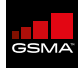

#### **SIÈGE SOCIAL DE LA GSMA**

Floor 2 The Walbrook Building 25 Walbrook London EC4N 8AF United Kingdom Tel: +44 (0)20 7356 0600 Fax: +44 (0)20 7356 0601